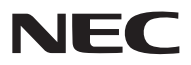

*LCD Projector*

# *NP3150/NP2150/NP1150 NP3151W*

사용자 매뉴얼

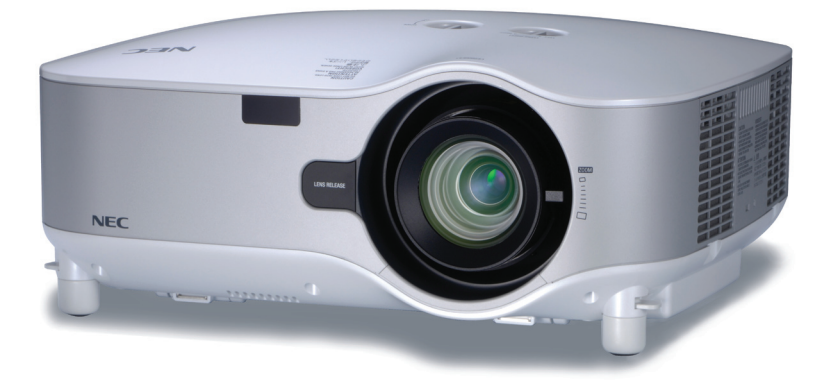

주:한국에서 판매되는 프로젝터에서는 무선 랜 장치가 표준으로 제공되지 않습니다.

(C) NEC Display Solutions, Ltd. 2007-2008 2008년 5월 5판

**USB** 무선 랜 정보**:** 일부 지역 및 국가에 배포된 NP3150/NP2150/NP1150/NP3151W 시리즈 프로젝터에는 USB 무선 랜 장치가 표준 으로 제공되지 않습니다. USB 무선 랜 장치가 설치되지 않은 프로젝터를 구입한 경우 무선 연결을 통해 프로젝터에 영상을 보내려면 옵션 으로 제공되는 USB 무선 랜 장치를 설치해야 합니다. USB 무선 장치가 없는 모델에는 더미 커버가 있습니다.

- IBM은 International Business Machine Corporation사의 (등록)상표입니다.
- Macintosh, Mac OS X 및 PowerBook은 Apple사의 등록 상표로, 미국 및 타 국가에 등록되어 있습니다.
- Microsoft, Windows, Windows Vista, PowerPoint는 미국과 그 외 해당 국가에 적용되는 Microsoft Corporation의 등 록 상표 또는 상표입니다.
- VESA는 Video Electronics Standards Association의 등록 상표입니다.
- All Rights Reserved. Corel, Corel 로고, Ulead, Ulead 로고, Ulead Photo Explorer, InterVideo, InterVideo 로고는 Corel Corporation사 및/또는 그 자회사의 (등록) 상표입니다.
- HQV는 Silicon Optix사의 등록 상표입니다.
- PJLink 는 일본, 미국, 그외 국가와 지역에서 상표권을 신청한 상표입니다.
- MicroSaver는 ACCO Brands 소속인 Kensington Computer Products Group의 등록 상표입니다.
- 본 사용자 매뉴얼에서 언급되는 기타 상품 및 기업명은 해당 상표권자의 등록 상표입니다.

#### 참고

- (1) 본 사용자 매뉴얼은 허가 없이 일부 또는 전부를 전재할 수 없습니다.
- (2) 본 사용자 매뉴얼의 내용은 통지 없이 변경될 수 있습니다.
- (3) 본 사용자 매뉴얼은 주의 깊게 작성되었습니다. 하지만, 이상한 부분이나 오탈자를 발견하게 되시면 연락 주십시오.
- (4) 위의 (3)항에도 불구하고, NEC는 프로젝터의 사용으로 인한 이익 손실이나 기타의 손실에 의한 배상 청구에 대해 책임이 없습니다.

# <span id="page-2-0"></span>중요 정보

### 안전 조건

#### 주의 사항

NEC NP3150/NP2150/NP1150/NP3151W 프로젝터를 사용하기 전에 본 매뉴얼을 주의 깊게 읽고 가까운 곳에 보관 하여 필요할 때마다 참조하시기 바랍니다. 일련 번호는 프로젝터 밑면에 있습니다. 이 부분의 번호를 적어 두시기 바 랍니다.

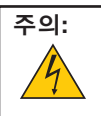

전원을 끌 경우 콘센트 코드도 뽑아 주십시오. 가능한 프로젝터에 가까이 있는 전원 콘센트를 사용하십시오.

주의**:**

전기 충격이 발생할 수 있으니 프로젝터를 열지 마십시오. 내부에 고전압의 컴포넌트가 들어 있습니다. 서비스는 판매점 직원에게 의뢰하십시오.

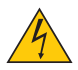

이 표시는 절연하지 않을 경우 발생할 수 있는 전기적 충격을 의미하는 경고 표시입니다. 따라서 프로젝터 내부의 부품을 건드리지 않도록 주의하시기 바랍니다.

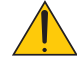

이 표시는 프로젝터의 작동 및 유지 관리에 관한 중요 정보를 사용자에게 알려 주는 표시입니다. 문제 발생을 방지하려면 내용을 주의 깊게 읽으시기 바랍니다.

경고 **:** 화재 또는 전기적 충격이 발생할 수 있으니 비가 오는 장소에 두거나 습기에 노출하지 마십시오. 2개의 전기 코드가 완전히 삽입되는 콘센트를 사용하시고 확장 코드 또는 콘센트에 플러그를 꽂아 사용하지 마십 시오.

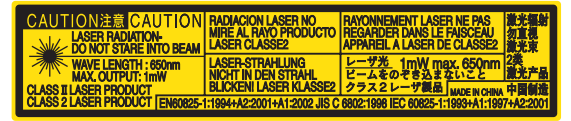

이 레이블은 리모컨 옆면에 부착되어 있습니다. 이 표지 그 그 표시는 리모컨 윗면에 부착되어 있습니다.

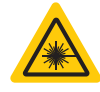

# 주의**:**

여기에 명시된 절차가 아닌 다른 방법으로 해당 절차의 제어, 조정 또는 성능을 조작한 경우 유해성 방사 선에 노출될 수 있습니다.

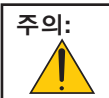

레이저 포인터의 레이저 광선을 들여다 보거나 사람을 향해 레이저 광선을 비추지 마십시오. 심각한 부상 을 입을 수 있습니다.

#### 주의**:**

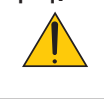

정지 이미지를 오랫동안 표시하지 않도록 하십시오. 그런 경우 정지 이미지의 잔상이 일시적으로 LCD 패널 표면에 남게 됩니다. 이런 현상이 발생하는 경우 프로젝터를 계속해서 사용하십시오. 그러면 정지 화면이 사라질 것입니다.

#### 사용한 제품 폐기하기

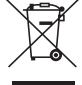

EU 규제법이 적용되는 각 회원국의 경우 왼쪽과 같은 모양의 기호가 표시된 전기 및 전자 제품은 가정용 폐기물과 분리하여 폐기해야 합니다. 프로젝터 및 관련 전자 부속품 또는 램프가 이에 포함됩니다. 해당 제품을 폐기할 경우 지역 당국의 지침에 따르거나 제품을 구입한 업체에 문의하십시오.

사용한 제품은 수집을 거친 다음 적절한 방법을 통해 재사용 및 재활용됩니다. 이러한 노력을 통해 폐기 물의 양은 물론, 램프에 포함된 수은과 같이 사람의 건강 및 환경에 악영향을 미치는 요소를 최소한으로 줄일 수 있습니다.

전기 및 전자 제품 표시는 현 유럽 연합 회원국에만 적용됩니다.

#### 중요 안전 지침

안전 지침은 프로젝터의 장기적인 수명을 보장하고 화재 및 전기 충격으로부터 프로젝터를 보호하기 위한 것입니다. 주의 깊게 읽으시고 위험을 방지하시기 바랍니다.

#### 설치:

- 프로젝터를 다음과 같은 조건의 장소에 설치하지 마십시오.
	- 불안정한 카트, 스탠드 또는 테이블
	- 욕조나 습기가 많은 방 또는 물기가 많은 곳
	- 직사 광선에 노출된 곳, 히터 또는 열 방출 장비 근처
	- 먼지나 연기, 수증기가 있는 환경
	- 종이나 천 또는 카페트 위
- 프로젝터를 천장에 설치하고자 할 경우 다음을 참조하십시오.
	- 직접 천장에 설치하지 않도록 합니다.
	- 정상적인 작동 및 프로젝터의 손상을 방지하기 위해 숙련된 전문가가 설치해야 합니다.
	- 천장은 프로젝터를 지탱할 수 있을 정도로 견고해야 하며 설치 시 해당 건물의 규정에도 합당해야 합니다.
	- 자세한 정보는 판매점에 문의하십시오.

#### 프로젝터는 수평 위치에 설치하십시오

프로젝터의 기울기는 10도를 초과할 수 없습니다. 또한 프로젝터는 데스크 위나 천장 장착 이외의 다른 형태로 설치하 지 마십시오. 이를 준수하지 않을 경우, 램프의 수명이 급격히 감소합니다.

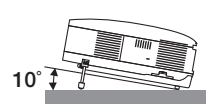

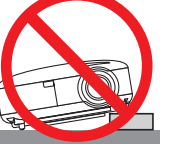

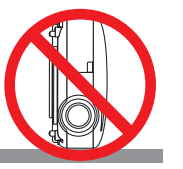

#### $\bigwedge$  하재 및 전기 충격 예방  $\bigwedge$

- 충분한 통풍 공간이 확보되어야 하며 프로젝터 내부의 뜨거운 공기를 배출하는 통풍구를 막아서도 안 됩니다. 프로 젝터와 벽 사이에는 최소한 10cm(4인치)의 공간이 확보되어야 합니다.
- 프로젝터가 켜져 있는 동안에는 뜨거울 수 있으므로 왼쪽(전면에서 보았을 때)에 있는 통풍구에 손을 대지 마십시 오.
- 프로젝터 내부에 종이 클립, 종이 조각 같은 이물질이 들어가지 않도록 하십시오. 프로젝터 내부로 들어간 물체를 꺼내려 하지 마십시오. 금속 줄, 드라이버 같은 금속 물체를 프로젝터 안으로 집어넣지 마십시오. 프로젝터 안으로 이물질이 떨어진 경우 즉각 전원 케이블을 분리하고 공인된 서비스 전문가에게 이물질 제거를 문의하십시오.
- 프로젝터 위에 어떠한 물건도 올려 놓지 마십시오.
- 심한 뇌우가 치는 동안은 전원 플러그를 건드리지 마십시오. 전기 충격이나 화재가 발생할 수 있습니다.
- 프로젝터는 100-240V AC 50/60Hz의 전원에 맞게 작동하도록 설계되었습니다. 따라서 프로젝터를 사용하기 전에 전원이 규격에 맞는지 확인하십시오.
- 프로젝터가 켜진 상태에서 렌즈를 들여다보지 마십시오. 눈에 심각한 손상이 올 수 있습니다.
- 렌즈에서 발사되는 빛의 경로가 돋보기 등으로 차단되지 않도록 하십시오. 렌즈에서 나오는 빛은 강렬하므로 빛의 방향을 바꾸는 비정상적인 물체는 화재를 유발하거나 눈이 손상되는 것과 같은 예측 불가능한 결과를 초래할 수 있 습니다.
- 프로젝터가 작동 중일 때는 동봉된 렌즈 캡 또는 다른 유사 물품으로 렌즈를 덮지 마십시오. 그럴 경우 렌즈에서 방 출되는 빛의 열기 때문에 렌즈 캡이 녹거나 손에 부상을 입을 수도 있습니다.
- 열에 쉽게 영향을 받는 물체를 프로젝터 렌즈 또는 프로젝터 통풍구 앞에 두지 마십시오.
	- 방출된 빛 또는 열에 의해 물체가 녹거나 손에 부상을 입을 수도 있습니다.
- 전원 케이블을 조심해서 다루십시오. 전원 케이블이 손상되거나 닳으면 전기 충격 또는 화재를 초래할 수 있습니 다.
	- 제공된 것 이외에 다른 전원 케이블을 사용하지 마십시오.
	- 케이블을 과도하게 구부리거나 잡아당기지 마십시오.
	- 케이블을 프로젝터 또는 다른 무거운 물체 아래 두지 마십시오.
	- 전원 케이블을 천과 같은 다른 부드러운 물체로 덮지 마십시오.
	- 전원 케이블에 열을 가하지 마십시오.
	- 젖은 손으로 전원 플러그를 만지지 마십시오.
- 다음과 같은 경우 프로젝터를 끄고 전원 케이블을 뺀 다음 공인된 서비스 전문가에게 프로젝터 수리를 맡기십시 오.
	- 전원 케이블 또는 플러그가 손상되거나 닳은 경우
	- 프로젝터 내부에 액체가 스며들었거나 비 또는 물에 노출된 경우
	- 사용자 매뉴얼에 설명된 대로 수행했는데도 프로젝터가 정상적으로 동작하지 않는 경우
	- 프로젝터를 떨어뜨렸거나 본체가 손상된 경우
	- 프로젝터가 성능에 현저한 차이를 보여 수리가 요망되는 경우
- 프로젝터를 운반할 경우 운반 전에 전원 케이블 및 기타 케이블을 분리하십시오.
- 본체를 청소하거나 램프를 교체하기 전에 프로젝터의 전원을 끄고 전원 케이블을 분리하십시오.
- 프로젝터를 장기간 사용하지 않는 경우 프로젝터의 전원을 끄고 전원 케이블을 분리하십시오.
- 랜 케이블을 사용할 경우 다음을 참조하십시오. 안전을 위해, 과잉 전압이 흐를 수 있는 주변 장치 연결용 커넥터에 연결하지 마십시오.

주의**:**

- 운반 시에는 항상 이동 핸들을 이용해 주십시오. 운반 전에 이동 핸들이 제자리에 잘 고정되어 있는지 확인하십시 오. 이동 핸들을 고정하려면 [6](#page-18-0)쪽의 "이동 핸들 고정하기"를 참조하십시오.
- 기울기 받침을 해당 용도 외의 목적으로 사용하지 마십시오. 프로젝터를 옮기거나 벽 또는 천장에 거는 용도로 기 울기 받침을 사용하면 프로젝터 손상의 원인이 될 수 있습니다.
- 하드 케이스가 아닌 보통의 포장재에 프로젝터를 담아서 택배나 운송 서비스로 전달하지 마십시오. 소프트 케이 스의 경우 내부의 프로젝터가 손상될 수 있습니다.
- 프로젝터를 며칠 동안 계속해서 사용할 경우 팬(Fan) 모드를 [높게(HIGH)]로 선택하십시오.(메뉴에서 [설정(SETUP)] → [옵션(OPTIONS)] → [팬 모드(FAN MODE)] → [높게(HIGH)]를 선택합니다.)
- 바로 전원 끄기를 사용하기 전에, 프로젝터의 전원을 켠 직후 최소 20분 정도 소요된 다음에 영상을 표시하도록 했 는지 확인하십시오.
- 프로젝터를 켜놓은 경우 벽 콘센트 또는 프로젝터에서 전원 케이블을 분리하지 마십시오. 이렇게 할 경우 프로젝 터의 교류 전원(AC IN) 커넥터 및/또는 전원 케이블의 플러그가 손상될 수 있습니다.
- 프로젝터가 켜진 상태에서 교류 전원을 끄려면 스위치와 차단기를 갖춘 전원 스트립을 사용하십시오.
- 프로젝터가 켜져 있는 동안 및 프로젝터의 전원을 끈 직후에는 뜨거울 수 있으므로 왼쪽(전면에서 보았을 때)에 있 는 통풍구에 손을 대지 마십시오.
- 램프를 켠 후 60초 이내에, 그리고 전원(POWER) 표시기에 녹색불이 켜진 동안에는 교류 전원을 끄지 마십시오. 그러지 않으면 램프가 빨리 고장 날 수 있습니다.

#### 옵션 렌즈 취급 시 주의 사항

옵션 렌즈가 장착된 프로젝터를 운반할 경우 프로젝터를 운반하기 전에 해당 렌즈를 제거하십시오. 운반 도중 잘못된 취급법으로 인해 렌즈 및 렌즈 이동 도구가 손상될 수 있습니다. 프로젝터 운반 시 렌즈 부분을 잡지 마십시오. 렌즈 부분을 잡으면 초점 링이 회전하여 프로젝터를 떨어뜨릴 수 있기 때문입니다.

#### ▲ 리모컨 주의 사항

- 조심해서 리모컨을 다루십시오.
- 리모컨에 물이 묻은 경우 즉시 닦아내고 건조시키십시오.
- 고온 다습한 장소에 두지 않도록 합니다.
- 배터리를 가열, 분해하거나 불 속에 던지지 마십시오.
- 장시간 리모컨을 사용하지 않을 경우 리모컨에서 배터리를 제거한 후에 보관하십시오.
- 배터리의 양극(+/-)이 올바르게 정렬되도록 하십시오.
- 새 배터리와 기존의 배터리를 혼용하거나 또는 서로 다른 종류의 배터리를 함께 사용하지 않도록 합니다.
- 사용한 배터리는 해당 국가의 법규에 따라 폐기하십시오.

#### 램프 교체

- 램프를 교체하려면 [127](#page-139-0)쪽에 설명된 내용을 참조하십시오.
- **[**램프 수명이 다 되었습니다**.** 램프를 교체해 주십시오**.]**라는 메시지가 표시되면 램프를 교체하십시오. 램프의 수명 한도를 초과한 경우, 램프 전구가 깨져 유리 조각으로 인해 부상을 입을 수 있습니다. 부상의 위험이 있으니 유리 조각을 손으로 만지지 마십시오.

이 경우 판매점에 램프 교체를 문의하십시오.

#### 램프 특성

이 프로젝터는 고압 수은 램프를 광원으로 사용합니다. 이 램프는 시간이 경과함에 따라 밝기가 점차 감소하는 것이 특징입니다. 또한 반복적으로 램프를 켰다 끄는 것도 밝기를 감소시키는 원인이 될 수 있습니다.

#### ∕<mark>‼</mark>∖ 주의:

천장에 장착된 프로젝터에서 램프를 분리할 경우, 프로젝터 아래에 사람이 없는지 확인하십시오. 램프가 과열되어 깨진 경우, 유리 조각이 떨어질 수 있습니다.

#### 고위도 모드에 대해서

• 이 프로젝터를 고도 약 5500피트/1600미터 이상에서 사용하실 때에는 [팬모드]에서 [고고도]로 설정을 바꾸십시 오.

[고고도]로 바꾸지 않고 사용하면 프로젝터의 과열이나 보호기능이 차단될 수 있습니다. 만일 그렇게 된 경우에는 수 분간 기다리신 후에, 프로젝터를 다시 켜십시오.

- 이 프로젝터를 고도 약 5500피트/1600미터 이하에서 사용할 때 [고고도]로 설정하면 램프가 예열되지 못하고, 화 면이 깜빡거리는 원인이 됩니다. [팬모드]를 [자동]로 바꾸십시오.
- 이 프로젝터를 고도 약 5500피트/1600미터 이상에서 사용하면 램프 등의 부품의 수명이 짧아지는 원인이 될 수있 습니다.

#### USB 무선 랜 장치

#### 사용상 주의 사항

#### </u> 경고

- USB 무선 랜 장치는 의료 장비, 핵 시설이나 장비, 항공이나 우주 관련 장비, 운송 시설이나 장비 등의 인간 생 명의 보호 수단을 포함한 시설이나 장비, 또는 높은 수준의 안정성이 요구되는 시설이나 장비와 함께 사용하기 위한 장치가 아닙니다. 이러한 경우에 USB 무선 랜 장치를 사용하지 마십시오.
- 심장 박동기 근처에서 USB 무선 랜 장치를 사용하지 마십시오.
- 의료 장비 근처에서 USB 무선 랜 장치를 사용하지 마십시오. 사용할 경우 의료 장비와 전자기 간섭을 일으켜 사 망에 이를 수 있습니다.
- USB 무선 랜 장치를 어떤 방법으로든 분해하거나 개조하지 마십시오. 그럴 경우 화재나 전기 충격이 발생할 수 있습니다.
- USB 무선 장치를 욕실이나 가습기 근처와 같은 젖었거나 습기가 있는 장소에서 사용하지 마십시오. 그럴 경우 화재, 전기 충격 또는 고장이 발생할 수 있습니다.

#### 주의

정전기로 인한 손상을 방지하려면 USB 무선 랜 장치를 손으로 잡기 전에 몸에서 정전기를 제거하십시오.

• 인체의 정전기로 인해 USB 무선 랜 장치가 손상될 수 있습니다. USB 무선 랜 장치를 손으로 잡기 전에 알루미 늄 창틀, 문고리나 기타 주변의 금속 물체를 잡아서 정전기를 제거하십시오.

#### ⚠ 주의

USB 무선 랜 장치에 사용되는 무선 전파는 일반 주택에 사용되는 목재나 유리는 통과하지만 금속 그물이 내장된 창 유리는 통과하지 못합니다. 무선 전파는 철제 보강 막대, 금속이나 콘크리트를 통과하지 못하므로 USB 무선 랜 장치는 이러한 소재로 된 벽이 나 바닥을 통과하는 통신에 사용할 수 없습니다.

#### 당해 무선설비는 운용 중 전파혼신 가능성이 있음

당해 무선설비는 전파혼신 가능성이 있으므로 인명안전과 관련된 서비스는 할수 없음.

#### 무선 랜 제품 사용 시 보안 관련 주의 사항

무선 랜을 사용할 경우 무선 액세스 지점(예: 컴퓨터) 간의 데이터를 교환하는데 랜 케이블 대신 무선 전파가 사용되며, 무선 전파 범위 내에서 자유롭게 랜 연결이 가능하다는 장점이 있습니다. 반면 무선 전파는 벽이나 기타 장애물과 상관없이 이러한 범위 내의 모든 지점에 도달하므로 적절한 보안 조치를 취하 지 않을 경우 다음과 같은 문제가 발생할 수 있습니다.

**•** 송신 내용의 도청 가능성

악의적인 제3자가 고의로 전파를 도청하여 ID 번호, 암호, 신용카드 번호, 이메일 메시지 등을 비롯하여 송신 내용 에 포함된 정보를 빼낼 수 있습니다.

**•** 부당한 침입

악의적인 제3자가 개인이나 회사 네트워크에 무단으로 접속하여 개인 정보 또는 기밀 정보를 빼내거나, 다른 사람 을 사칭하여 잘못된 정보를 흘리거나, 몰래 빼낸 정보를 고쳐 쓰거나, 컴퓨터 바이러스를 감염시키거나 데이터 또 는 시스템을 손상시킬 수 있습니다.

일반적으로 무선 랜 카드와 무선 액세스 지점에는 이러한 문제를 처리하기 위한 보안 조치가 포함되어 있습니다. 제품 을 사용하기 전에 알맞은 보안 설정을 하면 이러한 문제의 발생률을 감소시킬 수 있습니다.

보안 설정을 하지 않고 제품을 사용할 경우 발생할 수 있는 문제에 대해 충분히 숙지한 다음 자신만의 판단과 원칙을 기준으로 보안 설정을 하는 것이 좋습니다.

USB 무선 랜 장치는 아래 목록에 있는 국가의 규정에 따라 작동되며 해당 장치를 구입한 국가 밖에서의 사용이 금지 될 수 있습니다. 구입한 국가가 아닌 다른 곳에서 프로젝터를 사용하려면 다른 국가로 이동하기 전에 프로젝터에서 USB 무선 LAN 장치를 제거해야 합니다.

## TABLE OF CONTENTS (목차)

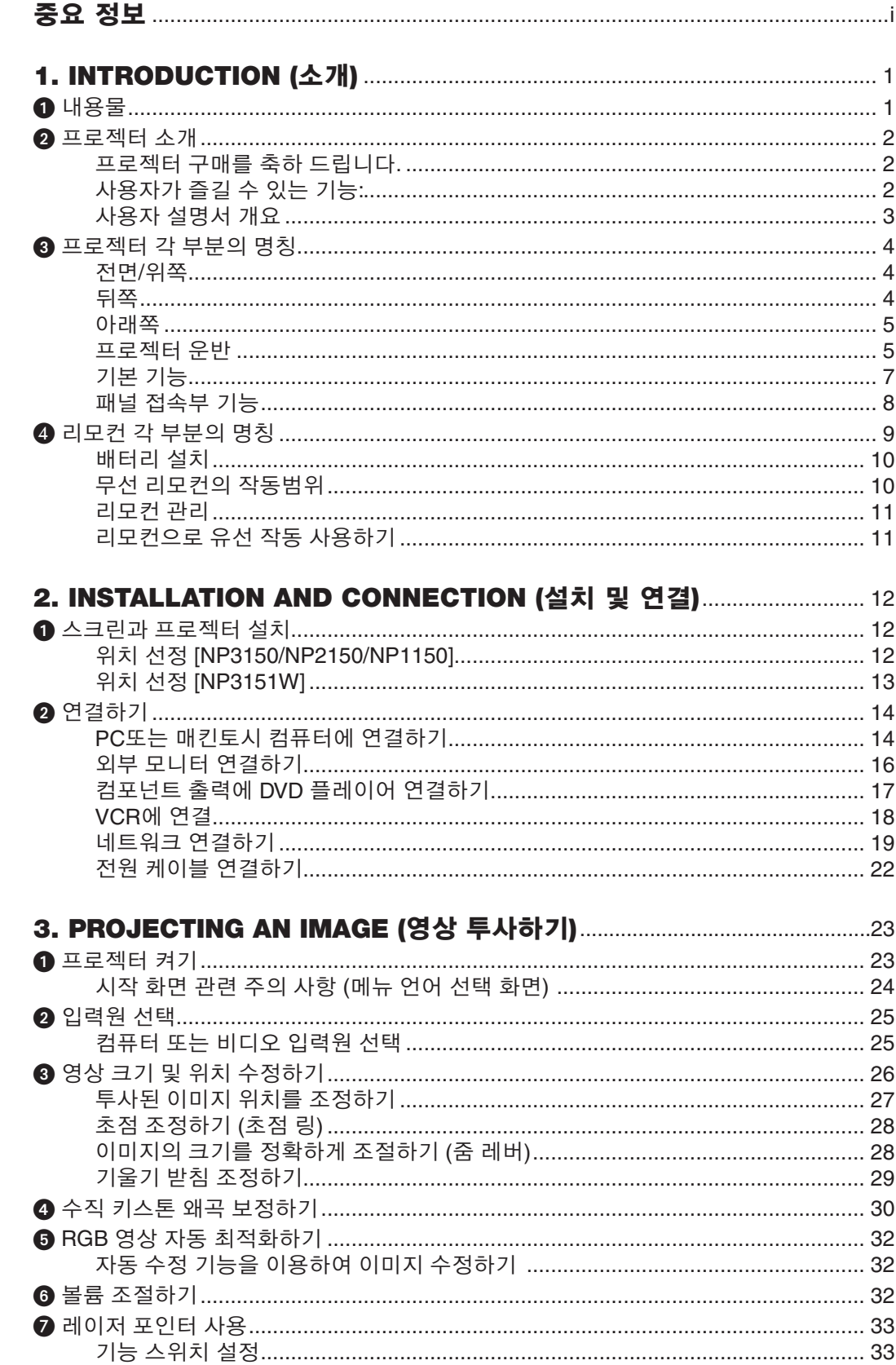

#### TABLE OF CONTENTS (목차)

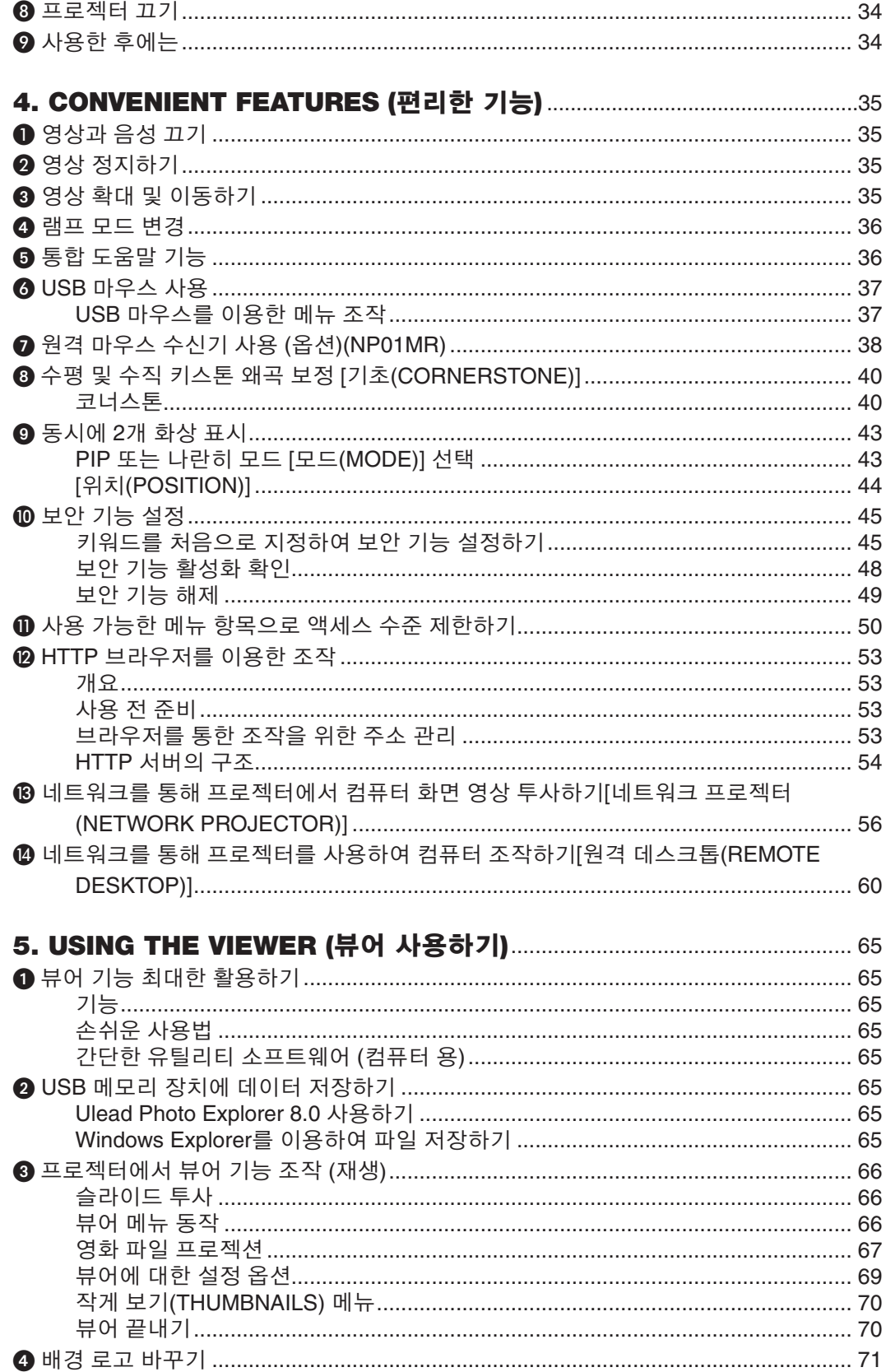

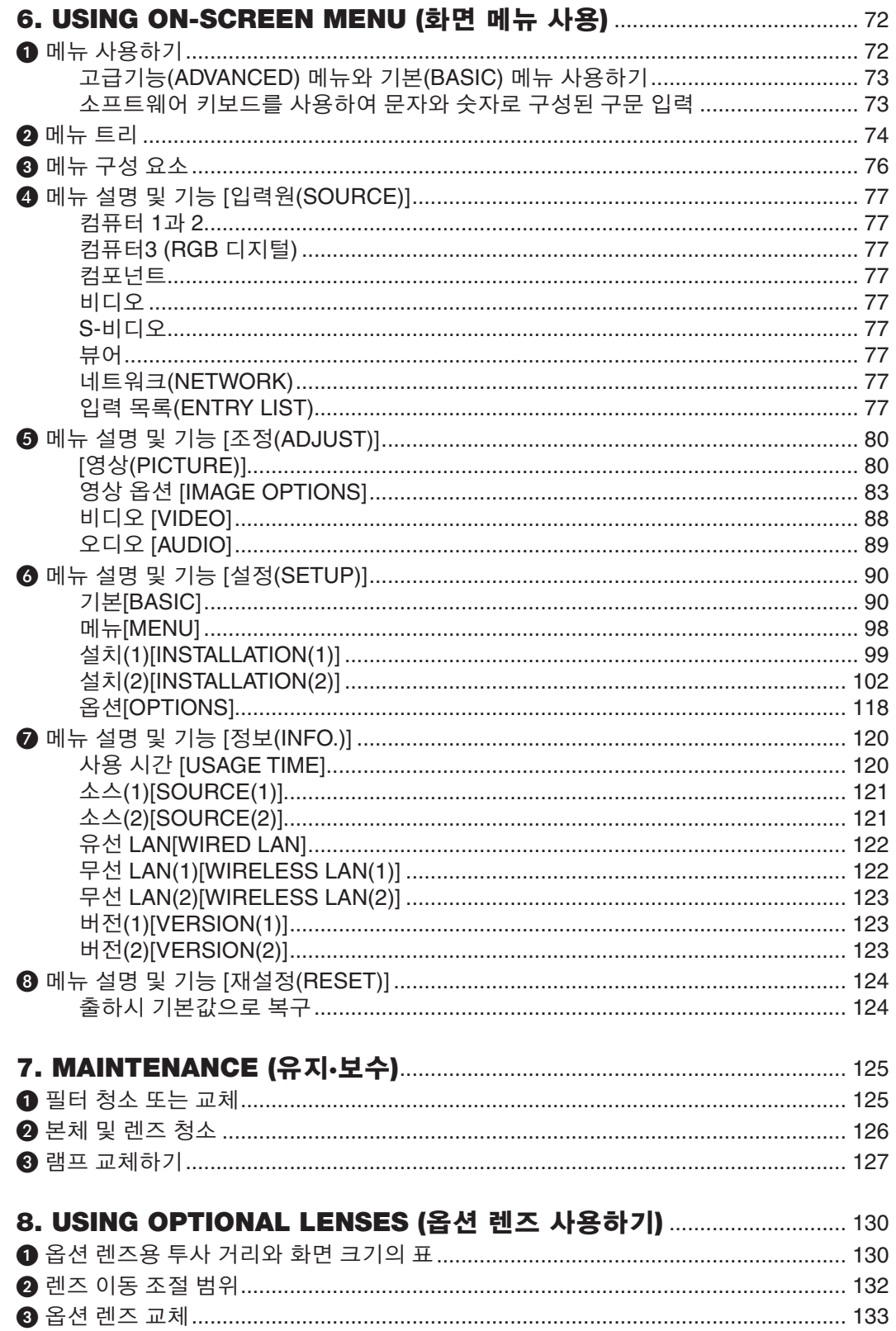

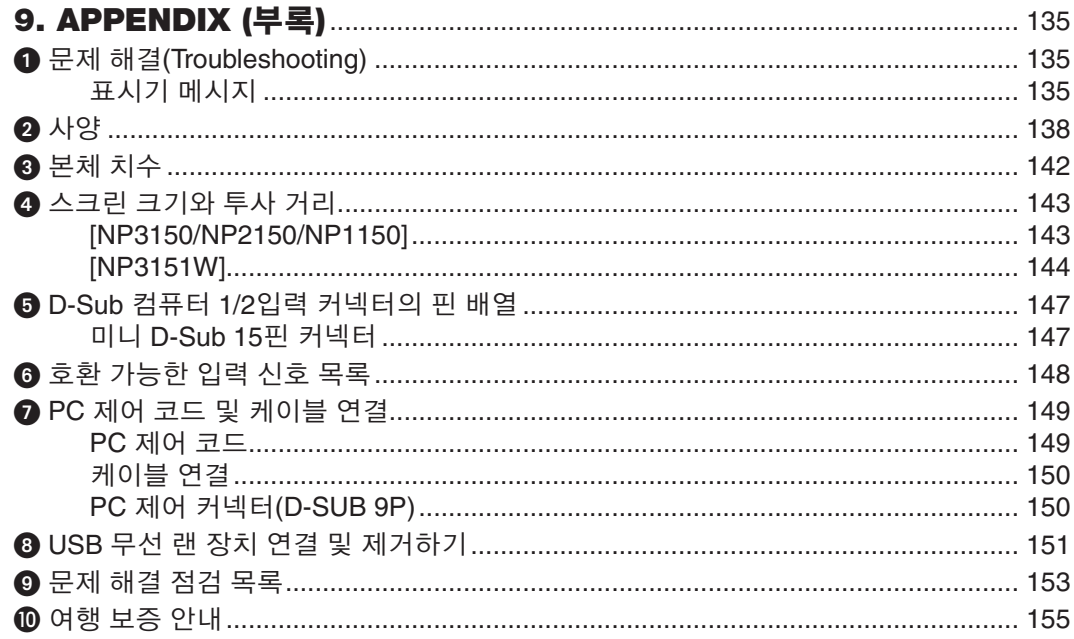

# <span id="page-13-0"></span>1. INTRODUCTION (소개)

## $0$  내용물

다음의 내용물이 빠짐없이 들어있는지 확인하십시오. 내용물이 하나라도 부족한 경우 구입처에 문의하십시오. 프로젝터를 운반해야 할 경우를 대비해 제품 상자 및 포장 부속품을 보관하시기 바랍니다.

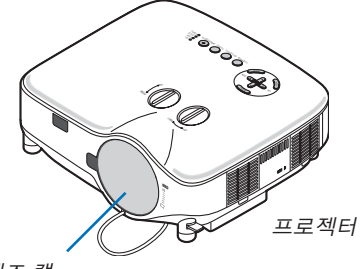

렌즈 캡 (24FT9741)

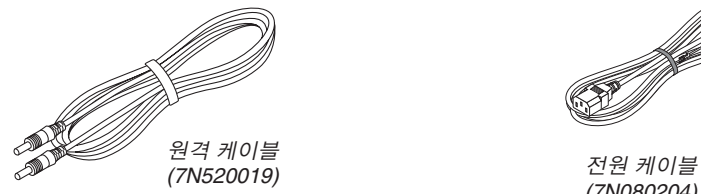

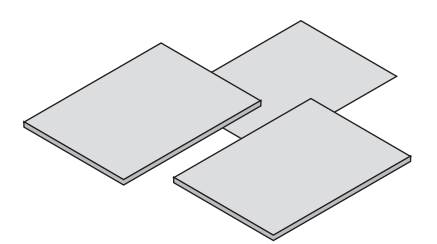

- 중요 정보 (7N8P8212)
- 빠른 설치 설명서 (7N8P8202)
- 유선 및 무선 네트워크 설정 설명서 (7N8P8222)

#### 북미지역 한정 승인 카드 한정된 보증

#### 유럽지역 한정

보증서

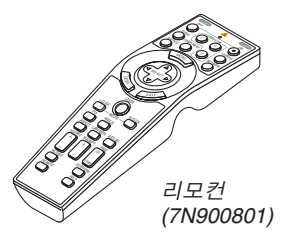

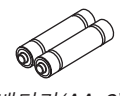

배터리(AAx2)

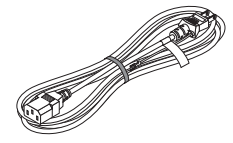

(7N080204) US (7N080011) EU

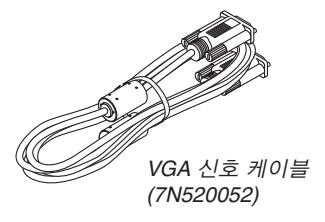

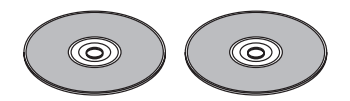

CD-ROM 사용자 매뉴얼 및 사용자 지원 소프트웨어 5 (7N951142)/(7N951133)

- 보안 스티커
- 렌즈 도난 방지 나사 <sup>x</sup> 1 (24V00841)

## <span id="page-14-0"></span>❷ 프로젝터 소개

이 장에서는 NP3150/NP2150/NP1150/NP3151W 프로젝터의 기능 및 작동 방법을 소개합니다.

#### 프로젝터 구매를 축하 드립니다.

NP3150/NP2150/NP1150은 향상된 디스플레이 성능을 제공하는 정교한 XGA 프로젝터입니다. NP3151W는 WXGA 프로젝터입니다. NP3150/NP2150/NP1150/NP3151W을 이용하여 최고 500인치 화면 (대각선 수치)에 투사할 수 있 습니다. PC, 워크스테이션 또는 매킨토시 컴퓨터, DVD 플레이어, VCR, 위성, HDTV 소스의 영상을 생생하고도 선명 하게 대형 화면에 표시할 수 있을 뿐만 아니라 USB 저장 장치의 이미지까지 보실 수 있습니다.

NP3150/NP2150/NP1150/NP3151W은 프로젝터의 도난을 방지하기 위한 개선된 보안 옵션, PC 제어 포트(D-서브 9핀)를 통한 완벽한 프로젝터 제어 기능, LAN 지원 등을 제공합니다. 입, 출력의 유연성과 긴 램프 수명, 완벽한 원격 제어 기능 등을 통해 NP3150/NP2150/NP1150/NP3151W은 설치와 사용이 용이하고 컴팩트한 프로젝터임에도 불구 하고 보다 큰 화면을 즐길 수 있습니다.

#### 사용자가 즐길 수 있는 기능:

**•** 고해상도와 고밝기가 지원되는 **LCD** 프로젝터

UXGA, XGA 고유 해상도까지 지원되는 고해상도 디스플레이

#### **• WXGA 0x00** 기본 해상도**(NPW**에만 해당**)**

기본 해상도가 WXGA(1280x800)인 NP3151W는 보다 미래 지향적인 관점에서 급증하고 있는 HD 신호에 대한 수요와 더불어 SD 신호 및 최신 컴퓨터에 널리 사용되도록 개발된 새로운 와이드 스크린 해상도를 지원한다는 목적을 염두에 두 고 설계되었습니다.

#### **•** 다양한 옵션 렌즈

하나의 기본렌즈와 함께 5개의 옵션 렌즈가 사용 가능합니다.

**•** 설치가 용이한 렌즈 시프트 메커니즘

수동 렌즈 이동은 프로젝터 위쪽의 다이얼을 돌려서 조정가능합니다.

**•** 바로 전원 끄기 **&** 자동 시작

프로젝터에는 "바로 전원 끄기" 기능이 있습니다. 이 기능을 사용하여 프로젝터가 이미지를 보여주는 중간에도 스위치 와 차단기가 장착된 파워 스트립을 사용하여 프로젝터를 끌 수 있습니다.

주 : 프로젝터를 켜고 이미지를 보이기 시작한지 적어도 20분 후에 바로 전원 끄기를 사용하십시오.

[자동 전원 켜기(AC)] 기능은 항상 리모콘 또는 프로젝터 캐비닛에 있는 POWER(ON/STANBY) 단추를 사용해야 하 는 필요성을 없애줍니다.

#### • 유선 네트워크와 무선 네트워크 성능을 위한 통합 RJ-45 커넥터

RJ-45 커넥터 및 USB 무선 랜 장치는 표준 기능으로 장착되어 있습니다\*.

USB 무선 랜 프로젝터 및 제공된 사용자 지원 소프트웨어 5 CD-ROM에 들어 있는 소프트웨어를 사용하는 경우 PC에 물 리적인 신호 케이블을 연결하지 않아도 원하는 위치 어디에서든 영상을 제공할 수 있습니다.

주 : 일부 지역 및 국가에서 판매되는 NP3150/NP2150/NP1150/NP3151W 시리즈 프로젝터에는 USB 무선 랜 장 치가 표준으로 제공되지 않습니다.

USB 무선 랜 장치가 설치되지 않은 프로젝터를 구입하는 경우 무선 연결을 통해 프로젝터에 영상을 보내려면 옵 션으로 제공되는 USB 무선 랜 장치를 설치해야 합니다.

**• Wndows Vsta** 표준 기능인 네트워크 프로젝터 및 원격 데스크톱을 사용할 수 있습니다

네트워크에서 프로젝터를 사용하여 Windows Vista 기반 컴퓨터를 조작할 수 있습니다.

프로젝터에서는 Windows Vista의 네트워크 프로젝터 및 원격 데스크톱 기능을 지원합니다.

#### **• A** 입력 포트와 시스템 제어 인터페이스 종합 어레이의 다양성

이 프로젝터에서 입력 신호를 지원하는 포트는 BNC, DVI-D, 15핀 D-Sub, 컴포넌트, 복합 및 S-비디오입니다.

**•** 벽면 색상 보정**[Wall Color Correcton]**

비 백색 스크린 재질에 투사 시, 적응적 색상 보정을 위한 내장된 벽면 색상 보정 (Wall Color Correction) 사전 설정 기능

**• Slcon Optx HQV** 기술의 우수한 비디오 처리 성능

이 기술은 픽셀 기반의 동작 적응식 디인터레이싱 기능을 사용하는 우수한 비디오 처리 성능으로 인터레이싱된 신호에 흔히 나타나는 불필요한 동작을 제거합니다.

<span id="page-15-0"></span>• 사용자가 조절할 수 있는 다양한 화면 및 색상 설정 용 7개의 화면 사전 설정 모드

각 화면 사전 설정 모드는 사용자의 선택에 따라 설정을 바꾸거나 저장될 수 있다.

#### **•** 프로젝터의 부적절한 사용 방지

부적절한 사용과 조정 및 도난 방지를 위해 암호 보호, 본체 제어 패널 잠금 및 USB 메모리 카드 보호 키 기능을 제공하 는 향상된 스마트 보안 설정.

#### 사용자 설명서 개요

시간을 좀 투자해서 처음부터 순서에 맞게 하는 것이 가장 좋은 시작 방법입니다. 사용자 설명서를 천천히 읽어 보십 시오. 이렇게 함으로써 오히려 나중에 들여야 할 시간을 절약할 수 있습니다. 각 장의 앞부분에 해당 기능에 대한 기본 설명이 있으며 고객님의 제품에 해당사항이 없는 기능이면 그 부분은 넘어 가셔도 무방합니다.

## <span id="page-16-0"></span>3 프로젝터 각 부분의 명칭

#### 전면 / 위쪽

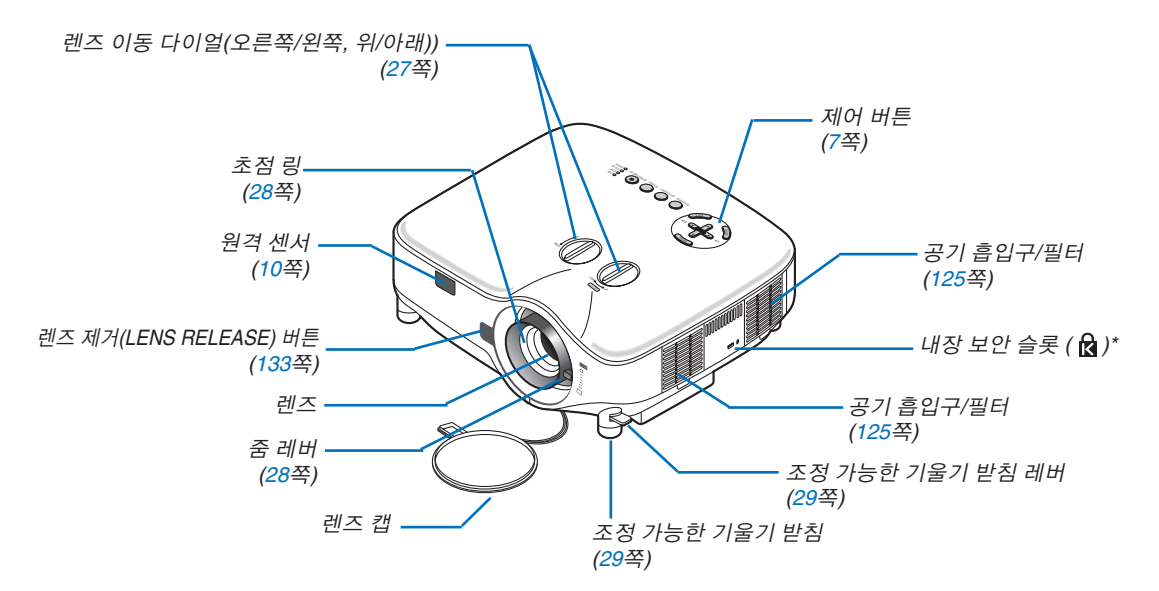

\* 보안슬롯은 마이크로세이버 보안 시스템(MicroSaver Security System)을 지원합니다. 마이크로세이버와 상품로 고는 ㈜Kensington Microware사의 등록상표입니다.

#### 뒤쪽

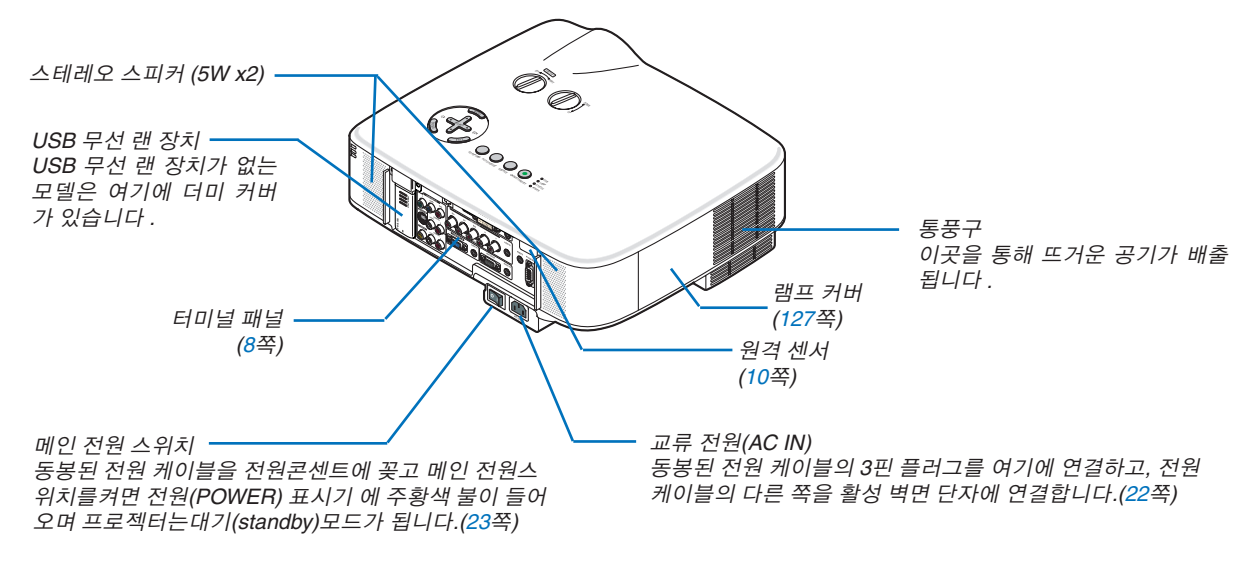

#### 주:

프로젝터가 대기\* 모드에 있거나 켜진 경우 USB 무선 랜 장치에서는 약한 무선 전파가 방출됩니다. 무선 랜 장비 사용이 금지된 장소에서 USB 무선 랜 장치가 있는 프로젝터를 사용할 경우 프로젝터에서 해당 장치를

- 제거하십시오. ([→151](#page-163-1)쪽 참조) \* 대기 모드 중 USB 무선 랜 장치에서 무선 전파가 방출되지 않도록 하려면 [대기 모드(STANDBY MODE)]를 [절전
- (POWER-SAVING)]으로 선택합니다.

#### <span id="page-17-0"></span>아래쪽

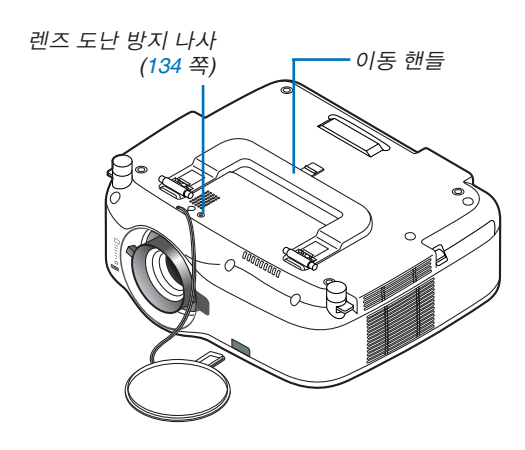

#### 프로젝터 운반

반드시 이동 핸들을 이용하여 운반하십시오. 프로젝터를 옮기기 전에 반드시 전원 케이블과 기타 연결된 비디오 신호 케이블들을 분리하십시오. 프로젝터를 이동시키거나 또는 장치를 사용하지 않을 경우에는 렌즈 캡으로 렌즈를 덮어 두십시오.

주 : 프로젝터를 한쪽으로 세울 경우, 이동 핸들이 아닌, 본체를 잡고 세우십시오. 이 경우, 이동 핸들이 손상될 수 있 습니다.

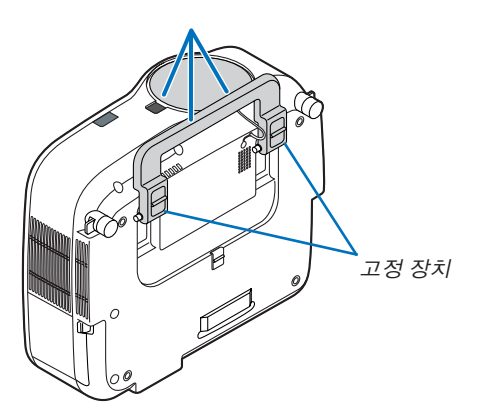

#### <span id="page-18-0"></span>이동 핸들 고정하기

**.** 조심스럽게 프로젝터를 한쪽으로 세우십시오**.**

**.** 이동 핸들을 쥐고 아래로 누르면서 위로 당깁니다**.**

- **.** 이동 핸들을 설치하기위해 좌**/**우측의 고정장치를 아래로 누릅니 다**.**
- 이동 핸들의 고정장치를 풀려면 좌/우측의 고정장치를 위로 누르면 서 이동 핸들을 아래로 당깁니다.

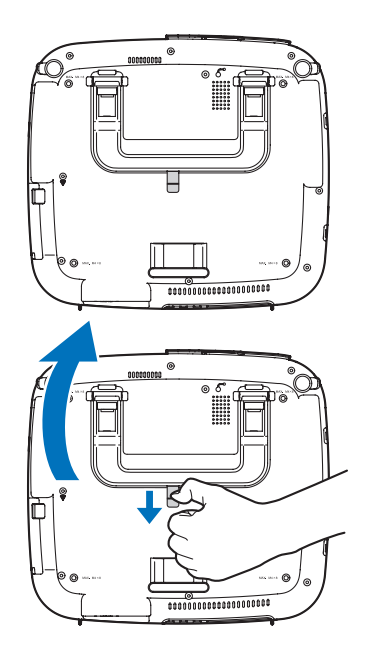

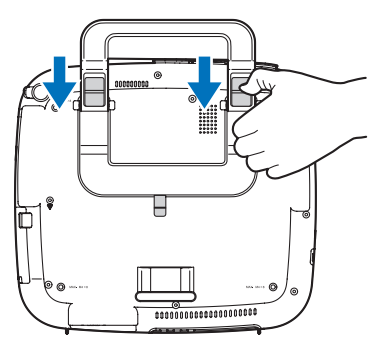

<span id="page-19-1"></span><span id="page-19-0"></span>기본 기능

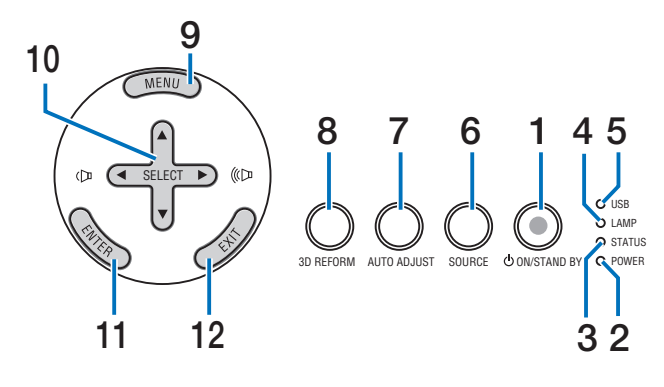

1. 전원(POWER)(  $\circlearrowright$ )(ON/STANDBY) 버튼 (23[,](#page-35-2) 34쪽) 주 : 프로젝터를 켜려면 이 버튼을 최소 2초 동안 눌러

줍니다. 프로젝터를 끄려면 이 버튼을 2번 누릅니다.

- **.** 전원**(POWER)** 표시기 **[\(](#page-35-2), [,](#page-46-1)** 쪽**)**
- **.** 상태**(STATUS)** 표시기 **(**쪽**)**
- **.** 램프**(LAMP)** 표시기 **(,** 쪽**)**
- **. USB** 표시기

USB 포트에 USB 메모리를 삽입하면 표시기가 켜집 니다.

주: USB 마우스와 같이 USB 저장 장치가 아닌 장치 가 삽입된 경우에는 USB 표시기에 불이 들어오지 않 습니다.

**.** 입력원**(SOURCE)** 버튼

- **.** 자동 수정**(AUTO ADJUST)** 버튼 **(**쪽**)**
- **. D** 교정**(D REFORM)** 버튼 **[\(0](#page-42-1), [0](#page-52-1)**쪽**)**
- **.** 메뉴**(MENU)** 버튼
- **0.** ▲▼◀▶선택**(SELECT)/**볼륨 버튼
- **.** 엔터**(ENTER)** 버튼
- **.** 종료**(EXIT)** 버튼

#### <span id="page-20-1"></span><span id="page-20-0"></span>패널 접속부 기능

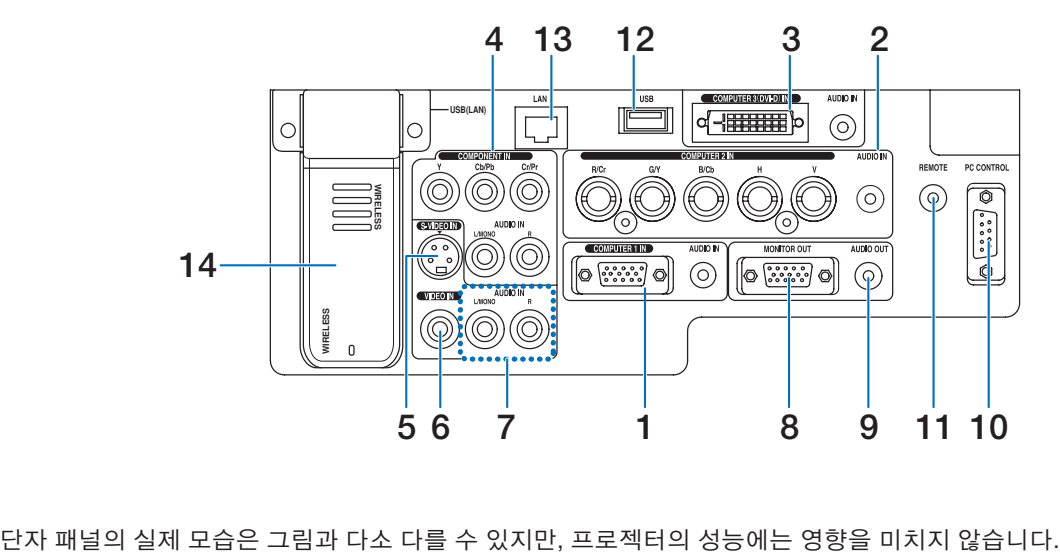

- **. COMPUTER IN/** 컴포넌트 커넥터 **(**미니 **D-Sub** 핀**) [\(](#page-26-1),** 쪽**)** 오디오 입력**(AUDIO IN) (**스테레오 미니 잭**) [\(](#page-26-1), [,](#page-27-0)** 쪽**)**
- **. COMPUTER IN/** 컴포넌트 **(R/Cr, G/Y, B/Cb, H,V)** 커넥터 **(BNC x ) [\(](#page-26-1)**쪽**)** 오디오 입력**(AUDIO IN) (**스테레오 미니 잭**) [\(](#page-26-1)**쪽**)**
- **. COMPUTER (DVI-D) IN** 커넥터 **(**핀**) (HDCP** 호 환**) (**쪽**)** 오디오 입력**(AUDIO IN) (**스테레오 미니 잭**) [\(](#page-27-0)**쪽**)**
- **.** 컴포넌트 **IN (Y, Cb/Pb, Cr/Pr)** 커넥터 **(RCA) (**쪽**)** 오디오 **L/MONO, R(RCA) (**쪽**)**
- **. S-**비디오 입력**(S-VIDEO IN)** 커넥터**(**미니 **DIN** 핀**) [\(](#page-30-1)**쪽**)**
- **.** 비디오 입력**(VIDEO IN)** 커넥터 **(RCA) [\(](#page-30-1)**쪽**)**
- **.** 비디오**/S-**비디오 오디오 **L/MONO, R(RCA) (**쪽**)**
- **.** 모니터 출력**(MONITOR OUT)** 커넥터 **(**미니 **D-Sub** 핀**) [\(](#page-28-1)**쪽**)**
- **.** 오디오 출력 **(AUDIO OUT) (**스테레오 미니 잭**) [\(](#page-28-1)**쪽**)**

**0.PC** 제어**(PC CONTROL)** 포트**(D-Sub** 핀**) (, [0](#page-162-1)**쪽**)**

이 포트를 통해 PC 또는 제어 시스템을 연결합니다. PC와 직렬 통신 프로토콜을 사용하여 프로젝터를 제 어할 수 있습니다. 시중에서 구매할 수 있는 RS-232C 크로스 케이블이 필요합니다. 또한 함께 제공된 사용 자 지원 소프트웨어 5 CD-ROM에 포함된 PC Control Utility 3.0을 이용하여 프로젝터를 제어할 수도 있습니 다. 이를 위해서는 우선, PC에 PC Control Utility 3.0을 설치해야 합니다. 자체 프로그램을 작성하는 경우, 일 반 PC 제어 코드는 [149](#page-161-1)쪽을 참조합니다

**.** 원격 잭 **(**스테레오 미니 잭**) (**쪽**)**

#### 주 :

- 터미널 패널의 원격(REMOTE) 미니 잭에 원격 케이 블을 연결하면 무선 작동이 가능합니다.
- 터미널 패널의 원격(REMOTE) 미니 잭에 원격 케이 블을 연결하면 메뉴에서 [절전]이 선택된 경우에도 대기 모드 중에 [대기 모드]에 대해 [정상]이 선택됩 니다.
- **. USB** 포트 **(A**형**) [\(](#page-49-1)**쪽**)**
- **13. LAN 포트 (RJ-45) (19[,](#page-31-1) 1[0](#page-114-1)2쪽)**
- 14. USB 무선 랜 장치 [\(](#page-163-1)151쪽)

주: 더미 커버는 프로젝터에 USB 무선 랜 장치가 없는 경우 해당 장치 위치에 장착됩니다.

## <span id="page-21-0"></span>4 리모컨 각 부분의 명칭

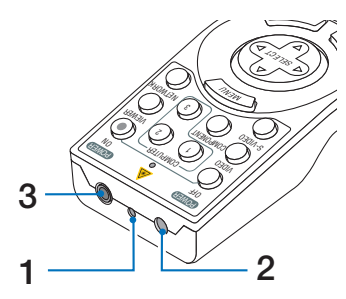

#### **.** 레이저 포인터

#### 주의**:**

- 레이저 포인터가 켜져 있는 동안 눈으로 보지 마 십시오.
- 레이저 빔을 사람에게 향하지 마십시오.
- **.** 적외선 전송부
- **.** 원격 잭 **(**쪽**)**

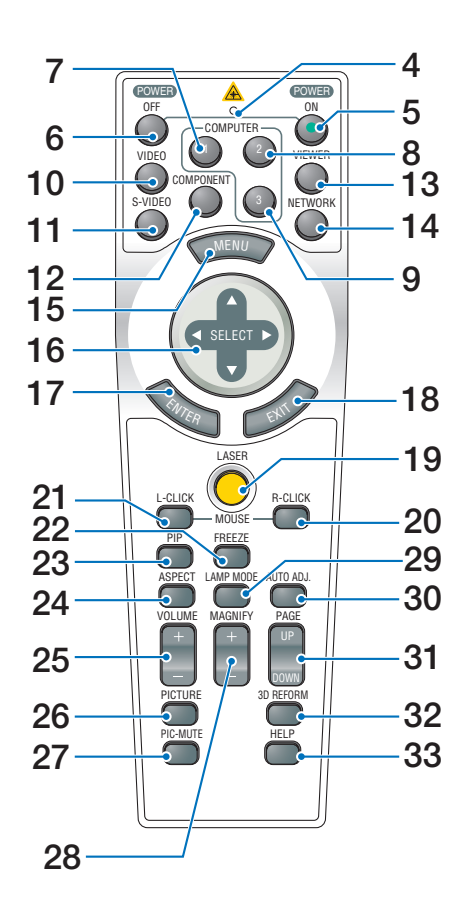

- **. LED** 버튼을 누를 때마다 켜집니다.
- **.** 전원 켜짐**(POWER ON)** 버튼 **[\(](#page-35-2)**쪽**)**

주 : 프로젝터를 켜려면, 전원 켜짐(POWER ON) 버튼 을 최소 2초 이상 눌러줍니다.

- **.** 전원 꺼짐**(POWER OFF)** 버튼 **(**쪽**)** 주 : 프로젝터를 끄려면, 전원 꺼짐(POWER OFF) 버 튼을 2번 눌러줍니다.
- **. COMPUTER** 버튼 **[\(](#page-37-1)**쪽**)**
- **. COMPUTER** 버튼 **[\(](#page-37-1)**쪽**)**
- $9.$  **COMPUTER** 3 버튼 [\(](#page-37-1)25쪽)
- **0.** 비디오**(VIDEO)** 버튼 **[\(](#page-37-1)**쪽**)**
- **. S-**비디오**(S-VIDEO)** 버튼 **[\(](#page-37-1)**쪽**)**
- 12. 컴포넌트(COMPONENT) 버튼 (25쪽)
- 13. 뷰어(VIEWER) 버튼 (25[,](#page-37-1) 65쪽)
- $14.$  **NETWORK** 버튼 (25쪽)
- **.** 메뉴**(MENU)** 버튼
- **.** 선택**(SELECT)**▲▼◀▶버튼
- **.** 엔터**(ENTER)** 버튼
- **.** 종료**(EXIT)** 버튼
- 19. 레이져(LASER) 버튼 (33쪽)
- **0.** 마우스 오른쪽 클릭 **(R-CLICK)** 버튼 **(**쪽**)**
- **.** 마우스 왼쪽 클릭 **(L-CLICK)** 버튼 **(**쪽**)**
- **.** 영상 정지 **(FREEZE)** 버튼 **(**쪽**)**
- **. PIP** 버튼 **(**쪽**)**
- **.** 가로세로 비**(ASPECT)** 버튼 **[\(](#page-97-0)**쪽**)**
- **.** 볼륨**(VOLUME) +/-**버튼 **[\(](#page-44-1)**쪽**)**
- **.** 영상**(PICTURE)** 버튼 **([0,](#page-92-1)** 쪽**)**
- **.** 영상 해제**(PIC-MUTE)** 버튼 **[\(](#page-47-1)**쪽**)**
- **.** 확대**(MAGNIFY) +/-** 버튼 **(**쪽**)**
- **.** 램프 모드**(LAMP MODE)** 버튼 **(**쪽**)**
- **0.** 자동 수정**(AUTO ADJ.)** 버튼 **[\(](#page-44-1)**쪽**)**
- **.** 페이지 상**/**하 이동 **(PAGE UP/DOWN)** 버튼 **[\(](#page-51-0)**쪽**)**
- **. D** 교정**(D REFORM)** 버튼 **[\(0](#page-42-1), [0](#page-52-1)**쪽**)**
- **.** 도움말**(HELP)** 버튼 **[\(](#page-48-2)**쪽**)**

#### <span id="page-22-0"></span>배터리 설치

- $\textsf{1}$  배터리 커버를 누른 채 위로 당겨 커버를 벗겨 냅니다.
- $2$  새 배터리 (AA)를 넣습니다. 배터 리의 양 극 (+/-)이 제대로 정렬되 도록 하십시오.
- $\bf{3}$  찰칵 소리가 날 때까지 배터리 커 버를 밀어 덮습니다. 주 : 다른 종류의 배터리, 수명이 다한 배터리와 새 배터리를 섞어

사용하지 마십시오.

**2 1**

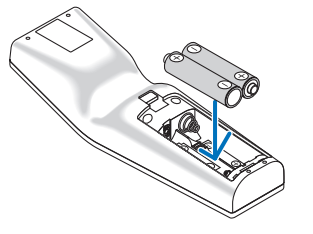

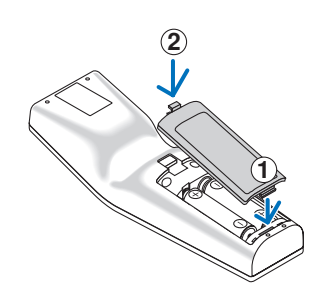

#### <span id="page-22-1"></span>무선 리모컨의 작동범위

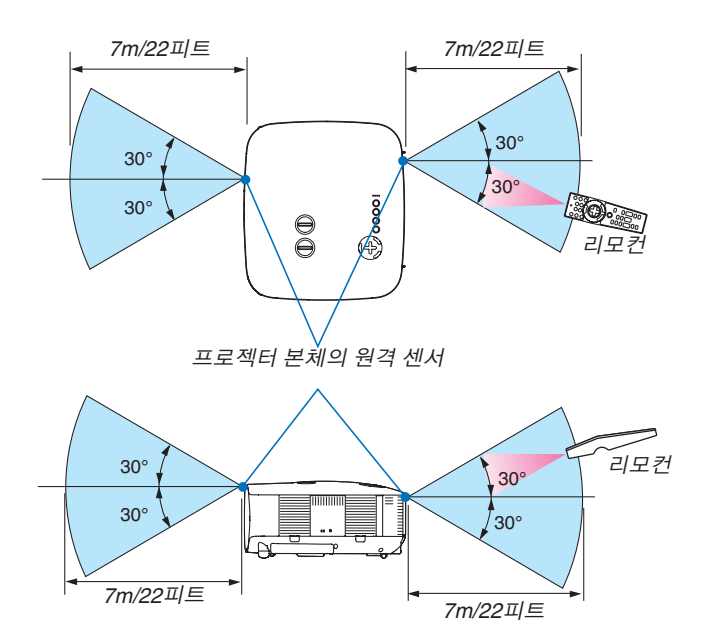

주: 실제 작동 범위는 그림에 보여지는 것과 조금 다를 수 있습니다.

정보**:** 프로젝터의 원격 센서를 지정하여 무선 모드에서 사용할 수 있습니다. 원격 센서는 앞과 뒤 양쪽에 있습니다.  $(116<sup>2</sup>)$  $(116<sup>2</sup>)$ 

- 적외선 신호는 프로젝터와 리모컨이 서로 마주본 상황에서 프로젝터의 원격 센서의 60도, 22피트/7M거리까지 반 응합니다.
- 리모컨과 원격 센서 사이에 장애물이 있거나 프로젝터의 원격 센서 부분이 강한 빛을 받으면 리모컨은 작동하지 않 습니다. 수명이 다된 배터리도 리모컨 동작불능의 원인이 됩니다.

#### <span id="page-23-0"></span>리모컨 관리

- 조심해서 리모컨을 다루십시오.
- 리모컨에 물이 묻었을 경우 즉시 털어내고 건조시키십시오.
- 고온 다습한 장소에 두지 않도록 합니다.
- 배터리를 가열하거나, 분해 또는 불 속에 던지지 마십시오.
- 장시간 리모컨을 사용하지 않을 경우 리모컨에서 배터리를 빼낸 후에 보관하십시오.
- 배터리의 양 극 (+/-)이 제대로 정렬되도록 하십시오.
- 새 배터리와 기존의 배터리를 혼용하거나 또는 서로 다른 배터리 유형을 함께 사용하지 않도록 합니다.
- 사용한 배터리는 해당 국가의 법규에 따라 처리하도록 합니다.

#### <span id="page-23-1"></span>리모컨으로 유선 작동 사용하기

원격(REMOTE) 미니 잭에 제공된 원격 케이블의 한쪽끝을 연결하고 리모컨의 원격 잭에 나머지 한쪽을 연결합니다. 주 :

- 터미널 패널의 원격(REMOTE) 미니 잭에 원격 케이블을 연결하면 무선 작동을 사용할 수 없습니다.
- 터미널 패널의 원격(REMOTE) 미니 잭에 원격 케이블을 연결하면 메뉴에서 [절전]이 선택된 경우에도 대기 모드 중 에 [대기 모드]에 대해 [정상]이 선택됩니다.

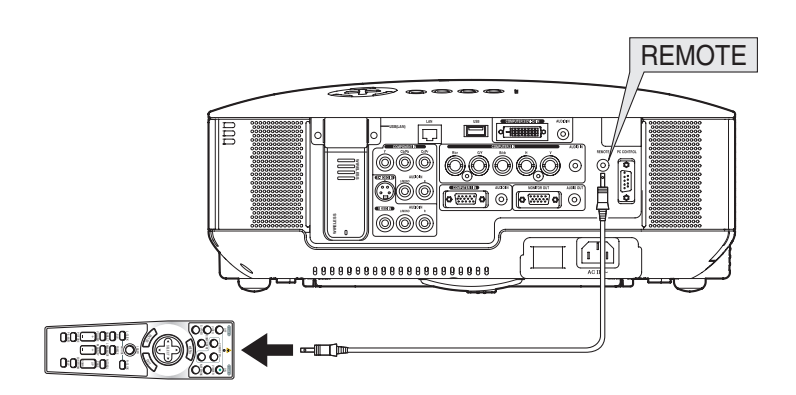

# <span id="page-24-0"></span>2. INSTALLATION AND CONNECTION (설치 및 연결)

이 장에서는 프로젝터 설치 방법과 PC, 비디오, 오디오 입력원을 연결하는 방법을 설명합니다.

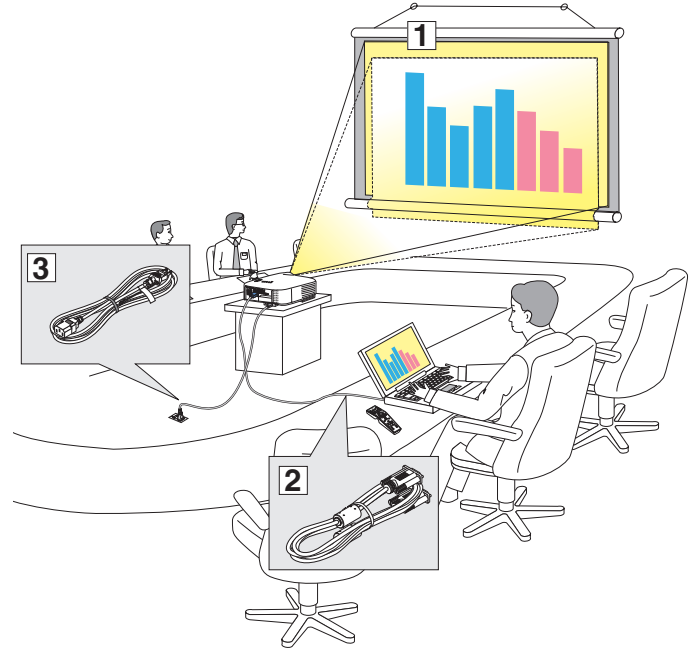

구매하신 프로젝터는 설치와 사용이 간편합 니다. 그러나 시작하기 전에 먼저 다음 사항 을 숙지하시기 바랍니다.

- $1$  $2$  스크린과 프로젝터를 설치합니다.
- x 컴퓨터와 비디오 기기를 프로젝터에 연 결합니다. [\(14](#page-26-1)[-21](#page-33-0)쪽)
- c 동봉된 전원 케이블을 연결합니다. ([22](#page-34-1)쪽)

주:프로젝터를이동할경우반드시그전에전 원 케이블과 기타 연결 케이블을 뽑으십시오. 프로젝터를 이동시키거나 또는 장치를 사용 하지 않을 경우에는 렌즈 캡으로 렌즈를 덮 어 두십시오.

## 1 스크린과 프로젝터 설치 위치 선정 [NP3150/NP2150/NP1150]

프로젝터가 스크린이나 벽면으로부터 멀리 떨어져 있을수록 투사되는 영상의 크기가 커집니다. 영상의 최소크기는 대각선 수치로 대략 0.76M (30인치)이며 이때 프로젝터와 스크린 또는 벽면간 거리는 대략 1.0M (41인치)정도입니다. 최대 투사 가능한 크기는 12.7M (500인치)로 이 때 프로젝터와 스크린 또는 벽면간 거리는 약 18.2M (718인치)가 됩 니다. 지침으로 아래의 그림을 사용한다.

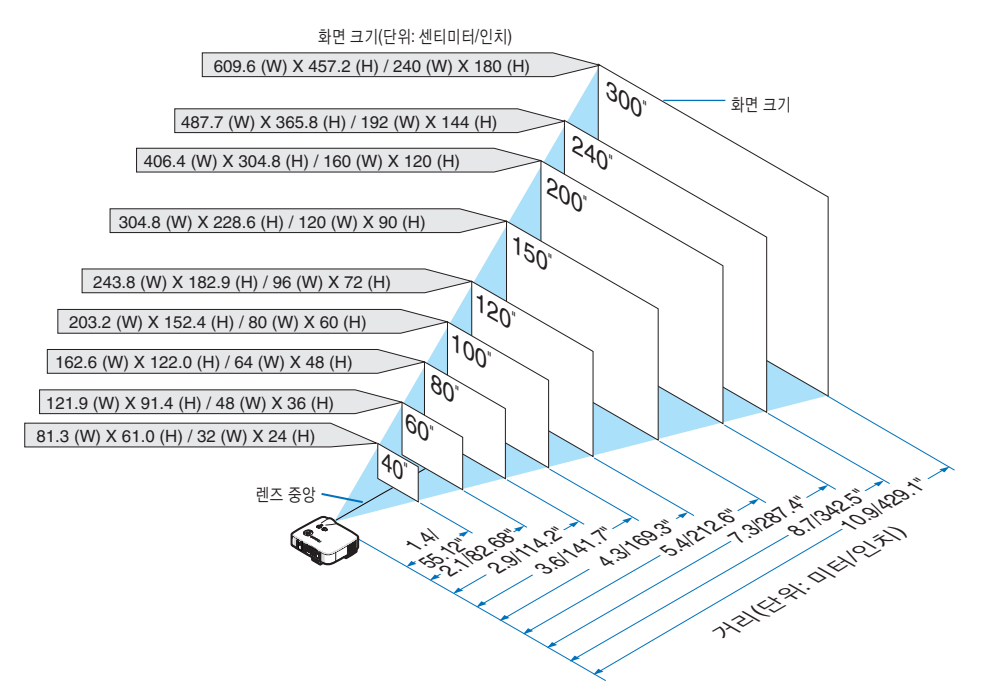

정보**:** 위의 스크린 크기는 표준 렌즈 사용시 거리 (tele)와 폭 (wide) 간의 중간값으로 표시되어 있습니다. 줌 레버는 이 미지의 크기를 +/-15%의 범위 내에서 조정합니다. 옵션 렌즈에 관한 사항은 [130](#page-142-1)쪽을 참조하십시오.

#### <span id="page-25-0"></span>위치 선정 [NP3151W]

프로젝터가 스크린이나 벽면으로부터 멀리 떨어져 있을수록 투사되는 영상의 크기가 커집니다. 영상의 최소크기는 대각선 수치로 대략 0.76M (30인치)이며 이때 프로젝터와 스크린 또는 벽면간 거리는 대략 1.1M (44인치)정도입니다. 최대 투사 가능한 크기는 12.7M (500인치)로 이 때 프로젝터와 스크린 또는 벽면간 거리는 약 19.2M (756인치)가 됩 니다. 지침으로 아래의 그림을 사용한다.

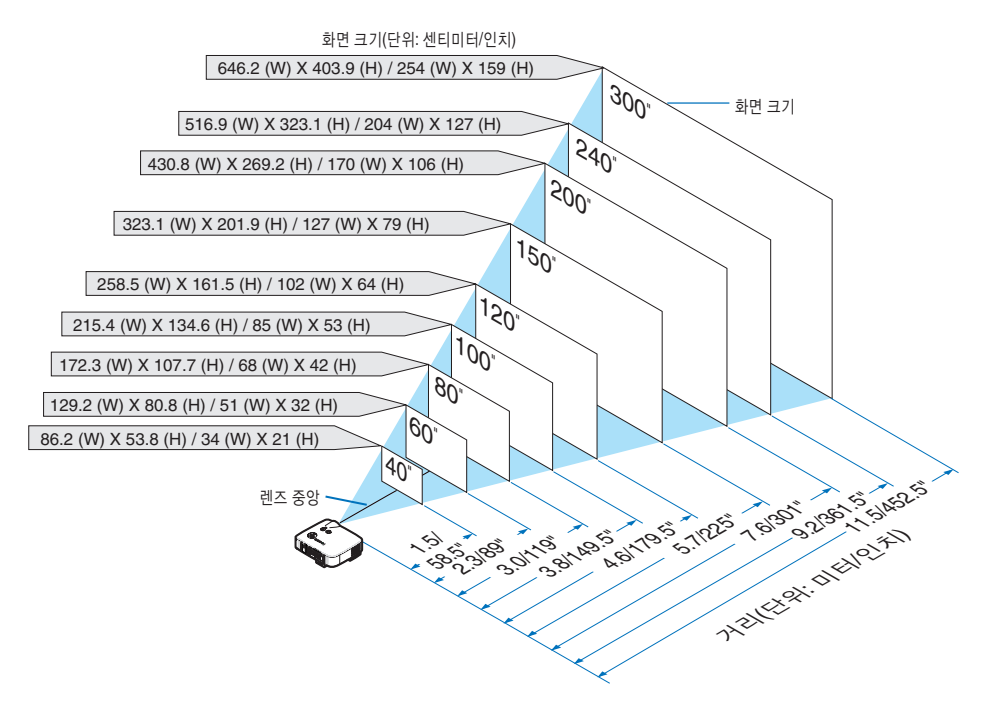

정보**:** 위의 스크린 크기는 표준 렌즈 사용시 거리 (tele)와 폭 (wide) 간의 중간값으로 표시되어 있습니다. 줌 레버는 이 미지의 크기를 +/-15%의 범위 내에서 조정합니다. 옵션 렌즈에 관한 사항은 [131](#page-143-0)쪽을 참조하십시오.

## <span id="page-26-1"></span><span id="page-26-0"></span>**2** 연결하기

#### PC또는 매킨토시 컴퓨터에 연결하기

주: 노트북 PC와 프로젝터에 연결해 사용할 경우 먼저 노트북 PC와 프로젝터를 연결한 후에 노트북 PC의 전원을 켜 십시오.

노트북의 전원을 켠 상태에서 노트북과 프로젝터를 연결할 경우 RGB 출력 단자에서 신호가 정상적으로 출력되지 않 을 수 있습니다.

\* 리모컨 사용시 화면에 아무것도 표시가 되지 않을 경우, 프로젝터 문제가 아니라 컴퓨터의 화면 보호기나 절전 관리 소프 트웨어가 작동된 것입니다.

#### 컴퓨터의 외부 디스플레이 활성화

노트북 컴퓨터의 스크린에 보여지는 영상이 반드시 프로젝터로 신호를 출력하는 것은 아닙니다. PC호환 노트북 이용 시 기능 키의 조합은 외부 디스플레이를 활성/비활성 시킵니다. 12개의 기능키 중 하나인 보통 'Fn'키의 조합은 외 부 디스플레이를 나오게 하거나 꺼지게 할 수 있습니다. 참고적으로 NEC 노트북의 경우, Fn+F3을, Dell 노트북인 경 우, Fn+F8 키 조합으로 외부 디스플레이 이용을 선택 할 수 있습니다.

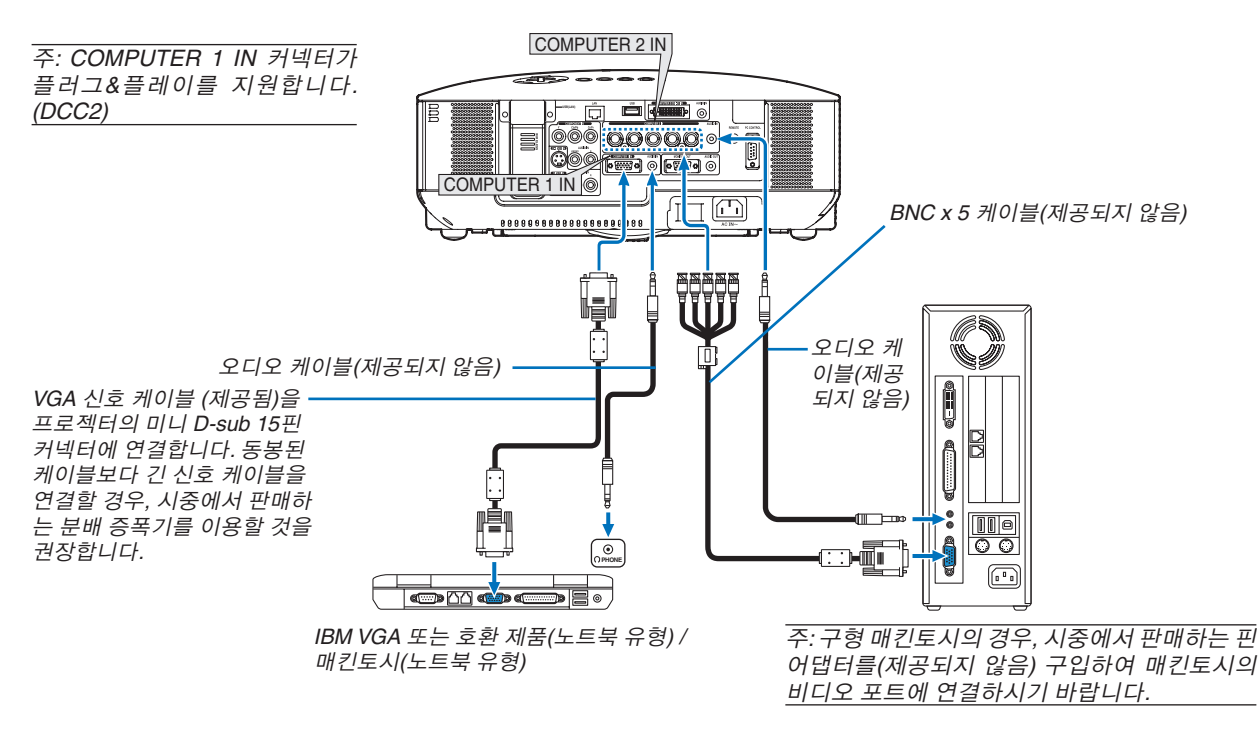

- 연결하기 전 제일 먼저 컴퓨터를 끕니다.
- 컴퓨터의 헤드폰 잭에 오디오 케이블을 연결하기 전에 컴퓨터의 볼륨을 낮춥니다. 컴퓨터와 프로젝터를 연결한 후 컴퓨터와 프로젝터의 음량을 조절할 수 있습니다.
- 오디어 케이블은 오디오 출력 커넥터 (미니 잭 종류)에 연결할 것을 권장합니다.

주: NP3150/NP2150/NP1150/NP3151W은 NEC ISS-6020 또는 ISS-6010 스위치에 의한 비디오 디코딩 출력과 호환되지 않습니다.

주: 시중에서 구매할 수 있는 스캔 변환기 (scan converter)를 통해 비디오나 S-비디오 영상을 재생할 경우, 영상이 제대로 <sup>표</sup> 시되지 않을 수도 있습니다.

이는 프로젝터가 기본 설정에 따라 비디오 신호를 컴퓨터 신호로 처리하기 때문입니다. 이 경우, 다음을 수행하십시오.

\* 화면의 아래쪽 및 위쪽에서 검은 부분이 나타나거나 어두운 영상이 제대로 표시되지 않는 경우: 영상이 화면에 꽉 차도록 투사한 후, 리모컨이나 프로젝터 본체의 자동 수정(AUTO ADJ) 버튼을 누르십시오.

#### <span id="page-27-0"></span>**DVI** 디지털 신호를 보는 경우

DVI 디지털 신호를 투사하려면, PC나 프로젝터의 전원을 켜기 전에 반드시 PC와 프로젝터를 DVI-D 신호 케이블 (제 공되지 않음)로 연결하십시오. 우선 프로젝터를 켜고, PC를 켜기 전에 입력원 메뉴에서 COMPUTER 3를 선택합니다. 이렇게 하지 않을 경우, 그래 픽 카드의 디지털 출력이 활성화 되지 않아 아무런 영상도 표시되지 않을 수 있습니다. 이 경우에는 PC를 재 시작하십시오. 프로젝터 사용 중에 DVI-D 신호 케이블을 분리하지 마십시오. 신호 케이블이 분리된 후, 다시 연결될 경우, 이미지가 제대로 표시되지 않을 수 있습니다. 이 경우에는 PC를 재 시작하십시오.

#### 주:

- DDWG(Digital Disaplay Working Group) DVI(Digital Visual Interface) 개정 1.0 표준에 적합한 DVI-D 케이블을 사용 하십시오. DVI-D 케이블의 최대 길이는 5m (197인치) 입니다.
- DVI (DIGITAL) 커넥터 COMPUTER 3 (DVI-D) IN는 VGA (640x480), SVGA (800x600), 1152x864, XGA (1024x768), SXGA (1280x1024@최대 60Hz) 및 SXGA+ (1400x1050 @ 최대 60Hz) 신호를 수용합니다.

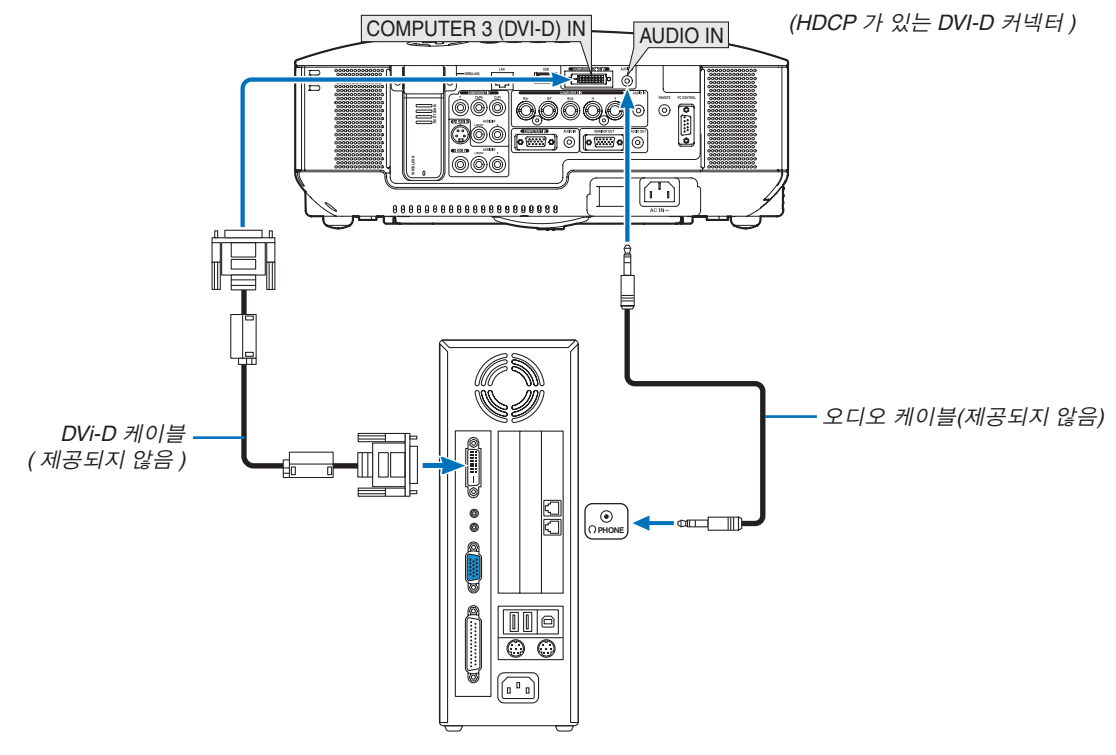

IBM VGA 또는 호환 제품 / 매킨토시

#### **HDCP/HDCP** 기술이란**?**

HDCP는 High-bandwidth Digital Content Protection의 약자입니다. HDCP는 DVI (Digital Visual Interface) 상에서 전 달되는 비디오 데이터에 대한 불법 복제를 방지하기 위한 시스템입니다. DVI 입력을 통하여 영상을 볼 수 없는 현상이 나타나도 이것이 프로젝터가 동작을 제대로 못한다는 뜻은 아닙니다.

HDCP의 구현으로 특정 컨텐츠가 HDCP에 의해 보호되고 있고, 따라서 HDCP 커뮤니티 (Digital Content Protection, LLC)의 결정/개념에 따라

표시되지 않는 경우일 수 있습니다.

<span id="page-28-1"></span><span id="page-28-0"></span>외부 모니터 연결하기

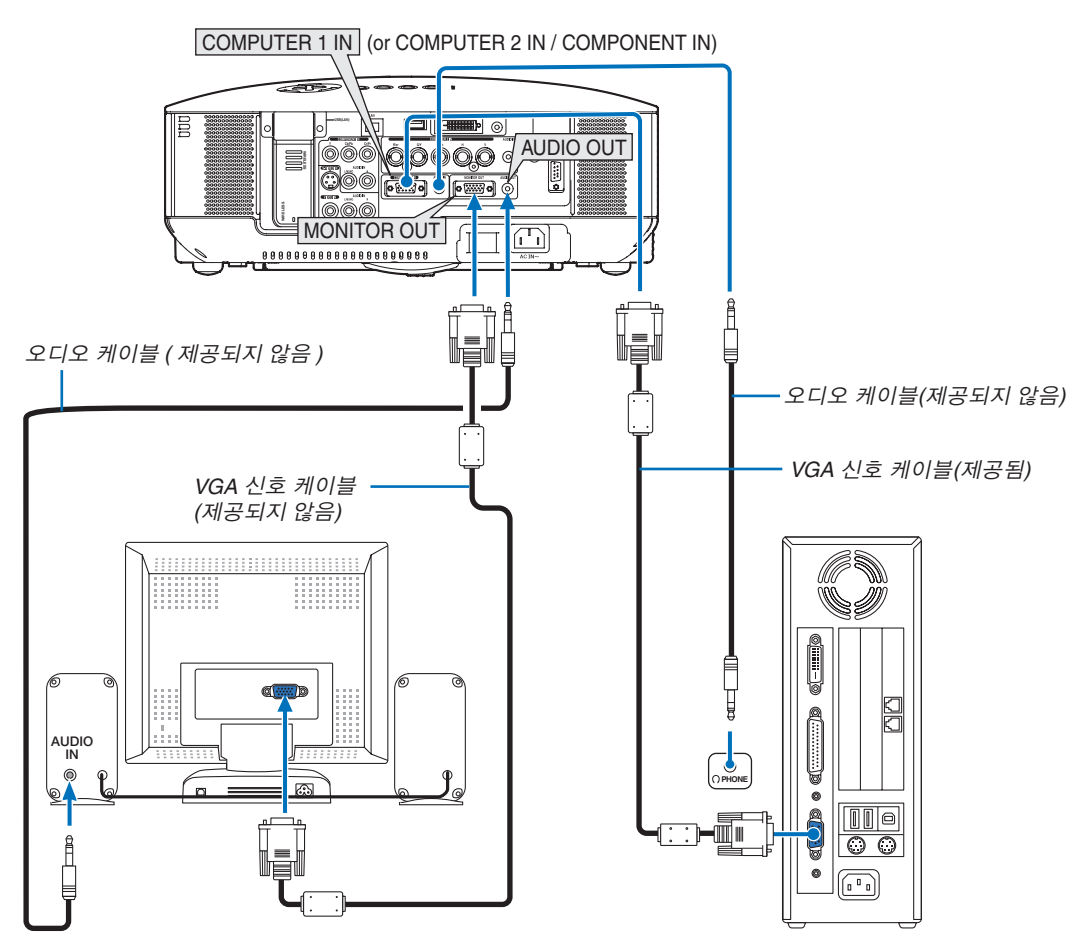

프로젝터에 별도의 외부 모니터를 연결하면 스크린에 투사한 RGB 아날로그 화면이나 투사하고 있는 구성 이미지를 모니터에서도 동시에 볼 수 있습니다.

주:

- 데이지 체인 (Daisy chain) 방식의 연결은 사용할 수 없습니다.
- 모니터 출력(MONITOR OUT) 커넥터는 COMPUTER 3 (DVI-D) IN 커넥터에서 비디오 신호 (디지털 신호)를 출력하 지 않습니다.
- 오디오 기기가 연결되면, 프로젝터 스피커는 사용되지 않습니다.
- [대기 모드(STANDBY MODE)]를 [정상(NORMAL)]으로 선택한 경우 MONITOR OUT 커넥터는 마지막으로 표시된 비디오 신호를 출력하고 AUDIO OUT 잭은 마지막 오디오 신호를 출력합니다. 소리는 이전에 설정한 수준대로 유지 됩니다.
- [대기 모드(STANDBY MODE)]에서 [절전(POWER-SAVING)]을 선택하면 MONITOR OUT 커넥터가 대기 모드 중에 비디오 신호를 내보내는 것을 방지할 수 있습니다. 이렇게 할 경우 AUDIO OUT 잭 출력도 꺼집니다.

#### <span id="page-29-1"></span><span id="page-29-0"></span>컴포넌트 출력에 DVD 플레이어 연결하기

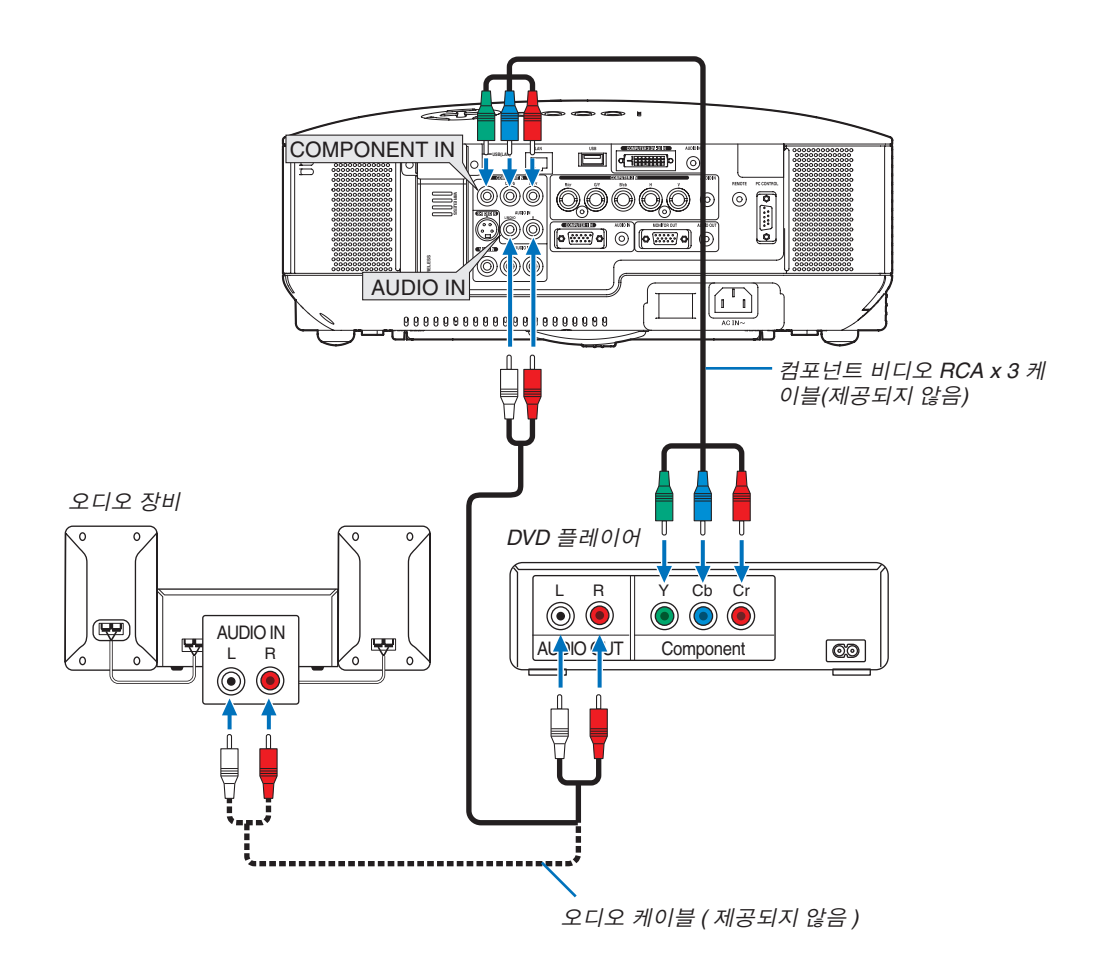

정보**:** 컴포넌트 신호가 자동적으로 표시됩니다. 메뉴에서 [설정(SETUP)] <sup>→</sup> [옵션(OPTIONS)] <sup>→</sup> [신호 선택 (SIGNAL SELECT)] <sup>→</sup> [COMPUTER <sup>1</sup> (또는 2)] <sup>→</sup> [컴포넌트(COMPONENT)]를 선택하십시오.

• COMPUTER 2 IN으로 연결 시, 시중에서 구입이 가능한 RCA(female)-to-BNC(male) 어댑터가 필요합니다.

주 : DVD 플레이어의 영상 출력 요건에 대한 자세한 내용은 DVD 플레이어의 사용자 설명서를 참조하십시오.

#### <span id="page-30-1"></span><span id="page-30-0"></span>VCR에 연결

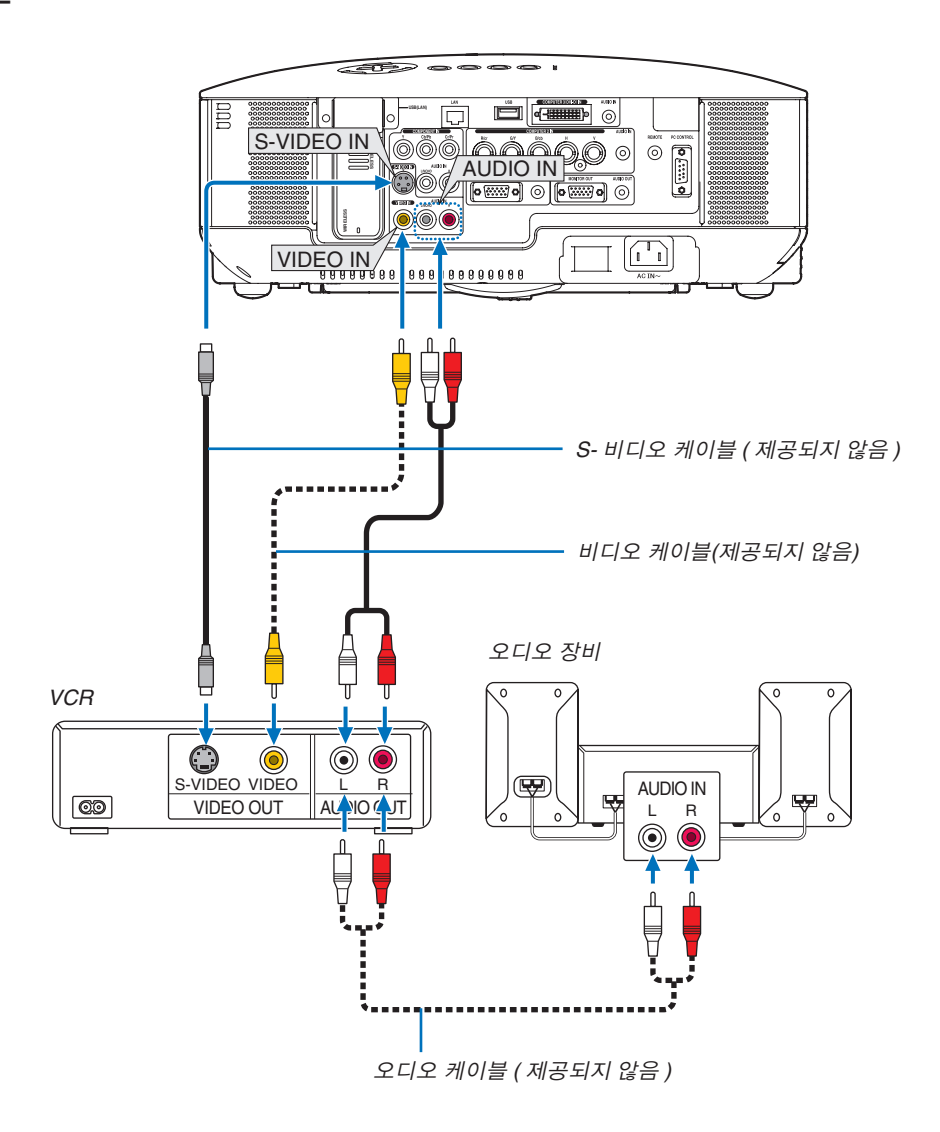

주: 사용 중인 VCR의 비디오 출력 요건에 대한 자세한 내용은 해당 VCR 사용자 매뉴얼을 참조하십시오.

주: 스캔 변환기 (scan converter)를 통해 비디오나 S-비디오 입력원을 재생할 경우, 전진 탐색 (fast-forward), 후진 탐 색 (fast-rewind)시 영상이 제대로 표시되지 않을 수도 있습니다.

#### <span id="page-31-1"></span><span id="page-31-0"></span>네트워크 연결하기

NP3150/NP2150/NP1150/NP3151W은 LAN 케이블을 이용하여 LAN을 연결할 수 있는 LAN 포트 (RJ-45)가 기본으로 제 공됩니다. 또한 USB 무선 랜 장치는 무선 랜 연결을 제공합니다. 랜 연결을 사용하려면 프로젝터에 IP 주소를 할당해야 합니다.네트워크 모드 설정에 대한 내용은 [102](#page-114-1)쪽을 참조하십시오.(메뉴에서 [설정(SETUP)], [설치(INSTALLATION)(2)], [네트워크 설정(NETWORK SETTINGS)]을 선택합니다.)

주: USB 무선 랜 장치가 없는 모델도 있을 수 있습니다. 현재 보유하고 있는 모델에 USB 무선 랜 장치가 없지만 프로 젝터를 무선 랜 프로젝터로 사용하고 싶다면 옵션으로 제공되는 USB 무선 랜 장치를 연결해야 합니다.

LAN 연결을 통해서 두 가지의 기능을 사용할 수 있습니다: 프로젝터 제어와 영상 전송

#### 프로젝터 제어 기능

유선 또는 무선 랜 연결을 통해, 컴퓨터를 사용하여 네트워크 상에서 프로젝터로부터 정보를 수신하거나 프로젝터를 제어 (전원 켜짐/꺼짐, 입력 선택 등)할 수 있습니다. 다음의 3 가지 방법을 이용할 수 있습니다:

- 프로젝터의 HTTP 서버 기능 이용 [\(53](#page-65-1)쪽)
- 제공된 사용자 지원 소프트웨어 5 CD-ROM의 PC Control Utility 3.0 사용
- \* 제공된 사용자 지원 소프트웨어 5 CD-ROM의 Image Express Utility 2.0 사용

#### 영상 전송 기능**(Wndows Vsta** 사용**)**

네트워크에서 프로젝터를 사용하여 Windows Vista 기반 컴퓨터를 조작할 수 있습니다. 프로젝터에서는 Windows Vista의 네트워크 프로젝터 및 원격 데스크톱 기능을 지원합니다. ([56,](#page-68-1) [60](#page-72-1)쪽 참조)

#### 영상 전송 기능**(User Supportware CD-ROM** 사용하기**)**

유선 또는 무선 랜 연결을 통해, PC에서 프로젝터로 영상 및 슬라이드를 전송할 수 있고, 프로젝터는 이를 화면에 표 시할 수 있습니다.

다음의 두 가지 방법을 이용할 수 있습니다:

- \* 제공된 사용자 지원 소프트웨어 5 CD-ROM의 Image Express Utility 2.0 사용
- \* 제공된 사용자 지원 소프트웨어 5 CD-ROM의 Ulead Photo Explore 8.0 사용

프로젝터에 연결된 USB 마우스를 이용하여, 유선 또는 무선 랜을 통해 연결된 Windows PC의 데스크톱 화면도 조작 할 수 있습니다.

\* 제공된 사용자 지원 소프트웨어 5 CD-ROM의 Desktop Control Utility 1.0 사용

정보**:** <sup>5</sup>가지의 윈도우 용 소프트웨어 프로그램 (Image Express Utility 2.0, Desktop Control Utility 1.0, Ulead Photo Explorer 8.0,Viewer PPT Converter 와 PC Control Utility 3.0)과 매킨토시 용 소프트웨어 프로그램(Mac OS X 용 Image Express Utility 2)이 제공된 프로젝터 사용자 지원 소프트웨어 3 CD-ROM에 포함되어 있습니다. 이들의 기능과 조작 방법은 같은 CD-ROM에 포함되어 있는 사용자 설명서 (PDF 파일)를 참조하십시오.

- 프로젝터를 네트워크(무선 랜/유선 랜)에 연결하는 절차를 보려면 함께 제공되는 "Wired and Wireless Network Setup Guide(네트워크 설정 설명서)(영어 전용)"를 참조하십시오.
- Windows Vista를 네트워크(무선 랜/유선 랜)에 연결하는 절차를 보려면 Windows Vista 매뉴얼을 참조하십시오.

#### **LAN** 연결의 예

(A) LAN 연결의 예

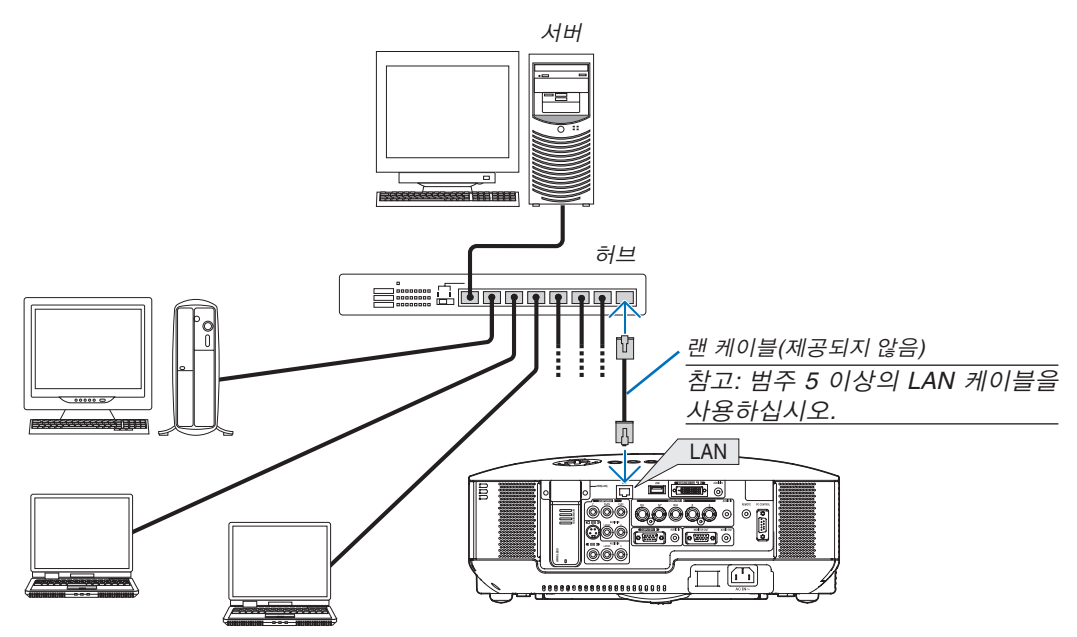

(B)무선 랜 연결 예 (네트워크 유형 → 인프라스트럭처)

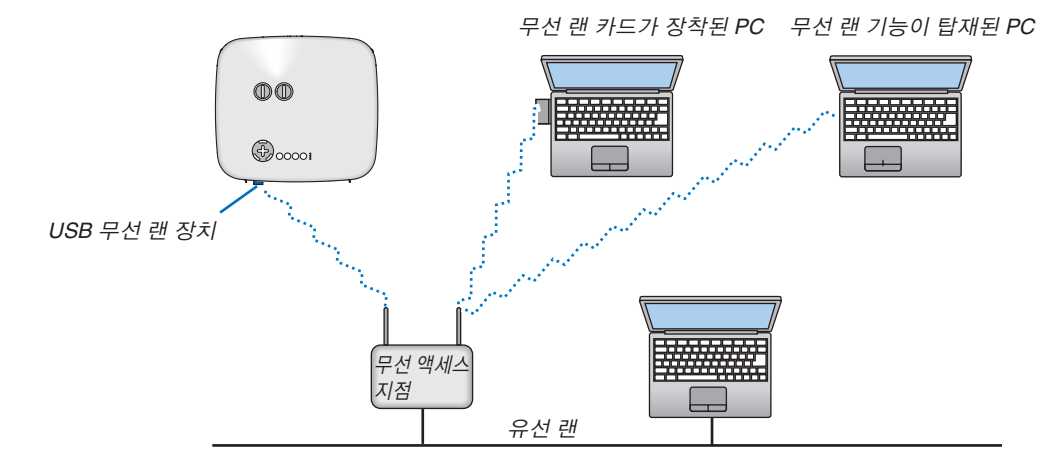

무선 액세스 지점을 통해 무선 랜과 연결하려면 하부구조(Infrastructure) 모드를 선택해야 합니다. 메뉴에서 [설정(SETUP)] → [설치(INSTALLATION)(2)] → [네트워크 설정(NETWORK SETTINGS)] → [무선 (WIRELESS)] → [고급(ADVANCED)] → [연결(CONNECTION)] → [네트워크 유형(NETWORK TYPE)] → [인프라 스트럭처(INFRASTRUCTURE)]를 선택합니다.

<span id="page-33-0"></span>(C) 무선 랜 연결 예 (네트워크 유형→ Ad Hoc)

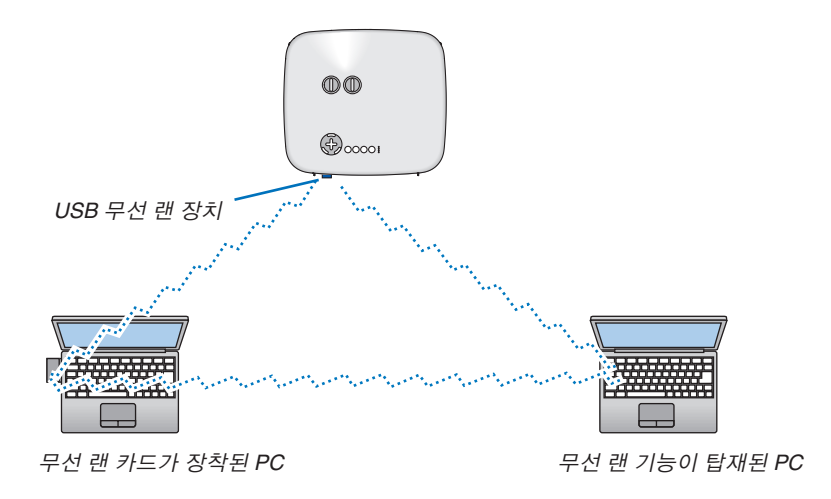

PC와 프로젝터 간에 직접 연결 (i.e.,peer-to-peer)을 설정하려면, Ad Hoc 모드 를 선택합니다. (메뉴에 서 [설정(SETUP)] → [설치(INSTALLATION)(2)] → [네트워크 설정(NETWORK SETTINGS)] → [무선 (WIRELESS)] → [고급(ADVANCED)] → [연결(CONNECTION)] → [네트워크 유형(NETWORK TYPE)] → [AD HOC]을 선택합니다.

Ad Hoc 모드는 IEEE802.11 표준과 부합됩니다.

#### <span id="page-34-1"></span><span id="page-34-0"></span>전원 케이블 연결하기

프로젝터에 전원 케이블을 연결하십시오.

먼저 동봉된 전원 케이블 3핀형 플러그를 프로젝터의 AC IN 단자에 연결하고, 전원 케이블의 다른 쪽 플러그를 벽면 의 전원 콘센트에 연결하십시오.

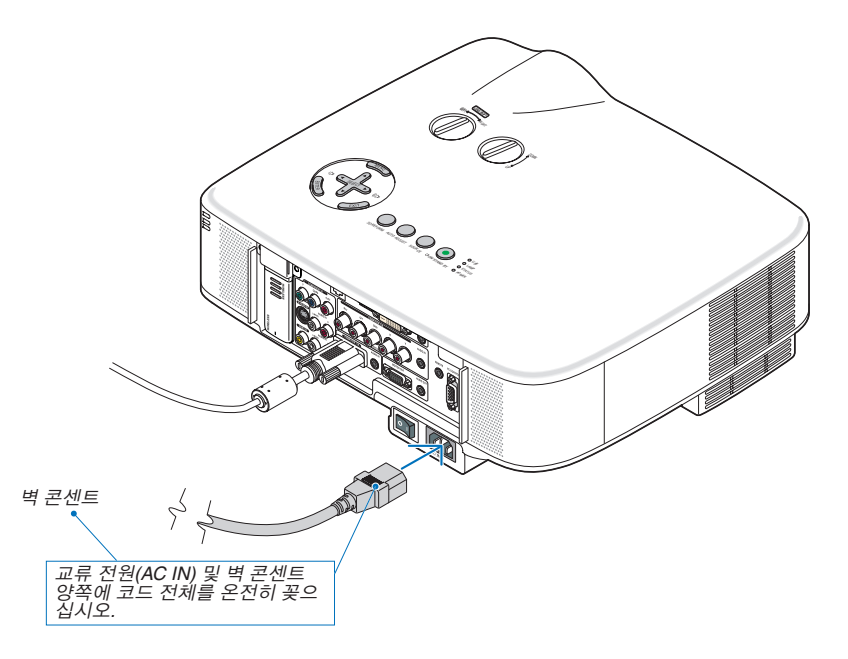

#### 바로 전원 끄기

프로젝터에는 "바로 전원 끄기" 기능이 있습니다. 프로젝터가 이미지를 보여주는 중간에도 스위치와 차단기가 장 착된 파워 스트립을 사용하여 프로젝터를 끌 수 있습니다.

주: 프로젝터를 켜고 이미지를 보이기 시작한지 적어도 20분 후에 바로 전원 끄기를 사용하십시오

#### 주의**:**

프로젝터가 켜져 있는 동안 및 프로젝터의 전원을 끈 직후에는 뜨거울 수 있으므로 왼쪽(전면에서 보았을 때)에 있 는 통풍구에 손을 대지 마십시오.

#### 주의**:**

프로젝터를 켜 놓은 경우 벽 콘센트 또는 프로젝터에서 전원 케이블을 분리하지 마십시오. 이러한 행동은 프로젝터 의 AC IN 커넥터 및 (또는) 전원 케이블의 단자 플러그의 손상을 야기할 수 있습니다.

정보**:** 프로젝터가 켜져 있을 때 프로젝터의 AC 전원 공급을 끄려면 스위치와 차단기가 장착된 파워 스트립을 사용 합니다.

# <span id="page-35-1"></span><span id="page-35-0"></span>3. PROJECTING AN IMAGE (영상 투사하기)

이 장에서는 프로젝터를 켜고 화면에 영상을 투사하는 방법을 설명합니다.

## <span id="page-35-2"></span>1 프로젝터 켜기

주:

- 프로젝터에는 전원 스위치가 <sup>2</sup>개 있습니다: 주 전원 스위치와 전원(POWER)[켜짐/대기(ON/STAND BY)] 버튼[리모 컨의 전원 켜짐/꺼짐(POWER ON/OFF) 버튼]
- 전원 케이블을 프로젝터에 꽂거나 뺄 때는 주 전원 스위치를 반드시 꺼짐(0)상태로 눌러줍니다. 그렇지 않을 경우, 프로젝터가 손상될 수 있습니다.
- 프로젝터에는 부적절한 사용을 방지할 수 있는 기능이 있습니다. 키워드를 등록하여 사용할 수 있습니다.[\(45](#page-57-1)쪽)
- **1.** 렌즈 캡을 제거하십시오**.**
- 렌즈의 캡을 스트링에서 당겨 제거하려고 하지 마십시 오. 손상을 유발할 수 있습니다.
- **2.** 프로젝터의 전원을 켜주려면 주 전원 스위치를 켜짐**(I)** 상 태로 눌러줍니다**.**
- 프로젝터가 대기 모드로 됩니다. 램프가 대기 모드에 있 는 경우 전원(POWER) 표시기는 주황색이 되고 상태 (STATUS) 표시기는 초록색이 됩니다.
- **3.** 프로젝터가 대기 모드인 것을 확인한 후 상태**(STATUS)** 표 시기가 꺼지고 전원**(POWER)** 표시기가 깜박거릴 때 전원 **(POWER)**켜짐**/**대기**(ON/STAND BY)**나 전원 켜짐**(POWER ON)** 버튼을 최소 **2**초 동안 누릅니다**.** 전원**(POWER)** 표시기에 초록색 불이 들어오고 프로젝터 가 작동 가능한 상태가 됩니다**.**
- 프로젝터를 켠 후에 프로젝터에 연결된 컴퓨터, 비디오 기 기가 켜져 있는지, 그리고 프로젝터의 렌즈 캡을 빼냈는지 확인하십시오.

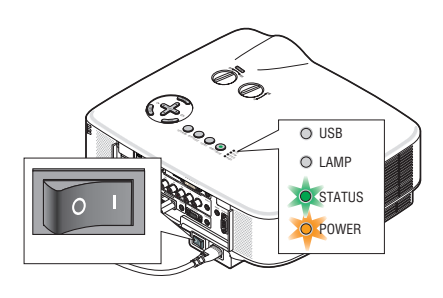

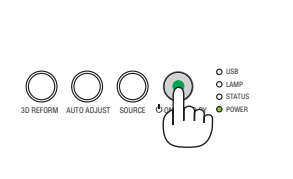

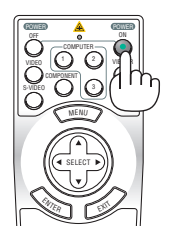

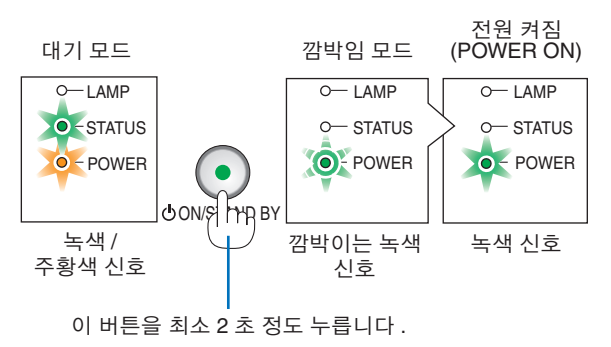

([135](#page-147-4)쪽)

주: 입력신호가 없으면, 파란색, 검은색 또는 로고 화면이 표시됩니다.
#### 시작 화면 관련 주의 사항 (메뉴 언어 선택 화면)

프로젝터를 처음 켜면 시작(Startup) 메뉴가 나타납니다. 이 메뉴는 21가지의 메뉴 언어 중 한가지를 선택 할 기회를 제공합니다.

메뉴 언어를 선택하려면**,** 다음 단계를 따릅니다**:**

**.** 선택**(SELECT)** ▼ 버튼을 눌러 메뉴에 적용할 언어를 개 중 하나 선택하십시오**.**

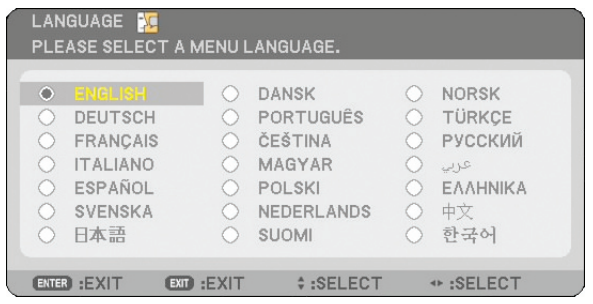

**.** 엔터**(ENTER)** 버튼을 누르면 선택한 메뉴가 실행됩니다**.**

메뉴가 실행되면 메뉴 작동법으로 넘어갑니다. 원한다면 나중에 메뉴 언어를 선택해도 됩니다. [\(97](#page-109-0)쪽의 [언 어])

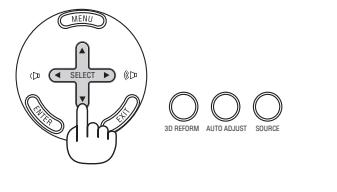

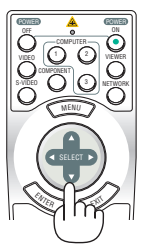

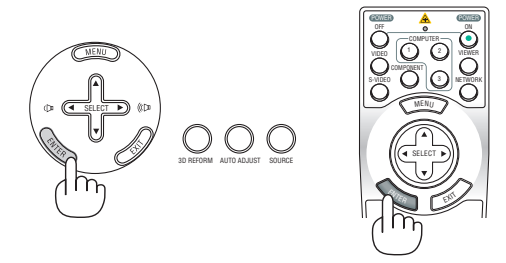

주:

- 전원(POWER) 표시기가 초록색으로 깜박이고 램프가 켜진 후 60초 동안은 프로젝터를 끌 수 없습니다.
- 램프를 끈 직후 프로젝터를 키거나, 또는 프로젝터의 내부 온도가 지나치게 상승한 경우, 냉각팬이 잠시 동작하고 난 후 화면에 영상이 표시됩니다.
- 프로젝터가 켜진 직후에는 화면에 깜박임 현상이 발생할 수도 있으나 이것은 프로젝터의 문제가 아니며 3~5분 가 량의 램프 안정화 시간이 지나면 정상 화면이 표시됩니다.
- 램프 모드가 [절약](ECO) 모드로 설정되면 [램프 모드(LAMP MODE)] 표시기가 초록색으로 켜집니다.
- 다음과 같은 조건에 하나라도 해당되면 프로젝터는 켜지지 않습니다.
	- 프로젝터의 내부 온도가 지나치게 상승하여 프로젝터가 비정상적인 고온을 감지한 경우 이 경우에는 내부 시스 템을 보호하기 위해, 프로젝터가 켜지지 않습니다. 프로젝터의 내부 컴포넌트의 온도가 내려갈 때까지 기다리도 록 합니다.
	- 램프의 수명이 다한 경우에도 프로젝터는 켜지지 않습니다. 이 경우, 램프를 교체하십시오. ([127](#page-139-0)쪽)
	- 램프가 작동되지 않고 상태(STATUS) 표시기가 6회의 주기로 켜졌다가 다시 꺼지는 경우에는 1분 정도 기다렸 다가 전원을 켜십시오.

주: 주 전원 스위치를 껐다가 다시 켜기 주 전원 스위치를 껐다가 다시 켤 때는 최소 1초 간 간격을 두어야 합니다. 이는 스위치와 차단기가 장착된 전원 스트립을 사용할 때도 마찬가지입니다. 이렇게 하지 않으면 프로젝터에 전원이 들어오지 않을 수 있습니다. (이 경우 대기 LED가 켜지지 않습니다.) 전원이 들어오지 않는 경우 전원 케이블을 뽑았다가 다시 꽂은 다음 주 전원 스위치를 켜십시오.

## **2** 입력원 선택

#### 컴퓨터 또는 비디오 입력원 선택

#### 입력원 목록으로부터 선택하기

프로젝터 상의 입력원(SOURCE) 버튼을 눌렀다가 바로 떼면 입력원 목록 (Source list)이 표시됩니다. 입력원(SOURCE) 버튼을 누를 때마다 입력원이 다음과 같 이 변경됩니다. "컴퓨터(COMPUTER) 1/2/3", "컴포넌트(COMPONENT)", "영상(VIDEO)"(VCR), "S-영상(S-VIDEO)", "뷰어(VIEWER)"(USB 메모 리에 저장된 슬라이드) 또는 "네트워크(NETWORK)"(랜 포트 [RJ-45] 또는 설 치된 무선 랜 장치)

선택된 입력원을 표시하려면 엔터(ENTER) 버튼을 누르십시오.

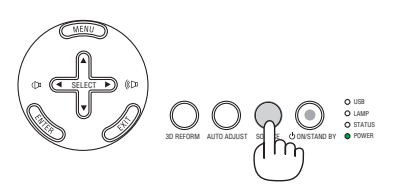

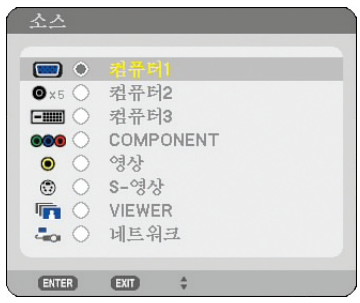

#### 신호 자동 검출하기

최소한 1초 동안 입력원(SOURCE) 버튼을 누르고 있으면, 프로젝터가 다음 번 이 용 가능한 입력원을 찾아 줍니다. 입력원(SOURCE) 버튼을 1초 동안 누르고 있을 때마다 입력원이 다음과 같이 변경됩니다:

컴퓨터1 → 컴퓨터2 → 컴퓨터3 → COMPONENT → 영상 → S-영상 → VIEWER → 컴퓨터1 → ...

입력된 영상 신호가 없는 경우, 해당 신호는 건너 뜁니다. 표시하고자 하는 입력원 이 표시되면, 버튼에서 손을 뗍니다.

#### 리모컨으로 선택하기

컴퓨터 1/2/3(COMPUTER 1/2/3), 컴포넌트(COMPONENT), 영상(VIDEO), S-영상 (S-VIDEO), 뷰어(VIEWER) 또는 NETWORK 버튼 중 하나를 누르십시오.

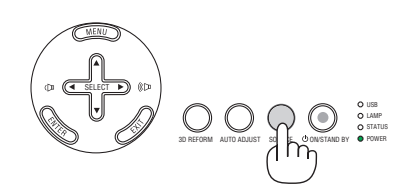

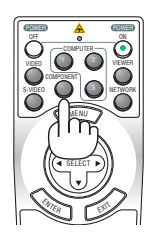

## 3 영상 크기 및 위치 수정하기

렌즈 이동 다이얼, 기울기 받침 레버, 줌 레버, 그림 사이즈와 위치 조정을 위한 초점 링을 이용합니다.

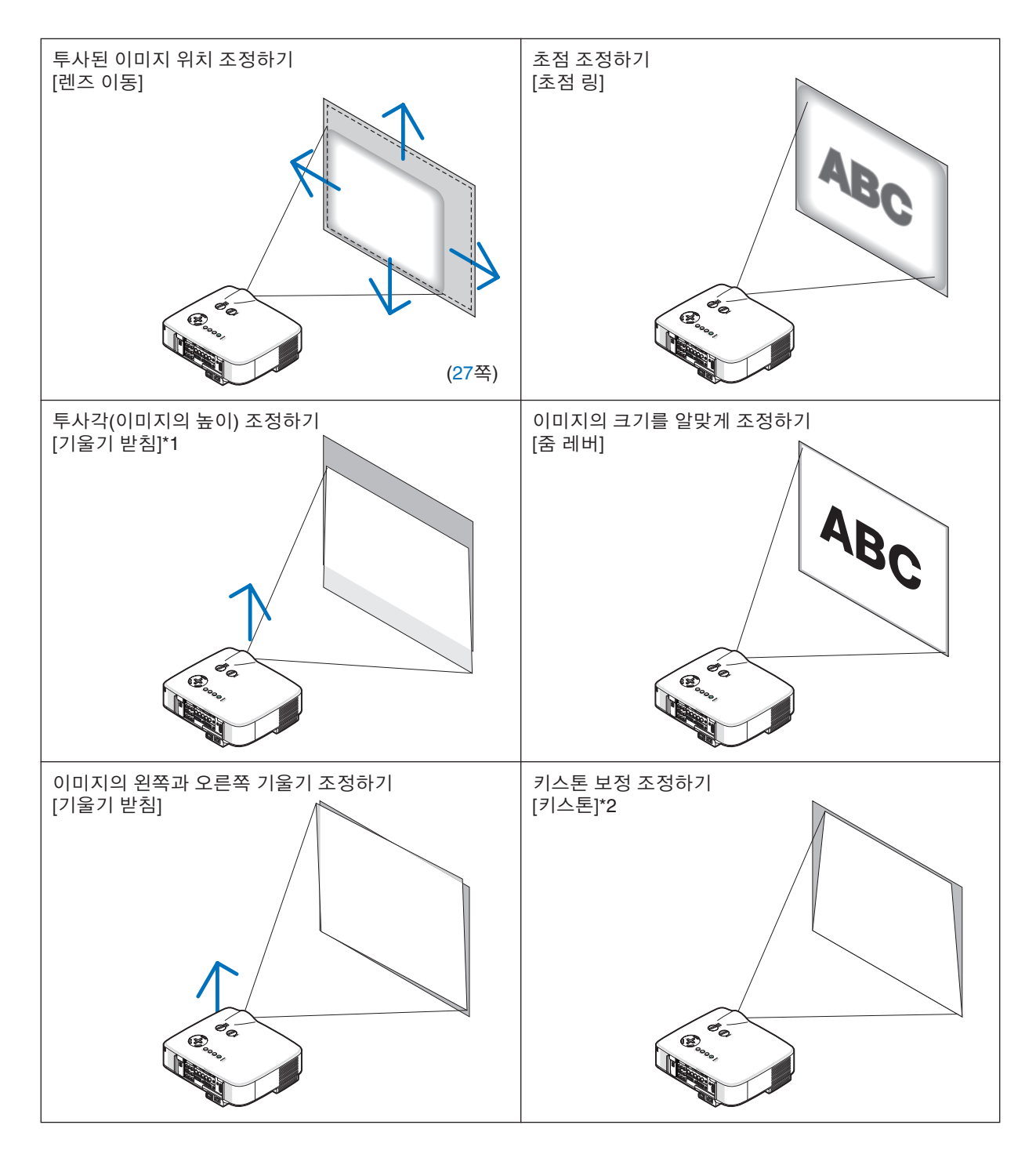

주\*1: 이미지 높이가 렌즈 이동 조정 범위보다 높을 경우 투사각 (이미지 높이)을 조절하십시오. 주\*2: 키스톤에 대한 조작은 [30](#page-42-0)쪽의 "키스톤 왜곡 보정"을 참조하십시오. \* 위의 그림에서 케이블은 생략하였습니다.

#### 투사된 이미지 위치를 조정하기

<span id="page-39-0"></span>**•** 렌즈 이동 다이얼을 돌립니다**.**

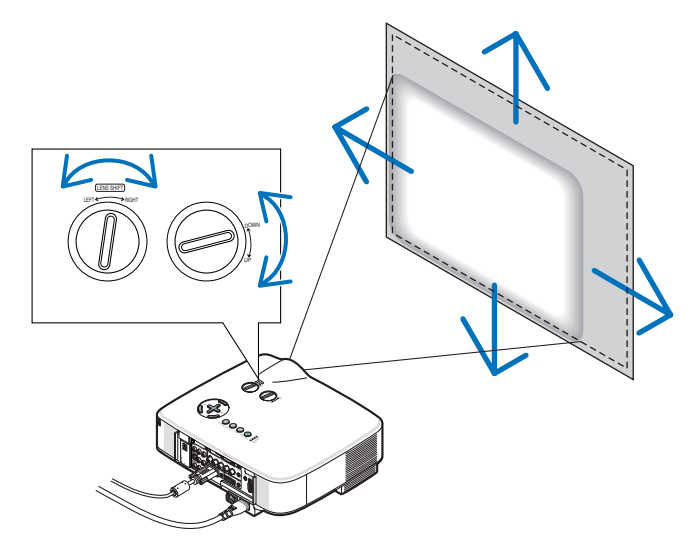

주: 좌우 렌즈 이동 다이얼은 한바퀴 반 이상은 돌아가지 않습니다. 부러질 수 있으니 과도하게 돌리지 않도록 합니다.

주: 렌즈를 양 방향으로 최대한 이동하면 영상의 가장자리가 어두워지거나 음영이 생길 수 있습니다.

정보**:** 상하 렌즈 이동 다이얼은 한바퀴 반 이상을 돌아가지만 아래 정의된 조정 범위 이상으로는 렌즈가 이동하 지 않습니다.

주: NP01FL 옵션 렌즈의 경우 렌즈 이동 기능을 사용할 수 없습니다. NP01FL은 "0도" 기울기에서만 사용해야 합 니다.

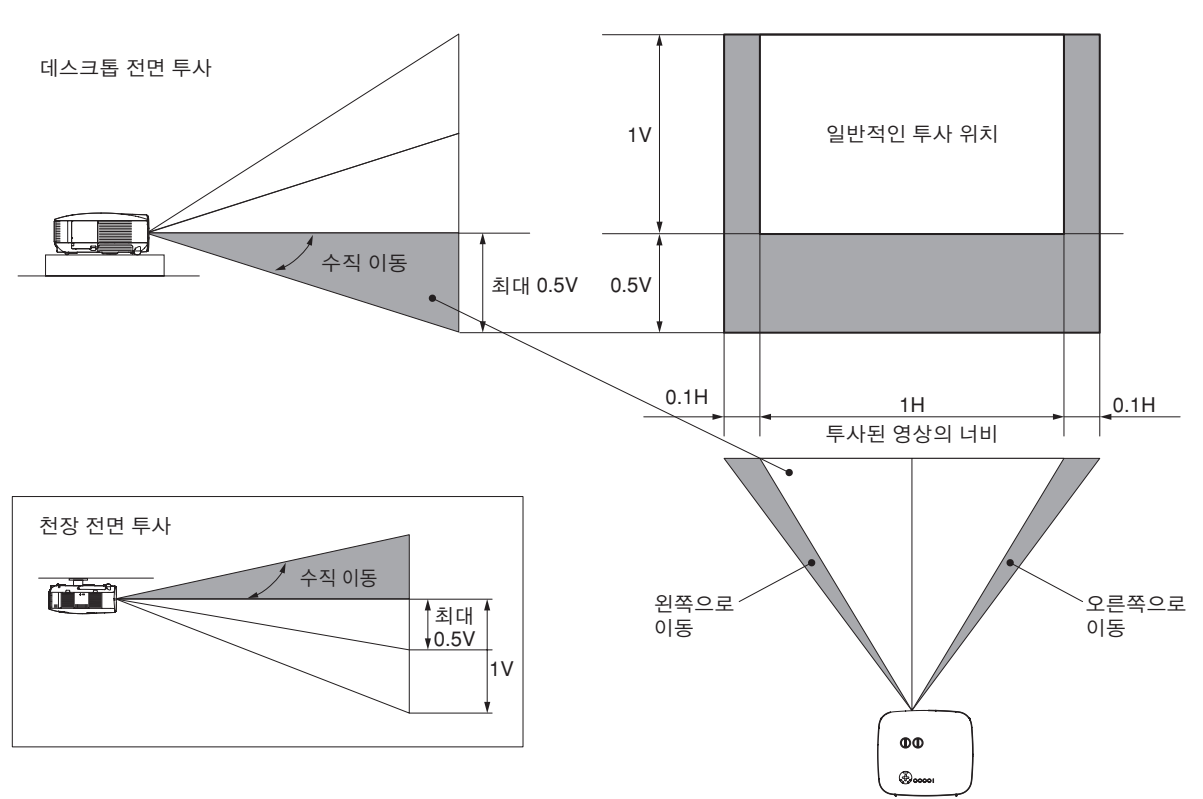

초점 조정하기 (초점 링)

**•** 초점 링을 돌려 초점을 정확하게 맞춥니다**.**

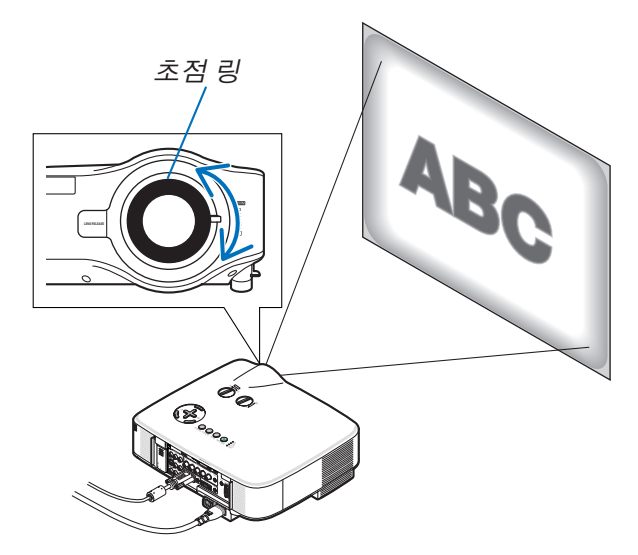

#### 이미지의 크기를 정확하게 조절하기 (줌 레버)

**•** 줌 레버를 돌려 화면에 비치는 이미지의 크기를 조정합니다**.**

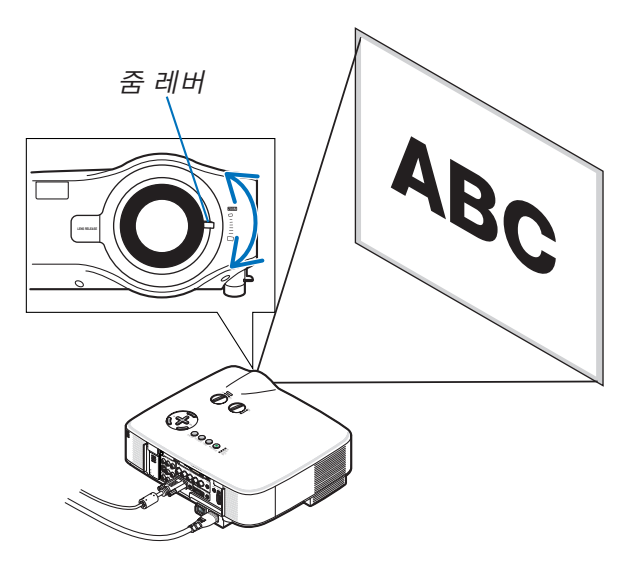

#### 기울기 받침 조정하기

**.** 프로젝터의 앞부분을 위쪽으로 들어올리십시오**.**

 $\blacktriangle$  주의: 프로젝터가 켜져 있는 동안과 프로젝터의 전원을 끈 직후, 냉각기간 중에는 뜨거울 수 있으므로 기울기 받침을 조절할 때, 공기 배출구에 손을 대지 마십시오.

- **.** 프로젝터의 좌**,** 우측에 있는 조절 가능 기울기 받침 버튼을 누르면**,** 기울 기 받침이 최대한 빠져 나오게 할 수 있습니다**.**
- **.** 프로젝터의 앞부분을 원하는 높이 만큼 낮추십시오**.**
- **.** 기울기 받침 버튼을 놓아 기울기 받침을 고정시키십시오**.** 프로젝터의 앞부분은 대략 10도 가량 위쪽으로 높이 조절이 가능합니 다.

정보**:** [키스톤(KEYSTONE)] 화면에 대한 조작은 [30](#page-42-0)쪽의 "키스톤 왜곡 보정"을 참조하십시오.

주: "키스톤" 보정 데이터는 3D 교정(3D Reform) 버튼을 최소 <sup>2</sup>초 동 안 누름으로써 재설정 될 수 있습니다.

주의:

기울기 받침을 해당 용도 외의 목적으로 사용하지 마십시오. 기울기 받침을 운반 시 손잡이 대용으로 또는 걸어 놓기 위한 수단으 로 잘못 사용하는 경우, 프로젝터가 손상될 수 있습니다.

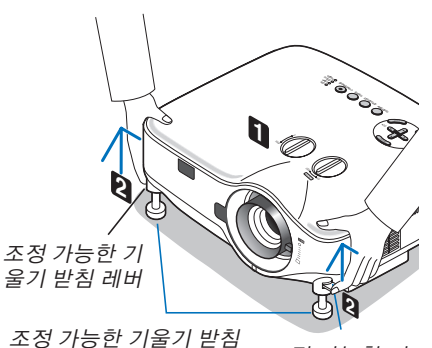

조정 가능한 기 울기 받침 레버

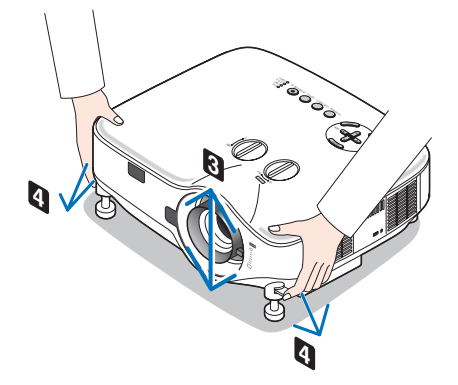

## <span id="page-42-0"></span>**4 수직 키스톤 왜곡 보정하기**

프로젝터가 화면에 정확히 수직으로 있지 않으면 키스톤 왜곡이 일어납니다. 이러한 현상을 극복하기 위해 키스톤 유 형의 왜곡, 꼬불꼬불하거나 직사각형의 이미지를 조정할 수 있는 디지털 기술인 "키스톤" 기능을 사용할 수 있습니 다. 다음 과정은 메뉴에서 [키스톤(Keystone)] 화면을 사용하여 사다리꼴의 왜곡을 수정하는 방법을 보여줍니다.

프로젝터의 위치가 화면과 비스듬할 경우입니다.

키스톤 화면이 표시됩니다.

프로젝터를 스크린에 맞추어 앵글을 설정할 때 이미지가 평행이 되도록 스크린의 상,하를 키스톤 메뉴의 수평 옵션을 사용하여 조정합니다.

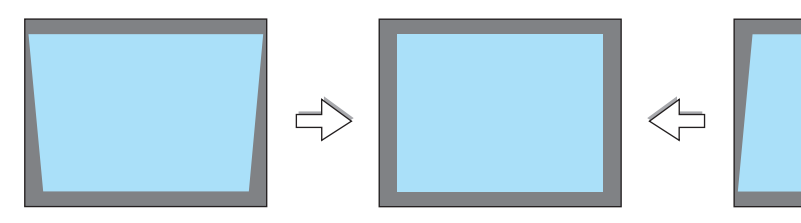

**.** 리모컨 또는 프로젝터 본체에서 **D** 교정**(D Reform)** 버튼을 누릅니다**.**

- 리세하려변 약 2초 동안 3D REFORM 을 누르세요. ■ 조금 : 2019 → 조금 2019 → 조금 2019 → 조금 2019 → 조금 2019 → 조금 2019 → 조금 2019 → 조금 2019 → 조금 2019 → 조금 2019 → 조금 2019 → 조금 2019 → 조금 2019 → 조금 2019 → 조금 2019 → 조금 2019 → 조금 2019 → 조금 2019 → 조금
- 투사된 영역 화면 프레임**.**선택**(SELECT)** ▼ 버튼을 눌러 **[**수직**(VERTICAL)]**을 선택하고**,**선택**(SELECT)** ◀ 또는▶ 버튼을 눌러 투사된 이미지의 좌 우측이 평행이 되도록 합니다**.** \* 수직 키스톤 왜곡을 조정합니다.  $\mathbf{I}$  $\qquad \qquad \blacksquare$ **N 9 2 8 - 5 9 30 REFORM & A 6 A** .<br>미년에 CD-1종료 : 이용 - 1조정 - ) **.** 투사된 이미지의 좌측 **(**또는 우측**)**에 화면의 좌측 **(**또는 우측**)**을 정렬시킵 니다**.** • 투사된 영상의 짧은 쪽을 기준으로 사용하십시오. • 우측의 예에서는, 좌측이 기준입니다. <u>and the second second</u> 디넷하려면 약 2초 중안 3D REFORM 을 누르세요 좌측 정렬 **.** 선택**(SELECT)** ▲ 버튼을 눌러 **[**수평**(HORIZONTAL)]**을 선택하고**,** 선택 **(SELECT)** ◀ 또는 ▶ 버튼을 눌러 투사된 이미지의 위**,** 아래쪽이 평행이 되도록 합니다**.** <u>and the state</u>  $\rightarrow$ • 수평 키스톤 왜곡을 조정합니다.
- **. ~**단계를 반복하여 키스톤 왜곡을 보정합니다**.**
- **.** 키스톤 보정을 완료한 후**,** 종료**(EXIT)** 버튼을 누릅니다**.**

키스톤 화면이 사라집니다.

• 키스톤 보정을 다시 한번 수행하려면, 3D 교정(3D Reform) 버튼을 눌 러 키스톤 화면을 표시한 후, 위의 1~6단계를 반복합니다.

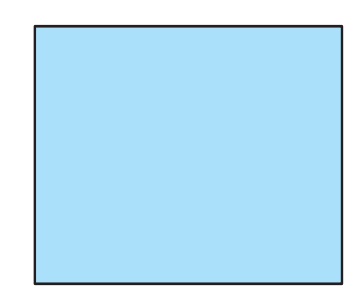

주:

- 프로젝터의 각도가 이전과 같다면, 이전의 수정 값이 메모리에 남아 있습니다.
- 2단계 수행 시, 이미지의 위치를 조정하여 스크린이 투사된 영역의 범위보다 작도록 합니다.
- 3D 교정(3D Reform) 수정을 통한 설정 값을 재설정하려면, 3D 교정(3D Reform) 버튼을 최소 <sup>2</sup>초 동안 눌러줍니 다.

• 3D 교정(3D Reform) 버튼을 누를 때마다, 항목이 다음과 같이 변경됩니다 : 키스톤 <sup>→</sup> 기초 <sup>→</sup> 없음 <sup>→</sup> 키스톤… [기초(CORNERSTONE)]에 대한 정보는 [40](#page-52-0)쪽의 수평 및 수직 키스톤 왜곡(Cornerstone) 보정 부분을 참조하십시오.

- 키스톤을 조절하는 동안에는 코너스톤을 조절할 수 없습니다. 코너스톤 조절을 수행하려면 키스톤 보정 설정 값을 재설정하기 위해 3D 교정(3D Reform) 버튼을 최소 <sup>2</sup>초 동안 눌러줍니다. 코너스톤을 조절하는 동안 키스톤을 조절 할 수 없습니다. 키스톤 조절을 수행하려면 코너스톤 수정 설정 값을 재설정하기 위해 3D 교정(3D Reform) 버튼을 최소 2초 동안 눌러줍니다.
- 3D 교정(3D Reform) 기능은 보정이 전자적으로 이루어지기 때문에 이미지가 다소 흐려 질 수 있습니다.

## 5 RGB 영상 자동 최적화하기

#### 자동 수정 기능을 이용하여 이미지 수정하기

자동으로 RGB 영상 최적화하기 자동 수정(AUTO ADJUST) 버튼을 누르면 RGB 영상이 자동으로 최적화됩니다. 이 기능은 컴퓨터를 처음 연결할 때 한번만 실행하면 됩니다.

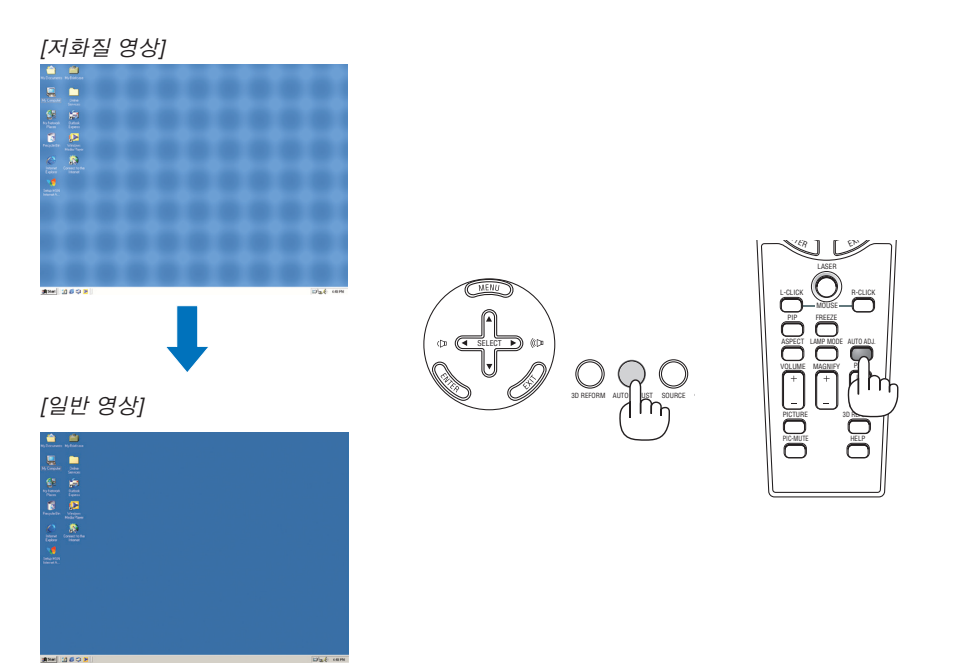

주:

- 일부 신호는 올바르게 표시되지 않거나, 표시되기까지 어느 정도 시간이 소요될 수도 있습니다.
- 자동 수정 기능은 컴포넌트 및 비디오 신호인 경우에는 작동하지 않습니다.
- 자동 수정 기능을 활용해도 RGB 신호를 최적화하지 못할 경우, 수동으로 클럭(Clock) 및 페이즈(Phase)를 수정해 보십시오. [\(83](#page-95-0)쪽)

## 6 볼륨 조절하기

스피커와 오디오 출력(AUDIO OUT) 잭 (스테레오 미 니)의 음량을 조절할 수 있습니다.

또한 메뉴를 사용하여 음량을 조정할 수도 있습니다. 메뉴에서 [조정(ADJUST)] → [오디오(AUDIO)] → [음 량(VOLUME)]을 선택합니다.

주:

• 볼륨 조절은 확대(MAGNIFY) (+)버튼을 이용하여 이 미지가 확대된 경우와 메뉴가 표시된 경우에는 선택 (SELECT) ◀와 ▶버튼으로는 불가능 합니다.

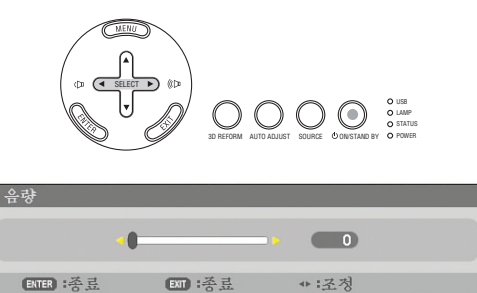

VOLUME LASER 3D REFORM ASPECT LAMP MODE AUTO ADJ. HELP PIQ**T** PIC-MUTE LAMP MODE L-CLICK  $\setminus$  / R-CLICK MOUSE PIP FREEZE MAGNIFY PAGE UP DOWN <sup>N</sup>TE<sup>R</sup> <sup>E</sup>XI<sup>T</sup> 볼륨 증가 볼륨 감소

## G 레이저 포인터 사용

물체를 지적하는 빨간 점으로 청중의 주의를 끌 수 있도록 레이저 포인터를 사용할 수 있습니다.

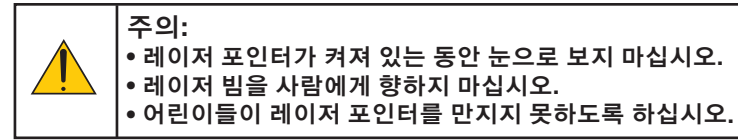

레이저 포인터를 활성화 하려면 레이저(LASER) 버튼을 누르고, 그 상태를 유지합니다.

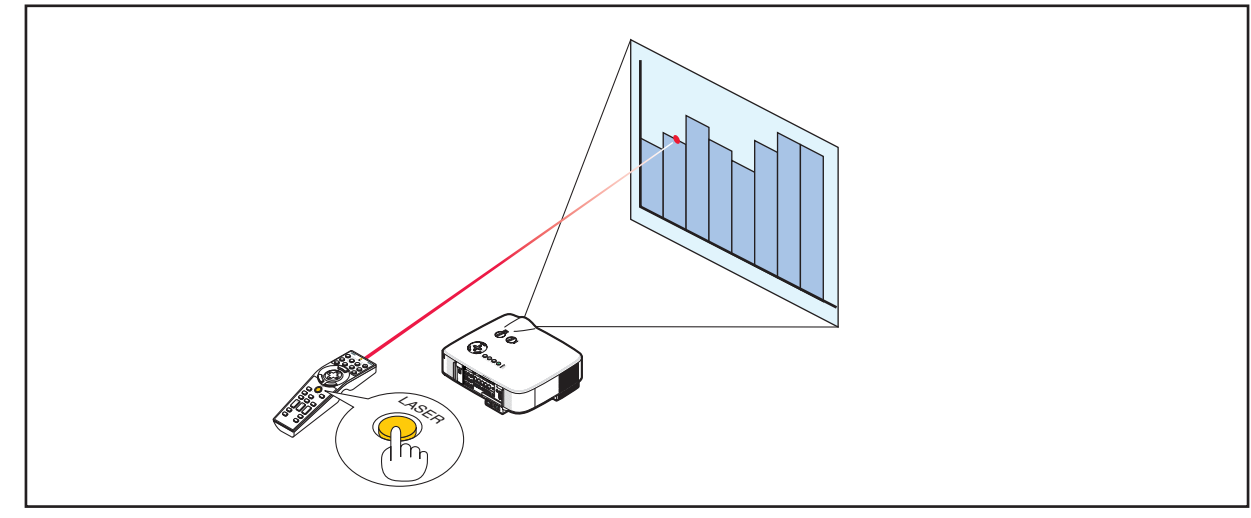

#### 기능 스위치 설정

배터리 케이스 바닥에 두 개의 스위치가 있습니다: 적용 가능한 프로젝터 선택 스위치(1)와 레이저 활성/비활성 스위치 (2) 입니다. 사용할 프로젝터를 확인하고, 레이저를 활성화할 지의 여부를 결정하고, 가는 볼펜 등을 이용하여 필요에 따라 이러한 스위치를 설정하십시오. 이 모델에서는 적용 가능한 프로젝터 선택 스위치(1)는 사용되지 않습니다.

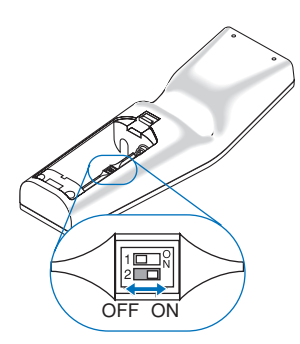

스위치(2)

켜짐(ON).............활성화(레이저(LASER) 버튼을 누르면 레이저가 빛을 발합니다)[출고시 기본설정] 꺼짐(OFF)...........비활성화(레이저(LASER) 버튼을 눌러도 레이저가 빛을 방출하지 않습니다) 어린이들이 접근할 수 있는 환경에서는 레이저를 활성화 시키지 마십시오.

**<sup>6</sup> 프로젝터 끄기** 

프로젝터를 끄려면**:**

**.** 먼저 프로젝터 본체의 전원**(POWER)** 켜짐**/**대기**(ON/STAND BY)** 버튼이나 리모컨의 전원 꺼짐**(POWER OFF)** 버튼을 누르십시오**. [**전원을 끄시겠습니까**?(Power Off/Are you sure?)]**라는 메시지 가 표시됩니다**.**

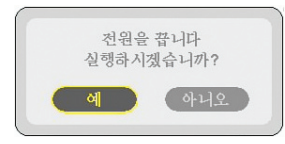

#### **.** 엔터**(ENTER)** 버튼을 누릅니다**.**

프로젝터가 꺼져도 프로젝터의 냉각 팬은 잠시 (냉각 시간)동안 계속해서 작동합니다.

프로젝터가 꺼지거나 대기 모드로 있으면 냉각 팬은 꺼집니다. 대기 모드에 있는 경우 전원(POWER) 표시기는 주황색, 상태 (STATUS) 표시기는 초록색이 됩니다.

**.** 프로젝터가 대기 모드에 있는 것을 확인 한 후**,** 주 전원 스위치를 끕니다**.** 전원**(POWER)** 표시기도 같이 꺼집니다**.**

바로 전원 끄기

프로젝터에는 "바로 전원 끄기" 기능이 있습니다: 프로젝터가 이미지를 보여주는 중간에도 스위치와 차단기가 장착된 파워 스 트립을 사용하여 프로젝터를 끌 수 있습니다.

주: 프로젝터를 켜고 이미지를 보이기 시작한지 적어도 20분 후 에 바로 전원 끄기를 사용하십시오

주의**:**

- 프로젝터가 켜진 상태에서, 전원 콘센트로부터 전원 케이블을 분 리하지 마십시오. 이러한 행동은 프로젝터의 AC IN 커넥터 및 (또 는) 전원 케이블의 단자 플러그의 손상을 야기할 수 있습니다. 프 로젝터가 켜져 있을 때 프로젝터의 AC 전원 공급을 끄려면 스위 치와 차단기가 장착된 파워 스트립을 사용합니다.
- 수정이나 설정 변경 후 메뉴를 닫고 10초 안에는 AC 전원 공급을 끄지 마십시오. 이 경우, 수정과 설정에 손실이 생겨 초기값으로 돌아갈 수 있습

니다.

## I 사용한 후에는

준비**:** 프로젝터의 주 전원이 꺼져 있는지 확인합니다.

- **.** 전원 케이블을 빼줍니다**.**
- **.** 다른 케이블의 연결을 해제합니다**.**
- **.** 기울기 받침을 젖혀준 경우**,** 다시 집어 넣어 줍니다**.**
- **.** 렌즈 캡으로 렌즈를 덮어 줍니다**.**

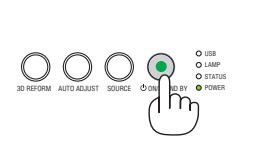

O O Q C

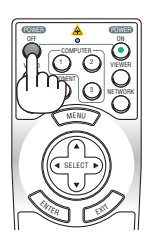

 $\overline{O}$ NETWORK

ON

OFF VIDEO S-VIDEO

COMPUTER  $\bigcap$ 

POWER POWER 1 2 2 2

SELECT

 $\mathbf{C}$  $\mathbb{E}(\mathbb{R})$ 

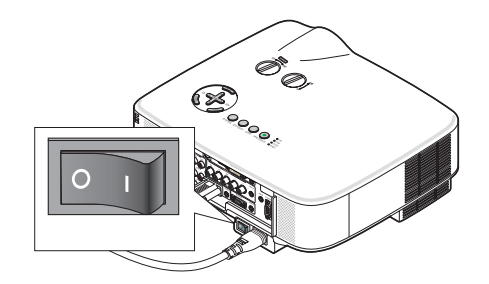

USB LAMP STATUS

# <u>4. CONVENIENT FEATURES (편리한 기능)</u>

## $\Omega$  영상과 음성 끄기

영상 해제(PIC-MUTE) 버튼을 누르면 영상과 음성이 순간적으로 사라지며 한번 더 누 르면 다시 나타납니다.

주: 영상이 꺼진 경우에도 메뉴는 스크린에 남아있습니다.

## B 영상 정지하기

영상 정지(Freeze) 버튼을 누르면 화면이 정지됩니다. 한번 더 누르면 다시 영상이 재 생됩니다.

주: 영상이 정지해도 본 비디오는 재생 중입니다.

## 3 영상 확대 및 이동하기

영상의 특정 영역을 최고 400%까지 확대할 수 있습니다.

#### 확대 방법**:**

- **.** 확대**(MAGNIFY) (+)** 버튼을 누릅니다**.** 확대(MAGNIFY) (+) 버튼을 누를 때 마다, 영상이 확대 됩니다.
- \* 영상이 최대 400%까지 확대됩니다.
- **.** 선택**(SELECT)** ▲▼◀▶버튼을 누릅니다**.** 확대된 영상의 영역이 이동합니다.
- **.** 확대**(MAGNIFY) (-)** 버튼을 누릅니다**.** 확대(MAGNIFY) (-) 버튼을 누를 때 마다, 영상이 축소 됩니다.

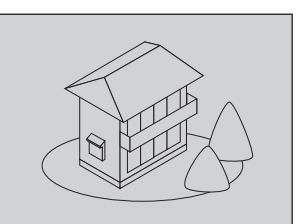

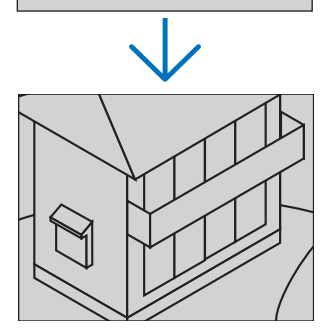

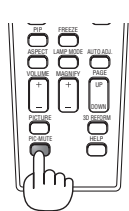

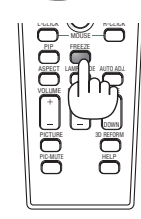

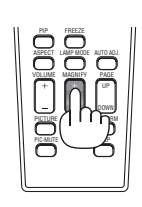

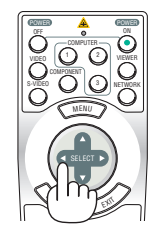

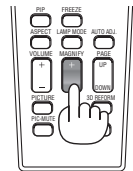

### 4 램프 모드 변경

절약(Eco) 모드를 사용할 경우, 램프의 수명을 연장할 수 있습니다.

[절약(ECO)] 모드로 전환하는 방법:

- **.** 리모컨의 램프 모드**(LAMP MODE)** 버튼을 눌러 **[**램프 모드**(LAMP MODE)]** 화면을 표시합니다**.**
- **.** 선택**(SELECT)** ▲ 또는 ▼ 버튼을 눌러 **[**절약**(ECO)]** 모드를 선택합니다**.**

#### **.** 엔터**(ENTER)** 버튼을 누릅니다**.**

#### 이를 취소하려면**,** 종료**(EXIT)** 버튼을 누릅니다**.**

[절약(ECO)] 모드에서 [정상(NORMAL)] 모드로 전환하려면, <sup>2</sup>단계로 돌아가서 [정 상(NORMAL)]을 선택합니다. 3단계를 반복하여 수행합니다.

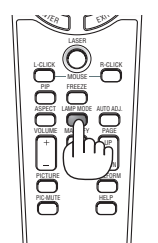

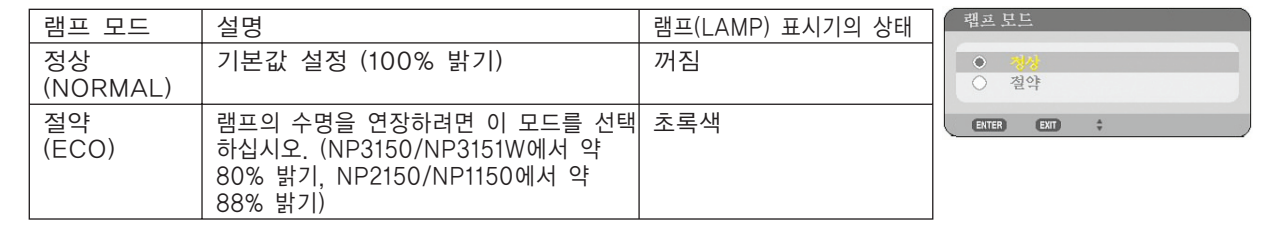

주:

- 램프가 켜진 후 <sup>1</sup>분 정도 지나면 프로젝터는 언제나 [정상(NORMAL)]<sup>로</sup> 되며 POWER 표시기에는 녹색불이 켜집니 다. 이때 [램프 모드(LAMP MODE)]가 변경되어도 램프의 상태에는 영향을 미치지 않습니다.
- 프로젝터에 파란색, 검은색 또는 로고 화면이 <sup>1</sup>분 이상 표시될 경우 자동으로 [램프 모드(LAMP MODE)]가 [절약 (ECO)]<sup>로</sup> 전환됩니다.

신호가 감지되면 프로젝터는 [정상(NORMAL)]<sup>로</sup> 다시 전환됩니다.

## 5 통합 도움말 기능

영어, 독일어, 일본어 등의 도움말 관련 내용을 접할 수 있습니다.

#### **.** 리모컨의 도움말**(HELP)** 버튼을 누릅니다**.**

- 메뉴가 나타나지 않으면 "사용 도움말" 화면이 표시됩니다.
- 메뉴가 표시되면 스크린에 반전 아이템 기능 설명 이 표시됩니다.
- **.** 선택**(SELECT)**▲ 또는▼ 버튼을 눌러 보이는 페이지 를 이동합니다**.**
- **.** 종료 버튼을 누릅니다**.**
	- 도움말이 종료됩니다.

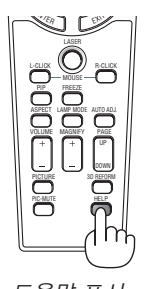

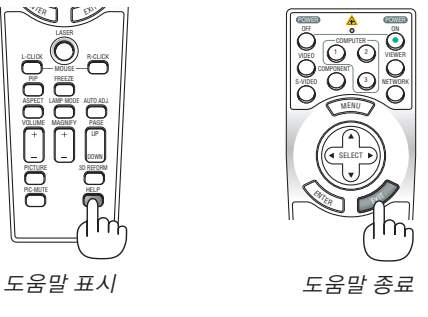

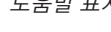

#### 4. CONVENIENT FEATURES (편리한 기능)

## **6 USB 마우스 사용**

USB 마우스를 사용하여 자연스러운 조작이 가능합니다. 시중에서 구매 가능한 USB 마우스를 사용할 수 있습니다.

USB 마우스로 조작할 수 있는 메뉴 항목은 다음과 같습니다.

- 뷰어(Viewer)
- 네트워크(NETWORK)
- 입력 목록(Entry List)
- 도구(Tools)
- 보안 설정(SECURITY SETTINGS)
- 네트워크 설정(NETWORK SETTINGS)
- 기초(CORNERSTONE)

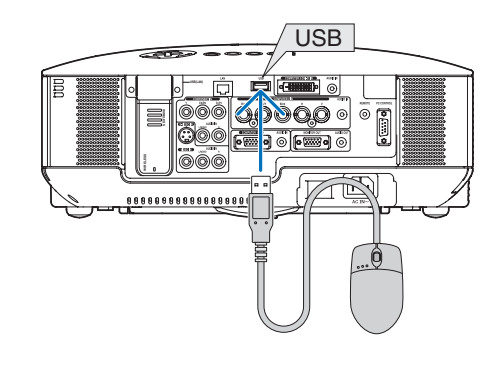

주: 프로젝터의 USB 포트는 시중에서 판매되는 USB 마우스 장치 중 일부를 지원하지 못할 수 있습니다.

주: USB 마우스 플러그를 프로젝터의 LAN 포트 (LAN)에 삽입하지 않도록 주의하십시오. 이 경우, LAN 포트가 손상될 수 있습니다.

#### USB 마우스를 이용한 메뉴 조작

마우스 커서

프로젝터에 USB 마우스를 연결하면, 화면에 마우스 커서가 생깁니다. 10초 이내에 USB 마우스를 사용하지 않으면, 마우스 커서가 사라집니다.

디스플레이 조정 및 설정

조정 및 설정을 위해서 마우스 왼쪽 버튼으로 메뉴 항목을 선택 및 클릭합니다. 가운데 버튼으로 메뉴 또는 도움말의 스크롤 바를 사용할 수 있습니다.

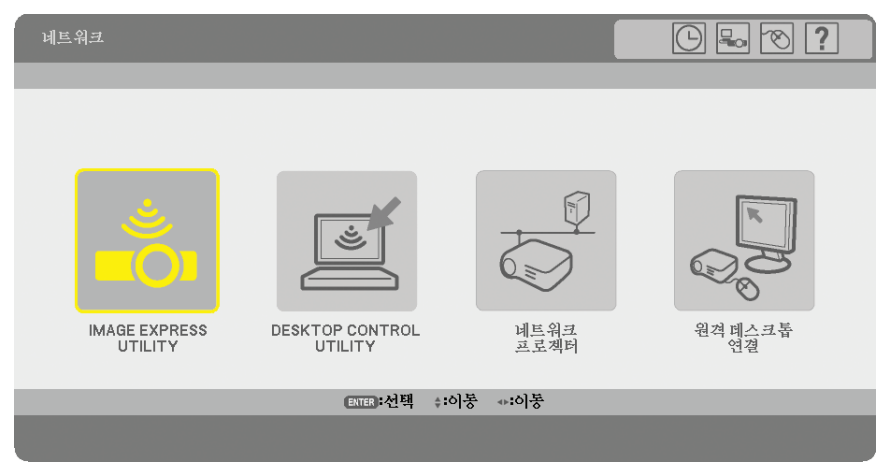

메뉴 오른쪽 상단의 아이콘

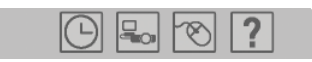

- [클럭(Clock)] 표시를 누르면 [날짜, 시간 사전설정(DATE, TIME PRESET)] 메뉴가 표시됩니다.
- [네트워크 설정(NETWORK SETTINGS)] 메뉴를 표시하려면 [네트워크(Network)] 표시를 누릅니다. (→[102](#page-114-0)쪽 참 조)
- [마우스(Mouse)] 표시를 누르면 [마우스(MOUSE)] 메뉴가 표시됩니다.
- [?]를 누르면 선택한 메뉴 항목의 선택 내용이 표시됩니다.

### **Ø 원격 마우스 수신기 사용 (옵션)(NP01MR)**

원격 마우스 수신기 (옵션)를 이용하여 리모컨을 통해 컴퓨터의 마우스 기능을 조작할 수 있습니다. 컴퓨터를 이용하 여 프리젠테이션을 할 경우 상당히 편리한 기능입니다.

#### 원격 마우스 수신기 연결 하기

원격 마우스 기능을 사용하려면, 마우스 수신기와 컴퓨터를 서로 연결하십시오. 마우스 수신기는 컴퓨터의 USB 포트 (A형)에 바로 연결할 수 있습니다.

주: 커넥터의 종류 또는 설치된 OS의 종류에 따라서, 컴퓨터를 재부팅하거나 설정을 변경해야 할 수도 있습니다.

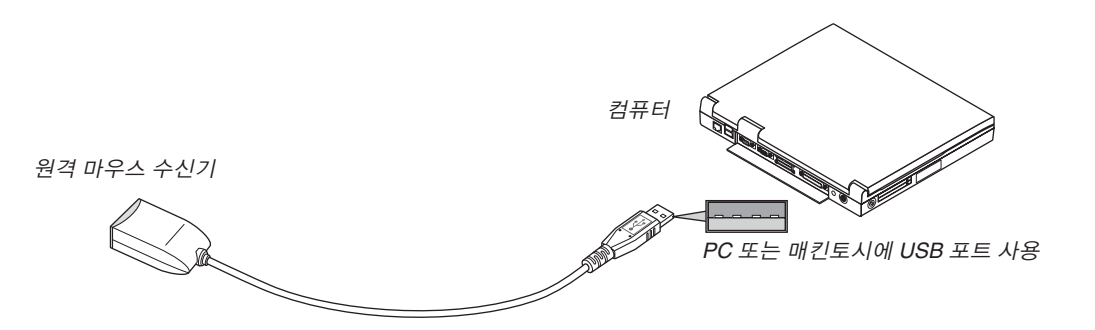

#### 원격 마우스 수신기를 이용한 컴퓨터 조작하기

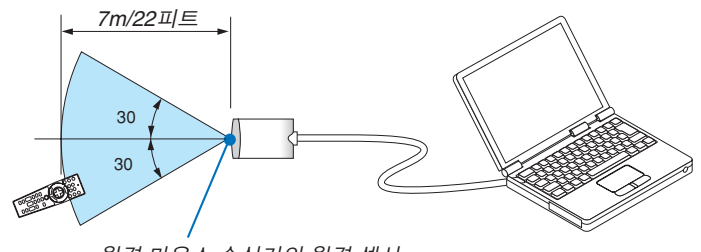

원격 마우스 수신기의 원격 센서

#### **USB** 포트를 이용한 연결의 경우

PC에서 마우스 수신기는 Windows 98/Me/XP\*, Windows 2000, Windows Vista, Mac OS X 10.0.0 또는 최신 운영체 제에서만 사용 가능 합니다.

\*주: Windows XP의 구 버전 또는 SP1에서, 마우스 커서가 제대로 이동하지 않으면 다음의 조치를 취하십시오: 마우스 속성 대화 상자[Pointer Options 탭]에서 마우스 속도 슬라이더 아래의 Enhance pointer precision 체크 박스에 서 선택 표시를 지우십시오.

주: 마우스 수신기를 제거한 후 다시 연결하는 경우나 또는 <sup>그</sup> 반대의 경우 최소한 5초 정도 대기하십시오. 단기간에 연결과 해제를 반복할 경우, 컴퓨터가 마우스 수신기를 인식하지 못할 수 있습니다.

#### 리모컨에서 컴퓨터 마우스 조작하기

리모컨에서 컴퓨터 마우스를 조작할 수 있습니다.

페이지 상/하 이동 버튼 ............. 윈도우의 표시 영역을 상하로 이동시키거나, 파워포인트의 이전 또는 다음 (PAGE UP/DOWN) 페이지로 이동합니다. 선택(SELECT)▲▼◀▶ 버튼.... 컴퓨터에서 마우스 커서를 이동시킵니다. 마우스 왼쪽 클릭 버튼 .............. 마우스 왼쪽 버튼으로 동작. (MOUSE L-CLICK) 마우스 오른쪽 클릭 버튼........... 마우스 오른쪽 버튼으로 동작. (MOUSE R-CLICK)

주:

• 메뉴가 표시된 상태에서 선택(SELECT)▲▼◀▶버튼을 이용하여 컴퓨터를 조작할 때, 메뉴와 마우스 포인터가 <sup>모</sup> 두 영향을 받게 됩니다. 메뉴를 종료하고 마우스 조작을 수행하십시오.

• Macintosh용 PowerPoint에서는 PAGE UP 및 DOWN 버튼이 작동하지 않습니다.

#### 끌기**(Drag)** 모드에 대하여**:**

MOUSE L-CLICK 또는 R-CLICK 버튼을 2~3초 동안 누른 후 놓으면, 끌기 모드가 설정되고 끌기 조작은 단순히 선택 (SELECT)▲▼◀▶버튼을 누름으로써 수행될 수 있습니다. 항목을 놓으려면, 마우스 왼쪽 클릭(MOUSE L-CLICK) 또 는 마우스 오른쪽 클릭 (R-CLICK) 버튼을 누르십시오. 이를 취소하려면, 마우스 오른쪽 클릭(MOUSE R-CLICK) 마우 스 왼쪽 클릭(L-CLICK) 버튼을 누릅니다.

정보**:** 윈도우의 마우스 속성 대화 상자에서 포인터 속도를 변경할 수 있습니다. 자세한 정보는 컴퓨터와 함께 제공된 사용자 설명서 또는 온라인 도움말 기능을 참조하십시오.

## <span id="page-52-0"></span>8 수평 및 수직 키스톤 왜곡 보정 [기초(CORNERSTONE)]

키스톤 (사다리꼴) 왜곡을 보정하기 위해 투사된 이미지가 사각형이 되도록 스크린의 상, 하와 좌, 우측을 짧거나 길게 만드는 3D 교정(3D Reform) 기능을 사용합니다.

#### 코너스톤

**.** 현재의 조정내용을 재설정하기 위하여 **D** 교정**(D Reform)** 버튼을 최소한 초 정도 눌러 줍니다**.**

[키스톤(KEYSTONE)] 또는 [기초(CORNERSTONE)]에 대한 현재의 조정 내용이 삭제됩니다.

- **.** 스크린이 래스터**(raster)**의 영역보다 작도록 이미지를 투사합니다**.**
- **.** 개의 모서리 중**,** 한 개를 선택하여 스크린의 모서리와 영상의 모서리 부분을 맞춥니다**.**

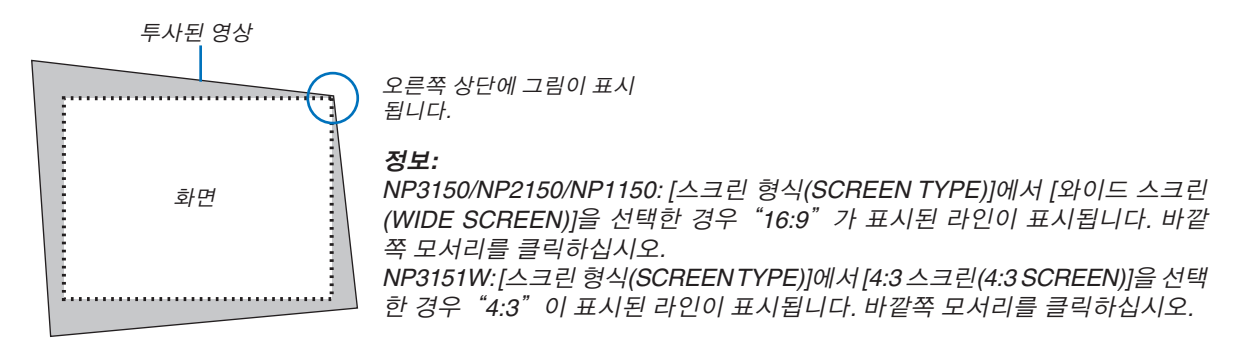

**. D** 교정**(D Reform)** 버튼을 두 번 눌러 줍니다**.**

코너스톤 조정화면이 표시됩니다.

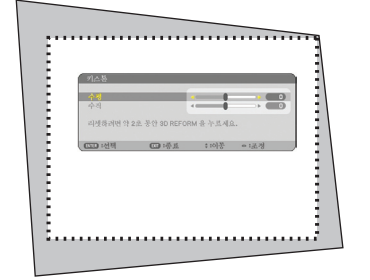

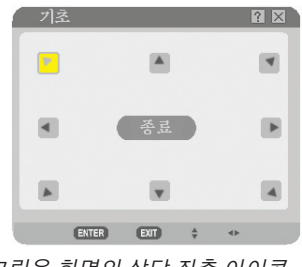

그림은 화면의 상단 좌측 아이콘 (▼)이 선택된 것을 보여줍니다.

정보**:**[키스톤(KEYSTONE)]을조정하면[기초(CORNERSTONE)]은 사용할 수 없습니다. [키스톤(KEYSTONE)] 조정내용을 재설정하기 위하여 3D 교정(3D Reform) 버튼을 최소한 <sup>2</sup>초 정도 눌러 줍니다.

- **.** 선택**(SELECT)**▲▼◀▶ 버튼을 이용하여 투사된 영상 프레임을 움직이고자 하는 방향을 가리키는 아이콘**(** ▶**)**을 선택합니다**.**
- **.** 엔터**(ENTER)** 버튼을 누릅니다**.**

#### 4. CONVENIENT FEATURES (편리한 기능)

**.** 선택**(SELECT)** ▲▼◀▶ 버튼을 이용하여 투사된 영상 프레임을 다음의 예와 같이 이동시킵니다**.**

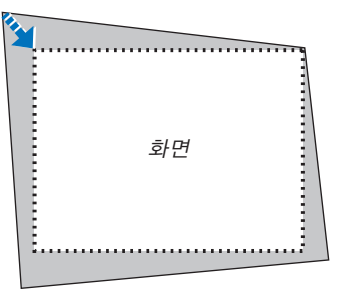

**.** 엔터**(ENTER)** 버튼을 누릅니다**.**

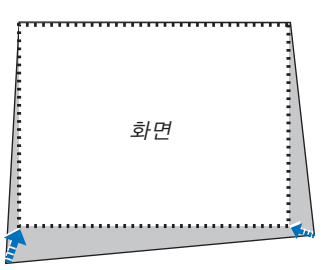

**.** 선택**(SELECT)** ▲▼◀▶ 버튼을 이용하여 다른 쪽 방향을 가리키는 아이콘을 선택합니다**.** 코너스톤 조정 화면에서, [종료(EXIT)]를 선택하거나 리모컨의 종료(EXIT) 버튼을 누릅니다.

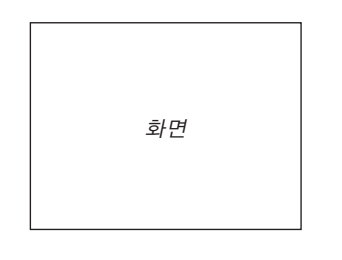

확인을 위한 화면이 나타납니다.

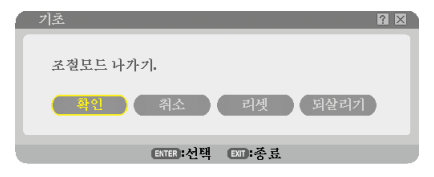

#### **0.**선택**(SELECT)**◀ 또는 ▶ 버튼을 이용하여 **[OK]**를 반전하고**,** 엔터**(ENTER)** 버튼을 누릅니다**.**

이를 통해서 코너스톤 보정이 완료됩니다. [취소(CANCEL)]를 선택하면, 변경 내용을 저장하지 않고, 조정화면으로 되돌아 갑니다.(단계 3) [리셋(RESET)]을 선택하면, 출고시 기본 설정으로 복귀합니다. [되살리기(UNDO)]를 선택하면, 변경 내용을 저장하지 않고 종료합니다.

주: 3D 교정(3D Reform) 수정을 통한 설정 값을 재설정하려면, 3D 교정(3D Reform) 버튼을 최소 <sup>2</sup>초 동안 눌러줍니 다.

주: 3D 교정(3D Reform) 조정 중에, [종횡비(ASPECT RATIO)]와 [스크린(SCREEN)] 관련 기능을 이용하지 못할 수도 있습니다. 이 경우, 우선 3D 교정(3D Reform) 데이터를 재설정하고, 각각의 설정을 수행합니다. <sup>그</sup> 다음 3D 교정(3D Reform) 조정을 반복하십시오. [종횡비(ASPECT RATIO)]에 대한 변경 및 [스크린(SCREEN)]에 대한 설정이 [3D 교정 (3D REFORM)]에서 조정 가능한 범위를 제한할 수 있습니다.

#### 4. CONVENIENT FEATURES (편리한 기능)

**D** 교정**(D Reform)**의 조정범위는 다음과 같습니다**:**

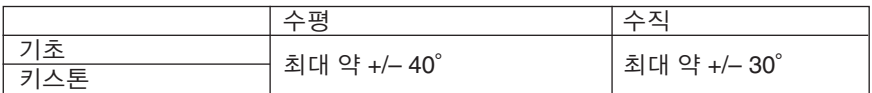

- \* 다음은최대각을얻을수있는조건입니다:
	- 표준렌즈를사용한경우
	- 렌즈이동이중앙으로설정된경우
	- 렌즈가이동하고화면의중앙에이미지가투사되지않을때조정율은증가하거나감소합니다.
	- 영상이광각(줌레버)으로투사됨

주:

- 프로젝터를 켜 놓은 경우에도 마지막으로 사용된 보정 값이 적용됩니다.
- 코너스톤 화면을 이용할 수 없는 경우(회색으로 표시), 3D 교정(3D Reform) 버튼을 최소한 <sup>2</sup>초 이상 눌러 현재의 수 정 데이터를 재설정합니다. 코너스톤 기능이 이용 가능하게 됩니다.
- 프로젝터를 켜면, 이전의 변경된 값들이 재설정되고, 투사각이 이전과 달라진 경우 왜곡에 대한 교정을 새로 수행합 니다.
- 투사각이 이전과 같다면, 이전의 수정 값이 메모리에 남아 있습니다.
- 키스톤 보정 범위는 프로젝터의 최대 기울기 각과 다릅니다.

주: 3D 교정(3D Reform) 기능은 보정이 전자적으로 이루어지기 때문에 이미지가 다소 흐려 질 수 있습니다.

## 9 동시에 2개 화상 표시

프로젝터에는 두 가지 신호를 동시에 볼 수 있는 기능이 있습니다. 두 가지 모드(PIP 모드와 나란히 모드)를 사용할 수 있습니다.

메뉴에서 **[**설정**(SETUP)]** <sup>→</sup> **[**기본**(BASIC)]** <sup>→</sup> **[PIP/SIDE BY SIDE]**를 선택합니다**.**

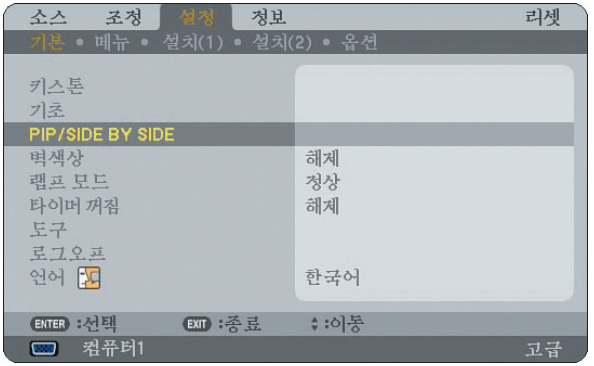

[PIP/SIDE BY SIDE] 메뉴 항목에는 모드, 위치, 소스의 3가지 옵션이 있습니다. SELECT ▲ 또는 ▼ 단추를 사용하여 [모드], [위치] 또는 [소스]를 선택한 후 ENTER 단추를 누르십시오.

#### PIP 또는 나란히 모드 [모드(MODE)] 선택

이 옵션을 사용하여 PIP 모드와 나란히 모드를 선택할 수 있습니다.

SELECT ▲ 또는 ▼ 단추를 사용하여 [PIP] 또는 [나란히]를 선택한 후 ENTER 단추를 누르십시오.

PIP: 이 옵션을 선택하면 기본 화상의 하위 화상을 볼 수 있습니다.

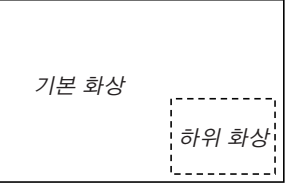

나란히: 이 옵션을 선택하면 서로 다른 두 화상을 나란히 볼 수 있습니다.

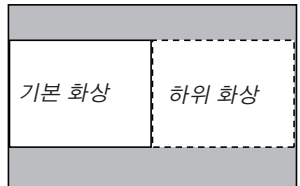

참고:

- 기본 화상은 왼쪽에 표시되고, 하위 화상은 오른쪽에 표시됩니다.
- 기본 화상 신호는 COMPUTER 1 IN 및 COMPUTER 2 IN 커넥터를 지원합니다.
- 하위 화상 신호는 VIDEO IN 및 S-VIDEO IN 커넥터를 지원합니다.
- 기본 화상은 해상도가 1,280 <sup>x</sup> 1024 픽셀 이하인 RGB 신호를 지원합니다.

두 화상 보기

**.** 리모콘의 **PIP** 단추를 누릅니다**.**

PIP/SIDE BY SIDE 소스 화면이 표시됩니다.

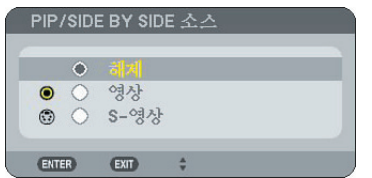

**. SELECT** ▲ 또는 ▼ 단추를 사용하여 소스를 선택한 후 **ENTER** 단추를 누릅니다**.**

[모드(MODE)] 설정 화면에 선택된 항목에 따라 PIP 화면 또는 나란히 화면이 표시됩니다.

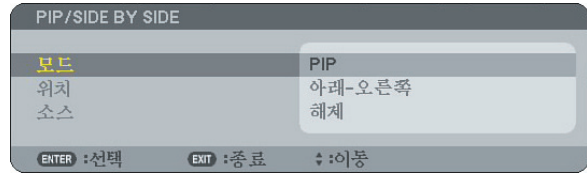

**. PIP** 단추를 다시 눌러서 정상 화면**(**단일 화상**)**으로 돌아갑니다**.**

요령**:**

- 다른 소스를 선택하면 정상 화면으로 돌아갑니다.
- 기본 화상 또는 하위 화상에 지원되지 않는 소스를 선택하면 정상 화면으로 돌아갑니다.

#### [위치(POSITION)]

이 옵션을 사용하면 주 영상 내 하위 영상의 위치를 선택할 수 있습니다.

주:

• 기본 설정은 [아래-오른쪽(BOTTOM-RIGHT)]입니다.

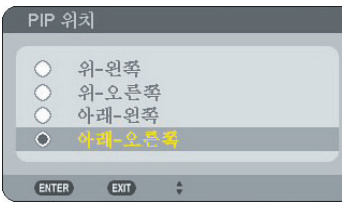

선택(SELECT) ▲ 또는 ▼ 버튼을 사용하여 하위 영상의 위치를 선택하고 엔터(ENTER) 버튼을 누릅니다. 지원되는 옵션은 위-왼쪽, 위-오른쪽, 아래-왼쪽, 아래-오른쪽입니다.

다음 조정 및 설정 항목은 기본 화상에만 사용할 수 있습니다.

- 화상과 소리 조정
- 화상 확대

다음 작업은 기본 화상과 하위 화상에 모두 사용할 수 있습니다.

- 화상 및 오디오 음 소거
- 동영상 고정

## **⑩ 보안 기능 설정**

키워드를 부여하면 프로젝터의 부적절한 사용을 방지할 수 있습니다.

#### 키워드를 처음으로 지정하여 보안 기능 설정하기

- **.** 메뉴**(MENU)** 버튼을 누릅니다**.**
	- 메뉴가 표시됩니다**.**

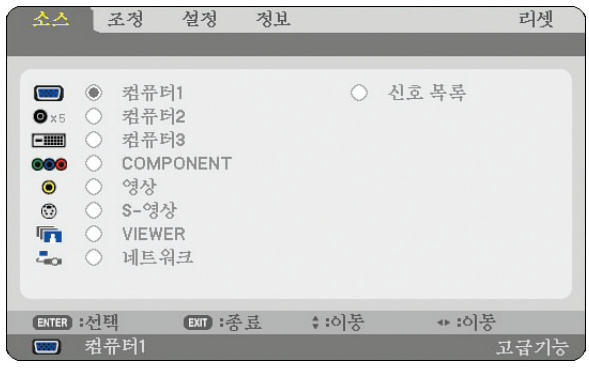

**.** 선택**(SELECT)** ▶버튼을 눌러 **[**설정**(SETUP)]**을 반전하고**,** 엔터**(ENTER)** 버튼을 누릅니다**. [**기본**(BASIC)]** 페이지 탭이 반전됩니다**.**

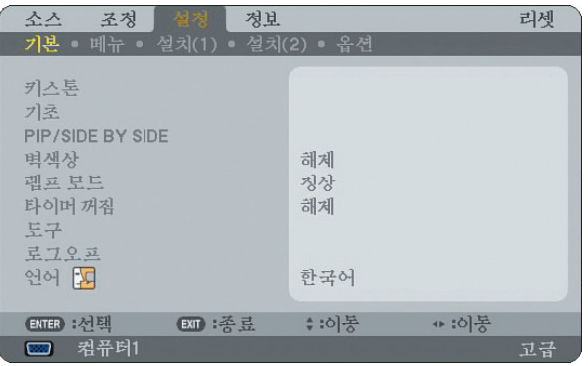

3. 선택(SELECT)▶버튼을 두 번 눌러 [설치(INSTALLATION)(2)] 페이지 탭을 반전 시킵니다.

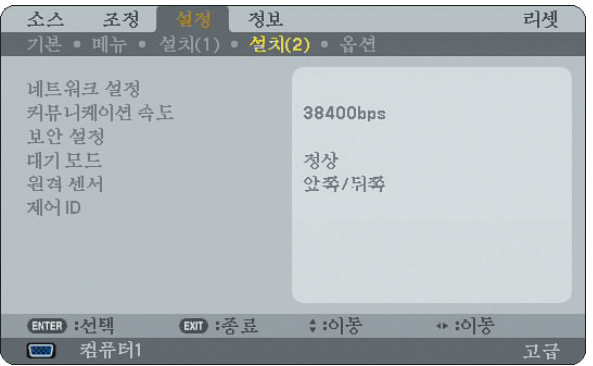

#### 4. CONVENIENT FEATURES (편리한 기능)

**.** 선택**(SELECT)** <sup>H</sup> 버튼을 세 번 눌러 **[**보안 설정**(SECURITY SETTINGS)]**를 선택합니다**.**

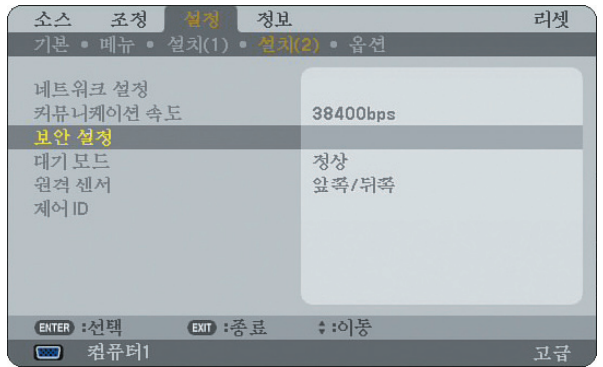

**.** 엔터**(ENTER)** 버튼을 눌러 보안 설정**(SECURITY SETTINGS)** 메뉴를 표시합니다**.**

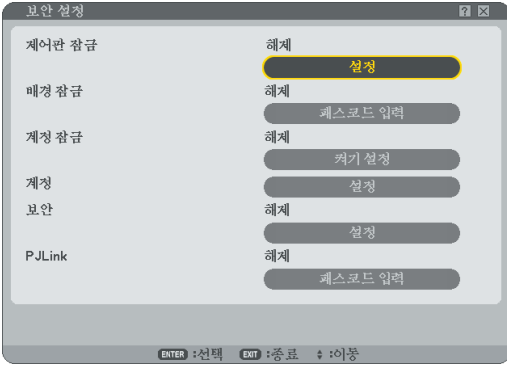

**.** 선택**(SELECT)** <sup>H</sup> 버튼을 네 번 눌러 **[**보안 설정**(SECURITY-SETTINGS)]**을 선택합니다 그런 다음 엔터**(ENTER)** 버튼을 누릅니다**.** 보안**(Securty)** 화면이 표시됩니다**.**

보안 **?** X ◉ 해제 ○ 설정 키워드 ø □ 보호키사용 <sup>(확인 )</sup> 취소 ) ENTER: 선택 EXTI: 종료 : 이동

**.** 선택**(SELECT)** <sup>H</sup> 버튼을한번눌러키워드입력박스를반전시키고**,**엔터**(ENTER)**버튼을누릅니다**.** 소프트웨어키보드가표시됩니다**.**

**.** 소프트웨어키보드를이용하여**,** 키워드**(**문자**+**숫자**)**를입력합니다**.**  $M \equiv$  들어, "1234"를 입력하려면, 다음의 8-1~8-4 단계를 따릅니다.

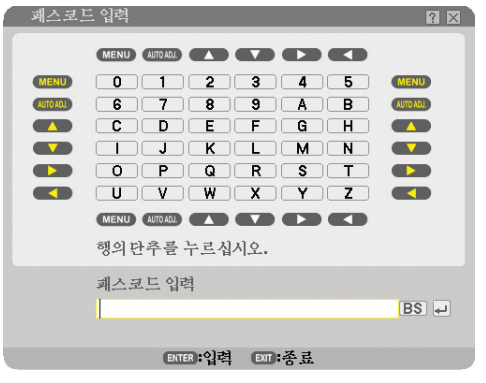

주:

- USB 마우스를 사용할 경우 각 번호 또는 알파벳을 누릅니다. BS: 커서 또는 강조 표시 앞의 문자를 삭제합니다. : 키워드를 확인하고 소프트웨어 키보드를 닫습니다.
- 키워드 길이는 1에서 10자 사이여야 합니다.
- 키워드를 메모해 두십시오.

리모컨을 사용하여 키워드를 입력합니다.

- 8-1. MENU 버튼을 누른 다음 AUTO.ADJ. 버튼을 눌러 "1"을 입력합니다. 키워드 입력 상자에 "\*"가 표시됩니다.
- 8-2. MENU 버튼을 누른 다음 SELECT ▲ 버튼을 눌러 "2"를 입력합니다. 키워드 입력 상자에 "\*\*"가 표시됩니다.
- 8-3. MENU 버튼을 누른 다음 SELECT ▼ 버튼을 눌러 "3"을 입력합니다. 키워드 입력 상자에 "\*\*\*"가 표시됩니다.
- 8-4. MENU 버튼을 누른 다음 SELECT ▶ 버튼을 눌러 "4"를 입력합니다. 키워드 입력 상자에 "\*\*\*\*"가 표시됩니다.
- 8-5. ENTER 버튼을 누릅니다.
- **.** 선택**(SELECT)** ▲ 버튼을 한번 눌러 **[OFF]**를 반전시키고**,** 선택**(SELECT)**▶ 버튼을 눌러 **[ON]**을 반전 시킵니다**.**

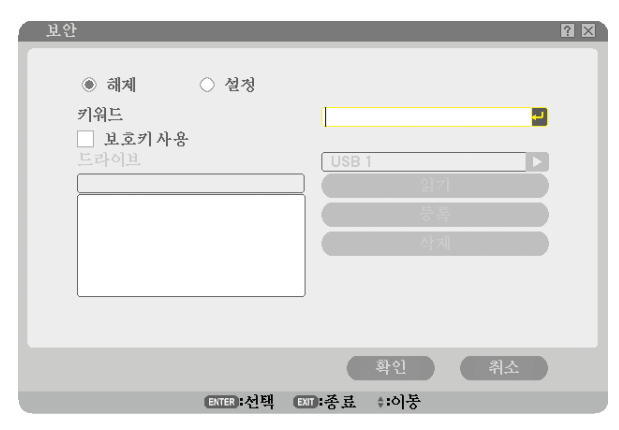

#### 4. CONVENIENT FEATURES (편리한 기능)

**0.**선택**(SELECT)** ▼ 버튼을 눌러 **[OK]**를 반전시키고**,** 엔터**(ENTER)** 버튼을 누릅니다**.** 확인을 위한 화면이 표시됩니다**.**

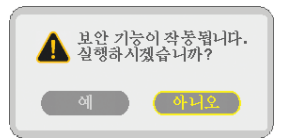

**.**선택**(SELECT)** ◀ 또는 ▶ 버튼을 이용하여 **[YES]**를 반전시키고**,** 엔터**(ENTER)** 버튼을 누릅니다**.** 다음에 프로젝터를 켤 때 보안 기능이 설정됩니다**.**

#### 보안 기능 활성화 확인

보안 기능이 활성화 되었는지 확인하기 위하여, 프로젝터를 껐다가 다시 켭니다.

**.** 전원 **(POWER)** 켜짐**/**대기**(ON/STANDBY)** 버튼을 누릅니다**.**

[전원을 끄시겠습니까?(POWER OFF/AREYOU SURE?)]라는 메시지가 표시됩니다. 엔터(ENTER) 버튼을 누르거 나 전원(POWER) 켜짐/대기(ON/STANDBY) 또는 전원 꺼짐(POWER OFF) 버튼을 다시 누릅니다.

램프가 꺼지고, 전원(POWER) 표시기가 주황색으로 깜박입니다. 전원(POWER) 표시기가 깜박거리지 않고, 계속 켜져 있을 때까지 대기합니다.

**.** 전원**(POWER)** 표시기가 주황색으로 계속 켜져 있으면**,** 주 전원**(Man Power)** 스위치를 꺼짐 **(0)**위치로 전환합니 다**.**

프로젝터가 꺼지게 됩니다.

**.** 주 전원**(Man Power)** 스위치를 켜짐 **( I )**위치로 눌러줍니다**.**

전원(POWER) 표시기가 주황색으로 켜집니다. 프로젝터는 대기 상태에 있습니다.

**.** 전원**(POWER)** 켜짐**/**대기**(ON/STANDBY)** 버튼을 최소 초 이상 눌러 줍니다**.**

프로젝터가 켜지게 됩니다.

[프로젝터가 잠겨있습니다 ! 키워드를 입력하십시오.(PROJECTOR IS LOCKED! ENTERYOUR KEYWORD.)]라는 메시지가 화면 하단에 표시됩니다.

**.** 메뉴**(MENU)** 버튼을 누릅니다**.**

키워드 입력 화면이 표시됩니다.

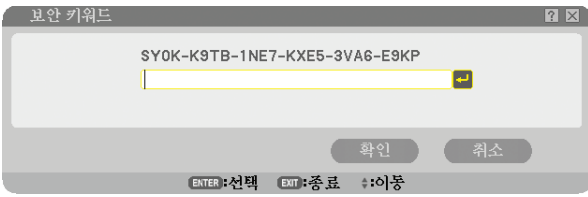

**.** 엔터**(ENTER)** 버튼을 누릅니다**.**

소프트웨어 키보드가 표시됩니다.

- **.** "키워드를 처음으로 지정하여 보안 기능 설정하기" 분에서설명한단계**~**의절차에따라 ""를입력합니다**.** 각 숫자를 입력할 때마다 "\*"가한 개씩 표시됩니다. 키워드는외부노출방지를위하여\*로표시됩니다.
- **.** 키워드를입력후**, [OK]**를반전시키고**,** 엔터**(ENTER)** 버튼을누릅니다**.**

소프트웨어 키보드가 사라집니다. 이 옵션으로 프로젝터 작동이 가능합니다.

#### 보안 기능 해제

**.** 메뉴**(MENU)** 버튼을 누릅니다**.**

메뉴가 표시됩니다.

주: 프로젝터를켠직후 "프로젝터가 잠겨있습니다 ! 키워드를 입력하십시오. (Projector is locked! Enter your keyword.)" 라는메시지가화면하단에표시되면,메뉴(MENU) 버튼을눌러키워드입력화면을표시합니다. 이 때, 메 뉴(MENU) 버튼을 누르면, 화면상 메뉴가 표시됩니다.

- **.** 선택**(SELECT)** ▶ 버튼을 눌러 **[**설정**(SETUP)]**을 반전시키고**,** 엔터**(ENTER)** 버튼을 누릅니다**.** 기본[BASIC] 페이지 탭이 반전됩니다
- **.** 선택**(SELECT)** ▶ 버튼을 두 번 눌러 **[**설치**(INSTALLATION)()]** 페이지 탭을 반전 시킵니다**.**
- **.** 선택**(SELECT)** <sup>H</sup> 버튼을 세 번 눌러 **[**보안 설정**(SECURITY SETTINGS)]**를 선택한 다음 엔터**(ENTER)** 버튼을 누 릅니다**.**
- **. SELECT** ▼ 버튼을 네 번 눌러 **[**보안**(SECURITY)] - [**설정**(SETTINGS)]**를 선택한 다음 **ENTER** 버튼을 누릅니다**.** 키워드 입력 화면이 표시됩니다.

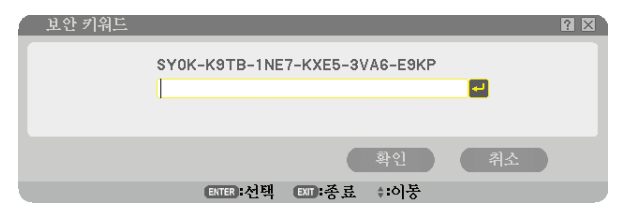

**.** 엔터**(ENTER)** 버튼을 누릅니다**.**

소프트웨어 키보드가 표시됩니다.

- **.** "키워드를 처음으로 지정하여 보안 기능 설정하기" 분에서설명한단계**~**의절차에따라 ""를입력합니다**.** 각 숫자를 입력할 때마다 "\*"가 한 개씩 표시됩니다. 키워드는외부노출방지를위하여\*로표시됩니다.
- **.** 키워드를입력후**, [OK]**를반전시키고**,** 엔터**(ENTER)** 버튼을누릅니다**.** 소프트웨어 키보드가 사라집니다. 보안 화면이 표시됩니다.
- **. [ON]**을 반전 시키고 선택**(SELECT)**◀ 버튼을 눌러 **[OFF]**를 반전시킵니다**.**

**0.**선택**(SELECT)** ▼버튼을 눌러 **[OK]**를 반전 시키고**,** 엔터**(ENTER)** 버튼을 누릅니다**.**

다음에 프로젝터를 켤 때 보안 기능이 해제됩니다.

주:키워드를잊지않도록하십시오.키워드를잊어버릴경우,판매점에서프로젝터소유자임을확인한후, 해제코드(Release Code)를알려줄것입니다.

### ❶ 사용 가능한 메뉴 항목으로 액세스 수준 제한하기

계정 기능을 사용하면 사용자 수준에 따라 사용 가능한 메뉴 항목을 관리할 수 있습니다.

프로젝터에는 고급기능(ADVANCED) 메뉴와 기본(BASIC) 메뉴의 2가지 메뉴 모드가 있습니다.

고급기능(ADVANCED) 메뉴 ..... 사용 가능한 모든 메뉴와 명령을 포함하는 메뉴입니다.관리자(ADMINISTRATOR) 또는 고급기능(ADVANCED)계정을 가진 사용자는 고급기능(ADVANCED) 메뉴에 액세스할 수 있습니다.

기본(BASIC) 메뉴 ..................... 최소한의 반드시 필요한 메뉴와 명령을 포함하는 기본 메뉴입니다. 기본(BASIC) 계정을 가진 사용자는 기본(BASIC) 메뉴에 액세스할 수 있습니다.

고급기능(ADVANCED) 및 기본(BASIC) 메뉴로 사용 가능한 설정을 보려면 [51](#page-63-0)쪽을 참조하십시오.

#### 주:

• 암호가 설정되지 않은 관리자(ADMINISTRATOR) 계정의 사용자가 공장 출하 시 등록됩니다. 이 계정을 사용하면 암호를 입력하지 않고도 계정(ACCOUNT) 항목에 액세스할 수 있습니다.

#### 로그온

프로젝터에 로그온하기

등록된 사용자가 메뉴를 표시하려고 하면 로그온(LOGON) 화면에 사용자를 선택하고 암호를 입력하라는 메시지가 표시됩니다.

주: 한 사용자가 프로젝터에 로그온하면 다른 사용자는 로그온할 수 없습니다.

**.** 사용자 이름을 입력합니다**.**

**.** 등록된 암호가 있는 경우 입력합니다**.**

#### **. [**확인**(OK)]**을 선택합니다**.**

주: 암호를 잊지 않도록 하십시오. 암호가 기억나지 않는 경우 관리자에게 문의하십시오. 관리자도 암호를 잊어버린 경 우 NEC 또는 판매점에 문의하시기 바랍니다. NEC 또는 판매점에서 프로젝터 소유자임을 확인한 후 24자로 구성된 해제 코드(Release Code)를 알려 줄 것입니다.

#### 로그오프

프로젝터에서 로그오프하기 프로젝터에서 로그오프하면 인증되지 않은 사용자가 프로젝터를 조작할 수 없습니다.

#### **.** 메뉴에서 **[**설정**(SETUP)]** <sup>→</sup> **[**기본**(BASIC)]** <sup>→</sup> **[**로그오프**(LOGOFF)]**를 선택합니다**.**

**. [**예**(YES)]**을 선택합니다**.**

#### <span id="page-63-0"></span>사용자를 만들거나 추가하기

**.** 메뉴에서 **[**설정**(SETUP)]** <sup>→</sup> **[**설치**(INSTALLATION)()]** <sup>→</sup> **[**보안 설정**(SECURITY SETTINGS)]**를 선택합니다**.**

#### **. [**계정**(ACCOUNT)]** <sup>→</sup> **[**설정**(SETTINGS)]**를 선택합니다**.**

[계정(ACCOUNT)] 설정 화면이 표시됩니다.

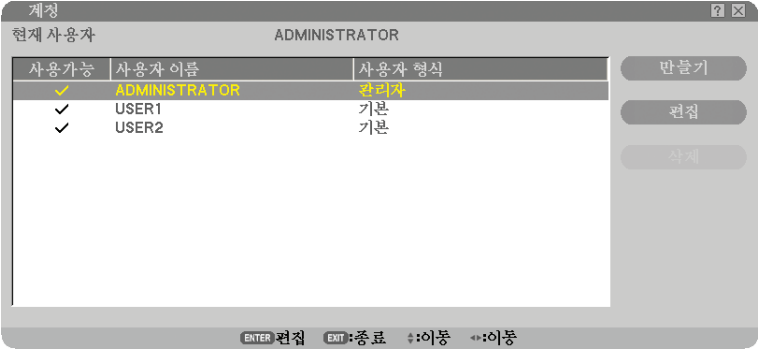

#### **. [**만들기**(CREATE)]**를 선택합니다**.**

[계정(ACCOUNT)] 만들기 화면이 표시됩니다.

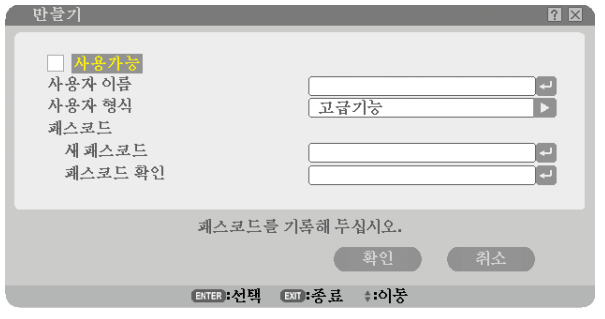

#### **.** 사용자 이름과 유형 및 암호를 입력합니다**.**

- 사용자 이름은 16자 이하여야 하며 문자와 숫자로 구성되어야 합니다(대소문자 구분).
- 사용자 유형에는 [고급기능(ADVANCED)]와 [기본(BASIC)]의 2가지 옵션이 있습니다.
- 소프트웨어 키보드를 사용하여 새 패스코드(NEW PASSWORD) 입력 필드에 암호를 입력합니다.

암호는 10자 이하여야 하며 문자와 숫자로 구성되어야 합니다. 암호를 설정하지 않으면 암호 없이 사용자가 등록 됩니다.

- 암호를 입력한 다음 [패스코드 확인(CONFIRM PASSWORD)] 입력 화면에 동일한 암호를 다시 한번 입력합니 다.
- 암호를 메모해 두십시오.

#### **. [**사용가능**(ENABLE)]**에 체크 표시를 합니다**.**

이제 계정을 사용할 수 있습니다.

**. [**확인**(OK)]**을 선택합니다**.**

#### 이제 사용자가 추가되었습니다**.**

주: 사용자 이름은 최대 12개까지 만들 수 있습니다.

#### 사용자 편집하기**(**계정 설정 변경하기**)**

**.** 메뉴에서 **[**설정**(SETUP)]** <sup>→</sup> **[**설치**(INSTALLATION)()]** <sup>→</sup> **[**보안 설정**(SECURITY SETTINGS)]**를 선택합니다**.**

주: 관리자(ADMINISTRATOR) 계정의 사용자는 계정 설정을 변경하는 것이 좋습니다.

- **. [**계정**(ACCOUNT)]** <sup>→</sup> **[**설정**(SETTINGS)]**를 선택합니다**.** [계정(ACCOUNT)] 설정 화면이 표시됩니다.
- **.** 편집하려는 사용자 이름을 선택합니다**.**

#### **. [**편집**(EDIT)]**을 선택합니다**.**

편집(EDIT) 화면이 표시됩니다. 암호를 입력한 다음 ENTER 버튼을 누릅니다. 암호가 설정되지 않은 경우 아무런 암호를 입력하지 않고 ENTER 버튼만 누릅니다.

**.** 설정을 변경한 후 **[**확인**(OK)]**을 선택합니다**.**

#### 사용자 삭제하기

- **.** 메뉴에서 **[**설정**(SETUP)]** <sup>→</sup> **[**설치**(INSTALLATION)()]** <sup>→</sup> **[**보안 설정**(SECURITY SETTINGS)]**를 선택합니다**.** 주: 관리자(ADMINISTRATOR) 계정의 사용자는 계정 설정을 삭제하는 것이 좋습니다.
- **. [**계정**(ACCOUNT)]** <sup>→</sup> **[**설정**(SETTINGS)]**를 선택합니다**.** [계정(ACCOUNT)] 설정 화면이 표시됩니다.
- **.** 삭제하려는 사용자 이름을 선택합니다**.**

#### **. [**삭제**(DELETE)]**를 선택합니다**.**

[삭제(DELETE)] 화면이 표시됩니다. 암호를 입력한 다음 ENTER 버튼을 누릅니다. 확인 화면이 표시됩니다.

#### **. [**예**(YES)]**을 선택합니다**.**

이제 사용자가 삭제되었습니다.

주: 암호를 잊지 않도록 하십시오. 암호가 기억나지 않는 경우 관리자에게 문의하십시오. 관리자도 암호를 잊어버린 경 우 NEC 또는 판매점에 문의하시기 바랍니다. NEC 또는 판매점에서 프로젝터 소유자임을 확인한 후 24자로 구성된 해제 코드(Release Code)를 알려 줄 것입니다.

### @ HTTP 브라우저를 이용한 조작

#### 개요

HTTP 서버 기능을 사용하면 특별한 소프트웨어를 설치하지 않고도, 웹 브라우저로부터 프로젝터를 제어할 수 있습니 다. 웹 브라우저는 반드시 "마이크로소프트 인터넷 익스플로러 4.x" 이후 버전을 사용하십시오. (이 장치는 "자바 스크립트"와 "쿠키"를 사용하며, 브라우저는 이러한 기능들을 수용하도록 설정되어야 합니다. 설정 방법은 브라우저의 버전에 따라 다릅니다. 소프트웨어에서 제공하는 기타 정보 및 도움말 파일을 참조하시기 바 랍니다.)

액세스는 URL 입력 칸에

http://<프로젝터의 IP 주소>/index.html

을 쳐서 HTTP서버 기능을 획득합니다.

#### 주:

- 네트워크 설정에 따라 화면 또는 버튼의 응답이 늦어 지거나, 일부 동작이 적용되지 않을 수도 있습니다. 이 경우, 네 트워크 관리자와 상의하십시오. 짧은 간격으로 버튼을 반복적으로 누를 경우, 프로젝터가 응답하지 않을 수도 있습 니다. 이 경우, 잠시 대기 했다가 다시 시도하십시오. 그래도 여전히 응답이 없으면, 프로젝터를 껐다가 다시 켜십시 오.
- 제공된 CD-ROM에 포함된 PC Control Utility 3.0과 HTTP 서버 기능을 이용하지 마십시오. 동시에 두기능을 같이 이 용하면 연결이 실패하거나 응답이 늦어질 수 있습니다.

#### 사용 전 준비

네트워크를 연결하고, 프로젝터를 설정한 후, 브라우저 작동 전에 준비가 완료되었는지 확인하십시오. [\(102](#page-114-0)쪽의 [네 트워크 설정(NETWORK SETTINGS)])

프락시(proxy) 서버를 사용하는 브라우저를 이용한 조작은 프락시 서버의 종류와 설정 방법에 따라 불가능할 수도 있 습니다. 프락시 서버의 종류가 중요한 요소이기는 하지만, 캐시(cache)의 효과에 따라 실제 설정된 항목들이 표시되 지 않을 수 있고, 브라우저로부터 설정된 컨텐츠가 실제 조작에 반영되지 않을 수 있습니다. 가급적이면, 프락시 서버 를 사용하지 마십시오.

#### 브라우저를 통한 조작을 위한 주소 관리

브라우저를 통해 프로젝터를 조작할 때, URL 주소 창에 입력할 실제 주소와 관련하여, 프로젝터의 IP주소와 이에 해 당하는 호스트 이름이 네트워크 관리자에 의해 DNS(domain name server)에 등록되어 있는 경우나 사용하는 컴퓨터 의 "HOSTS" 파일내에 프로젝터의 IP 주소에 해당하는 호스트 이름이 등록되어 있는 경우, 호스트 이름을 주소 대 신 사용할 수 있습니다.

- 예1: 프로젝터의 호스트 이름이 "pj.nec.co.jp"로 설정된 경우. http://pj.nec.co.jp/index.html 는 주소로나 URL 입력 칸에 지정됩니다. 예2: 프로젝터의 IP 주소가 "192.168.73.1" 로 지정된 경우, http://192.168.73.1/index.html
	- 을 주소로나 URL의 입력 칸에 지정하여 HTTP 서버 기능을 획득합니다.

#### HTTP 서버의 구조

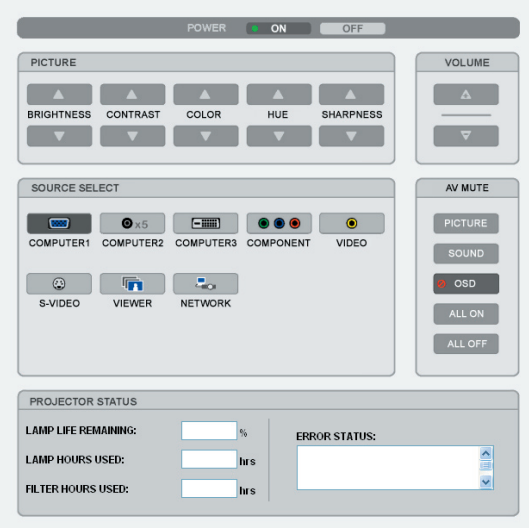

POWER : 프로젝터의 전원을 제어합니다. ON..........................전원 스위치 켜짐.

OFF........................전원 스위치 꺼짐.

VOLUME : 프로젝터의 음량을 조절합니다. ▲............................프로젝터의 음량을 키웁니다. ▼............................프로젝터의 음량을 줄입니다.

AV-MUTE : 프로젝터의 꺼짐 기능을 제어합니다. PICTURE ON .........비디오 꺼짐. PICTURE OFF .......비디오 꺼짐 취소. SOUND ON............소리 꺼짐. SOUND OFF ..........소리 꺼짐 취소. OSD ON .................화면 위 표시 꺼짐. OSD OFF ...............화면 위 표시 꺼짐 취소. ALL ON ..................비디오, 소리, 화면 위 표시 기능이 각각 모두 꺼짐. ALL OFF.................비디오, 소리, 화면 위 표시 기능 꺼짐 취소.

PICTURE: 프로젝터의 영상 조정 제어. BRIGHTNESS▲ ....밝기 조정 값 증가. BRIGHTNESS▼ ....밝기 조정 값 감소. CONTRAST▲........대조 조정 값 증가. CONTRAST▼........대조 조정 값 감소. COLOR▲...............색상 조정 값 증가. COLOR▼...............색상 조정 값 감소. HUE▲ ...................색조 조정 값 증가. HUE▼....................색조 조정 값 감소. SHARPNESS▲ .....선명도 조정 값 증가. SHARPNESS▼ .....선명도 조정 값 감소. • 제어 가능한 기능들은 프로젝터의 입력 신호에 따라 달라질 수 있습니다. [\(82](#page-94-0)쪽) 입력원 선택(SOURCE SELECT): 프로젝터의 입력 커넥터를 전환 합니다. COMPUTER1...COMPUTER 1 IN 커넥터로 전환. COMPUTER2...COMPUTER 2 IN 커넥터로 전환. COMPUTER3...COMPUTER 3 (DVI-D) IN 커넥터로 전환. COMPONENT..컴포넌트 입력(COMPONENT IN) 커넥터로 전환. VIDEO..............비디오 입력(VIDEO IN) 커넥터로 전환. S-VIDEO ..........S-비디오 입력(S-VIDEO IN) 커넥터로 전환. VIEWER ...........USB 메모리 장치에 있는 데이터로 전환. NETWORK.......LAN 신호로 전환.

프로젝터 상태(PROJECTOR STATUS): 프로젝터의 상태를 표시합니다. LAMP LIFE REMAINING.........램프 수명의 잔여 시간을 퍼센트 값으로 표시. LAMP HOURS USED..............램프 사용 시간 표시. FILTER HOURS USED ...........필터 사용 시간 표시. ERROR STATUS.....................프로젝터 내에 발생한 오류의 상태 표시.

## M 네트워크를 통해 프로젝터에서 컴퓨터 화면 영상 투사하기[네트워크 프 로젝터(NETWORK PROJECTOR)]

네트워크에서 프로젝터를 사용하여 Windows Vista 기반 컴퓨터를 조작할 수 있습니다. 프로젝터에서는 Windows Vista의 네트워크 프로젝터 및 원격 데스크톱 기능을 지원합니다. PC와 동일한 네트워크에 연결된 프로젝터를 선택하면 PC 화면 영상이 네트워크를 통해 스크린에 투사됩니다. 이 경 우 VGA 신호 케이블에 연결하지 않아도 됩니다.

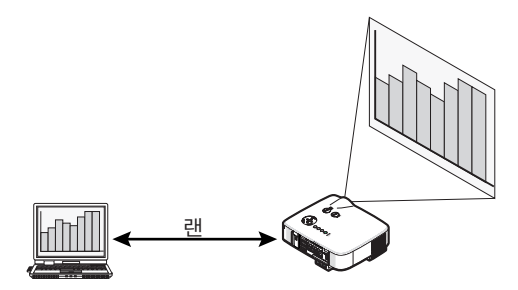

프로젝터는 Windows Vista의 네트워크 프로젝터 기능 및 원격 데스크톱 기능을 지원합니다.

#### 운영 환경

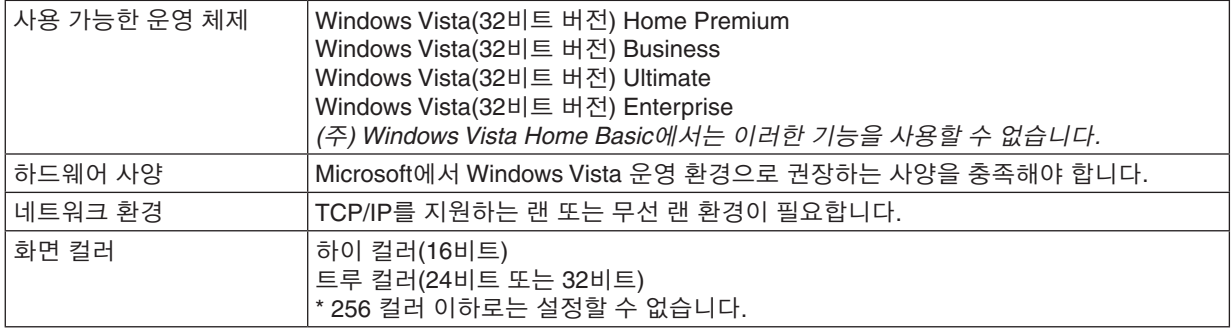

#### 프로젝터를 네트워크 프로젝터 입력 모드로 설정하기

#### **.** 프로젝터를 켠 상태에서 입력원**(SOURCE)** 버튼을 누릅니다**.**

입력 선택 창이 나타납니다.

다른 방법으로 입력 선택 창을 표시하려면 리모콘의 NETWORK 버튼을 누릅니다. 네트워크(NETWORK) 화면이 표시됩니다. 3단계로 이동합니다.

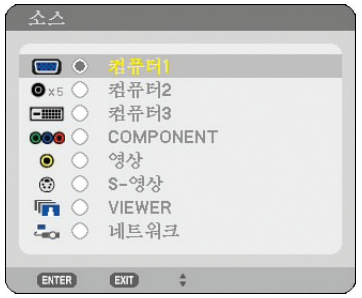

**. SELECT** ▼ 또는 ▲ 버튼을 눌러서 **[**네트워크**(NETWORK)]**를 선택하고 **ENTER** 버튼을 누릅니다**.** 화면에 [네트워크(NETWORK)] 메뉴가 표시됩니다.

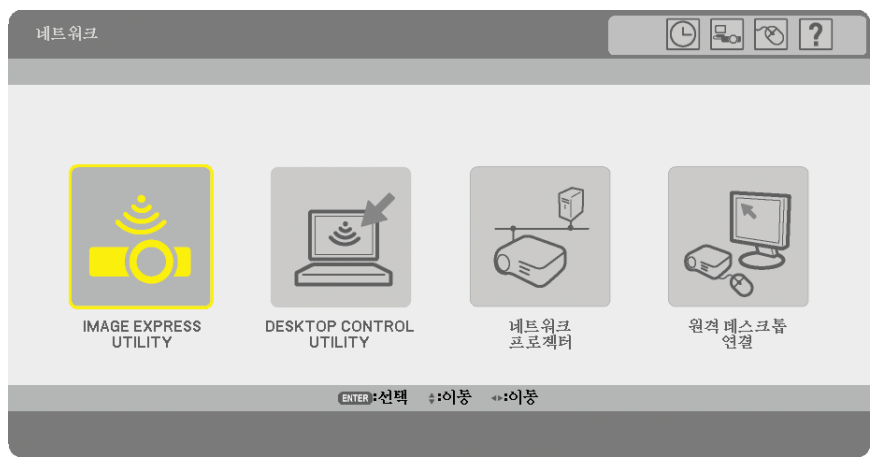

**. [**네트워크**(NETWORK)]** 메뉴에서 **[**네트워크 프로젝터**(NETWORK PROJECTOR)]**를 선택합니다**.**

[프로젝트명(PROJECTOR NAME)/디스플레이 해상도(DISPLAY RESOLUTION)/패스코드(PASSWORD)/URL]이 표시됩니다.

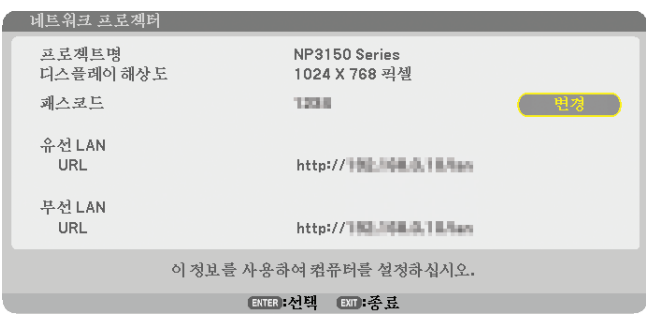

팁**:**

• 기본 암호 "1234"를 변경하려면 [변경]를 선택한 다음 ENTER 버튼을 누릅니다. [패스코드 입력] 화면이 표시됩니다. 숫자로 된 암호를 입력하십시오. 암호는 8자 이하여야 합니다. 변경된 암호는 프로젝터에 저장되며 다음에 [네트워크 프로젝터] 화면에 표시됩니다.

#### 네트워크 프로젝터**(NETWORK PROJECTOR)** 화면의 **[**디스플레이 해상도**(DISPLAY RESOLUTION)]**에 나온 정보로 **Wndows Vsta** 화면 해상도 변경하기

- Windows Vista SP1(서비스 팩 1)을 사용할 경우 다음 단계를 생략하고 다음 페이지의 **"네트워크 프로젝터로 영상** 투사하기"로 넘어갑니다.
- **. Wndows Vsta** 바탕 화면에서 **[**시작**]**을 누릅니다**.**
- **. [**제어판**]**을 누릅니다**.**
- **. [**모양 및 개인 설정**]** 아래에 표시된 **[**화면 해상도 조정**]**을 누릅니다**.**

**.** 네트워크 프로젝터**(NETWORK PROJECTOR)** 화면의 **[**디스플레이 해상도**(DISPLAY RESOLUTION)]**에 표시된 해 상도로 **[**해상도**]** 슬라이드 막대를 움직여 해상도를 변경합니다**.**

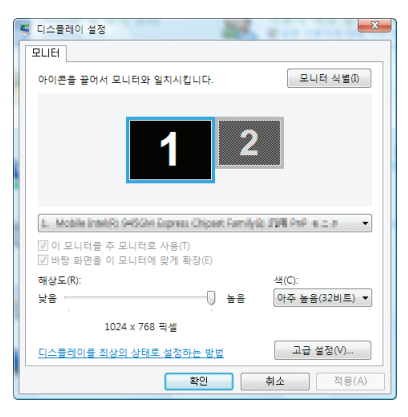

#### **. [**확인**]**을 누릅니다**.**

"이 디스플레이 설정을 유지하시겠습니까?"라는 메시지가 표시됩니다.

**. [**예**]**를 누릅니다**.**

네트워크 프로젝터(NETWORK PROJECTOR) 화면의 [디스플레이 해상도(DISPLAY RESOLUTION)]에 표시된 해 상도로 Windows Vista 화면의 해상도가 변경됩니다.

#### 네트워크 프로젝터로 영상 투사하기

- **. Wndows Vsta** 바탕 화면에서 **[**시작**]**을 누릅니다**.**
- **. [**모든 프로그램**]**을 누릅니다**.**
- **. [**보조프로그램**]**을 누릅니다**.**
- **. [**네트워크 프로젝터에 연결**]**을 누릅니다**.**

[네트워크 프로젝터에 연결할 권한] 창이 나타나면 [예]를 누릅니다. "네트워크 프로젝터에 연결" 창이 나타납니다.

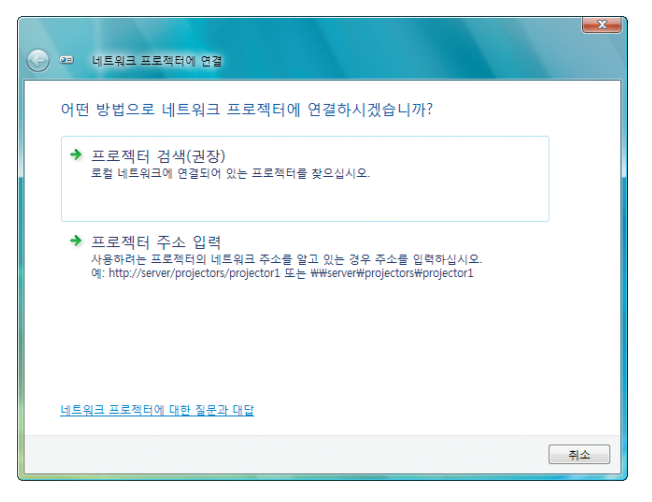

**. [**<sup>→</sup> 프로젝터 검색**(**권장**)]**을 누릅니다**.**

"사용 가능한 프로젝터" 상자에 "NP3150 Series"이 표시됩니다.

**. [NP0 Seres]**을 누릅니다**.**

"선택한 프로젝터의 암호를 입력하십시오."라는 메시지가 창 아래쪽에 표시됩니다.

**.** 프로젝터에서 투사된 화면에 표시된 암호를 확인합니다**.**

#### 4. CONVENIENT FEATURES (편리한 기능)

**.** 단계에 수행한 작업에 의해 표시된 암호 입력 상자에 암호를 입력합니다**.**

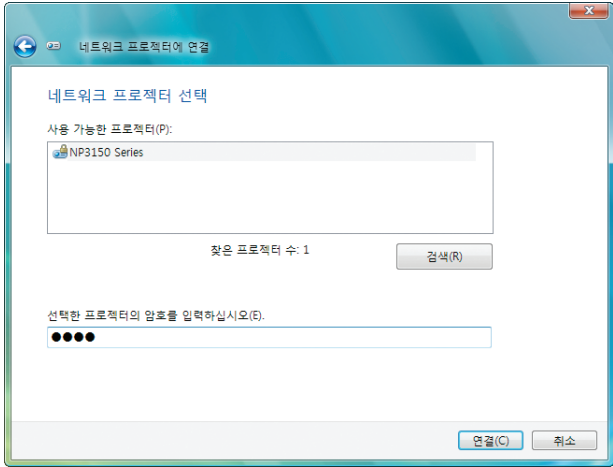

#### **. [**연결**]**을 누릅니다**.**

네트워크 프로젝터의 기능이 작동하고 Windows Vista의 화면이 프로젝터를 통해 투사됩니다.

• Windows Vista SP1(서비스.팩 1) 사용 시 Windows Vista 화면의 해상도가 프로젝터 화면 해상도와 다를 경우 Windows Vista의 해상도를 변경하면 Windows Vista 화면의 해상도를 변경하라는 메시지가 표시됩니다. [예 (YES)]를 선택하면 Windows Vista 화면의 해상도가 변경되며 네트워크 프로젝터 작동 단계로 진행됩니다. [아니 요(No)]를 선택하면 네트워크 프로젝터의 작동이 취소됩니다.

주: 네트워크 프로젝터 기능이 작동하기 시작하면 바탕 화면의 배경색이 검은색으로 바뀝니다. 네트워크 프로젝터 기능이 중지되면 원래 배경색으로 돌아옵니다.

참조**:** 5단계를 수행하는 중에 프로젝터를 찾을 수 없는 경우 [프로젝터 주소 입력]을 누릅니다. 그러면 "네트워크 주소"(예: http://10.32.97.61/lan)의 입력 내용 및 "프로젝터 암호"(예: 82291627)가 프로젝 터를 통해 투사된 화면에 표시됩니다.

#### 기존 네트워크 프로젝터 조작

**. Wndows Vsta** 작업 표시줄에서 **[**프로젝팅**: NP0 Seres]**를 클릭합니다**.**

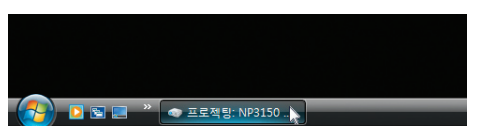

**. [**연결 끊기**]**를 누릅니다**.**

네트워크 프로젝터의 기능이 중지됩니다.

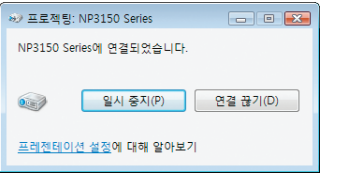

**. MENU** 버튼을 눌러 메뉴를 표시합니다**.** 메뉴에서 **[**네트워크**(NETWORK)]**가 아닌 다른 입력값을 선택합니다**.**
## ❹ 네트워크를 통해 프로젝터를 사용하여 컴퓨터 조작하기[원격 데스크톱 (REMOTE DESKTOP)]

- 프로젝터와 동일한 네트워크에 연결된 PC를 선택하면 PC 화면 영상이 네트워크를 통해 스크린에 투사됩니다. 그 다음 키보드로 네트워크에 연결된 PC의 Windows Vista를 조작할 수 있습니다.
- 원격 데스크톱 기능을 사용하면 프로젝터와 멀리 떨어진 곳에 위치한 PC도 원격으로 조작할 수 있습니다.

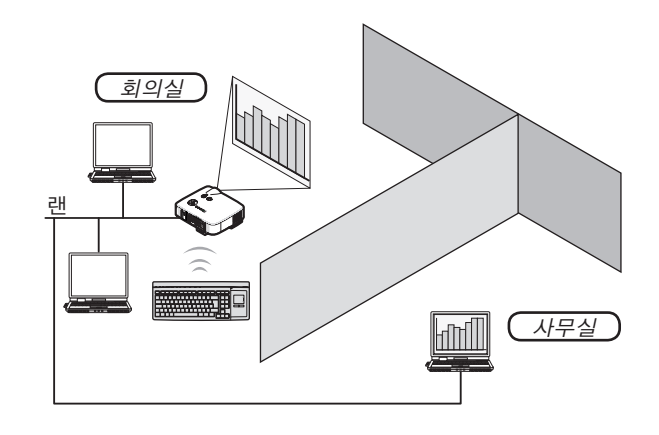

주:

- 사용 가능한 Windows Vista 버전은 [56](#page-68-0)쪽에 나와 있습니다. Windows Vista Home Premium 버전은 원격 데스크톱 (REMOTE DESK TOP)용으로 사용할 수 없습니다.
- 사용자 매뉴얼에서는 Windows Vista 사용 예를 들어 이 기능을 설명하고 있지만 Windows XP에서도 기능을 사용할 수 있습니다.
- Windows XP Professional 서비스 팩 2 이상
- 원격 데스크톱 기능을 사용하려면 키보드가 있어야 합니다.
- 원격 데스크톱 기능은 키보드로만 조작이 가능합니다. 무선 키보드와 함께 무선 마우스를 사용하면 조작하기가 더 편리합니다.

시중에서 판매되는 무선 키보드, 무선 마우스와 USB 무선 수신기를 사용하십시오. 시중에 판매되는 USB 키보드와 USB 마우스를 사용하십시오.

- USB 허브가 내장된 USB 키보드는 프로젝터와 사용할 수 없습니다.
- Bluetooth를 지원하는 무선 키보드 또는 마우스는 프로젝터와 사용할 수 없습니다.

시중에서 판매되는 무선 키보드(US 레이아웃 버전)를 준비하십시오.

#### 주: 프로젝터의 USB 포트는 시중에서 판매되는 USB 장치 중 일부를 지원하지 못할 수 있습니다.

프로젝터의 USB 포트(A형)에 USB 무선 수신기를 연결하십시오. 무선 키보드 및 마우스에 필요한 모든 설정을 지정 하십시오.

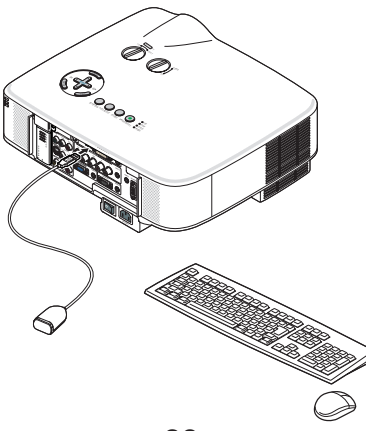

## **Wndows Vsta** 사용자 계정의 암호 설정하기

- 팁**:** 계정에 사용할 암호가 설정된 경우 1-9단계를 건너뛸 수 있습니다.
- **. Wndows Vsta** 바탕 화면에서 **[**시작**]**을 누릅니다**.**
- **. [**제어판**]**을 누릅니다**.**
- **. [**사용자 계정**]** 아래에 표시된 **[**사용자 계정 추가 또는 제거**]**를 누릅니다**.**
- **. [**사용자 계정 컨트롤**]** 확인 창이 나타나면 **[**계속**]**을 누릅니다**.**
- **. [Admnstrator]**를 누릅니다**.**
- **. [**암호 만들기**]**를 누릅니다**.**
- **. [**새 암호**]** 상자에 암호를 입력합니다**.**
- **.** 단계에서 입력한 암호와 같은 암호를 **[**새 암호 확인**]** 상자에 입력합니다**.**
- **. [**암호 만들기**]**를 누릅니다**.**

관리자의 상태가 [암호 보호(Password Protection)]으로 변경됩니다.

원격 액세스 설정

- **. Wndows Vsta** 바탕 화면에서 **[**시작**]**을 누릅니다**.**
- **. [**제어판**]**을 누릅니다**.**
- **. [**시스템 및 유지 관리**]**를 누릅니다**.**
- **. [**시스템**]** 아래에 표시된 **[**원격 액세스 허용**]**을 누릅니다**.**
- **. [**사용자 계정 컨트롤**]** 확인 창이 나타나면 **[**계속**]**을 누릅니다**.** [시스템 속성] 창이 나타납니다.
- **.** 원격 데스크톱 상자에서 **[**모든 버전의 원격 데스크톱을 실행 중인 컴퓨터에서 연결 허용**(**보안 수준 낮음**)]**을 누릅니 다 하고 **[**확인**]**를 누릅니다**.**

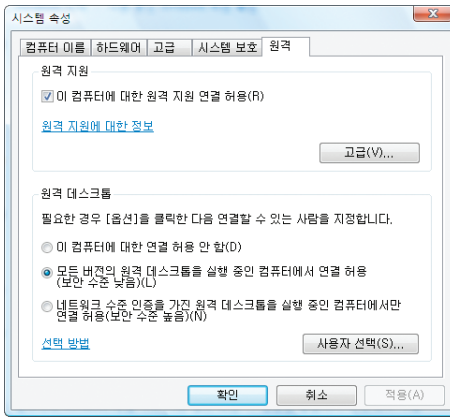

**Wndows Vsta**에서 **IP** 주소 확인하기

- **. Wndows Vsta** 바탕 화면에서 **[**시작**]**을 누릅니다**.**
- **. [**제어판**]**을 누릅니다**.**
- **. [**네트워크 및 인터넷**]** 아래에 표시된 **[**네트워크 상태 및 작업 보기**]**를 누릅니다**.**

**.** 해당 창의 **[**로컬 영역 연결**]** 오른쪽에서 파란색으로 표시된 **[**상태 보기**]**를 누릅니다**.**

[로컬 영역 연결 상태] 창이 나타납니다.

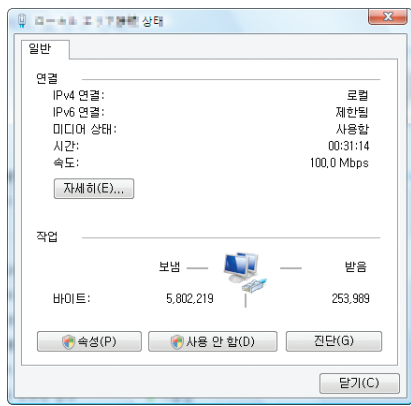

**. [**자세히**...]**를 누릅니다**.**

표시된 "IPv4 IP 주소"(xxx.xxx.xxx.xxx)를 기록합니다.

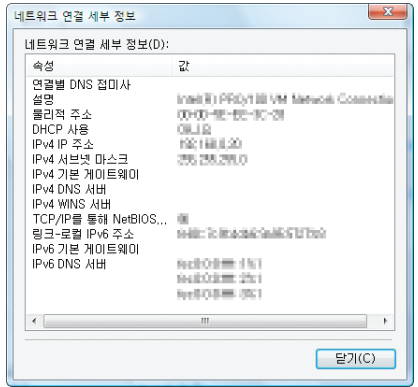

- **. [**닫기**]**를 누릅니다**.**
- **.** 창 오른쪽 위의 **[X]**를 누릅니다**.**

시스템이 바탕 화면으로 돌아옵니다.

## 원격 데스크톱 시작하기

## **.** 프로젝터를 켠 상태에서 입력원**(SOURCE)** 버튼을 누릅니다**.**

입력 선택 창이 나타납니다.

다른 방법으로 입력 선택 창을 표시하려면 리모콘의 NETWORK 버튼을 누릅니다. 네트워크(NETWORK) 화면이 표시됩니다. 3단계로 이동합니다.

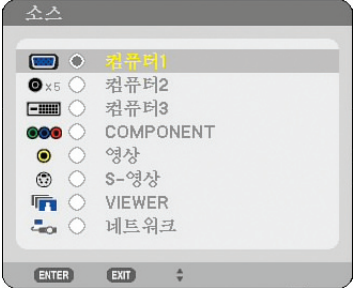

**. SELECT** <sup>H</sup> 또는 <sup>G</sup> 버튼을 눌러서 **[**네트워크**(NETWORK)]**를 선택하고 **ENTER** 버튼을 누릅니다**.** [네트워크(NETWORK)] 메뉴가 표시됩니다.

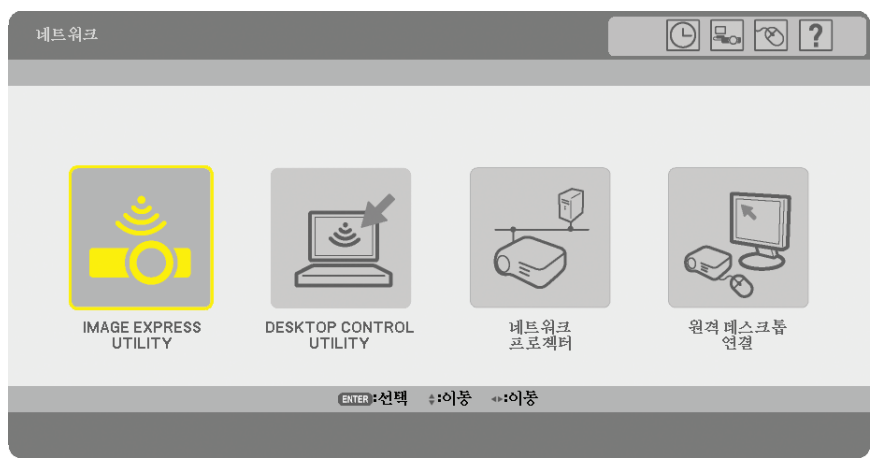

**. [**네트워크**(NETWORK)]** 메뉴에서 무선 키보드를 사용하여 **[**원격 데스크톱 연결**(REMOTE DESKTOP CONNECTION)]**을 선택합니다**.**

[원격 데스크톱 연결(REMOTE DESKTOP CONNECTION)] 창이 나타납니다.

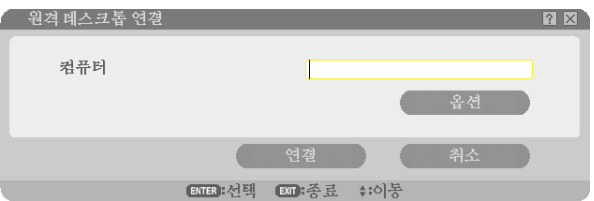

## 팁**:**

원격 데스크톱에서 [옵션(OPTIONS)] 설정

[옵션(OPTIONS)]을 클릭하면 [성능(PERFORMANCE)] 화면이 표시됩니다. [옵션(OPTIONS)]으로 설정하면 바탕 화면 배경을 표시하거나 원격 데스크톱 기능을 사용하는 동안 창 애니메이션 기능을 사용할 수 있습니다. 그러나 이렇게 설정할 경우 디스플레이나 마우스의 응답이 느려집니다. 디스플레이나 마우스의 응답이 느려지는 경우 다음 중 한 두 가지 조치를 실행해 보십시오:

바탕 화면 배경: 확인 표시를 취소하여 바탕 화면 배경을 흑백으로 표시합니다. 메뉴 및 창 애니메이션: 확인 표시를 취소하여 메뉴 및 창 애니메이션을 사용하지 않습니다. 테마: 확인 표시를 취소하여 테마를 사용하지 않습니다. 마우스로 끄는 동안 창 내용 표시: 확인 표시를 취소하여 마우스로 끄는 동안 창만 표시합니다.

## **.** 무선 키보드를 사용하여 **Wndows Vsta**의 **IP** 주소를 입력하고 **[**연결**(CONNECT)]**을 누릅니다**.**

프로젝터를 통해 투사된 화면에 Windows Vista의 로그온 화면이 표시됩니다.

## **.** 무선 키보드를 사용하여 사용자 암호를 입력하고 **[Enter]**를 누릅니다**.**

원격 데스크톱 기능이 시작됩니다. 프로젝터를 통해 투사된 화면에 Windows Vista 바탕 화면이 표시됩니다. 컴퓨터에서 로그아웃합니다. 프로젝터에 연결된 무선 키보드를 사용하여 Windows Vista를 조작합니다.

주: 원격 데스크톱 기능을 사용하여 투사한 경우 바탕 화면의 배경색이 검은색으로 바뀝니다.

기존 원격 데스크톱

**.** 무선 키보드를 사용하여 프로젝터를 통해 투사된 데스크톱 화면에서 **[**시작**]**을 누릅니다**.**

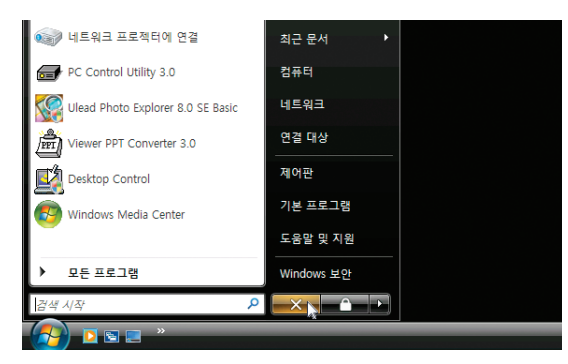

- **.** 시작 메뉴의 오른쪽에서 **[X]**를 누릅니다**.**
	- 원격 데스크톱 기능이 중지됩니다.
- **. [**네트워크**(NETWORK)]**가 아닌 입력 터미널을 선택하려면 프로젝터의 입력원**(SOURCE)** 버튼을 누릅니다**.** 리모콘을 사용할 때는 NETWORK 버튼이 아닌 다른 버튼을 누릅니다.

# <span id="page-77-0"></span>5. USING THE VIEWER (뷰어 사용하기)

## 1 뷰어 기능 최대한 활용하기

기능

뷰어 기능을 사용하면 프로젝터의 USB 메모리에 저장된 슬라이드 또는 영화 파일을 볼 수 있습니다. 사용할 수 있는 컴퓨터가 없는 경우에도 프로젝터만으로 간단히 프리젠테이션을 진행할 수 있습니다. 이 기능은 회의 또는 사무실에 서 프리젠테이션을 가지고 있거나 디지털 카메라로 찍은 이미지를 재생할 때에 편리하게 사용할 수 있습니다.

## 손쉬운 사용법

- 단지 USB 메모리(제공되지 않음)를 삽입하기만 하면 프리젠테이션을 즉시 시작할 수 있습니다.
- 용이한 슬라이드 전환
- 원격 제어 조작
- 마지막 슬라이드로의 이동 또는 지정한 슬라이드로의 이동
- 영화 파일 표시

## 간단한 유틸리티 소프트웨어 (컴퓨터 용)

- Ulead Photo Explorer 8.0SE Basic 조작이 가능합니다.
- 슬라이드의 목록 표시 및 편집을 위한 제어 화면.

#### 정보**:**

- 뷰어를 사용하려면 먼저 PC에 프리젠테이션 파일(JPEG, BMP, GIF\*1, PNG\*1, Index\*2, MPG(MPEG2) 파일)을 만들 어야 합니다.
- 너비 또는 높이가 4,000 픽셀을 초과하는 이미지는 표시할 수 없습니다.
- 다음 이미지 형식은 표시할 수 없습니다. 프로그레시브 JPEG, 인터레이스 GIF, 애니메이션 GIF, 인터레이스 PNG, <sup>α</sup> 채널 PNG Ulead Photo Explore 8.0을 이용하여 프리젠테이션 자료를 작성하려면 제공된 "사용자 지원 소프트웨어 <sup>5</sup> 사용자 설명서" 또는 Ulead Photo Explore 8.0의 온라인 도움말 기능을 참조하십시오. \* <sup>1</sup> PNG와 GIF 형식 모두 non-interlaced 이미지만을 지원합니다.
	- \*<sup>2</sup> "Index" 파일은 NEC 사용자 지원 소프트웨어 <sup>5</sup> CD-ROM에 포함된 Ulead Photo Explore 8.0을 사용하여 작성 된 파일입니다. PC에 Ulead Photo Explorer 8.0을 설치하려면, 제공된 "사용자 지원 소프트웨어 <sup>5</sup> 사용자 설명 서"를 참조하십시오.
- VIEWER에 사용할 수 있는 비디오 형식은 MPEG2 MP@ML입니다.
- 디스플레이 크기가 720 <sup>x</sup> 576 픽셀(너비 <sup>x</sup> 높이)을 초과하는 동영상 파일은 재생할 수 없습니다.
- 이 프로젝터에서 지원하지 않는 비디오/오디오 형식을 사용하여 변환한 영화 파일은 재생할 수 없습니다. 이 경우 재생이 불가능함을 알려주는 아이콘이 없습니다. VIEWER에 사용할 수 있는 오디오 형식은 MPEG-1 Layer 1, MPEG-1 Layer 2, MPEG-1 Layer 3입니다.

\*선형 PCM과 AC-3 오디오 형식은 VIEWER에 사용할 수 없습니다.

주:

- 시중에서 구매할 수 있는 USB 메모리를 사용하십시오.
- 프로젝터의 USB 포트는 시중에서 판매되는 USB 메모리 장치 중 일부를 지원하지 못할 수 있습니다.
- 프로젝터는 NTFS 포맷의 USB 메모리 장치를 지원하지 않습니다.

FAT32, FAT16 또는 다른 FAT 파일 시스템으로 포맷된 USB 메모리 장치를 사용하십시오.

PC에서 USB 메모리 장치를 포맷하려면, 윈도우 운영 체제의 설명서 또는 도움말 파일을 참조하십시오.

## ❷ USB 메모리 장치에 데이터 저장하기

USB 메모리 장치에 데이터를 저장하는 방법은 두 가지가 있습니다.

## Ulead Photo Explorer 8.0 사용하기

제공된 사용자 지원 소프트웨어 5 CD-ROM의 Ulead Photo Explore 8.0을 PC에 설치합니다. PC에서 그래픽 데이터를 생성하고 USB 메모리 장치에 파일을 저장하려면 Ulead Photo Explorer 8.0을 사용하십시오.

Ulead Photo Explorer 8.0/Viewer PPT Converter 3.0에 생성된 파일은 인덱스 형식입니다그리고 [Presentation] 폴더 에 저장됩니다.

Ulead Photo Explorer 8.0에 대해 더 자세히 알고 싶으면 제공된 사용자 지원 소프트웨어 5 CD-ROM에 포함되어 있는 "유선 및 무선 네트워크 설정 설명서(영어 전용)"와 "기본 동작 설명서(PDF 파일)" 그리고 Ulead Photo Explorer 8.0의 도움말 파일을 참조하십시오.

## Windows Explorer를 이용하여 파일 저장하기

제공되는 뷰어용 파일 형식은 JPEG, BMP, PNG, GIF와 인덱스를 지원합니다.

## 3 프로젝터에서 뷰어 기능 조작 (재생)

이 섹션에서는 작성된 슬라이드 또는 동영상 파일의 표시 방법을 설명합니다.

## 슬라이드 투사

준비: PC에 삽입된 USB 메모리에 JPEG 또는 BMP 파일(JPEG, BMP, 비인터레이스 GIF 또는 비인터레이스 PNG 파 일)을 저장합니다.

뷰어를 시작하려면 입력원(SOURCE) 버튼을 눌러 [뷰어(VIEWER)]를 선택합니다. ([25](#page-37-0)쪽) 뷰어 화면이 표시됩니다. 출고시 기본설정으로 슬라이드가 표시됩니다.

• 리모컨에서 뷰어(Viewer) 버튼을 이용하여 [뷰어(VIEWER)]를 선택하십시오.

## 뷰어 메뉴 동작

**.** 프로젝터의 **USB** 포트에 **USB** 메모리를 삽입합니다**.**

**USB** 표시등**.**

**.** 리모컨의 뷰어**(VIEWER)** 버튼을 누르거나 입력원 목록에서 **[**뷰어**(Vewer)]**를 선택합니다**. USB** 메모리에 저장된 영상이 표시됩니다**.**

주: 옵션(OPTIONS) 메뉴에 [작게 보기 표시(SHOW THUMBNAILS)]가 설정되어 있으면 작게 보기 화면이 표시됩 니다([→69](#page-81-0)쪽).

주: 슬라이드 재생 중 종료(EXIT) 버튼을 누르면 작게 보기 화면이 표시됩니다.

#### 슬라이드와 작게 보기

VIEWER가 선택되어 있으면 두 화면 중 하나가 표시됩니다. 이중 하나는 슬라이드이며 다른 하나는 작게 보기 화면입니다.

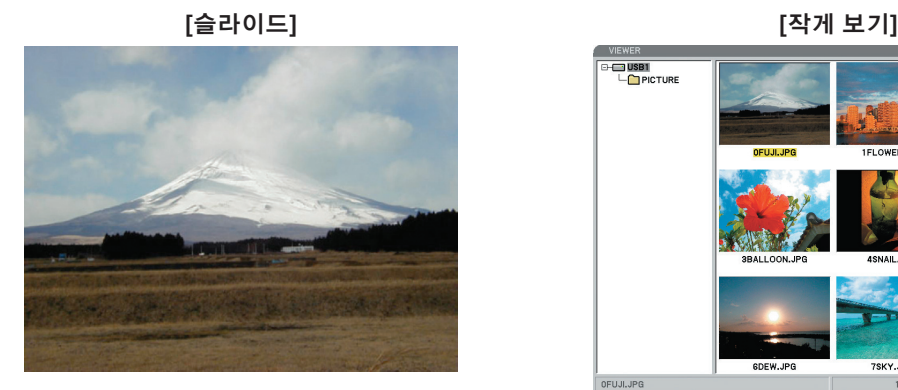

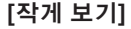

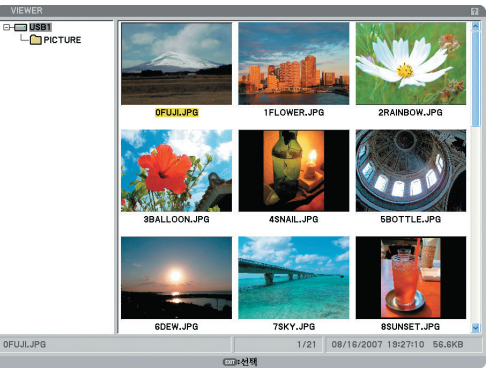

팁**:** [슬라이드(SLIDE)]에서 [작게 보기(THUMBNAILS)]<sup>로</sup> 전환하려면 EXIT 버튼을 누릅니다.

#### 컨트롤 바

슬라이드 재생 중 메뉴(MENU) 버튼을 누르면 컨트롤 바가 표시되어 슬라이드 쇼를 조작할 수 있습니다. 컨트롤 바에는 다음과 같은 아이콘 버튼이 있습니다. 컨트롤 바를 닫으려면 EXIT 버튼을 누릅니다.

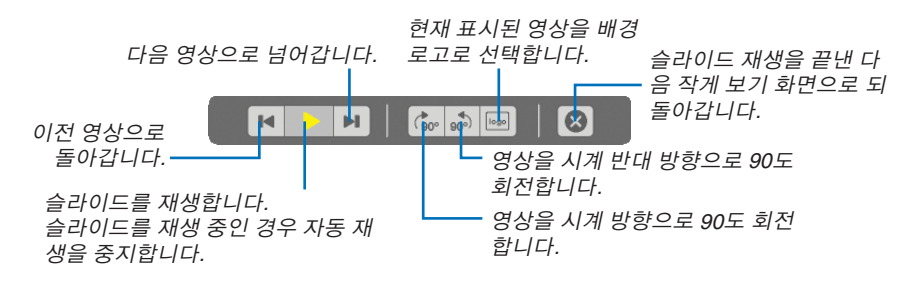

### 영화 파일 프로젝션

준비: PC에 연결된 USB 메모리에 MPG 파일을 저장하십시오.

## 영화 파일 표시**:**

#### **. SOURCE** 단추를 눌러서 **[VIEWER]**를 선택합니다**.**

뷰어 화면이 표시됩니다. (슬라이드가 출하 시 기본값으로 표시됩니다.)

**. [**작게 보기**]** 화면에서 영화 파일 아이콘을 선택한 후 **ENTER** 단추를 누릅니다**.**

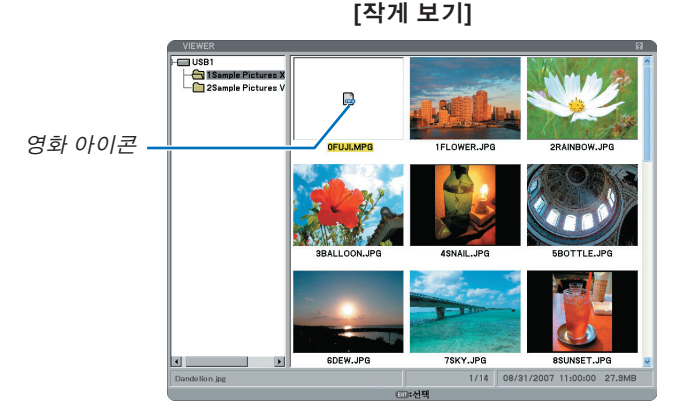

요령**:** 영화 화면에서 [작게 보기]로 돌아가려면 EXIT 단추를 누르십시오.

참고:

- 지원되지 않는 파일을 선택하면 "이 파일은 재생할 수 없습니다."라는 메시지가 표시되고, VIEWER가 작게 보기 스 크린으로 돌아갑니다.
- 영화 파일 재생 중에 소스를 변경하면 재생이 중지됩니다.
- 네트워크에 연결된 프로젝터에서 영화 파일 재생을 시작하면 네트워크 연결이 끊어집니다.
- 읽는 속도가 느린 USB 메모리 장치를 사용하는 경우 영화 파일이 올바르게 재생되지 않을 수 있습니다.
- 영화 파일 재생 중에 USB 메모리 장치를 분리하거나 삽입할 경우 VIEWER에 오류가 발생합니다.

영화가 재생 중일 때의 리모콘 단추 조작:

ENTER................재생 중에 이 단추를 누르면 재생이 일시 중지됩니다. 영화가 일시 중지 중일 때 이 단추를 누르 면 재생이 다시 진행됩니다.

빨리 감거나 되감는 중에 이 단추를 누르면 재생이 진행됩니다.

영화가 중지되었을 때 이 단추를 누르면 재생이 시작됩니다.

EXIT....................이 단추를 누르면 작게 보기 스크린으로 돌아갑니다.

#### 제어 막대

재생 중에 MENU 단추를 누르면 영화 파일을 조작할 수 있는 제어 막대가 표시됩니다. EXIT 단추를 눌러서 제어 막대 를 닫습니다.

제어 막대에는 다음 아이콘 단추가 들어 있습니다.

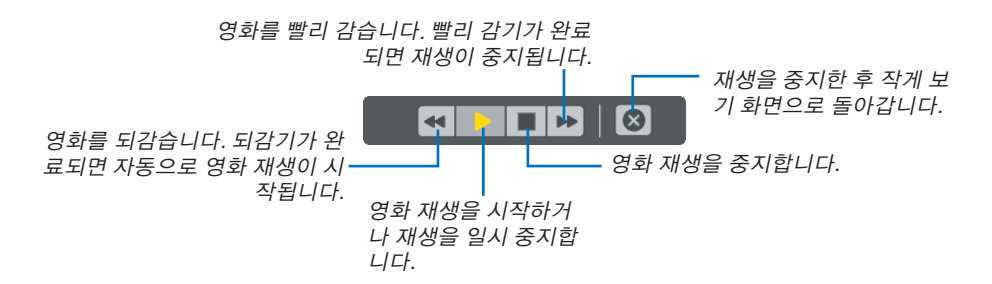

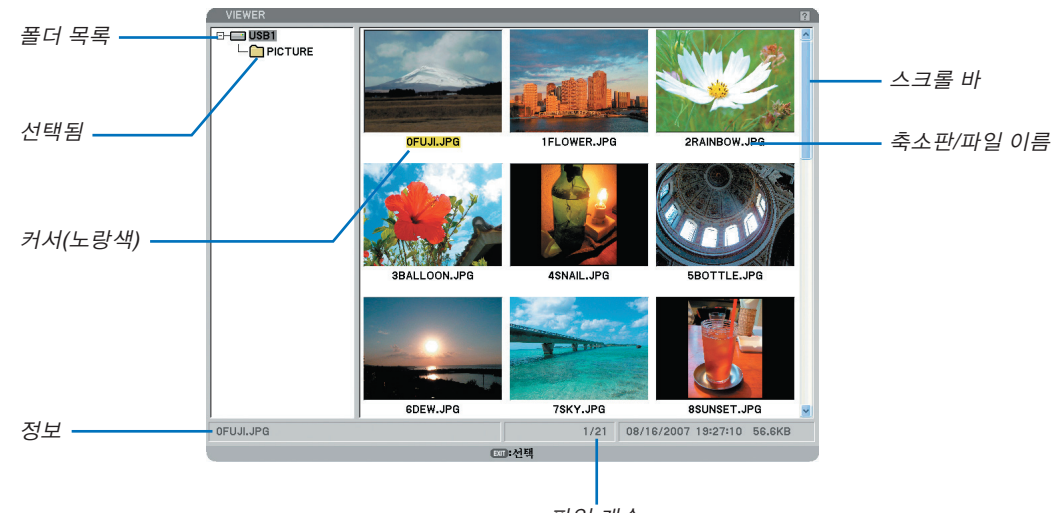

## 작게 보기 화면

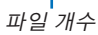

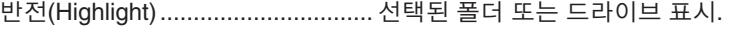

폴더 목록(List of folders) ................ USB 메모리에 포함된 폴더 표시.

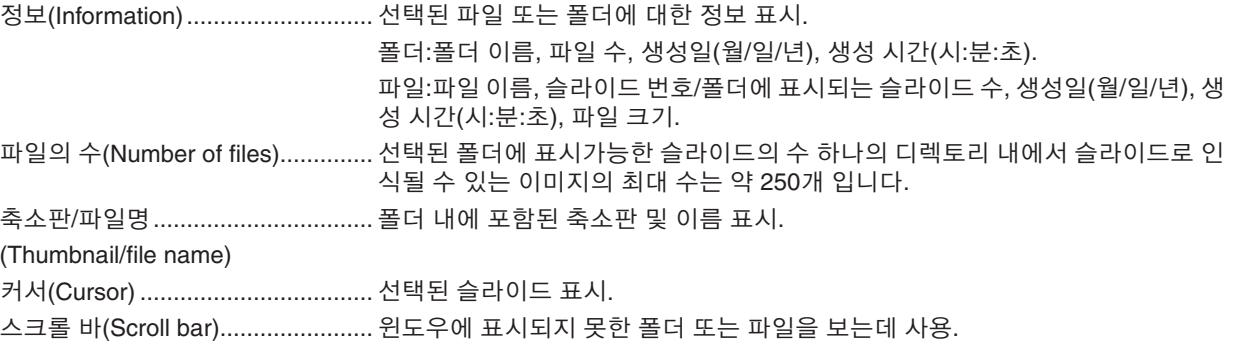

## 뷰어에 대한 설정 옵션

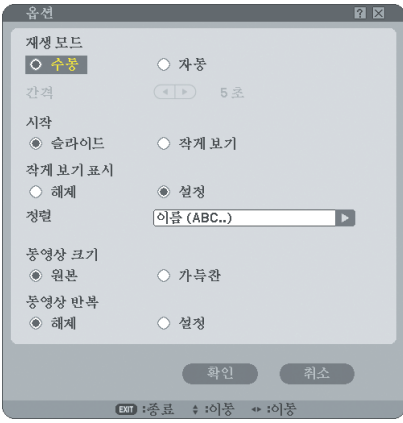

#### 재생 모드(PLAY MODE):

수동(MANUAL) ...뷰어 입력원이 선택되면 슬라이드를 수동으로 봅니다.

자동(AUTO).........뷰어 입력원이 선택되면 슬라이드가 자동 재생됩니다.

주기(INTERVAL):

5~300 초 사이의 주기를 지정합니다.

시작(START):

뷰어 입력원을 선택(SELECT)하면, 시작 화면을 지정합니다.

<span id="page-81-0"></span>축소판 보기(SHOW THUMBNAILS):

뷰어 입력원을 선택할 경우, [설정(ON)]이 선택되어 있으면 USB 메모리 내에 저장된 그래픽 파일의 축소판 목록 이 표시됩니다. 뷰어 입력원을 선택할 경우, [해제(OFF)]가 선택되어 있으면 USB 메모리에 저장된 그래픽 파일의 아이콘 목록이 표시됩니다.

#### 정렬(Sort):

슬라이드 또는 축소판을 이름, 확장자, 날짜 또는 크기 순으로 재 정렬 합니다.

주:다음의 폴더에 대해서는 이 설정을 할 수 없습니다 : \* Ulead Photo Explorer 8.0 또는 Viewer PPT Converter 3.0의 "Output Viewer" 기능으로 생성된 폴더

동영상 크기(MOVING PICTURE SIZE):

원본(ORIGINAL)....영화 파일을 원래 해상도로 표시합니다. 가득찬(FULL).........원래 종횡비를 그대로 유지하면서 영화 파일을 스크린 전체 크기로 표시합니다.

#### 동영상 반복(MOVING PICTURE REPEAT):

해제(OFF)..............영화가 끝까지 재생되면 재생이 중지됩니다.

설정(ON)................영화가 끝까지 재생되면 처음부터 재생을 다시 시작합니다.

#### OK/취소(Cancel):

변경 내용을 저장하고 옵션 메뉴를 종료하려면, [OK]를 선택하고 엔터(ENTER) 버튼을 누릅니다.

변경 내용을 저장하지 않고 옵션 메뉴를 종료하려면, [취소(CANCEL)]를 선택하고 엔터(ENTER) 버튼을 누릅니 다.

## 작게 보기(THUMBNAILS) 메뉴

리모컨 또는 프로젝터 본체에서 메뉴(MENU) 버튼을 누르면 작게 보기(THUMBNAILS) 메뉴가 표시됩니다. 작게 보기(THUMBNAILS) 메뉴를 닫으려면 EXIT 버튼을 누릅니다.

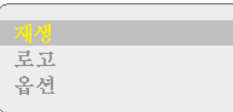

작게 보기(THUMBNAILS) 메뉴에는 다음 명령이 포함됩니다:

재생(Play).......................옵션에서의 설정에 따라 자동 또는 수동으로 재생합니다. [재생 모드(PLAY MODE)]에 서 [수동(MANUAL)]을 선택한 경우, 다음 슬라이드로 이동할 수 있습니다.

로고(Logo)......................JPEG, BMP, non-interlaced GIF 또는 non-interlaced PNG 포맷에서 기본 배경 로고 를 다른 로고로 바꿀 수 있습니다.

옵션(Options) .................뷰어 설정 옵션을 표시합니다.

## 뷰어 끝내기

뷰어를 종료하려면, 컴퓨터 1, 컴퓨터 2, 컴퓨터 3, 컴포넌트, 비디오, S-비디오 또는 네트워크과 같은 다른 입력원으 로 전환 합니다.

- \* 다른 입력원으로 전환하는 방법은 2가지가 있습니다:
- 리모컨에서 컴퓨터 1, 컴퓨터 2, 컴퓨터 3, 컴포넌트, 비디오, S-비디오 또는 네트워크 버튼을 누릅니다.
- 리모컨에서 메뉴(MENU) 버튼을 눌러, 뷰어 메뉴를 표시합니다. 메뉴(MENU) 버튼을 다시 한 번 눌러서 메인 메 뉴를 표시하고, [입력원(SOURCE)] 하위 메뉴에서 입력을 선택합니다.

이 기능을 이용하여 VCR 또는 컴퓨터의 사진이 투사되고 있는 동안 슬라이드로 바로 전환할 수 있습니다. 예: 슬라이드와 VCR 등의 동영상을 모두 이용하여 프리젠테이션을 수행하는 경우, 뷰어(VIEWER) 버튼만을 가지고 뷰어 슬라이드로부터 비디오 영상으로, 다시 뷰어 슬라이드로의 전환이 가능합니다.

주: 현재의 뷰어 입력원을 다른 입력원으로 전환하는 경우라도, 현재의 슬라이드는 보존되고 있습니다. 뷰어로 다시 되돌아 가면, 보존되고 있던 슬라이드가 표시됩니다.

## 4 배경 로고 바꾸기

뷰어 기능을 이용하여 기본 배경을 변경할 수 있습니다.

주: 파일 크기는 256KB이하 이어야 합니다.NP3150/NP2150/NP1150의 최대 파일 해상도는 1024x768이고 NP3151W의 최대 파일 해상도는 1280x800입니다. JPEG, MBP, non-interlaced GIF 또는 non-interlaced PNG 형식 이외의 파일들 은 이용할 수 없습니다.

준비: 프로젝터의 USB 포트에 삽입된 USB 메모리에 JPEG 또는 BMP 파일(JPEG, BMP, 비인터레이스 GIF 또는 비 인터레이스 PNG 파일)을 저장합니다.

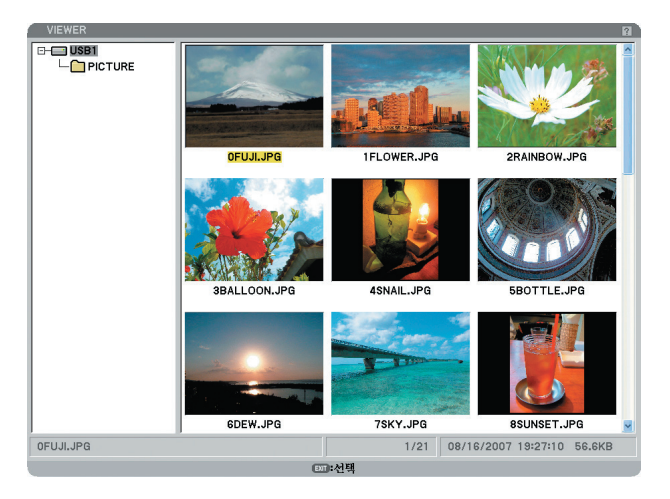

주: 축소판 화면으로부터(우측 창) 디렉토리 트리(좌측 창)<sup>로</sup> 반전을 전환하려면, 종료(EXIT) 버튼을 누릅니다. 축소 판 화면으로 다시 반전을 전환하려면 엔터(ENTER) 버튼을 누릅니다.

- **.** 선택**(SELECT)** ▲▼◀▶ 버튼을 사용하여 작게 보기 화면을 표시할 때 배경 로고로 사용할 파일**(**슬라이드**)**을 선택 합니다**.**
- **. MENU** 버튼을 눌러 작게 보기**(THUMBNAILS)** 메뉴를 표시합니다**.**

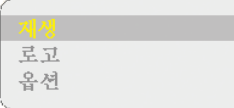

- **.** 선택**(SELECT)** ▼버튼을 이용하여 **[**로고**(LOGO)]**를 선택하고**,** 엔터**(ENTER)** 버튼을 누릅니다**.** 확인을 위한 대화 상자가 표시됩니다.
- **.** 선택**(SELECT)** ◀ 버튼을 사용하여 **[YES]**를 선택하고 엔터**(ENTER)** 버튼을 누릅니다**.** 이로서 배경 로고 변경을 완 료합니다**.**
- 배경화면을 기본값인 "NEC Projector"이미지(jpg)에서 다른 항목으로 변경한 후에는 [리셋]을 사용해도 이 로고 를 배경화면으로 되돌릴 수 없습니다. 기본값인 "NEC Projector"이미지(jpg)를 다시 배경화면 로고로 되돌리려 면 위의 절차를 반복하십시오.

기본값인"NEC Projector"이미지(jpg) 파일은 함께 제공된 User Supportware 5 CD-ROM에 들어 있습니다 (NP3150/NP2150/NP1150: /Logo/necpj\_bb\_x.jpg와 NP3151W: necpj\_bbwx.jpg).

# 6. USING ON-SCREEN MENU (화면 메뉴 사용)

## $0$  메뉴 사용하기

**.** 리모컨이나 프로젝터 본체의 메뉴**(MENU)** 버튼을 누르면 메뉴가 표시됩니다**.**

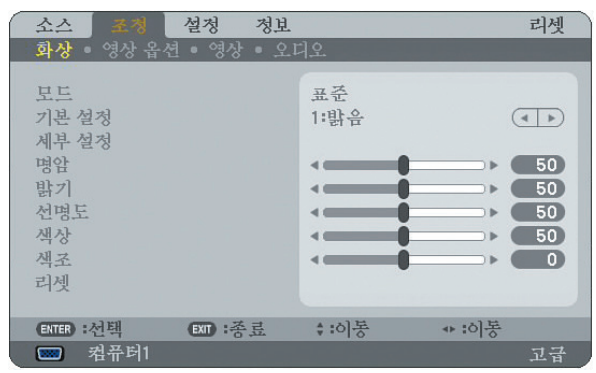

주: 하단의 ◀▶, 엔터(ENTER), 종료(EXIT) 같은 명령은 조작 시 이용 가능한 버튼을 표시합니다.

- **.** 리모컨이나 프로젝터 본체의 선택**(SELECT)** ◀▶ 버튼을 눌러 하위 메뉴를 표시합니다**.**
- **.** 리모컨이나 프로젝터 본체의 엔터**(ENTER)** 버튼을 누르면 최상위 항목 또는 첫 번째 탭을 반전 시킵니다**.**
- **.** 리모컨이나 프로젝터 본체의 선택**(SELECT)** ▲▼ 버튼을 눌러 수정**/**설정하고자 하는 항목을 선택합니다**.** 리모컨이 나 프로젝터 본체의 선택**(SELECT)** ◀▶버튼을 눌러 원하는 탭을 선택 할 수도 있습니다**.**
- **.** 리모컨이나 프로젝터 본체의 엔터**(ENTER)** 버튼을 눌러 하위 메뉴 창을 표시합니다**.**
- **.** 리모컨이나 프로젝터 본체의 선택**(SELECT)** ▲▼◀▶ 버튼을 이용하여 선택된 항목을 **on/off** 하거나 레벨을 조정 합니다**.** 변경사항은 이를 다시 조정할 때까지 보존됩니다**.**
- **.** 추가 항목에 대하여 **~** 단계를 반복하거나**,** 메뉴 표시를 종료하려면 리모컨이나 프로젝터 본체의 종료**(EXIT)** 버 튼을 누릅니다**.**

주: 메뉴 또는 메시지가 표시되는 경우, 신호 또는 설정 값에 따라 정보 중의 몇 줄을 잃어 버릴 수도 있습니다.

**.** 메뉴**(MENU)** 버튼을 눌러 메뉴를 닫습니다**.** 이전 메뉴로 돌아가려면 종료**(EXIT)** 버튼을 누릅니다**.**

## 고급기능(ADVANCED) 메뉴와 기본(BASIC) 메뉴 사용하기

프로젝터에는 고급기능(ADVANCED) 메뉴와 기본(BASIC) 메뉴의 2가지 메뉴 모드가 있습니다.

고급기능(ADVANCED) 메뉴 ..... 사용 가능한 모든 메뉴와 명령을 포함하는 메뉴입니다. 관리자(ADMINISTRATOR) 또는 ADVANCED 계정을 가진 사용자는 고급기능(ADVANCED) 메뉴에 액세스할 수 있습니다. 기본(BASIC) 메뉴 ..................... 최소한의 반드시 필요한 메뉴와 명령을 포함하는 기본 메뉴입니다. 기본(BASIC) 계정을 가진 사용자는 기본(BASIC) 메뉴에 액세스할 수 있습니다.

고급기능(ADVANCED) 및 기본(BASIC) 메뉴로 사용 가능한 설정을 보려면 [51](#page-63-0)쪽을 참조하십시오.

주:

- 암호가 설정되지 않은 관리자(ADMINISTRATOR) 계정의 사용자가 공장 출하 시 등록됩니다. 이 계정을 사용하면 암호를 입력하지 않고도 계정(ACCOUNT) 항목에 액세스할 수 있습니다.
- USB 마우스를 사용할 경우 각 번호 또는 알파벳을 누릅니다. BS: 커서 또는 강조 표시 앞의 문자를 삭제합니다. OK/[ ]: 키워드를 확인하고 소프트웨어 키보드를 닫습니다.

## 소프트웨어 키보드를 사용하여 문자와 숫자로 구성된 구문 입력

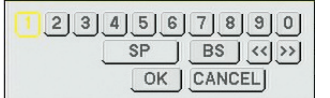

[IP 주소, 암호] [사용자 이름, 프로젝트명] [암호 또는 키워드]

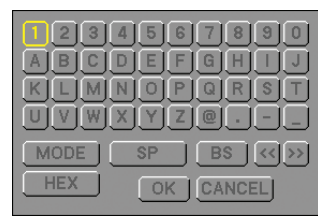

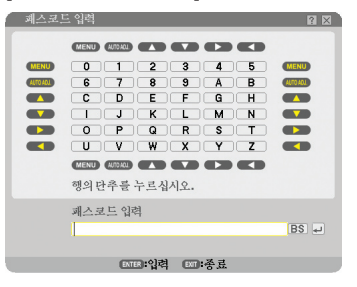

- 1~0 및 문자.........암호 또는 키워드 입력에 사용.
- 모드(MODE) .......숫자, 알파벳, 특수 문자의 3가지 모드 중 하나를 선택합니다.
- SP.......................공란 입력
- BS.......................역방향으로 한 글자 삭제(백스페 이스)
- <<........................이전으로 복귀
- >>........................다음으로 이동
- OK.......................선택 내용 실행
- CANCEL(취소)....선택 내용 취소

리모콘을 사용할 경우**:**

**. MENU, AUTO ADJ, SELECT** ▲**, SELECT** ▼**, SELECT** ▶ 또는 **SELECT** ◀ 버튼을 눌러 행에서 문자를 선택합니다**.**

예:  $^{\circ}$ C" 를 입력하려면 SELECT ▲ 버튼을 누릅니 다.

**. MENU, AUTO ADJ, SELECT** ▲**, SELECT** ▼**, SELECT** ▶ 또는 **SELECT** ◀ 버튼을 눌러 열에서 문자를 선택합니다**.**

예: "C"를 입력하려면 MENU 버튼을 누릅니다.

EXIT....................문자를 삭제합니다. ENTER................입력한내용이적용되도록하고입 력 화면을 닫습니다.

## 마우스를 사용할 경우**:**

문자를 가리키고 클릭합니다.

[BS] .....................문자를 삭제합니다. [□ .........................입력한 내용이 적용되도록 하고 입 력 화면을 닫습니다.

## 6. USING ON-SCREEN MENU (화면 메뉴 사용)

기본 (Basic) 메뉴 항목은 흐린 회색 으로 표시되어 있습니다 .

공장 출고 시 기본 설정은 짙은 회색 으로 표시되어 있습니다 .

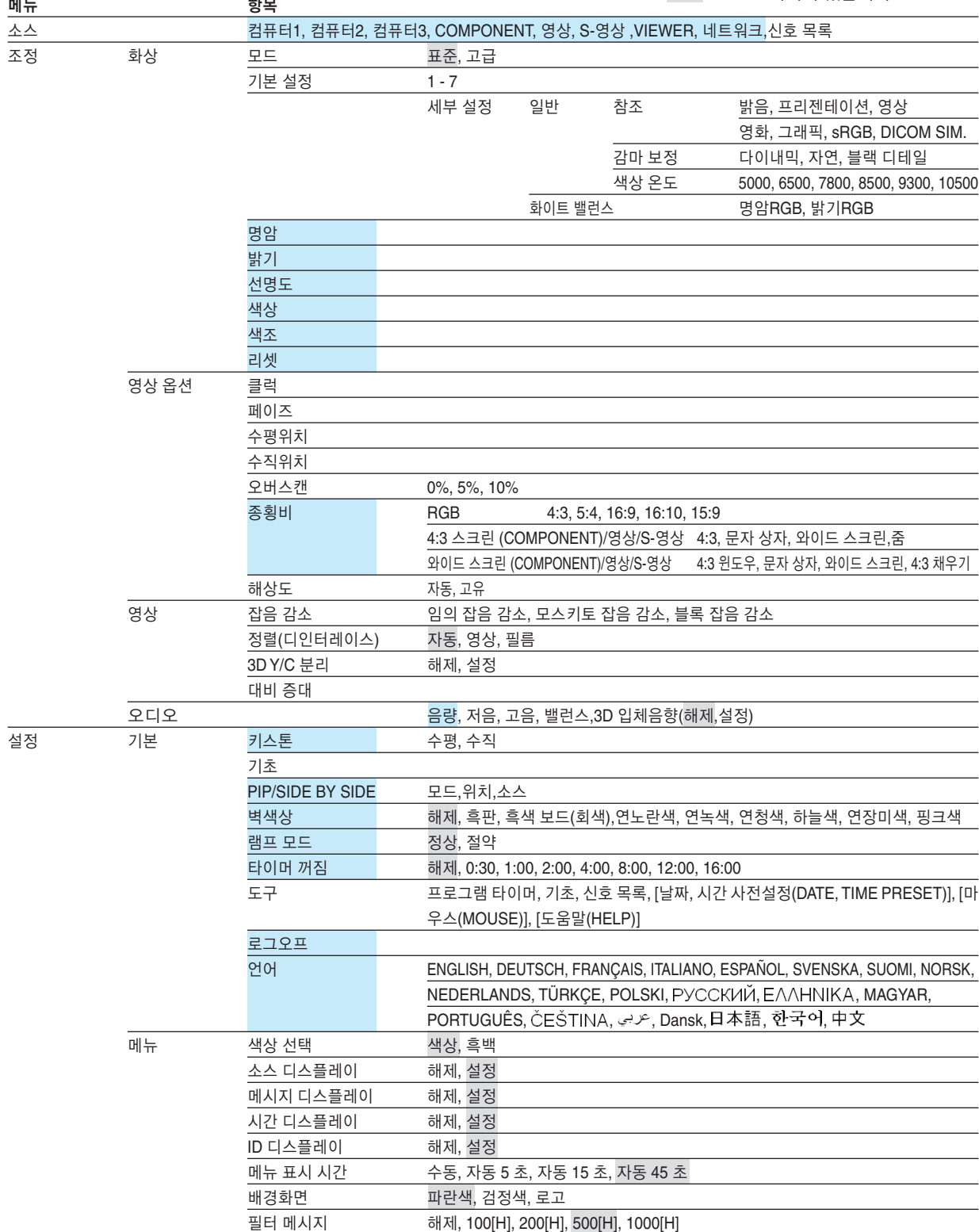

2 메뉴 트리

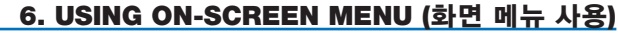

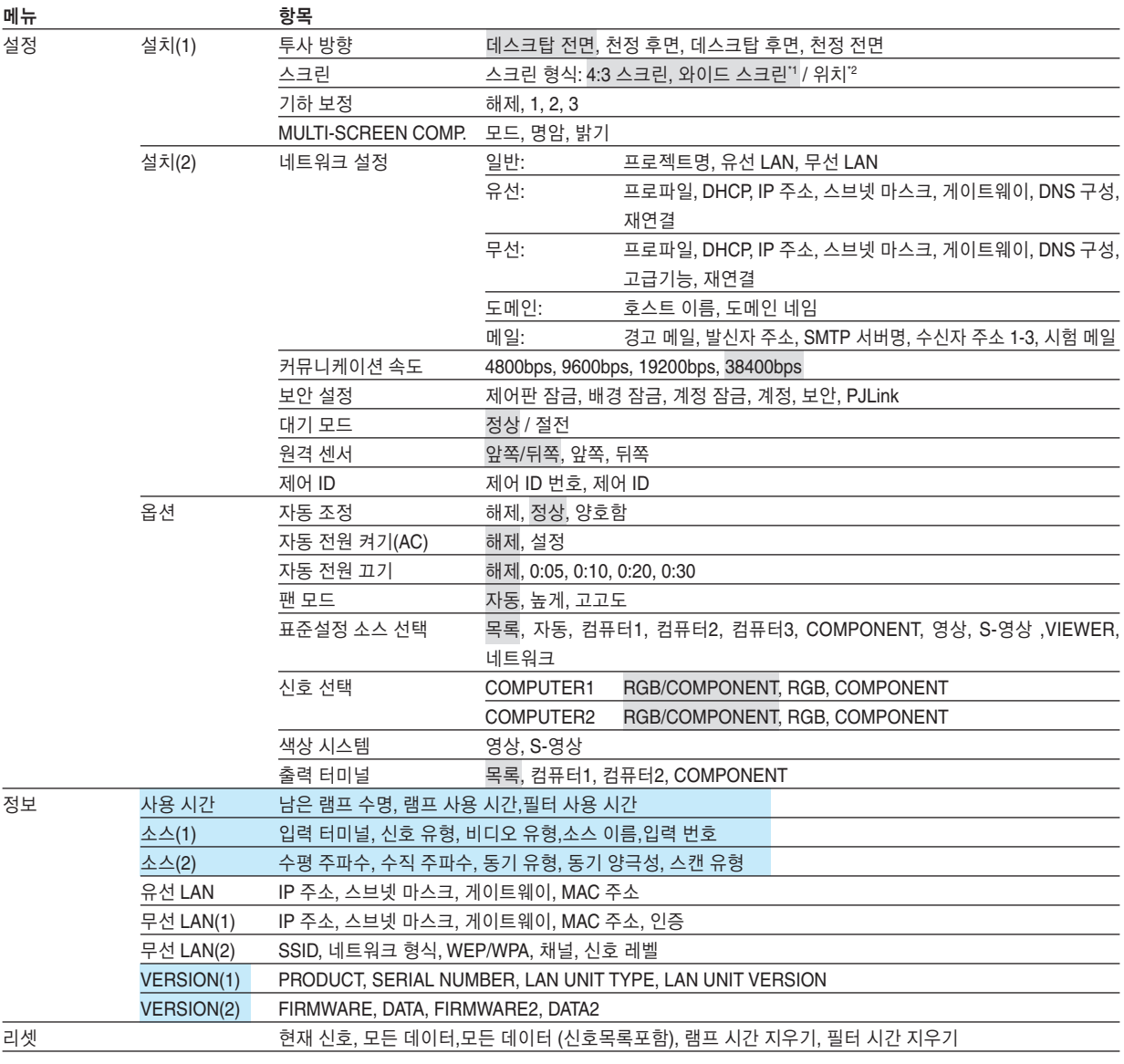

주:

\*1 NP3150/NP2150/NP1150의 기본 스크린 형식은 4:3 스크린이고 NP3151W의 기본 스크린 형식은 와이드 스크린 입니다.

\*2 NP3151W에서는 위치(POSITION) 기능을 사용할 수 없습니다.

## 6. USING ON-SCREEN MENU (화면 메뉴 사용)

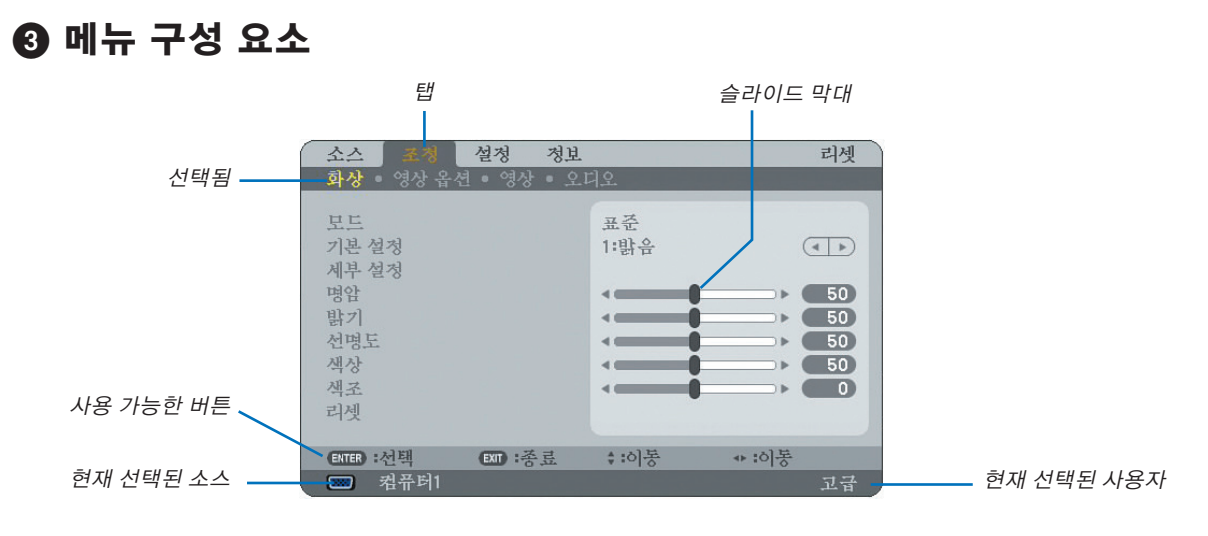

#### 도움말 버튼

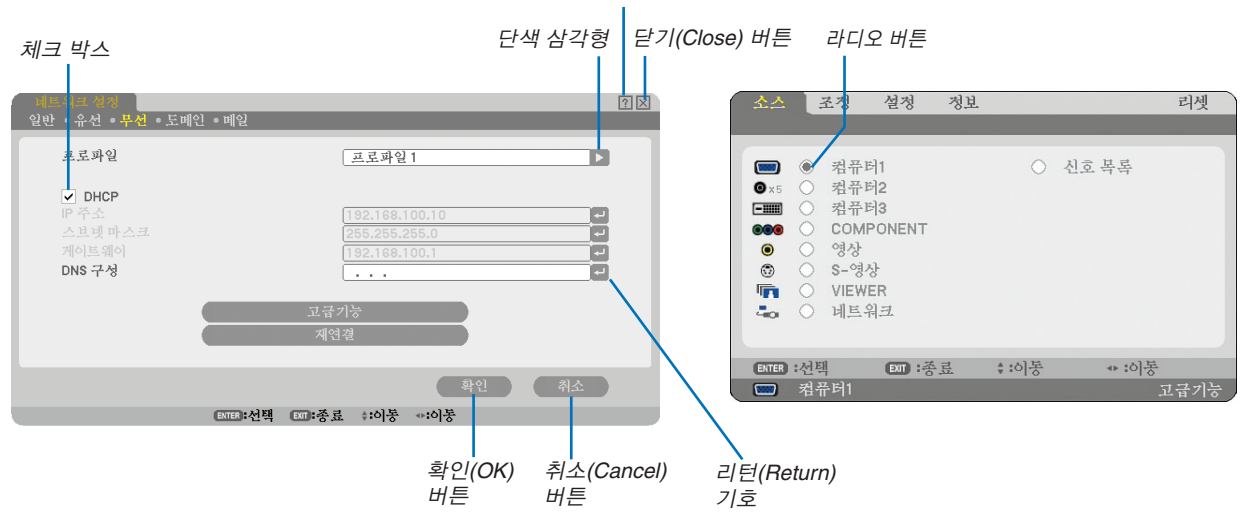

#### 메뉴 창이나 대화 상자에는 일반적으로 다음 요소들이 있습니다**:**

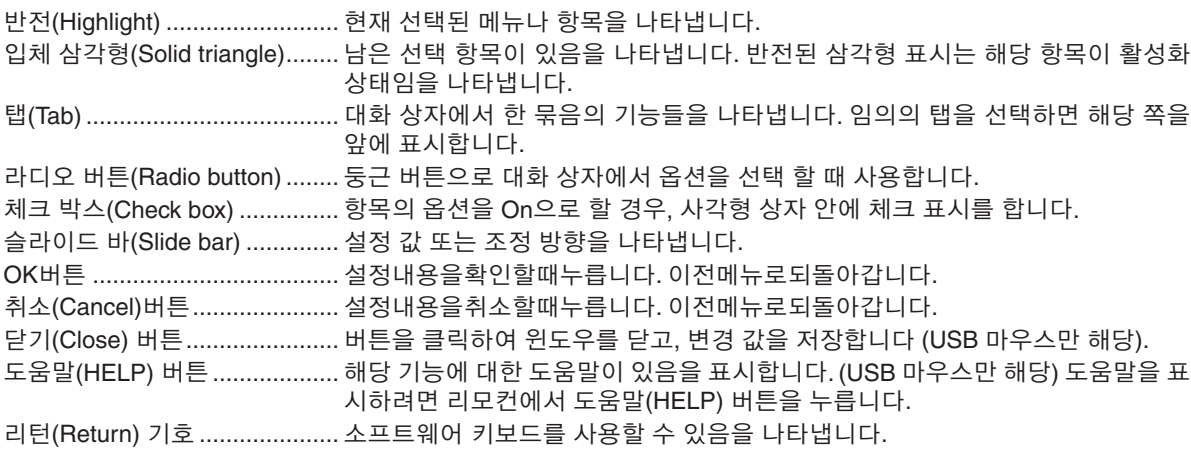

## **❹ 메뉴 설명 및 기능 [입력원(SOURCE)]**

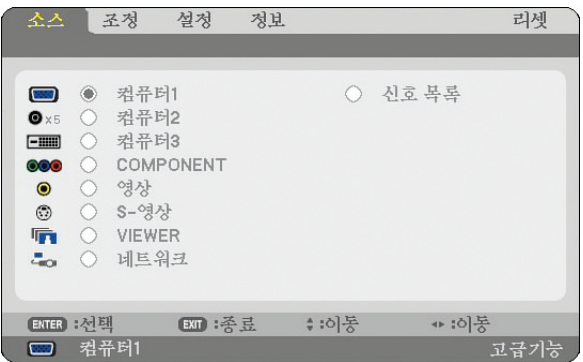

## 컴퓨터 1과 2

COMPUTER 1 또는 COMPUTER 2 입력 커넥터 신호에 연결된 컴퓨터를 선택합니다.

주:

- 콤포넌트 입력 신호가 COMPUTER 1, COMPUTER <sup>2</sup> 또는 COMPUTER 3에 연결된 경우 각각 [컴퓨터(COMPUTER) 1], [컴퓨터(COMPUTER) 2] 또는 [컴퓨터(COMPUTER) 3]을 선택하십시오.
- 컴포넌트 신호를 사용하려면 컴포넌트 케이블(컴포넌트 V 또는 ADP-CV1E 케이블)을 별도로 구매하셔야 합니다.

## 컴퓨터3 (RGB 디지털)

COMPUTER 3 커넥터 신호 (DVI-D)에 연결된 컴퓨터를 선택합니다.

## 컴포넌트

컴포넌트 입력(COMPONENT IN) (Y, Cb/Pb, Cr/Pr)에 연결된 것을 선택합니다.

## 비디오

비디오 입력-VCR, 레이저 디스크 플레이어, DVD 플레이어 또는 문서 카메라에 연결된 것을 선택합니다.

## S-비디오

S-비디오 입력-VCR, DVD 플레이어 또는 레이저 디스크 플레이어에 연결된 것을 선택합니다. 주: 비디오 또는 S-비디오 입력원으로 고속 전진 또는 고속 후진으로 비디오를 재생하는 경우, 짧은 시간 동안 프레임 이 정지될 수 있습니다.

## 뷰어

이 기능을 이용하면 캡처한 영상이나 CD-ROM에 포함된 NEC 전용의 Ulead Photo Explorer 8.0으로 생성된 슬라이드 를 포함하는 USB 메모리를 이용하여 프리젠테이션을 진행할 수 있습니다. NEC용 Ulead Photo Explorer 8.0을 설치 하려면 제공된 NEC 유선과 무선 네트워크 설정 설명서를 참조하십시오. (→ [65](#page-77-0)쪽 참조)

## 네트워크(NETWORK)

설치된 USB 무선 랜 장치 또는 랜 포트(RJ-45)로부터의 신호를 선택합니다. 네트워크로 연결된 소스에 대해 설정이 되어 있지 않으면 [네트워크(NETWORK)] 메뉴가 표시됩니다. 다음 페이지를 참조하십시오. (→ [102](#page-114-0)쪽 참조)

## 입력 목록(ENTRY LIST)

입력 목록이 표시됩니다. (→ [78](#page-90-0)쪽 참조)

## <span id="page-90-0"></span>**[**입력 목록**(ENTRY LIST)]**

ł

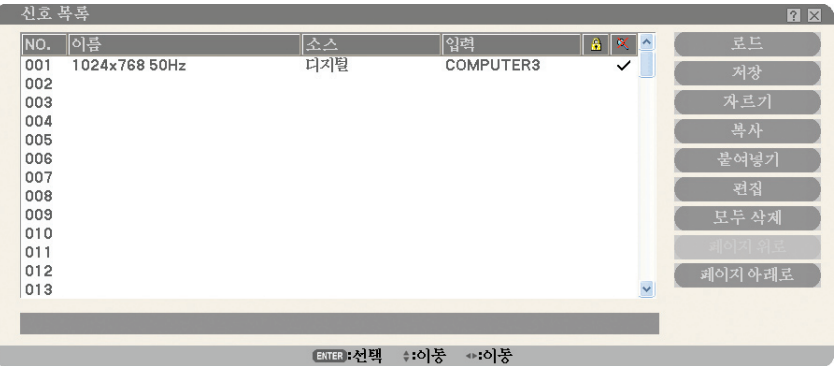

## 입력 목록**(Entry Lst)** 사용하기

입력원을 조정하면 조정된 내용이 입력 목록(Entry List)에 자동으로 등록됩니다. 등록된 신호(조정값)는 필요한 경우 언제든 입력 목록(Entry List)에서 불러올 수 있습니다.

그러나 최대 100개의 패턴만 입력 목록(Entry List)에 등록할 수 있습니다.입력 목록(Entry List)에 100개의 패턴이 등록 되면 오류 메시지가 표시되며 더 이상 등록할 수 없습니다. 그러므로 필요 없게 된 신호(조정 값)는 삭제해야 합니다.

#### 현재 투사된 신호를 입력 목록에 입력하기

#### **.** 입력 목록을 표시합니다**.**

**.** 리모컨이나 프로젝터 본체의 선택**(SELECT)** ▲ 또는 ▼ 버튼을 사용하여 번호를 선택합니다**.**

**.** 선택**(SELECT)** ▶ 버튼을 이용하여 **[**저장**(STORE)]**을 선택하고 엔터**(ENTER)** 버튼을 누릅니다**.**

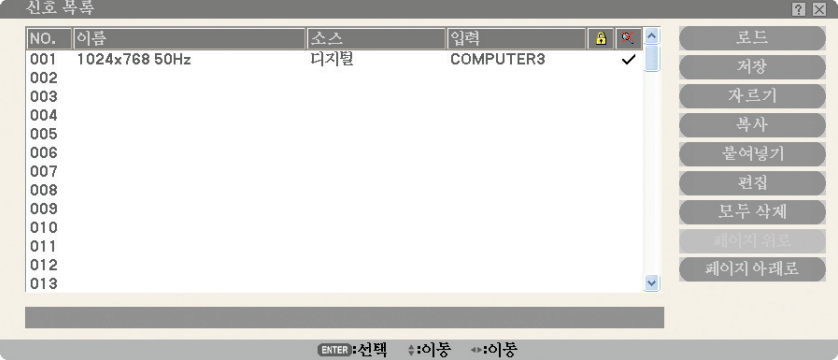

[입력 목록(ENTRY LIST)] 있는 신호를 편집할 수 있습니다.

로드(LOAD).............. 목록으로부터 신호를 선택.

저장(STORE)........... 현재 투사되고 있는 신호를 저장.

자르기(CUT) ............ 목록으로부터 선택한 신호를 제거하고, 프로젝터의 클립보드에 임시 저장.

복사(COPY)............. 목록으로부터 선택한 신호를 복사하여, 프로젝터의 클립보드에 임시 저장.

붙여넣기(PASTE)..... 프로젝터의 클립보드에 임시 저장된 신호를 목록의 다른 행에 붙여 넣음.

편집(Edit) ................. 소스 이름(SOURCE NAME), 입력 터미널(INPUTTERMINAL), 잠금(LOCK), 및 건너뜀(SKIP)을 변경할 수 있습니다.

## 6. USING ON-SCREEN MENU (화면 메뉴 사용)

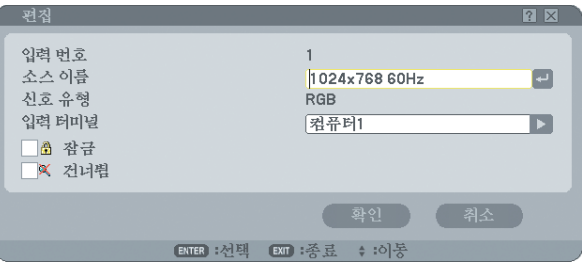

#### 입력원 이름**(SOURCE NAME):**

신호 이름 입력. 최대 18자 (문자+숫자)를 사용할 수 있습니다.

입력 단자**(INPUT TERMINAL):**

입력 단자 변경.

#### 잠금**(LOCK):**

[모두 삭제(ALL DELETE)]를 실행한 경우에 선택된 신호가 삭제되지 않도록 지정.[잠금(LOCK)]을 실행한 후에, 변경 값은 저장될 수 없습니다.

#### 생략**(SKIP):**

자동 검색 중에 선택된 신호는 생략될 수 있도록 지정.

작업이 완료되면, OK를 하고, 엔터(ENTER)를 누릅니다. 설정 값을 저장하지 않고 종료하려면, 취소(Cancel)를 선택합니다. [입력원 이름(SOURCE NAME)]을 선택하고, 엔터(ENTER) 버튼을 누르면 입력원 이름 편집(Source Name Edit) 창이 표시됩니다. 이 창에서 입력원 이름을 변경 할 수 있습니다. 버튼을 누르면, 소프트웨어 키보드가 표시되고, 여기에서 문자를 입력할 수 있습니다.

모두 삭제(ALL DELETE)......이 기능으로 입력 목록(Entry List)에 등록된 모든 신호들을 삭제할 수 있습니다. 페이지 위로(PAGE UP)/

페이지 아래로(PAGE DOWN)...을 사용하면 다음 페이지 또는 이전 페이지로 이동할 수 있습니다.

다음의 버튼들은 현재 투사 중인 신호에 대해서는 사용할 수 없습니다:

1) [신호 목록(ENTRY LIST)] 화면의 잘라내기(CUT)와 붙여넣기(PASTE) 버튼

2) [편집(EDIT)] 화면의 입력 단자(Input Terminal) 버튼

주: [신호 목록(ENTRY LIST)] 내의 모든 신호가 삭제되면, 잠겨있는 신호를 제외하고는 현재 투사되고 있는 신호도 삭 제됩니다.

## **6 메뉴 설명 및 기능 [조정(ADJUST)]**

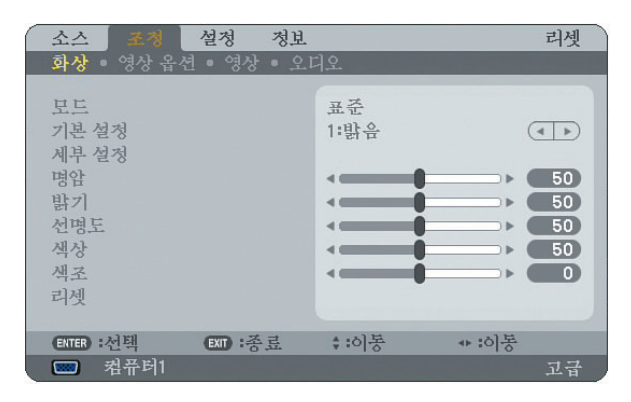

## **[영상(PICTURE)]**

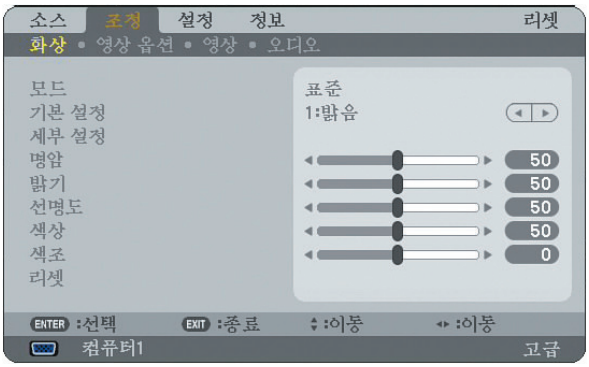

## **[**모드**(MODE)]**

이 기능으로 각 입력의 [사전 설정]의 [상세 설정]의 설정을 저장하는 방법을 결정할 수 있습니다.

표준(STANDARD).... [사전 설정(PRESET)]의 각 아이템의 설정을 저장합니다.(사전 설정 1부터 7) PROFESSIONAL..... 각 입력의 [영상(PICTURE)]의 모든 설정을 저장합니다.

## **[PRESET(**사전 설정**)]**

이 옵션으로 노란색, 청록색, 자홍색에 대한 중간색 배합을 조절할 수 있습니다. 출고시, 다양한 이미지 유형에 최적화 한 7가지 선택 사항이 설정되어 있으며 사용자 설정을 정의할 수도 있습니다.

## **[**세부 설정**(DETAIL SETTINGS)]**

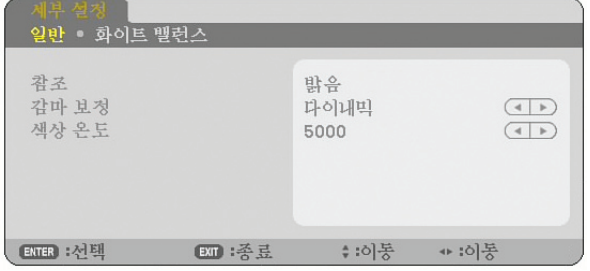

보다 세부적인 설정을 위한 2페이지의 메뉴를 제공합니다.

[일반(GENERAL)]

참조 설정 선택하기 [REFERENCE]

다양한 종류의 이미지에 최적화된 참조 데이터로서 색상 보정이나 감마 값을 사용할 수 있습니다. 7가지의 설정 중 에 하나를 선택 할 수 있습니다.

HIGH-BRIGHT............밝은 방에서 사용할 경우 적합.

PRESENTATION ........파워포인트 파일로 프리젠테이션 자료를 작성할 때 적합.

VIDEO ........................TV 프로그램과 같은 표준형 동영상에 적합.

MOVIE........................영화에 적합.

GRAPHIC ...................그래픽에 적합.

sRGB..........................표준 색상 값.

DICOM SIM. ...............DICOM 시뮬레이션 형식에 권장됩니다.

#### 주:

• DICOM SIM 옵션은 교육/참조용이며, 실제 진단에는 사용할 수 없습니다.

• DICOM은 Digital Imaging and Communications in Medicine(의료용 디지털 영상 및 통신)을 의미합니다. 이것은 ACR(American College of Radiology:미국방사선의학회)과 NEMA(National Electrical Manufacturers Association: 미국전기공업협회)에서 개발한 표준입니다. 이 표준은 디지털 이미지 데이터를 시스템에서 시스템으로 이동하는 방법을 지정합니다.

감마 보정 모드 선택하기 [GAMMA CORRECTION] 다음의 경우에 각각의 모드를 권장합니다.

DYNAMIC ...................고(高) 대비 영상 생성. NATURAL ...................자연스러운 영상 재생. BLACK DETAIL...........강조 영상의 어두운 부분을 세밀하게 강조.

색상 온도 조절하기 [COLOR TEMPERATURE] 색상 온도를 선택할 수 있습니다.

#### 주:

- [참조(REFERENCE)]에서 [프리젠테이션(PRESENTATION)] 또는 [고밝기(HIGH BRIGHT)]를 선택한 경우, 이 기능을 이용할 수 없습니다.
- [백색 밸런스(WHITE BALANCE)] 설정이 변경되는 경우, 화면 상의 색상 온도 값은 실제 색상 온도에 영향을 주 지 않습니다.

[백색 밸런스(WHITE BALANCE)]

백색 밸런스 조절하기 [WHITE BALANCE]

백색 밸런스를 조절하는 기능입니다. 각 색상 (RGB)의 밝기를 사용하여 화면에 나타나는 흑색 단계를 조정하는 반 면 대조로는 화면의 백색 단계를 조정합니다.

## 대조 **[CONTRAST]**

입력 신호에 따른 이미지 강도를 조정합니다.

### 밝기 **[BRIGHTNESS]**

밝기 단계나 블랙 래스터 강도(black raster intensity)를 조정합니다

#### 선명도 **[SHARPNESS]**

동영상을 위한 상세 이미지 제어 기능을 합니다.(RGB 및 디지털 신호에는 적용 안 됨)

## 색상 **[COLOR]**

색상 채도 단계를 높이거나 낮춰줍니다.(RGB 및 디지털 신호에는 적용 안 됨)

## 색조 **[HUE]**

+/- 초록색에서 +/- 파란색까지 색상의 단계를 다양하게 조정합니다. 붉은색 단계는 참조용으로 사용됩니다. 이 기능은 비디오, 컴포넌트 및 TV 표준 입력 신호에만 유효합니다.(RGB 및 디지털 신호에는 적용 안 됨)

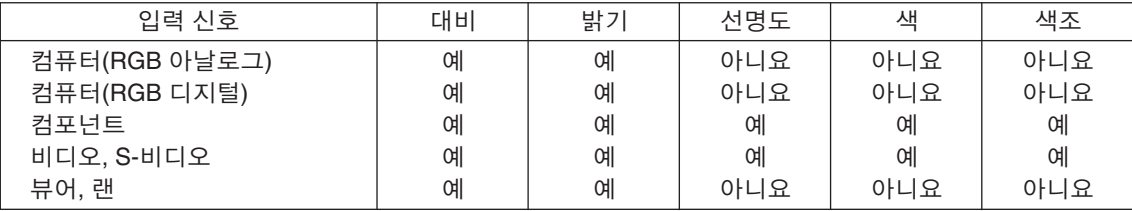

예=조정 가능, 아니요=조정 불가능

## 재설정 **[RESET]**

[영상(PICTURE)]에 대하여 설정 및 조정된 값들이 다음의 경우를 제외하고, 출고시 기본 설정 값으로 환원됩니다; [모 드(MODE)]에서 [표준(STANDARD)]이 선택되었을 때[상세 설정(DETAIL SETTINGS)]내의 [참조(REFERENCE)]와 사전 설정 번호.

현재 선택되지 않은 [사전 설정(PRESET)] 화면 내의 [상세 설정(DETAIL SETTINGS)]하에서 이루어진 설정 값 및 조 정 값은 재설정 되지 않습니다.

## 영상 옵션 [IMAGE OPTIONS]

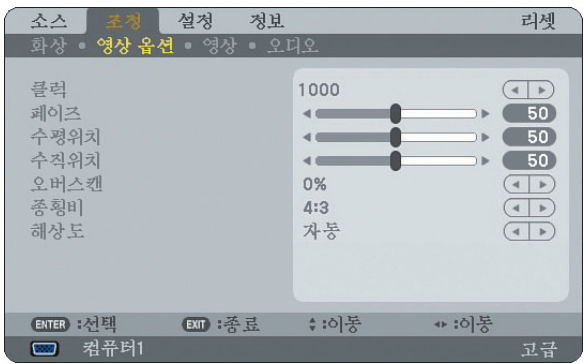

## 클럭과 페이즈 조정 **[CLOCK/PHASE]**

클럭과 페이즈를 수동으로 조정할 수 있습니다.

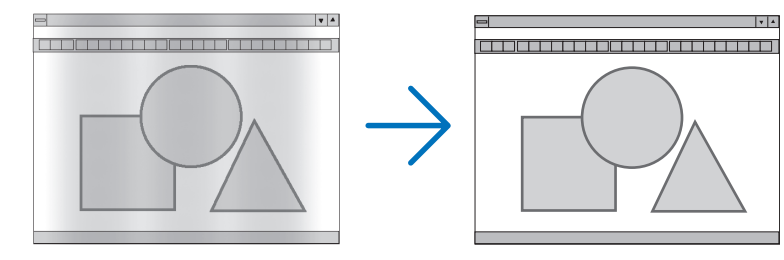

클럭.....................컴퓨터 이미지를 미세 조정하거나 간혹 발생할 수 있는 세로 줄무늬 현상을 해소할 수 있습니다. 또한 클럭 주파수를 조정하여 이미지에 나타나는 가로 줄무늬 현상도 제거할 수 있습니다. 이 기능은 컴퓨터를 처음 연결할 때 한번만 실행하면 됩니다.

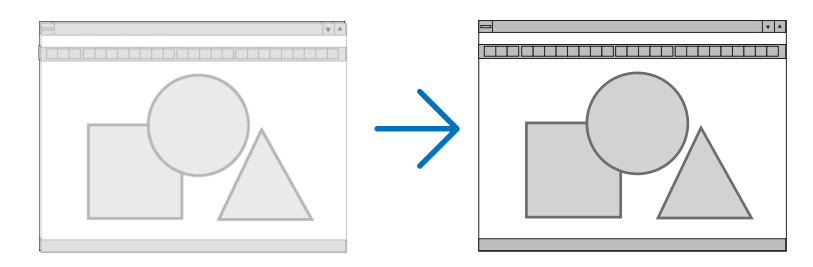

페이즈.................클럭 페이즈를 수정하거나 영상의 잡음, 화소 간섭, 화면 누화 현상을 줄일 수 있습니다. (영상의 일부분이 번들거릴 경우 효과적입니다.)

[클럭(CLOCK)]이 완료된 후 [페이즈(PHASE)]를 사용하십시오.

## 수평**/**수직 위치 조정하기 **[HORIZONTAL/VERTICAL POSITION]**

이미지의 위치를 수직과 수평 방향으로 조정합니다.

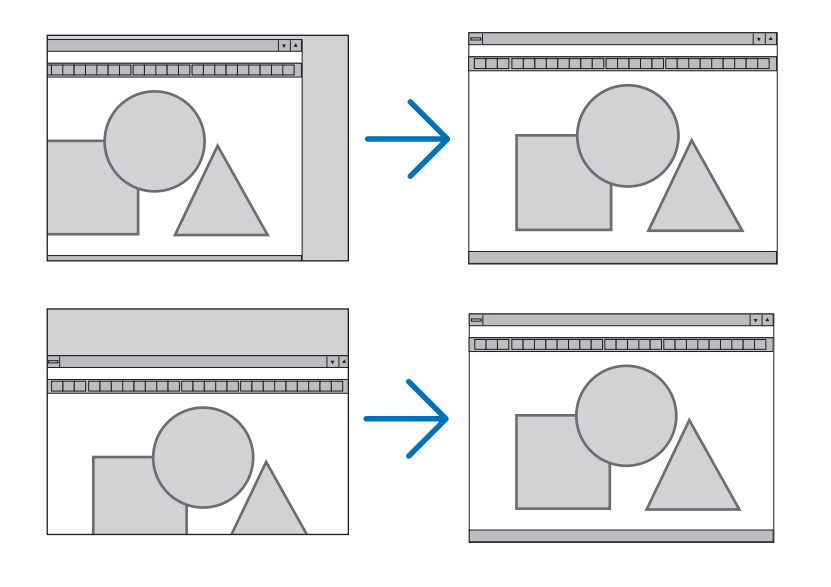

## 오버스캔율 선택하기 **[OVERSCAN]**

신호에 대한 오버스캔율 (0%.5%, 10%)을 선택합니다.

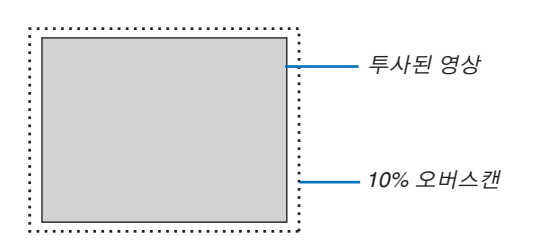

주: [해상도(RESOLUTION)]에서 [고유(NATIVE)]를 선택하면 [오버스캔(OVERSCAN)]을 사용할 수 없습니다.

## 화면의 가로세로 비율 선택하기 **[ASPECT RATIO]**

스크린 형식 4:3 스크린(비디오) 스크린 형식 와이드 스크린(비디오) RGB

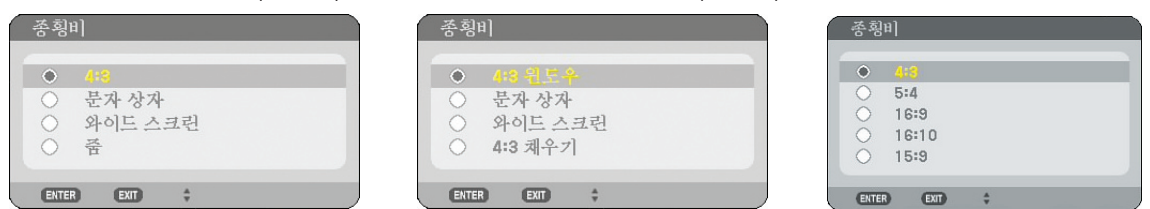

이 기능으로 이미지를 나타내기 위한 최적의 화면 모드를 선택 할 수 있습니다. 입력원에서 4:3 스크린 비율을 선택한 경우 다음과 같은 선택 사항이 표시됩니다:

#### 비디오의 경우

4 :3......................4:3 비율 영상 LETTERBOX.......상단과 하단에 검은색 경계를 갖는 실제 가로세로 비로 축소 표시 WIDE SCREEN ..상단과 하단에 검은색 경계를 갖고 양방향 늘림 ZOOM .................양방향 늘림. 좌우 측 절단. 4:3에서만 가능.

입력원에서 와이드 스크린 비율을 선택(SELECT)한 경우 다음과 같은 선택(SELECT) 사항이 표시됩니다:

## 비디오의 경우

4:3 WINDOW ......좌우 측에 검은색 경계를 갖는 실제 가로세로 비로 축소 표시 LETTERBOX.......기본 16:9 비율 영상 WIDE SCREEN ..실제 가로세로 비 표시를 위해 좌, 우측 화면 늘임 4:3 FILL...............16:9 가로세로 비로 표시하기 위해 늘임

#### **RGB**의 경우

4:3.......................가로세로 비율이 4:3인 비디오 신호의 경우 5:4.......................가로세로 비율이 5:4인 비디오 신호의 경우 16:9.....................가로세로 비율이 16:9인 비디오 신호의 경우 16:10...................가로세로 비율이 16:10인 비디오 신호의 경우 15:9.....................가로세로 비율이 15:9인 비디오 신호의 경우

### 주:

• 상, 하단에 검은색 경계를 갖는 입력원에 대하여 이미지의 위치를 수직으로 조정할 수 있습니다 [\(100](#page-112-0)쪽) • [해상도(RESOLUTION)]에서 [고유(NATIVE)]를 선택하면 [종횡비(ASPECT RATIO)]를 사용할 수 없습니다.

주: 본 프로젝터를 상업적 이익을 위해 사용하거나 커피숍, 호텔과 같은 장소에서 대중의 관심을 불러일으키기 위한

목적으로 사용하는 것, 또는 [가로세로 비율(ASPECT RATIO)]설정이나 [화면(SCREEN)]설정을 이용하여 스크린 이 미지의 압축 또는 확대기능을 사용하는 경우 저작권 침해의 문제를 발생시킬 소지가 있습니다.

## [NP3150/NP2150/NP1150] 비디오(VIDEO)

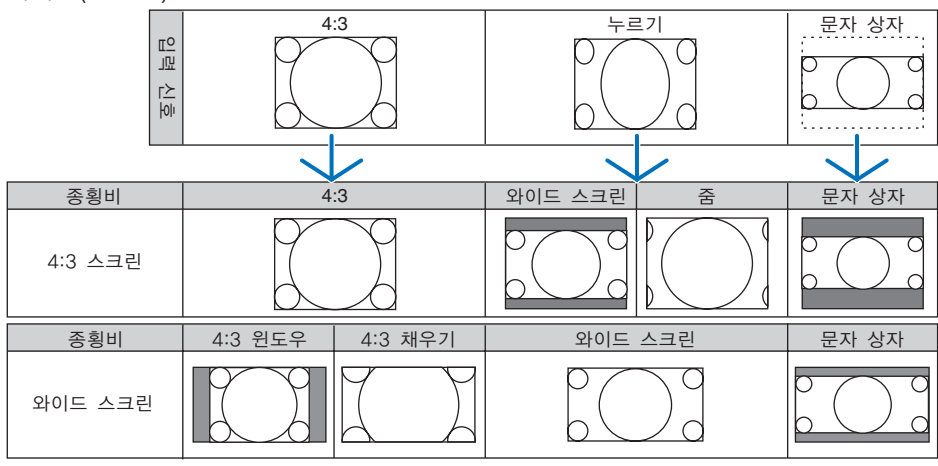

RGB

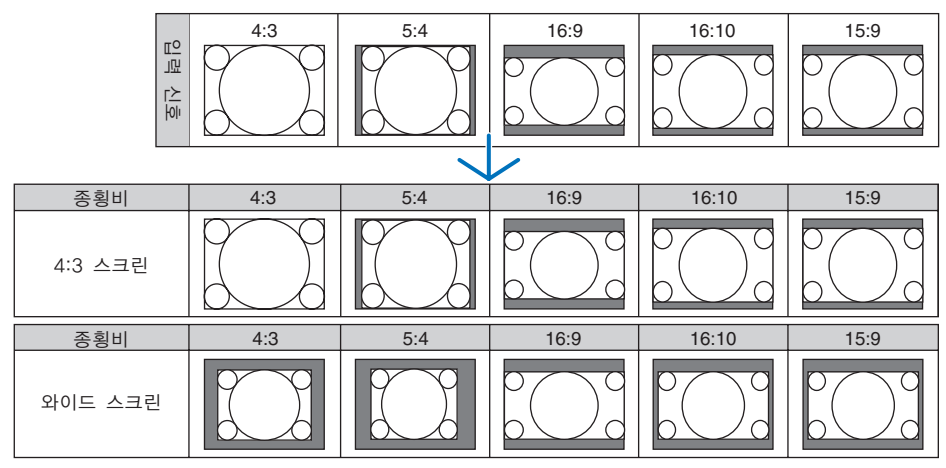

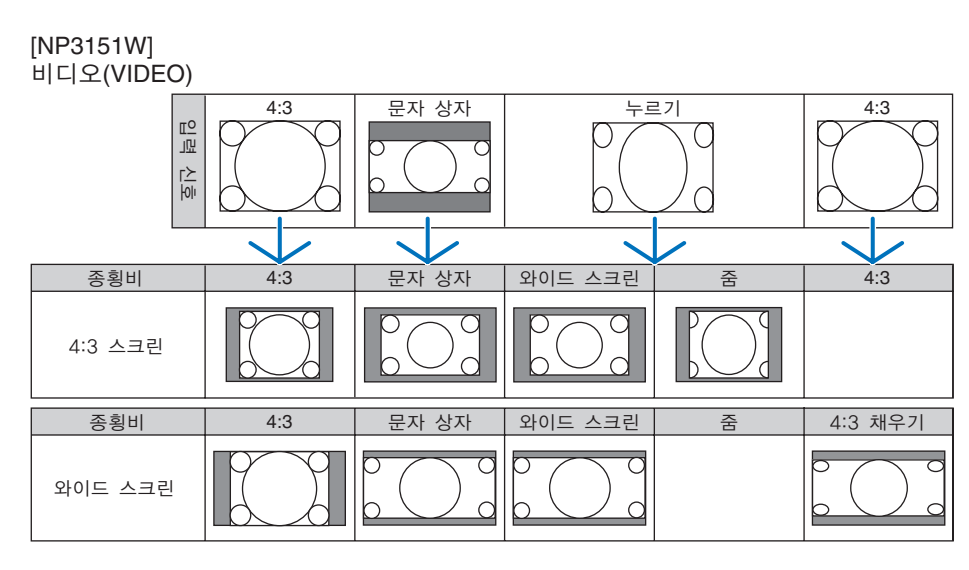

## 6. USING ON-SCREEN MENU (화면 메뉴 사용)

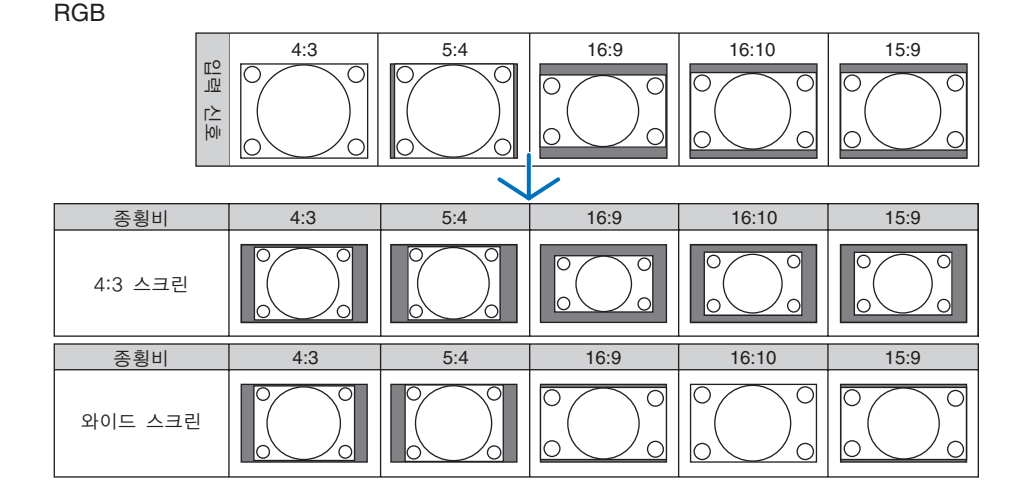

컴퓨터 화면에 일반적인 해상도와 종횡비

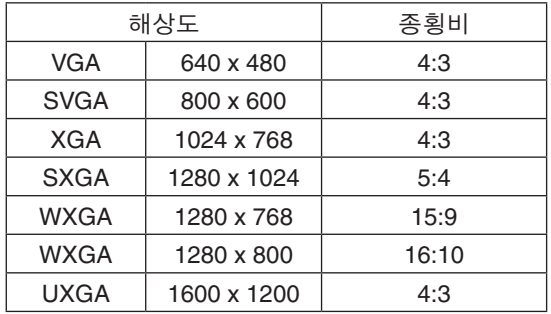

#### 해상도 선택 **[**해상도**(RESOLUTION)]**

[자동(AUTO)]: 프로젝터 고유 해상도(NP3150/NP2150/NP1150: 1024x768 픽셀/NP3151W: 1280x800 픽셀)의 화면 에 맞게 RGB 신호를 표시합니다.

[고유(NATIVE)]: 실제 해상도의 RGB 신호를 표시합니다. 예: NP3150에서 800x600 픽셀 소스를 선택한 경우.

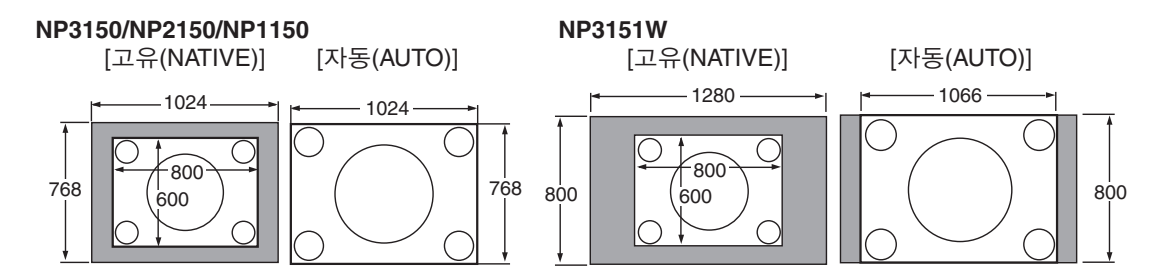

- [고유(NATIVE)]를 선택한 경우 [오버스캔(OVERSCAN)] 및 [종횡비(ASPECT RATIO)]를 사용할 수 없습니다.
	- 다음과 같은 경우 [해상도(RESOLUTION)]를 사용할 수 없습니다.
		- 해상도에 프로젝터 고유 해상도가 아닌 [스크린 형식(SCREEN TYPE)]이 설정되어 있는 경우.
		- RGB가 아닌 신호를 선택한 경우.
		- 프로젝터의 고유 해상도보다 높은 해상도를 가진 신호가 표시되는 경우.

## 비디오 [VIDEO]

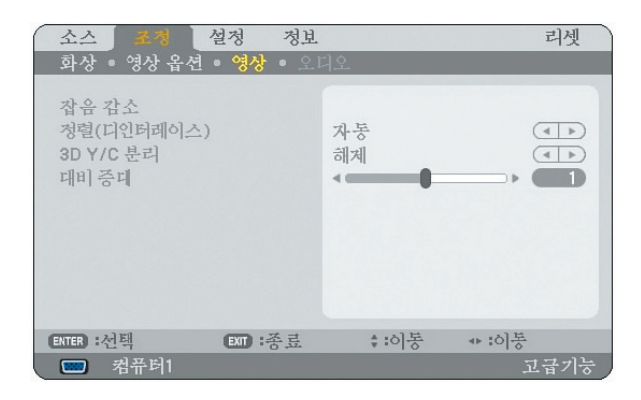

## **[**잡음 감소**(NOISE REDUCTION)]** 사용하기

이 기능은 비디오 잡음을 줄이는 데 사용됩니다.

임의 잡음 감소 ........불규칙적으로 흔들리는 영상의 잡음을 줄여 줍니다.

(RANDOM NR)

모스키토 잡음 감소...DVD 재생 중 영상의 가장자리에 나타나는 모스키토 잡음을 줄여 줍니다.

(MOSQUITO NR)

블록 잡음 감소 ........이 기능에 대해 [설정(ON)]을 선택하면 블록 잡음 또는 모자이크 형태의 패턴을 줄여 줍니다. (BLOCK NR)

## 인터레이스**-**프로그레시브 변환 프로세스 모드 선택하기 **[**정렬**(**디인터레이스**)(DEINTERLACE)]**

이 기능을 사용하면 비디오 신호에 적용할 인터레이스-프로그레시브 변환 프로세스를 선택할 수 있습니다.

자동(AUTO).............. 적절한 인터레이스-프로그레시브 변환 프로세스가 자동으로 선택됩니다.

비디오(VIDEO)......... 일반적인 인터레이스-프로그레시브 변환 프로세스가 적용됩니다.

필름(FILM)............... TV 영화 신호에 대해 자동 탐지 모드가 적용됩니다. 동영상의 경우 이 옵션을 권장합니다.

주: RGB 신호에는 이 기능을 사용할 수 없습니다.

## 차원 분리 기능 설정 또는 해제하기 **[D Y/C** 분리**(D Y/C SEPERATION)]**

비디오(VIDEO) 입력에서 영상을 투사할 때 최고급 화질로 투사하려면 이 기능을 설정(ON)하십시오.

해제(OFF)...........3차원 분리 기능을 해제합니다.

설정(ON).............3차원 분리 기능을 설정합니다.

주: NTSC 3.58 비디오 신호에만 사용할 수 있습니다.

## 대비 증대 조정하기 **[**대비 증대**(CONTRAST ENHANCEMENT)]**

이 기능은 시각적인 특성을 활용하여 영상의 대비를 증대시킵니다. 이 기능을 사용하여 원하는 수준으로 명암의 대비를 조정할 수 있습니다.

## 오디오 [AUDIO]

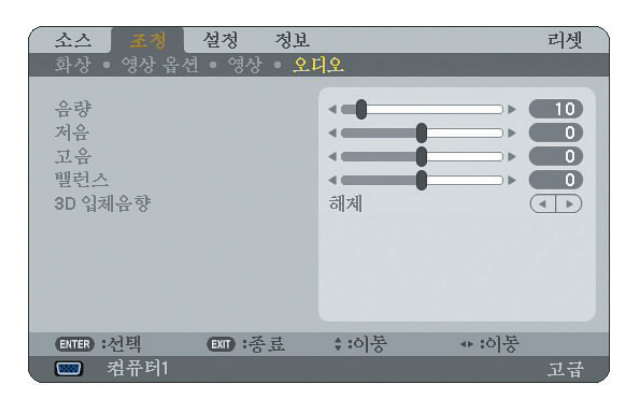

## 소리 조절하기 **[VOLUME/BASS/TREBLE/BALANCE]**

음량, 저음(bass) 및 트레블 수준, 프로젝터 스피커와 오디오 출력(AUDIO OUT)(스테레오 미니 잭)의 좌우 밸런스 등 을 조정합니다.

## **D** 서라운드 기능 활성화하기 **[D SURROUND]**

3D 서라운드 효과를 활성/해제 합니다.

프로젝터의 오디오 출력(AUDIO OUT) 스테레오 미니 잭이 외부 장치에 연결되어 있는 경우, 외부 장치에 대한 소리 조 정은 저음, 트레블 또는 3D 서라운드 조정에 따라 왜곡 또는 파음이 발생할 수 있습니다. 이 경우, 프로젝터의 조정을 출고시 기본 설정으로 재설정하십시오. (저음:0, 트레블:0, 3D 서라운드:꺼짐)

## **ⓒ** 메뉴 설명 및 기능 [설정(SETUP)]

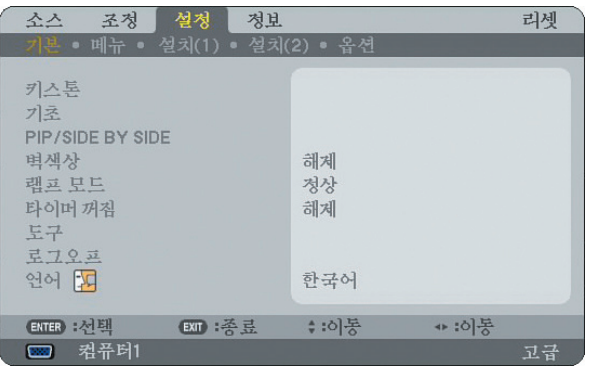

## 기본[BASIC]

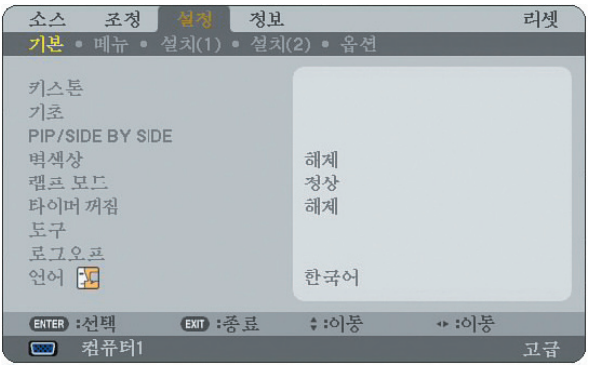

## 키스톤 모드 선택하기 **[KEYSTONE]**

이 기능은 키스톤 왜곡을 보정해 줍니다. 이 항목을 선택하면 키스톤 설정 메뉴를 표시합니다. 메뉴에서 수직 왜곡을 수동으로 보정할 수 있습니다. ([30](#page-42-0)쪽) 프로젝터를 끄는 경우에도 변경 내용이 저장 됩니다.

주: [기초(CORNERSTONE)] 또는 [기하 보정(GEOMETRIC CORRECTION)]이 선택된 경우 [키스톤(KEYSTONE)] 항 목을 사용할 수 없습니다.

코너스톤 모드 선택하기**[**코너스톤**(CORNERSTONE)]**

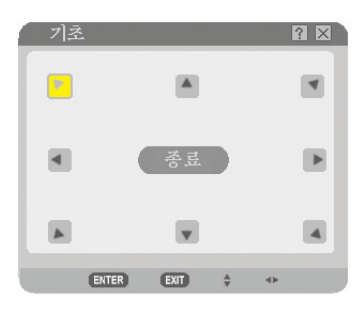

이 옵션은 사다리꼴 왜곡을 보정해 줍니다. 이 항목을 선택하면 코너스톤 조정 화면을 표시합니다.([40](#page-52-0)쪽)

주: [키스톤(KEYSTONE)] 또는 [기하 보정(GEOMETRIC CORRECTION)]이 선택된 경우 [기초(CORNERSTONE)] 항 목을 사용할 수 없습니다.

#### **PIP/SIDE BY SIDE** 기능 사용 **[PIP/SIDE BY SIDE]**

이 기능을 사용하면 서로 다른 두 신호를 동시에 볼 수 있습니다. ([43](#page-55-0)쪽)

모드:

이 옵션을 사용하여 PIP 모드와 나란히 모드를 선택할 수 있습니다. PIP: 이 옵션을 선택하면 기본 화상의 하위 화상을 볼 수 있습니다. 나란히: 이 옵션을 선택하면 서로 다른 두 화상을 나란히 볼 수 있습니다.

위치:

[모드]로 [PIP]가 선택된 경우 이 옵션을 선택하면 기본 화상의 하위 화상 위치를 선택할 수 있습니다. 해당 옵션은 위-왼쪽, 위-오른쪽, 아래-왼쪽, 아래-오른쪽입니다. 참고: [나란히]가 선택되어 있으면 [위치]를 선택할 수 없습니다.

소스:

이 옵션을 선택하면 하위 화상의 신호를 선택할 수 있습니다. 해당 옵션은 해제, 영상, S-영상입니다. [해제]를 선택하면 PIP/나란히 모드가 취소되고 일반 스크린으로 되돌아갑니다.

## 벽 색상 보정 모드 선택하기 **[WALL COLOR]**

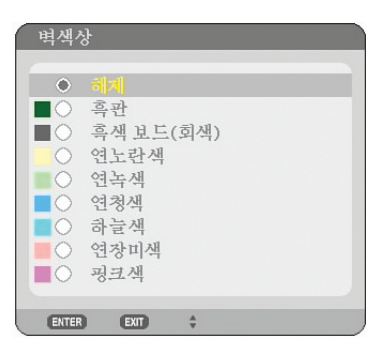

화면 재질이 흰 색이 아닌 경우 신속하게 적응하기 위한 색상 보정 기능을 제공합니다. 다음의 9가지 선택을 이용할 수 있습니다.

## 램프 모드 선택하기 **[**램프 모드**(LAMP MODE)]**

이 기능을 통해 램프의 2가지 밝기 모드를 선택(SELECT)할 수 있습니다.(일반/절전 모드) 절전(Eco) 모드를 사용할 경우, 램프의 수명을 연장할 수 있습니다. 절전 모드를 선택하면 일반 모드를 선택했을 경우에 비해 팬 소음이 덜합니다.

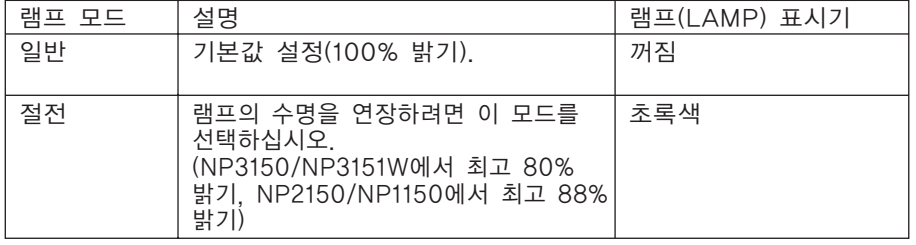

주: 프로젝터가 일반 모드에서 과열될 경우,프로젝터 보호를 위해 램프 모드가 강제적으로 절전 모드로 전환되는 경우 가 있습니다. 이 모드를 "절전 모드(forced Eco mode)"라고 합니다. 프로젝터가 절전 모드인 경우 그림의 밝기가 낮 아집니다. 램프가 절전 모드에 있는 경우 램프(LAMP) 표시기는 초록색이 됩니다. 프로젝터가 정상 온도로 회복되면, 램프 모드가 일반 모드로 복원됩니다.

절전 모드일 때, 메뉴에서 [램프 모드(LAMP MODE)] 설정의 수정은 사실상 램프 모드에 영향을 미치지 않습니다.

꺼짐 타이머 사용하기 **[OFF TIMER]**

- **. 0**분에서 시간 사이의 원하는 시간을 선택합니다**:** 꺼짐**, 0:0, :00, :00, :00, :00, :00, :00.**
- **.** 리모콘의 엔터**(ENTER)** 버튼을 누릅니다**.**
- **.** 잔여 시간에 대한 카운트 다운이 시작됩니다**.**
- **.** 카운트 다운이 완료되면 프로젝터가 꺼집니다**.**

주:

- 사전 설정 시간을 취소하려면, 사전 설정 시간에 대하여 [OFF]를 지정하거나 전원을 끕니다.
- 프로젝터가 꺼지기 전에 잔여 시간 3분 전이 되면 [프로젝터가 3분 후에 꺼집니다]라는 메시지가 화면 하단에 표시 됩니다.

## 도구 **[TOOLS]**

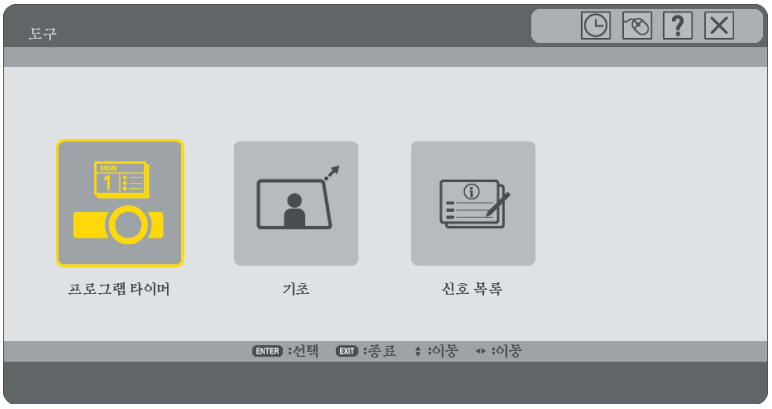

## 프로그램 타이머 사용 **[**프로그램 타이머**(PROGRAM TIMER)]**

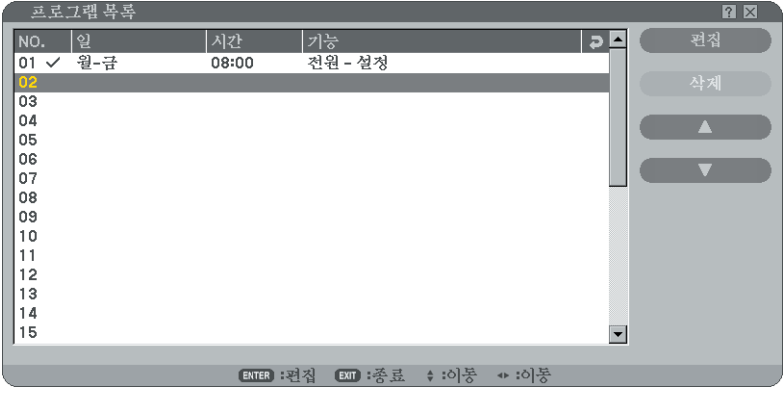

주:

- 프로그램 타이머를 설정하기 전에 [날짜, 시간 사전 설정(DATE, TIME PRESET)] 기능이 설정되어 있는지 확인하십 시오. (<sup>→</sup> [96](#page-108-0)쪽 참조)
- 프로젝터의 주 전원 스위치가 켜진 채로 대기 상태에 있는지 확인하십시오.
- 프로젝터에는 시계가 내장되어 있으며 이 시계는 주 전원이 꺼진 상태에서 약 2주 동안 작동합니다. 2주 이상 프로 젝터에 주 전원이 공급되지 않을 경우 내장된 시계는 작동을 멈춥니다.

이 옵션은 지정한 시간에 자동으로 프로젝터를 켜거나 끄고 비디오 신호를 변경합니다.

#### 새 프로그램 타이머 설정하기

**.** 프로그램 타이머**(PROGRAMTIMER)** 화면에서 선택**(SELECT)** 또는 버튼을 사용하여 **[**설정**(SETTINGS)]**을 선 택한 다음 엔터**(ENTER)** 버튼을 누릅니다**.**

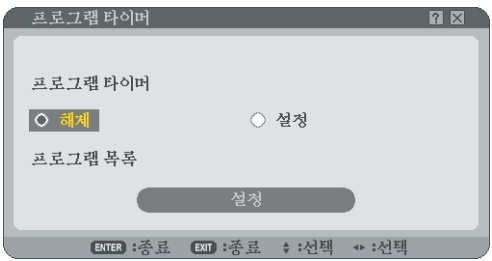

[프로그램 목록(PROGRAM LIST)] 화면이 표시됩니다.

주: 프로그램 타이머가 켜져 있으면 [프로그램 목록(PROGRAM LIST)]을 편집할 수 없습니다.

**.** 빈 프로그램 번호를 선택하고 엔터**(ENTER)** 버튼을 누릅니다**.**

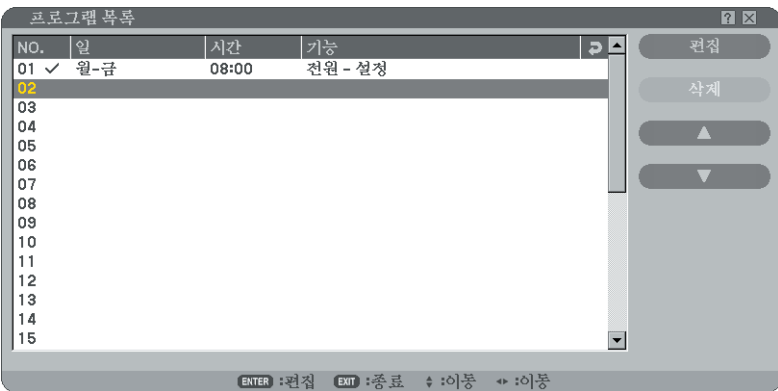

[편집(EDIT)] 화면이 표시됩니다.

#### **.** 각 항목에 필요한 설정을 지정합니다**.**

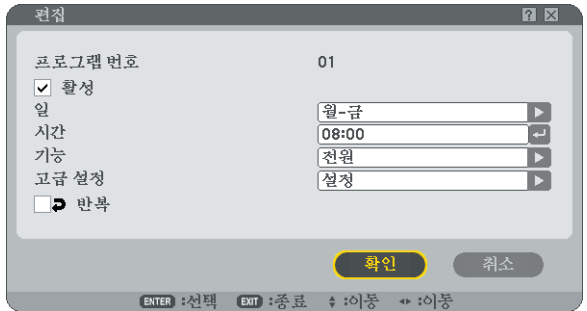

활성(ACTIVE) .........................프로그램을 사용하려면 체크 표시를 지정합니다.

일(DAY)...................................프로그램의 요일을 선택합니다. 프로그램을 월요일부터 금요일까지 실행하려면 [월-금(MON-FRI)]을 선택하고, 프로그램을 매일 실행하려면 [매일(EVERY DAY)]을 선택합니다.

시간(TIME)..............................프로그램을 실행할 시간을 설정합니다. 24시간제를 기준으로 시간을 입력합니다.

- 기능(FUNCTION)....................실행할 기능을 선택합니다. [전원(POWER)]을 선택하면 [고급 설정(ADVANCED SETTINGS)]을 설정하여 프로젝터를 켜거나 끌 수 있습니다. [소스(SOURCE)]를 선택하면 [고급 설정(ADVANCED SETTINGS)]을 설정하여 비디오 소스를 선택할 수 있습니다.
- 고급 설정(ADVANCED SETTINGS)...전원 켜기/끄기를 선택하거나 [기능(FUNCTION)]에서 선택한 항목의 비디오 소스 유형을 선택합니다.
- 반복(REPEAT) ........................프로그램을 계속해서 반복하려면 체크 표시를 지정합니다. 한 주 동안만 프로그램 을 사용하려면 체크 표시를 지웁니다.

#### **. [**확인**(OK)]**을 선택하고 엔터**(ENTER)** 버튼을 누릅니다**.** 이렇게 하면 설정이 완료됩니다**. [**프로그램 목록**(PROGRAM LIST)]** 화면으로 돌아갑니다**.**

주:

- 최대 30가지의 다양한 타이머 설정을 프로그래밍할 수 있습니다.
- [프로그램 타이머(PROGRAM TIMER)]가 켜져 있으면 [대기 모드(STANDBY MODE)] 설정이 무시됩니다.
- 프로그램 타이머는 프로그램 기준이 아닌 설정 시간 기준으로 실행됩니다.
- [반복(REPEAT)]에 체크 표시를 지정하지 않은 경우에는 프로그램이 한 번 실행된 후에 [활성(ACTIVE)] 체크 박스의 체크 표시가 자동으로 지워지고 이후에는 프로그램이 사용되지 않습니다.
- 설정 시간 및 해제 시간이 동일하게 설정된 경우 해제 시간이 우선적으로 적용됩니다.
- 두 가지 다른 소스가 동일한 시간에 설정된 경우 프로그램 번호가 큰 소스가 우선권을 가집니다.
- 냉각 팬이 작동 중이거나 오류가 발생한 경우 설정 시간 설정이 실행되지 않습니다.
- 전원을 끌 수 없는 상황에서 해제 시간 설정이 만료된 경우 전원을 끌 수 있을 때까지 해제 시간 설정이 실행되지 않 습니다.
- [편집(EDIT)] 화면의 [활성(ACTIVE)]에 체크 표시를 지정하지 않은 경우에는 프로그램 타이머가 활성화되어 있더라 도 프로그램이 실행되지 않습니다.
- 프로그램 타이머로 인해 프로젝터가 켜졌을 때 프로젝터를 끄려면 해제 시간을 설정하거나 수동으로 프로젝터를 꺼 오랜 시간 동안 프로젝터가 켜져 있지 않도록 하십시오.

## 프로그램 타이머 활성화하기

**. [**프로그램 타이머**(PROGRAM TIMER)]** 화면에서 **[**설정**(ON)]**을 선택한 다음 엔터**(ENTER)** 버튼을 누릅니다**. [**설정**(ON)]**이 활성화됩니다**.**

#### **.** 종료**(EXIT)** 버튼을 누릅니다**.**

**[**프로그램 타이머**(PROGRAM TIMER)]** 화면이 **[**도구**(TOOLS)]** 화면으로 변경됩니다**.**

주:

- [프로그램 목록(PROGRAM LIST)] 화면에서 프로그램에 체크 표시가 있는 경우 [해제(OFF)]를 선택하면 프로그램 타이머가 해제됩니다.
- [설정(ON)]이 켜져 있으면 [프로그램 목록(PROGRAM LIST)]을 편집할 수 없습니다. 프로그램을 편집하려면 [해제 (OFF)]를 선택하여 프로그램 타이머를 꺼야 합니다.

#### 프로그래밍된 설정 변경하기

- **. [**프로그램 목록**(PROGRAM LIST)]** 화면에서 편집하려는 프로그램을 선택한 다음 엔터**(ENTER)** 버튼을 누릅니다**.**
- **. [**편집**(EDIT)]** 화면에서 설정을 변경합니다**.**

**.[**확인**(OK)]**을 선택하고 엔터**(ENTER)** 버튼을 누릅니다**.** 프로그래밍된 설정이 변경됩니다**. [**프로그램 목록**(PROGRAM LIST)]** 화면으로 돌아갑니다**.**

#### 프로그램 순서 변경하기

- **. [**프로그램 목록**(PROGRAM LIST)]** 화면에서 순서를 변경하려는 프로그램을 선택한 다음 선택**(SELECT)** 버튼 을 누릅니다**.**
- **.** 선택**(SELECT)** 버튼을 누르고 **[]** 또는 **[]**를 선택합니다**.**
- **.** 여러 번 엔터**(ENTER)** 버튼을 눌러 이동하려는 프로그램이 있는 행을 선택합니다**.** 프로그램 순서가 변경됩니다**.**
프로그램 삭제하기

- **. [**프로그램 목록**(PROGRAM LIST)]** 화면에서 삭제할 프로그램 번호를 선택한 다음 선택**(SELECT)** 버튼을 누릅 니다**.**
- **.** 선택**(SELECT)** 버튼을 누르고 **[**삭제**(DELETE)]**를 선택합니다**.**
- **.** 엔터**(ENTER)** 버튼을 누릅니다**.**

확인 화면이 표시됩니다.

**. [**예**(YES)]**를 선택하고 엔터**(ENTER)** 버튼을 누릅니다**.** 프로그램이 삭제됩니다**.**

이제 프로그램이 삭제됩니다.

**[**기초**(CORNERSTONE)]** 사용

(→ [40](#page-52-0)쪽 참조)

### **[**신호 목록**(ENTRY LIST)]** 사용

(→ [78](#page-90-0)쪽 참조)

## 현재 날짜와 시간 설정하기 **[DATE,TIME PRESET]**

현재 시간, 월, 날짜와 년도를 설정할 수 있습니다.

주: 프로젝터에는 시계가 내장되어 있습니다. 주 전원이 꺼진 후에도 2주 동안 시계는 계속 작동합니다. 만약 주 전원 이 2주 이상 꺼져있는 경우 내장된 시계는 멎습니다. 만약 내장된 시계가 멎으면 날짜와 시간을 다시 설정합니다. 대기 모드에 있는 동안은 내장된 시계는 멈추지 않습니다.

시간대: 표준 시간대를 선택합니다.

일광 절약 시간: 일광 절약 시간제 시간을 조정하려면 확인 표시를 남깁니다. 인터넷 시간 서버: 시계 동기화를 설정하려면 확인 표시를 남깁니다. 이 옵션을 설정하면 프로젝터의 기본 제공 시계 가 인터넷 타이머 서버와 24시간마다, 그리고 프로젝터를 실행할 때마다 동기화됩니다. 업데이트 버튼: 프로젝터의 기본 제공 시계를 즉시 동기화합니다. 인터넷 시간 서버 확인란이 선택되어 있지 않으면 업데이트 버튼을 사용할 수 없습니다.

## 마우스 포인터**,** 버튼 및 민감도 설정하기 **[MOUSE]**

USB 마우스 설정을 변경할 수 있습니다. 마우스 설정 기능은 USB 마우스에 대해서만 사용할 수 있습니다. 원하는 설 정 값을 선택하십시오:

마우스 버튼....................[우측 손] 또는 [좌측 손] 마우스 민감도 ................[빠름], [중간], [느림]

## **[**도움말**(HELP)]** 사용

(→ [36](#page-48-0)쪽 참조)

#### 6. USING ON-SCREEN MENU (화면 메뉴 사용)

#### **[**로그오프**(LOGOFF)]**를 사용하여 프로젝터에서 로그오프하기

이 기능을 사용하면 프로젝터를 끄지 않고도 프로젝터에서 로그오프할 수 있습니다. 프로젝터에서 로그오프하면 인증되지 않은 사용자가 프로젝터를 조작할 수 없습니다. 프로젝터에서 로그오프하려면 다음 단계를 수행합니다.

**.** 메뉴**(MENU)** 버튼을 누른 다음 선택**(SELECT)** E 버튼을 사용하여 **[**설정**(SETUP)]**을 선택합니다**.**

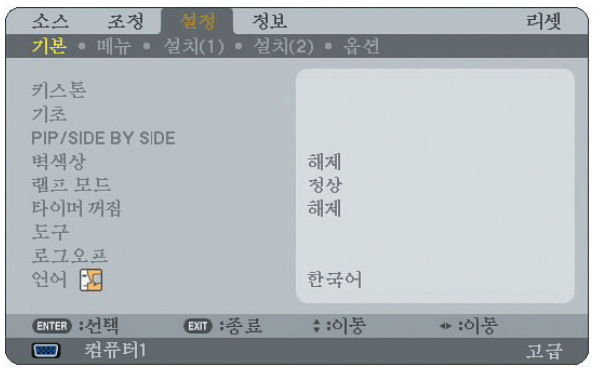

**.** 선택**(SELECT)** <sup>H</sup> 또는 엔터**(ENTER)** 버튼을 사용하여 **[**기본**(BASIC)]**을 선택합니다**.**

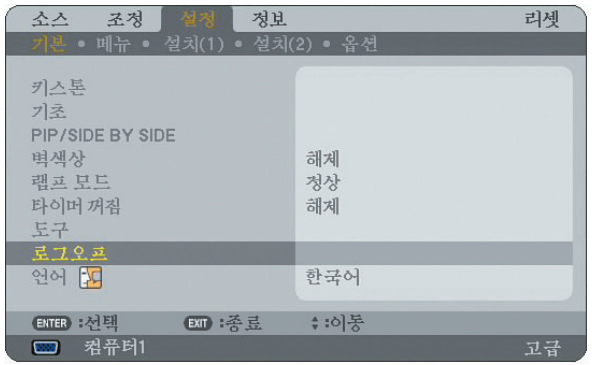

**.** 선택**(SELECT)** <sup>H</sup> 버튼을 사용하여 **[**로그오프**(LOGOFF)]**를 선택합니다 그런 다음 엔터**(ENTER)** 버튼을 누릅니 다**.**

[프로젝터에서 로그오프하십시오. 실행하시겠습니까? (LOG OFF PROJECTOR /ARE YOU SURE?)]이라는 메시 지가 표시됩니다.

**. [**예**(YES)]**를 선택하고 엔터**(ENTER)** 버튼을 눌러 프로젝터에서 로그오프한 다음 메뉴를 닫으면 로그온 화면이 표 시됩니다**.**

```
주:
```
• [아니요(NO)]를 선택하고 엔터(ENTER) 버튼을 누르면 <sup>2</sup>단계의 로그오프 화면으로 되돌아갑니다.

프로젝터에 로그온하려면 사용자 이름을 선택하고 암호를 입력한 다음 [OK]를 선택하고 ENTER 버튼을 누릅니다. 로그온 화면이 닫힙니다. 프로젝터에 로그온하는 작업이 완료됩니다.

주:

표시되는 기본 로그온 화면은 다음과 같습니다. 사용자 이름(USER NAME) <sup>→</sup> "관리자(ADMINISTRATOR)" 암호(PASSWORD) <sup>→</sup> 설정 없음 사용자 이름 입력 및 암호 지정에 대한 정보를 보려면 [51](#page-63-0)쪽의 "사용 가능한 메뉴 항목으로 액세스 수준 제한하 기"를 참조하십시오.

#### 메뉴 언어 선택하기 **[LANGUAGE]**

화면 상의 지시 내용을 표시할 21개 언어 중 하나를 선택 할 수 있습니다.

## 메뉴[MENU]

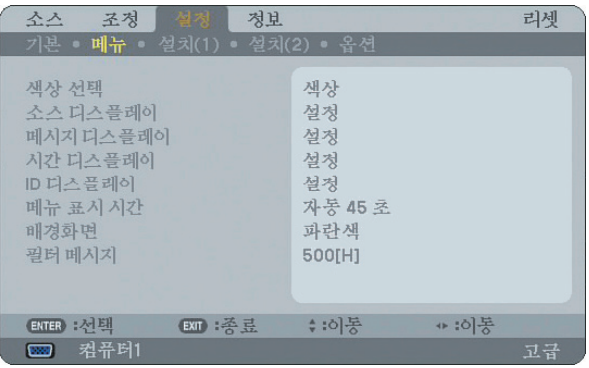

## 메뉴 색상 선택하기 **[COLOR SELECT]**

메뉴 색상에서 컬러 및 흑백의 두 가지 옵션 중 하나를 선택할 수 있습니다.

입력원 디스플레이**,** 메시지**,** 시간의 설정**/**해제하기 **[**소스 디스플레이**(SOURCE DISPLAY)], [**메시지 디스 플레이**(MESSAGE DISPLAY)], [**시간 디스플레이**(TIME DISPLAY)], [ID** 디스플레이**(ID DISPLAY)]**

소스 디스플레이.................. 화면의 우측 상단에 컴퓨터 1, 컴퓨터 2, 컴퓨터 3, 컴포넌트, 비디오, 및 입력 없음 (SOURCE DISPLAY) 등입력 이름 표시 기능을 설정/해제 할 수 있습니다.

메시지 디스플레이 ...............메시지를 켜거나 끌 수 있습니다. [OFF]를 선택한 경우라도, 다음의 메시지는 표시됩니다. (MESSAGE DISPLAY) •"프로젝터가 잠겨있습니다(Projector is locked)" 프로젝터 보안 기능을 해제하면, 메시지가 사라집니다.

시간 디스플레이.................. 화면의 좌측 상단에 현재 시간을 켜거나 끌 수 있습니다.

(TIME DISPLAY)

ID 디스플레이(ID DISPLAY).... 이 옵션은 리모콘의 ID 단추를 누르면 표시되는 ID SET 번호를 켜거나 끕니다.

주: 입력원과 현재 시간은 [메뉴 표시 시간(MENU DISPLAY TIME)]에 명시된 시간으로 표시됩니다. [표시 시간(Display Time)]의 [수동(MANUAL)]이 선택되면, 입력원과 현재 시간은 항상 표시됩니다.

#### 메뉴 표시 시간 설정하기 **[**메뉴 표시 시간**(MENU DISPLAY TIME)]**

메뉴를 닫기 전에 마지막 버튼 조작 후 프로젝터가 얼마나 대기할지를 선택 할 수 있습니다. 사전 설정된 선택 값들은 [수동(MANUAL)], [자동 5초(AUTO 5 SEC)], [자동 15초(AUTO 15 SEC)] 및 [자동45초(AUTO 45 SEC)] 입니다. [자동 45초(AUTO 45 SEC)]가 출고시 사전 설정입니다.

#### 배경 색상 또는 로고 선택 하기 **[BACKGROUND]**

신호가 없을 때, 파란색/검은색 또는 로고 화면을 표시하도록 선택합니다. 기본 설정은 파란색입니다. 뷰어 기능을 이 용하여 로고 화면을 변경할 수 있습니다. [\(71](#page-83-0)쪽)

주:

- 아무런 신호가 표시되지 않은 상태에서 DVI [COMPUTER 3(DVI-D) IN] 입력이 선택된 경우 [로고(LOGO)] 설정과 관계없이 파란색 배경이 표시됩니다.
- [보안 설정(SECURITY SETTINGS)]에 배경 잠금(BACKGROUND LOCK)이 켜져 있으면 배경이 변경되지 않습니다.
- 메뉴에서 [리셋(RESET)]을 선택하더라도 설정에는 영향이 없습니다.

## 필터 메시지용 간격 시간 설정**[**필터 메시지**]**

필터메세지 표시에 대한 간격 시간을 설정할 수 있습니다. "필터를 청소해주십시오"라는 메시지가 나오면 필터를 청소하십시오.([125](#page-137-0)쪽)

다섯가지 옵션을 이용할 수 있습니다: 해제, 100[H], 200[H], 500[H], 1000[H]

출하시의 설정은 500[H]으로 되어 있습니다.

주: 프로젝터를 켜거나 끌 때 필터를 청소하라는 메시지가 1분 동안 표시됩니다. 메시지를 취소하려면 프로젝터 본체 나 리모콘에서 아무 버튼이나 누릅니다.

주: 메뉴에서 [리셋]을 실행하더라도 셋팅에 영향을 미치지 않습니다.

## 설치(1)[INSTALLATION(1)]

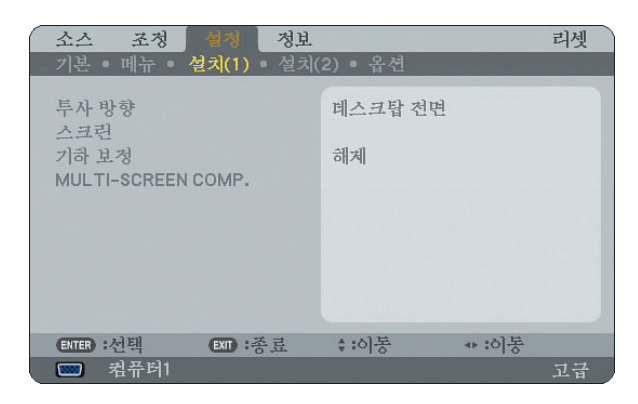

## 프로젝터 오리엔테이션 선택하기 **[ORIENTATION]**

투사 유형에 따라 이미지를 맞춰줍니다. 옵션: 데스크톱 전면 투사, 천장 후면 투사, 데스크톱 후면 투사,그리고 천장 전면 투사

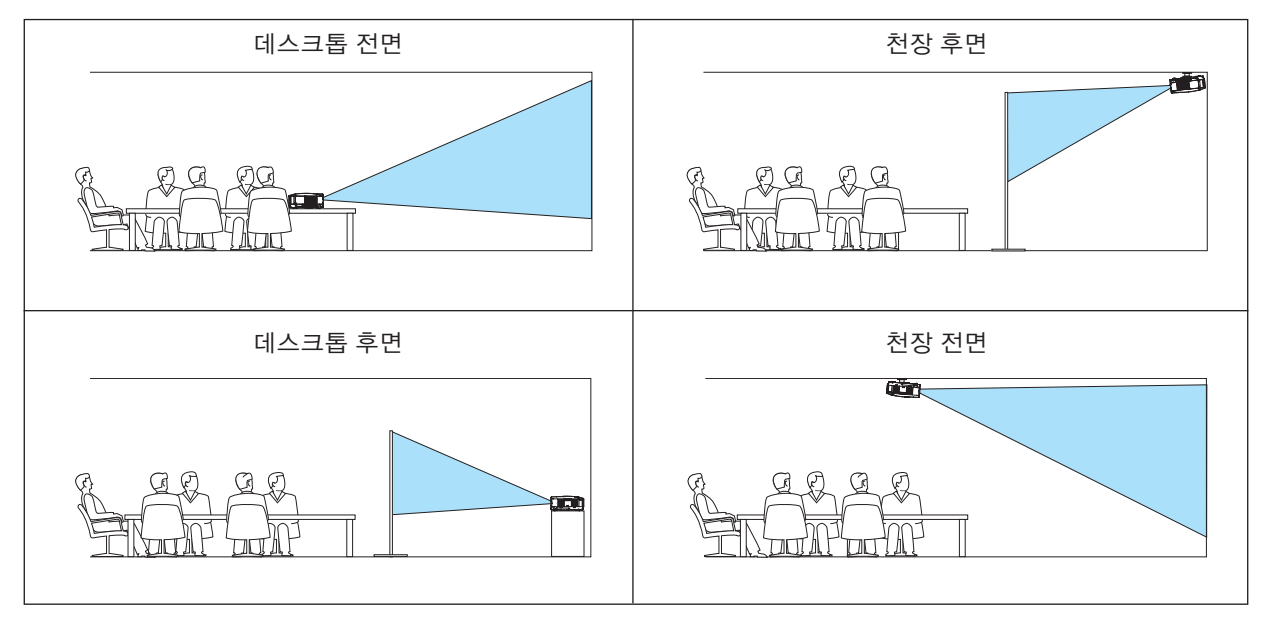

## 화면의 가로세로 비율과 위치 선택하기

화면 종류 ............4:3 스크린 비율 화면 또는 와이드 스크린 비율 화면의 2가지 옵션 중 하나를 선택하여 사용합니다. (SCREEN TYPE) 가로세로 비(ASPECT RATIO)를 참조하십시오. ([85](#page-97-0)쪽)

위치.....................화면 유형으로 와이드 스크린 비율이 선택되었을 경우 이미지의 수직 위치를 조절할 수 있습니다. (POSITION) 비율이 선택된 경우 영상의 위와 아래에 무신호 영역이 표시됩니다.

(NP3151W에 서는 사용할 수 없음)

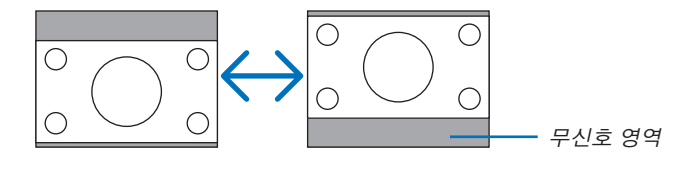

주: [와이드 스크린]비율이 [화면 유형]에서 선택된 경우에만 이용할 수 있습니다.

주:

- 화면 유형을 변경한 후 메뉴에서 [가로세로 비(ASPECT RATIO)] 설정을 확인합니다. [\(85](#page-97-0)쪽)
- NP3150/NP2150/NP1150: [화면 유형]에서 [4:3 스크린] 비율을 선택(SELECT)한 경우 또는 [가로세로 비(ASPECT RATIO)]에서 [편지함(LETTERBOX)]을 선택한 경우에는 [위치(POSITION)]는 사용 할 수 없습니다.

## 기하 보정 **[**기하 보정**(GEOMETRIC CORRECTION)]** 사용

이 기능은 프로젝터 메모리에 등록된 기하 데이터를 검색합니다. 사전 설정된 3가지 기하 데이터가 등록되어 있습니다. 이 기능을 끄려면 [해제]를 선택하십시오.

주:

- 기하 데이터가 적용되어 있으면 [키스톤(KEYSTONE)]과 [기초(CORNERSTONE)] 조정은 할 수 없습니다.
- 기하 데이터를 지우려면 3D REFORM 단추를 2초 이상 눌러 주십시오.
- [기하 보정(GEOMETRIC CORRECTION)] 기능을 사용하면 보정이 전자적으로 이루어지기 때문에 이미지가 약간 흐려질 수 있습니다.

#### 다중 스크린 보정 **[MULTI-SCREEN COMP.]** 사용

이 기능을 선택하면 평행으로 표시되는 다중 프로젝터에서 투사된 이미지에 맞출 수 있습니다.

모드.....................해제: 이 기능을 끄고 일반 밝기로 돌아갑니다. 설정: 이 기능을 켜서 스크린을 어둡게 합니다. [밝기]와 [명암]을 조절할 수 있습니다. 명암.....................화상의 밝은 부분을 조정합니다.

밝기.....................화상의 어두운 부분을 조정합니다.

### 조정

**.** 컴퓨터 스크린에 표시될 수 있도록 검은색**/**흰색 이미지를 준비합니다**.**

**.** 검은색 이미지를 컴퓨터 스크린에 표시하고**,** 프로젝터에서 이미지를 투사합니다**.**

**. [MULTI-SCREEN COMP.]** <sup>→</sup> **[**모드**]** <sup>→</sup> **[**설정**]**을 선택합니다**.**

#### **.** 이미지의 어두운 부분을 조정합니다**.**

SELECT ▼ 단추를 눌러서 [밝기]를 선택한 후 SELECT ◀ 또는 ▶를 사용하여 다른 프로젝터의 검은색 부분에 맞 춥니다.

#### **.** 컴퓨터 스크린에 흰색 스크린을 표시합니다**.**

둘 이상의 프로젝터에서 이미지를 투사합니다.

#### **.** 이미지의 밝은 부분을 조정합니다**.**

SELECT ▼ 단추를 눌러서 [명암]을 선택한 후 SELECT ◀ 또는 ▶를 사용하여 다른 프로젝터의 흰색 부분에 맞춥 니다.

슬라이드 막대를 [+](더하기) 방향으로 옮기면 이미지의 흰색 부분을 변경할 수 있습니다. 이 경우 슬라이드 막대를 [-](빼기) 방향으로 옮겨서 밝기를 조정합니다.

요령**:**

- 다중 프로젝터를 사용하는 경우 [제어 ID] 기능을 사용하여 리모콘에서 한 프로젝터 또는 모든 프로젝터를 조작할 수 있습니다. [\(117](#page-129-0) 쪽)
- 메뉴에서 [리셋(RESET)]을 실행한 경우에도 설정에는 아무런 영향이 미치지 않습니다.

## 설치(2)[INSTALLATION(2)]

## **[**네트워크 설정**(NETWORK SETTINGS)]**

프로젝터가 네트워크에서 사용될 때 다양한 설정 아이템을 설정할 수 있습니다.

#### 주의 **:**

- 네트워크 관리자와 설정에 대해 상의하십시오.
- 일부 지역 및 국가에서 판매되는 NP3150/NP2150/NP1150/NP3151W 시리즈 프로젝터에는 USB 무선 랜 장치가 표준으로 제공되지 않습니다. USB 무선 랜 장치가 설치되지 않은 프로젝터를 구입하는 경우 무선 연결을 통해 프로젝터에 영상을 보내려면 옵 션으로 제공되는 USB 무선 랜 장치를 설치해야 합니다.

랜 연결 설정 방법

랜 포트(RJ-45) 또는 무선 랜 장치를 사용하여 네트워크에서 통신할 수 있도록 프로젝터 구성하기

- **.** 랜 포트**(RJ-)**에 대해 **[**유선**]** 탭을 선택하거나 무선 랜 장치에 대해 **[**무선**]** 탭을 선택합니다**.**
- **. [**유선**(WIRED)]** 탭 또는 **[**무선**(WIRELESS)]** 탭에서 **LAN** 설정의 **[**프로파일**(PROFILES)]** 목록에서 숫자를 선택합니 다**.**

랜 포트 및 무선 랜 장치에 대한 두 가지 설정을 메모리에 저장할 수 있습니다**.**

**. [**유선**(WIRED)]** 탭 또는 **[**무선**(WIRELESS)]** 탭에서**,[DHCP]**를 켜거나 끄고**, IP** 주소**,**서브넷 마스크**,**게이트웨이**, DNS** 구성을 열거합니다**. [OK]**를 선택하고 엔터**(ENTER)** 버튼을 누릅니다**. [\(0](#page-117-0), [0](#page-118-0)**쪽**)**

메모리에서 설정 복구:

[유선(WIRED)] 탭 또는 [무선(WIRELESS)] 탭을 선택한 후 [프로파일(PROFILES] 목록에서 숫자를 선택합니다. [OK]를 선택하고, 엔터(ENTER) 버튼을 누릅니다. ([105](#page-117-0), [106](#page-118-0)쪽)

DHCP 서버로 연결하기:

[유선(WIRED)] 탭 또는 [무선(WIRELESS)] 탭에서 [DHCP]를 선택하고, 엔터(ENTER) 버튼을 누릅니다. 확인이 표시됩 니다. 다시 한번 선택하고, 엔터(ENTER) 버튼을 누릅니다 체크 박스가 사라집니다. DHCP 서버를 이용하지 않고 IP주소를 설정할 때, [DHCP]용 체크박스를 지웁니다. [\(105](#page-117-0), [106](#page-118-0)쪽)

무선 LAN(네트워크 형식(NETWORK TYPE) 및 WEP/WPA)에만 해당하는 설정하기:

- **. [**무선**(WIRELESS)]** 탭에서**, [PROFILES]**을 선택한 후 **[**프로파일 **(PROFILE )]** 또는 **[**프로파일 **(PROFILE )]**를 선 택합니다**.**
- **. [**무선**(WIRELESS)]** 탭에서**,[**고급**(ADVANCED)]**을 선택하고**,**엔터**(ENTER)** 버튼을 누릅니다**.[**고급**(ADVANCED)]** 메 뉴가 표시됩니다**. [\(0](#page-119-0), [0](#page-120-0)**쪽**)**

무선 랜 접근 포인트 선택

- **. [**무선**(WIRELESS)]**탭에서 **[**프로파일**(PROFILES)]**을 선택하고 **[**프로파일 **(PROFILE )]** 또는 **[**프로파일 **(PROFILE )]**를 선택합니다**.**
- **. [**무선**(WIRELESS)]** 탭에서 **[**고급**(ADVANCED)]**을 선택하고 엔터**(ENTER)** 버튼을 누릅니다**.**
- **.** 고급 메뉴에서 **[**연결**(CONNECTION)]**→**[**사이트 조사**(SITE SURVEY)]**를 선택한 후 엔터**(ENTER)** 버튼을 누릅니다**.**
- **.** 접속 가능한 **SSID**를 선택합니다**. SSID**를 선택하여 **[SSID]**를 반전시키고 선택**(SELECT)**▶를 이용하여 **[OK]**를 선택하고 엔터**(ENTER)** 버튼을 누릅니다**. [**사이트 조사**(SITE SURVEY)]**를 사용하지 않을 경우 그냥 **SSID**와 **[**하부구조**(INFRASTRUCTURE)]** 또는 **[AD HOC]**을 입력합니다**. [\(0](#page-119-0)**쪽**)**

오류 메시지 또는 남은 램프 수명에 관한 정보 이메일 수신:

- **. [**메일**(MAIL)]** 탭에서 **[**경고 메일**(ALERT MAIL)]**을 선택하고 엔터**(ENTER)** 버튼을 누릅니다**.** 확인이 표시됩니 다**.**
- **. [**발신자의 주소**(SENDER**'**S ADDRESS)],[SMTP** 서버 이름**(SERVER NAME)]**과 **[**수신자 주소**(RECIPIENT**'**S ADDRESS)]**를 설정합니다**. [OK]**를 선택하고**,** 엔터**(ENTER)** 버튼을 누릅니다**. [\(0](#page-122-0)**쪽**)**

Image Express Utility 2.0 을 이용하여 [쉬운 접속(Easy Connection)]을 실행합니다:

[쉬운 접속(Easy Connection)]은 Image Express 2.0을 이용할 경우와 PC와 프로젝터를 무선 랜을 통해 연결할 경 우에 까다로운 랜 설정과정을 줄여줍니다.

Image Express Utility 2.0은 사용자 지원 소프트웨어 5 CD-ROM에 포함되어 있습니다. [쉬운 접속(EASY CONNECTION)]을 사용하려면, [무선(WIRELESS)]→[프로파일(PROFILES)]→[쉬운 접속(EASY CONNECTION)]을 선택합니다. ([106](#page-118-0)쪽)

주: 이 기능은 Windows XP 운영 체제를 사용하고 "컴퓨터 관리자" 권한을 보유한 경우에 사용 가능합니다. 운영 체제가 Windows Vista인 경우 "Administrator"로 로그온 암호를 입력하도록 요청받을 수 있습니다.

## 일반**[GENERAL]**

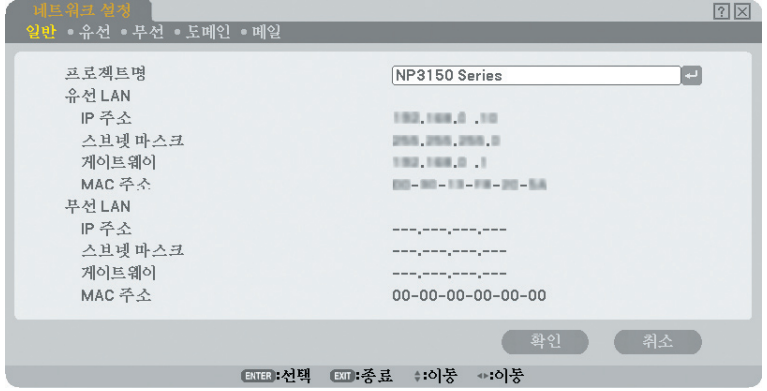

이 페이지를 통해 고유한 프로젝터 이름을 지정하고 랜 설정의 현재 상태를 확인할 수 있습니다.

## 프로젝터 이름**[PROJECTOR NAME]**

고유한 프로젝터의 이름을 지정하십시오. 그를 눌러 소프트웨어 키보드를 표시하여 최대 최대 16자의 문자와 숫자, 표 식 및 기호를 사용할 수 있습니다. 이름을 입력한 후에는 [OK]를 선택하고 엔터(ENTER) 버튼을 누릅니다.

주: 메뉴에서 [리셋(RESET)]을 완료하더라도 [프로젝트명(PROJECTOR NAME)]은 영향을 받지 않습니다.

### 소프트웨어 키보드 사용

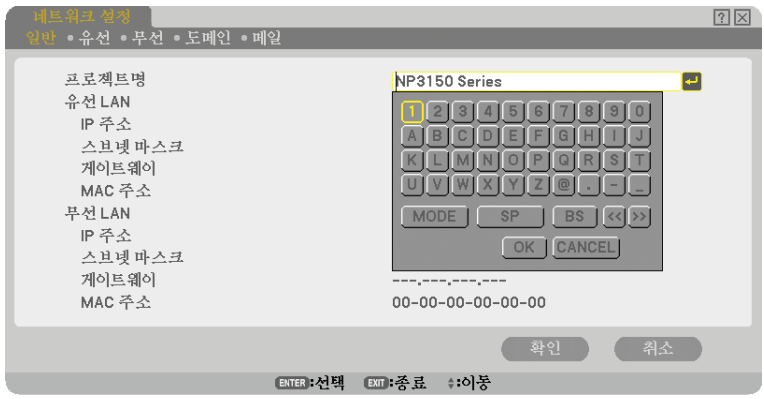

1~0 및 문자.........암호 또는 키워드 입력에 사용.

모드(MODE) .......숫자, 알파벳, 특수 문자의 3가지 모드 중 하나를 선택합니다.

SP.......................공란 입력

BS.......................역방향으로 한 글자 삭제(백스페이스)

<<........................이전으로 복귀

>>........................다음으로 이동

OK.......................선택 내용 실행

취소(CANCEL)....선택 내용 취소

([73](#page-85-0)쪽)

## <span id="page-117-0"></span>**[**유선**(WIRED)]**

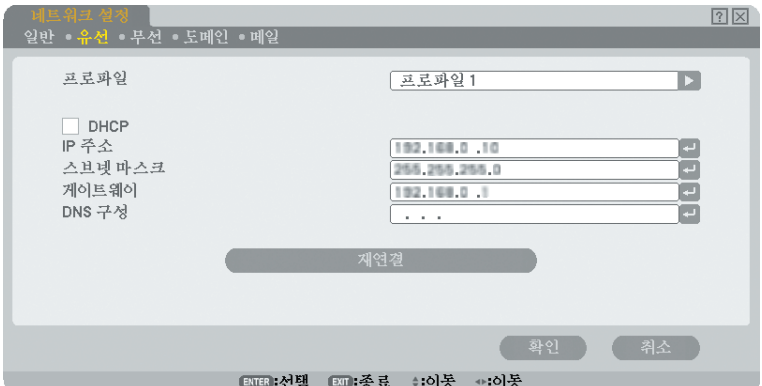

프로파일(LAN 포트[RJ-45]용):

LAN 포트 (RJ-45)용 설정을 프로젝터의 메모리에 최대 2개까지 저장할 수 있습니다. [프로파일1(PROFILE 1)]또는 [프로파일2(PROFILE 2)]를 선택하고 [DHCP]와 그외 다른 옵션들을 설정합니다. 설정한 후에, [OK]를 선택하고 엔터(ENTER) 버튼을 누릅니다. 설정이 메모리에 저장됩니다.

메모리에서 설정을 불러오기:

[유선(WIRED)] 탭을 선택한 후 [프로파일(PROFILES)] 목록에서 [프로파일 1(PROFILE 1)] 또는 [프로파일 2(PROFILE 2)]를 선택합니다.

[확인(OK)]을 선택하고 ENTER 버튼을 누릅니다.

DHCP:

이 옵션이 활성화되면 DHCP 서버에서 자동으로 프로젝터로 IP주소를 할당합니다.

이 옵션이 비활성되면 IP주소 또는 서브넷 마스크 숫자를 네트워크 관리자를 통해 발급받아 등록합니다.

IP 주소(IP ADDRESS) .....................IP 주소를 설정합니다. ■버튼을 누르면 소프트 웨어 키보드가 표시되고 여기 에 서 12개 의 숫자를 입력합니다.

- 서브넷 마스크(SUBNET MASK).....서브넷 마스크를 설정합니다. 버튼을 누르면 소프트웨어 키보드가 표시되고 여기에서 12개의 숫자를 입력합니다.
- 게이트웨이(GATEWAY) ..................프로젝터에 연결된 네트워크의 기본 게이트웨이를 설정합니다.

버튼을 누르면 소프트웨어 키보드가 표시되고 여기에서 12개의 숫자를 입 력합니다. 프로젝터에 연결될 네트워크의 DNS 서버 IP주소에 DNS 구성 유형 12개의 숫자가 사용됩니다.

재연결(RECONNECT)....................이 버튼을 사용하여 프로젝터의 네트워크 연결을 재시도합니다. [프로파일 (PROFILES)]을 변경한 경우 이를 수행합니다.

## <span id="page-118-0"></span>**[**무선**(WIRELESS)]**

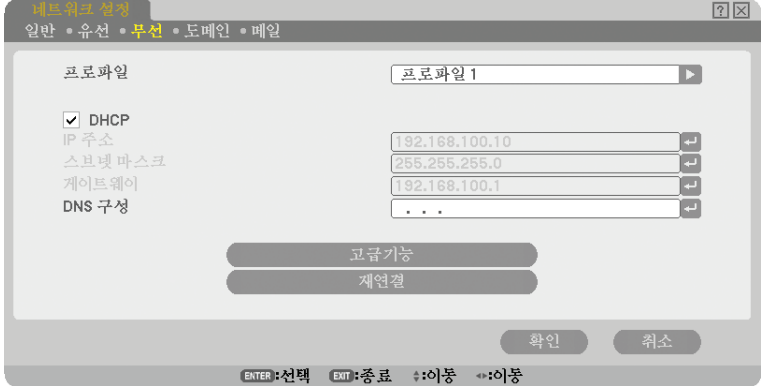

프로파일(USB 무선 랜 장치용)

Image Express Utility 2.0을 이용하고 [쉬운 연결(EASY CONNECTION)]을 선택하여 무선 랜을 쉽게 실행시킬 수 있습니다.

USB 무선 랜 장치의 설정을 최대 2개까지 프로젝터의 메모리에 저장할 수 있습니다. [프로파일 1(PROFILE 1)] 또 는 [프로파일 2(PROFILE 2)]를 선택하고 [DHCP]와 그 외 다른 옵션을 설정합니다.

메모리에서 설정 불러오기: [무선(WIRELESS)] 탭을 선택한 후 [프로파일(PROFILES)] 목록에서 [프로파일 1(PROFILE 1)] 또는 [프로파일 2(PROFILE 2)]를 선택합니다. [확인(OK)]을 선택하고 ENTER 버튼을 누릅니다.

DHCP:

확인을 표시하여 DHCP 서버에서 프로젝터에 IP주소를 자동으로 할당합니다. 체크박스를 지워 IP주소 또는 서브넷 마스크 숫자를 네트워크 관리자를 통해 발급받아 등록합니다.

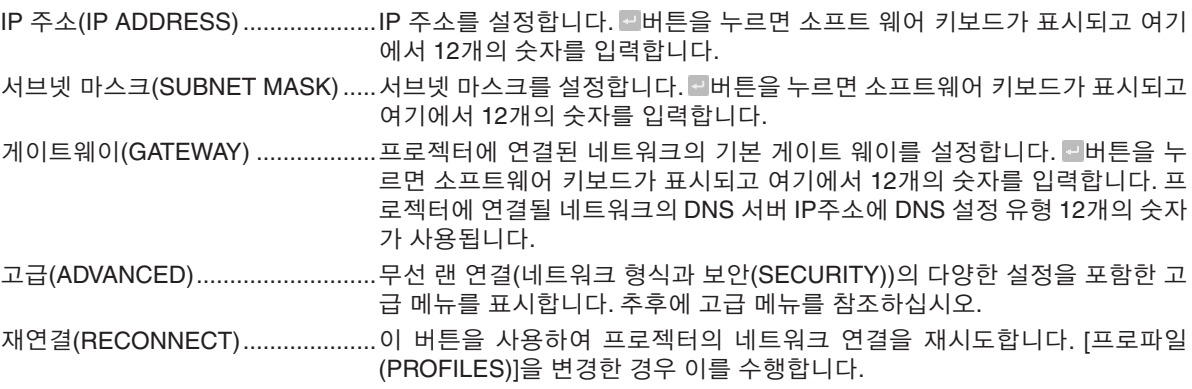

주: [프로파일]에서 [이지 커넥션]을 선택한 경우 [고급기능]의 [채널]을 제외하고 DHCP 및 그에 따른 항목을 설정 하지 못할 수 있습니다.

#### <span id="page-119-0"></span>고급 메뉴 **[ADVANCED] [**연결**(CONNECTION)] (**무선만 요청됨**)**

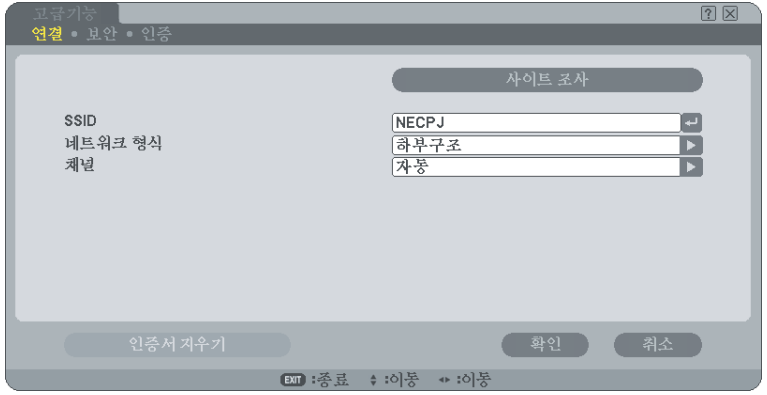

사이트 조사:

사이트의 무선 랜 용 사용 가능한 SSID 목록을 표시합니다. 접속 가능한 SSID를 선택합니다. SSID를 선택하여 [SSID]를 반전시키고 선택(SELECT)▶를 이용하여 [OK]를 선택하고 엔터(ENTER) 버튼을 누 릅니다.

: 무선 액세스 지점  $\langle \mathbf{H} \rangle$  = : Ad Hoc PC  $\mathcal{P}$  : 이용 가능한 WEP 또는 WPA

SSID(네트워크 이름):

[네트워크 형식(NETWORK TYPE)]내의 [인프라스트럭처(INFRASTRUCTURE)] 또는 [AD HOC]을 선택 할 때 무 선 랜 용 식별자(SSID)를 입력합니다. 무선 랜 용 SSID와 일치하는 SSID의 장비만이 통신을 할 수 있습니다. 최대 32자 (문자+숫자)를 사용할 수 있습니다. (대소문자 구별)

네트워크 형식(NETWORK TYPE): 무선 랜 이용시 통신방법을 선택합니다.

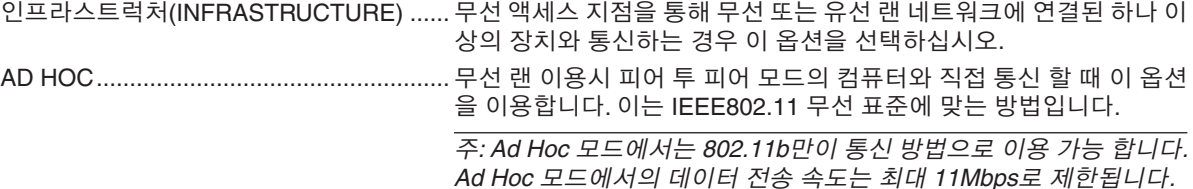

채널:

채널을 선택합니다. 국가 및 지역에 따라 사용 가능한 채널이 다릅니다.

팁**:** [하부구조]를 선택한 경우 프로젝터와 액세스 지점이 같은 채널에 있는지 확인하고, [AD HOC]을 선택한 경우 프로젝터와 컴퓨터가 같은 채널에 있는지 확인하십시오.

## <span id="page-120-0"></span>**[**보안**(SECURITY)](**무선만 요청됨**)**

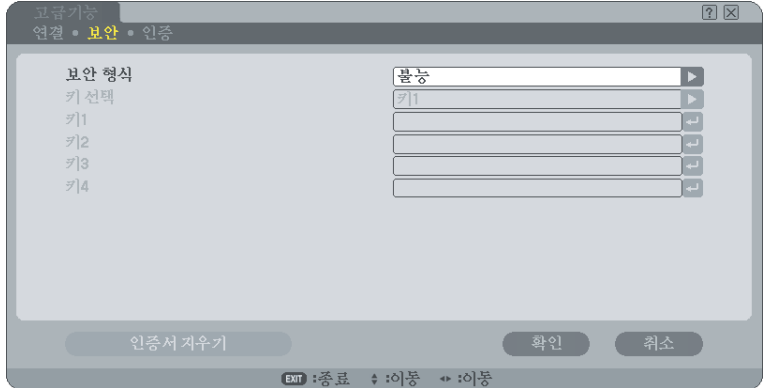

보안 형식(SECURITY TYPE) 안전한 전송을 위해 암호화 모드를 선택합니다.

[보안 형식(SECURITY TYPE)]에서 [WEP] 또는 [불능(DISABLE)]이 선택된 경우에는 다음과 같습니다.

이 옵션을 선택하여 암호화용 WEP (Wired Equivalent Privacy)키를 이용하거나 이용 하지 않습니다. 암호화기능 을 사용하려면 WEP키를 지정합니다.

비활성(DISABLE) .... 암호화 기능을 켜지 않습니다. 통신은 다른 누군가에 의해 감시 당할 수 있습니다.

WEP (64bit) ............. 안전한 전송을 위해 64-bit 데이터 길이를 이용합니다.

WEP (128bit) ........... 안전한 전송을 위해 128-bit 데이터 길이를 이용합니다. 64-bit 데이터 길이를 이용했을 때와 비교할 때 이 옵션은 사생활 보호와 보안을 강화시킬 수 있습니다.

WPA-PSK, WPA-EAP, WPA2-PSK, WPA2-EAP ................................. 이러한 옵션은 WEP보다 보안이 더 강화되었습니다.

> 설정에 관한 정보는 함께 제공된 '사용자 매뉴얼' CD-ROM에 들어 있는 'WPA 설정 설명 서'를 참조하십시오.

## 주:

- WEP 설정은 무선 네트워크의 PC 또는 접근 포인트 같은 통신 장치와 같아야 합니다.
- WEP를 이용할 때 이미지 전송 속도는 느려집니다.
- [네트워크 형식]에서 [AD HOC]을 선택하면 [WPA-PSK], [WPA-EAP], [WPA2-PSK] 및 [WPA2-EAP]를 사용할 수 없습니다.

#### 키 선택(KEY SELECT):

[보안 형식 (SECURITY TYPE)]에서 [64BIT] 또는 [128BIT]가 선택된 경우 아래의 4개 키 중에서 WEP 키를 하나 선택합니다.

키 1-4:

[보안 형식(SECURITY TYPE))]에서 [64BIT] 또는 [128BIT]를 선택 할 때 암호화 키를 입력합니다.

64 bit에서는 최대 5문자 그리고 128 bit에서는 최대 13문자를 설정할 수 있습니다.

이 키는 16진법 digit에서 설정될 수 있습니다.

[ASCII]를 변경하여 ASCII digit에서 키를 설정하려면 [HEX]버튼을 누릅니다. [ASCII]와 [HEX] 사이에서 이 버튼을 돌릴 수 있습니다.

- \* 키 코드 앞에 0x (각각 적절한 문자+숫자)을 정확하게 입력합니다.
- \* 16진법으로 0부터 9까지 그리고 A부터 F까지 이용합니다.
- \* 16진법 digit을 설정할 때 64 bit에서는 최대 10문자 그리고 128 bit에서는 최대 26문자까지 설정할 수 있습니다.

암호화 키 입력을 위한 소프트웨어 키보드 사용

**. [KEY ], [KEY ], [KEY ], [KEY ]**중의 하나를 선택하고 엔터**(ENTER)** 버튼을 누릅니다**.** 소프트웨어 키보드 가 표시됩니다**.**

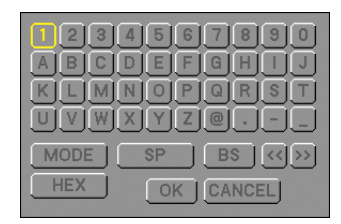

- **.** 선택**(SELECT)**▲▼◀▶ 버튼을 사용하여 하나의 키를 선택하고 엔터**(ENTER)** 버튼을 누릅니다**.**
- **. WEP** 키 입력을 마친 후**,** 선택**(SELECT)**▲▼◀▶ 버튼을 사용하여 **[OK]**를 선택하고**,** 엔터**(ENTER)** 버튼을 누 릅니다**.**

소프트웨어 키보드가 사라집니다**.**

[보안 형식(SECURITY TYPE)]에서 [WPA-PSK], [WPA-EAP], [WPA2-PSK] 또는 [WPA2-EAP]가 선택된 경우에는 다음과 같습니다.

ENCRYPTION TYPE: [TKIP] 또는 [AES]를 선택합니다. 키(KEY): 암호화 키를 입력하십시오. 키 길이는 8 ~ 63자 범위여야 합니다.

[인증(AUTHENTICATION)] (무선에만 필요함)

WPA-EAP 또는WPA2-EAP에 대한 설정이 필요합니다.설정에 관한 정보는 함께 제공된 '사용자 매뉴얼' CD-ROM에 들어 있는 'WPA 설정 설명서'를 참조하십시오.

#### 도메인**[DOMAIN]**

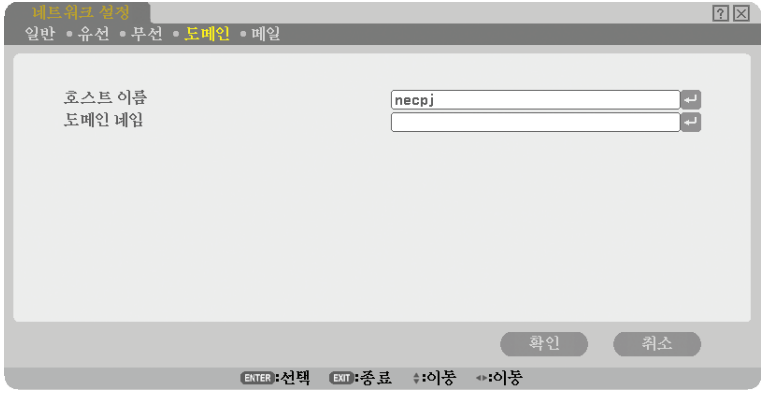

호스트 이름(HOST NAME).............호스트 이름을 입력합니다. 최대 15자(문자+숫자)를 사용할 수 있습니다. 도메인 이름(DOMAIN NAME).........프로젝터에 연결된 네트워크의 도메인 이름을 입력합니다. 최대 60자 (문자 +숫자)를 사용할 수 있습니다.

#### <span id="page-122-0"></span>메일**[MAIL]**

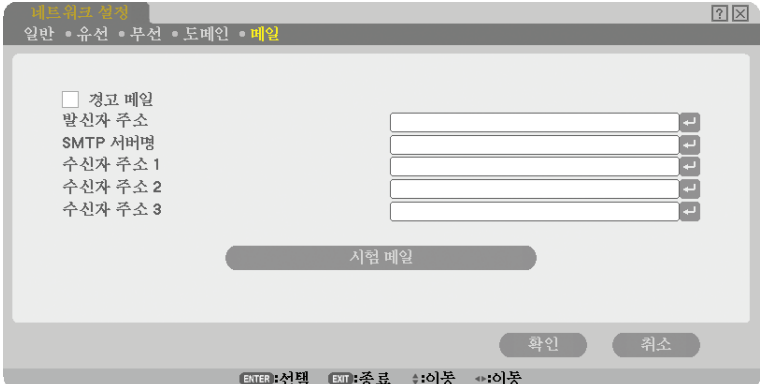

경보 메일:

경보 메일 기능을 활성화 하려면 이 박스를 체크 합니다.

이 기능은 무선 또는 유선 랜을 사용할 경우 이메일을 통해서 컴퓨터에 오류 메시지를 알려줍니다. 프로젝터 램프 의 수명이 다하거나 프로젝터에 다른 이상이 발생할 경우, 오류 메시지가 통보됩니다.

프로젝터로부터 전송되는 메시지의 예:

램프 수명이 다 되었습니다. 램프를 교체하십시오.

프로젝터 이름: X X X X

램프 사용 시간: xxxx [H]

발신자 주소:

발신자의 주소를 지정합니다. 소프트웨어 키보드 사용 최대 60자의 문자, 숫자와 기호들을 사용할 수 있습니다. 자 세한 내용은 부록의 소프트웨어 키보드 사용 부분을 참조하십시오.

SMTP 서버 이름

프로젝터에 연결될 SMTP 서버 이름을 입력합니다. 최대 60자의 문자와 숫자들을 사용할 수 있습니다.

수신자 주소 1~3:

수신자의 주소를 입력합니다. 최대 60자의 문자, 숫자와 기호들을 사용할 수 있습니다.

테스트 메일:

설정이 올바른지 확인하기 위하여 테스트 메일을 전송합니다.

주:

- 테스트 시 부정확한 주소를 입력하면, 경보 메일을 수신하지 못합니다. 이 경우, 수신자의 주소가 정확하게 설정 되었는지 확인하십시오.
- [발신자 주소(SENDER'S ADDRESS)], [SMTP 서버 이름(SERVER'S NAME)] 또는 [수신자 주소(RECIPIENT'S ADDRESS) 1-3] 중에서 하나라도 선택하지 않을 경우, [시험 메일(TEST MAIL)]은 불가능하게 됩니다.

• [시험 메일] 실행 전에 반드시 [OK]를 반전 시키고 엔터(ENTER) 버튼을 누릅니다.

주: 무선 랜 연결에서 메일 경고 기능을 사용하려면 [네트워크 형식(NETWORK TYPE)]에서 [하부구조 (INFRASTRUCTURE)]를 선택합니다.

## 통신 속도 선택하기 **[COMMUNICATION SPEED]**

PC 제어 포트(D-Sub 9핀)의 보오 속도(baud rate)를 설정합니다. 4800에서 38400 bps까지의 데이터 전송 속도를 지 원합니다. 기본값은 38400 bps입니다. 연결될 장치에 맞는 적절한 보오 속도를 선택하십시오 (장치에 따라, 케이블 길 이가 긴 경우, 낮은 보오 속도가 안정적일 수 있습니다).

선택된 통신 속도는 메뉴로부터 [재설정(RESET)]이 수행된 경우에도 영향을 받지 않습니다.

## 보안 설정**[SECURITY SETTINGS]**

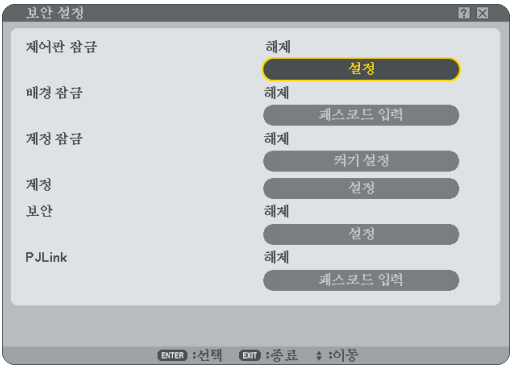

## 본체 버튼 잠금 **[CONTROL PANEL LOCK]**

본체 버튼 잠금 기능을 설정하거나 해제합니다.

주:

• 본체 버튼 잠금이 설정되더라도 리모컨 조작에는 영향을 주지 않습니다.

• 본체 버튼 잠금이 설정된 경우 10초 가량 종료(EXIT) 버튼을 눌러주면 잠금 상태가 해제됩니다.

## 암호 설정 **[**배경 잠금**(BACKGROUND LOCK)]**

허가되지 않은 사람이 프로젝터를 조작하지 못하도록 암호를 설정할 수 있습니다.

[배경 잠금(BACKGROUND LOCK)]이 설정된 경우 USB 메모리의 배경화면 데이터를 변경하면 암호 입력 화면이 나 타납니다.

주: [배경 잠금(BACKGROUND LOCK)]이 켜져 있으면 메뉴에서 [배경화면(BACKGROUND)]을 선택할 수 없습니다.

## 입력 **[ENTRY]**

암호 지정:

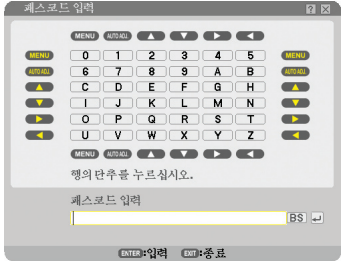

주: 최대 10자 (문자+숫자)를 지정할 수 있습니다.

**.** 암호 입력

**[**패스코드 입력**(ENTER PASSWORD)]** 입력 상자를 선택하고 **ENTER** 버튼을 누릅니다**. (**<sup>→</sup> 쪽 참조**)** 별표가 표시됩니다**.**

소프트웨어 키보드가 나타납니다**.** 소프트웨어 키보드를 이용하여 암호를 입력하고**, [**암호 입력**(ENTER THE PASSWORD)]** 화면에서 **[OK]**를 반전시킨 후**,** 엔터**(ENTER)** 버튼을 누릅니다**. [**패스코드 확인**(CONFIRM PASSWORD)]** 화면이 표시됩니다**.**

삭제**[DELETE]**

암호 삭제 방법:

**. [**암호 삭제**(DELETE PASSWORD)]**를 선택하고 **ENTER** 버튼을 누릅니다**.**

- **.** 암호를 입력합니다**.** 별표가 표시됩니다**.**
- **. ENTER** 버튼을 누릅니다**.** 암호가 삭제 됩니다**.**

#### 주:

• 암호를 잊어버리지 마십시오. 그러나 암호를 잊은 경우 대리점에 문의하십시오.

• 메뉴에서 [리셋(RESET)]을 선택하더라도 [배경 잠금(BACKGROUND LOCK)]에는 영향이 없습니다.

#### 계정 잠금**[ACCOUNT LOCK]**

[계정 잠금]이 [설정]으로 설정된 경우 [해제]로 설정할 수 있습니다. [계정 잠금]이 [해제]로 설정된 경우 [설정]으로 설정할 수 있습니다.

[계정] 설정은 [계정 잠금]이 [해제]로 설정된 경우에만 사용할 수 있습니다.

주: 암호를 잊어버리지 마십시오. 하지만 암호를 잊은 경우 프로젝터의 관리자 계정을 사용하여 로그온한 후 [계정 잠 금(ACCOUNT LOCK)]을 [해제(OFF)]<sup>로</sup> 설정하십시오.

계정**[ACCOUNT]** [51](#page-63-0)쪽

**<sup>.</sup>** 동일한 암호를 다시 입력한 후 **ENTER** 버튼을 누릅니다**.** 암호가 설정됩니다**.**

### 보안 **[SECURITY]**

보안 기능으로 프로젝터를 보호하여 키워드를 치지 않으면 프로젝터가 어떠한 영상도 투사하지 않도록 합니다. 등록 된 USB 메모리\*를 보호키로 이용하여 프로젝터를 잠그는 기능도 제공됩니다. USB 메모리를 보호키로 등록하면 프 로젝터를 켤 때마다 등록된 USB 메모리를 USB 포트에 삽입해야 합니다. 키워드만을이용하여보안기능을사용할수있 습니다. ([45](#page-57-0)쪽)

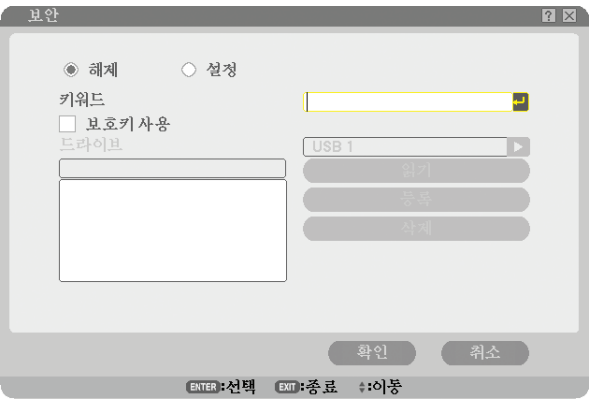

프로젝터는 NTFS 포맷의 USB 메모리 장치를 지원하지 않습니다.

FAT32, FAT16 또는 다른 FAT 파일 시스템으로 포맷된 USB 메모리 장치를 사용하십시오.

PC에서 USB 메모리 장치를 포맷하려면, 윈도우 운영 체제의 설명서 또는 도움말 파일을 참조하십시오.

ON/OFF ...............................보안 기능을 켜거나 꺼 줍니다. 다음에 프로젝터를 켤 때 이 설정이 적용됩니다.

KEYWORD ..........................보안 기능을 활성화하려면 등록된 키워드를 입력하십시오. 암호가 입력된 경우에만 보안 기능을 사용할 수 있습니다.

USE PROTECT KEY ...........USB 메모리를 사용하려면 이 상자를 선택하여 프로젝터를 잠급니다. USB 메모리 없 이 암호를 사용하려면 상자의 선택을 해제합니다.

READ...................................USB 메모리의 데이터를 읽습니다.

REGISTER ..........................USB 메모리에서 데이터를 등록합니다. USB 메모리가 등록되어 있지 않으면 보안 기 능을 사용할 수 없습니다. 만약 [보호키 사용(USE PROTECT KEY)] 체크 박스가 선택 되면 최대 5개의 USB 메모리 장치를 등록할 수 있습니다.

DELETE...............................등록된 USB 메모리의 데이터를 삭제합니다.

#### 등록된 **USB** 메모리를 사용하지 않고 암호를 설정하여 보안 기능 사용**.**

#### **.** 선택**(SELECT)** ▲ 또는 ▼ 버튼을 이용하여 **[**키워드**(KEYWORD)]**를 선택하고 소프트웨어 키보드를 이용하여 암호 를 입력합니다**.**

주: 암호를 메모해 두십시오.

- **.** 선택**(SELECT)** ▲ 또는▼ 버튼을 이용하여 **[OFF]**를 선택하고 선택**(SELECT)** ◀ 또는 ▶ 버튼을 눌러 **[ON]**을 선택 합니다**.**
- **.** 선택**(SELECT)**▲ 또는▼ 버튼을 이용하여 **[OK]**을 선택하고 엔터**(ENTER)** 버튼을 누릅니다**. [**진행하시겠습니까**?(AREYOU SURE?)]** 메시지가 표시됩니다**.**
- **.** 선택**(SELECT)** ◀ 또는▶ 버튼을 이용하여 **[YES]**를 선택하고 엔터**(ENTER)** 버튼을 누릅니다**.**

보안 기능이 해당 명령을 실행합니다.

**USB** 메모리 장치를 보호키로 등록하기**.**

준비**:** 프로젝터의 USB 포트(A형)에 USB 메모리 장치를 삽입합니다.

- **.** 선택**(SELECT)** ▲ 또는 ▼ 버튼을 이용하여 **[**보호 키 사용**(USE PROTECT KEY)]**을 선택하고 엔터**(ENTER)** 버튼 을 누릅니다**.**
- **.** 선택**(SELECT)** ▲ 또는 ▼ 버튼을 이용하여 **[**읽기**(READ)]**를 선택하고 엔터**(ENTER)** 버튼을 누릅니다**. USB** 메모리의 데이터는 프로젝터에서 읽을 수 있습니다**.**
- **.** 선택**(SELECT)** ▲ 또는▼ 버튼을 이용하여 **[**등록**(REGISTER)]**을 선택하고 엔터**(ENTER)** 버튼을 누릅니다**.** 다운로드 된 데이터는 등록되고 목록 윈도우에 표시됩니다**.**
- **.** 선택**(SELECT)** ▲ 또는 ▼ 버튼을 이용하여 **[**키워드**(KEYWORD)]**를 선택하고 소프트웨어 키보드를 이용하여 암호 를 입력합니다**.**

주: 암호를 메모해 두십시오.

- **.** 선택**(SELECT)** ▲ 또는 ▼ 버튼을 한번 눌러 **[OFF]**를 하고**,** 선택**(SELECT)**◀ 또는▶ 버튼을 눌러 **[ON]**을 반전 시 킵니다**.**
- **.** 선택**(SELECT)** ▲ 또는 ▼ 버튼을 이용하여 **[OK]**를 하고 엔터**(ENTER)** 버튼을 누릅니다**. [**진행하시겠습니까**?(AREYOU SURE?)]** 메시지가 표시됩니다**.**
- **.** 선택**(SELECT)** ◀ 또는▶ 버튼을 이용하여 **[YES]**를 선택하고 엔터**(ENTER)** 버튼을 누릅니다**.** 보안 기능이 해당 명령을 실행합니다**.**

보안 기능이 활성화되었을 때 프로젝터 켜기**(**키워드만 사용할 경우**)**

- 1. 전원 (POWER) 버튼을 최소 2초 이상 눌러 줍니다. 프로젝터가 켜진 후 프로젝터가 보안 보호 중이라는 메시지가 표시됩니다**.**
- **.** 메뉴**(MENU)** 버튼을 누릅니다**.** 해제 코드 입력 화면이 표시됩니다**.**
- **.** 해제 코드 입력 화면에 키워드를 입력합니다**.**

#### 투사된 화면을 볼 수 있습니다**.**

주: 키워드를 잊지 않도록 하십시오. 암호를 잊어버린 경우, NEC 또는 판매점에서 해제 코드(Release Code)를 알려 줄 것입니다. 이 장의 끝 부분에서 더 많은 정보를 참조하십시오.

#### 보안 기능이 활성화되었을 때 프로젝터 켜기**(USB** 메모리를 보호용 키로 사용할 경우**)**

준비**:** 프로젝터의 USB 포트(A형)에 등록된 USB 메모리 장치를 삽입합니다. 전원 버튼(POWER)을 최소 2초 이상 눌 러 줍니다.

프로젝터가 켜지면 USB 메모리를 인식합니다. 일단 영상이 투사되면 USB 메모리 장치 없이도 영상이 남아 있습니다.

- 프로젝터는 NTFS 포맷의 USB 메모리 장치를 지원하지 않습니다. FAT32, FAT16 또는 다른 FAT 파일 시스템으로 포맷된 USB 메모리 장치를 사용하십시오. PC에서 USB 메모리 장치를 포맷하려면, 윈도우 운영 체제의 설명서 또는 도움말 파일을 참조하십시오.
- 프로젝터의 USB 포트는 시중에서 판매되는 USB 메모리 장치 중 일부를 지원하지 못할 수 있습니다.
- 프로젝터가 켜졌을 때 등록된 USB 메모리가 프로젝터에 삽입되어 있지 않으면 프로젝터가 보안 보호 중이라는 메시지가 나타나며 어떤 신호도 표시되지 않습니다. 보안 보호 상태를 해제하려면 등록된 USB 메모리를 프로젝 터에 삽입해야 합니다.
- 보안 비활성 모드는 주 전원 스위치를 "O"로 두거나 전원 코드를 빼어 주 전원이 꺼질 때까지 유지됩니다. 이 러한 경우 보호키 또는 키워드를 입력해야 합니다. (1)보안이 설정된 이미지에서 [OK]가 선택되면 전원이 꺼졌다가 다시 켜집니다. (2)주 전원이 꺼졌다가 다시 켜지는 동안에도 보안 기능은 활성화 되어 있습니다. (3)보안이 설정된 이미지를 표시하려고 하는 동안에도 보안 기능은 활성화 되어 있습니다.
- 키워드에 공란(Spaces)을 사용하지 마십시오.

등록된 **USB** 메모리 데이터 삭제하기

- **.** 선택**(SELECT)**▲ 또는 ▼버튼을 이용하여 **[**삭제**(DELETE)]**를 선택하고 선택**(SELECT)** ◀ 버튼을 이용하여 목록 윈도우를 선택합니다**.**
- **.** 선택**(SELECT)** ▲ 또는 ▼ 버튼을 이용하여 **USB** 메모리 장치에서 삭제할 정보를 선택합니다**.**
- **.** 선택**(SELECT)** ▶버튼을 눌러 **[**삭제**(DELETE)]**를 하고**,** 엔터**(ENTER)** 버튼을 누릅니다**.**

USB 메모리 장치의 정보가 삭제됩니다.

등록된 **USB** 메모리를 잃어버린 경우**,** 아래의 과정을 수행하십시오**:**

1. 전원(POWER) 버튼을 최소 2초 이상 눌러 줍니다. 프로젝터가 켜진 직후 프로젝터가 보안 보호 중이라는 메시지가 표시됩니다**.**

**.** 메뉴**(MENU)** 버튼을 누릅니다**.** 해제 코드 입력 화면과 요청 코드**(**자의 문자**+**숫자**)**가 동시에 표시됩니다**.**

주: NEC 또는 판매점에서 등록된 키워드와 요청 코드를 확인한 후 해제 코드(Release Code)를 알려 줄 것입니다.

**.** 해제 코드 입력 화면에 해제코드를 입력하십시오**.** 보안 보호가 꺼집니다**.**

#### 주:

- 몇몇 USB 메모리 장치는 보호키로 사용할 수 없습니다.
- USB가 손상을 입거나 도난 당할 경우에 대비하여 하나 이상의 USB 메모리를 등록해야 합니다. 최대 5개까지 등록 할 수 있습니다.
- 등록된 USB 메모리 장치가 포맷되면 해당 USB 메모리는 등록된 보호키로 인식되지 않습니다.

[재설정(RESET)]을 이용하더라도 보안기능을 비활성화 시킬 수 없습니다.

#### **PJLnk [PJLnk]**의 암호 설정

이 옵션을 사용하면 PJLink 기능 사용 시 암호를 설정할 수 있습니다.

암호: 암호를 입력합니다(최대 32자). 암호를 설정하고 삭제하려면 [배경 잠금(BACKGROUND LOCK)]에 설명된 단계를 다시 수행하십시오.

참고: 키워드를 잊어버리지 마십시오. 그러나 키워드를 잊은 경우 대리점에 문의하십시오.

주: PJLink 정의

PJLink는 여러 제조업체의 프로젝터를 제어하는 데 사용되는 표준 프로토콜입니다.이 표준 프로토콜은 2005년 Japan Business Machine and Information System Industries Association(JBMIA)에 의해 제정되었습니다. 프로젝터는 PJLink 클래스 1의 모든 명령을 지원합니다. 메뉴에서 [리셋(Reset)]을 선택하더라도 PJLink 설정에는 영향이 없습니다.

### **[**대기 모드**(STANDBY MODE)]**에서 절전 선택하기

프로젝터에는 다음과 같은 2가지 대기 모드가 있습니다. [일반(NORMAL)] 그리고 [절전(POWER-SAVING)]입니다. 절전 모드란 프로젝터를 절전 상태로 만들어 일반 모드보다 전력을 덜 소비하게 하도록 하는 모드입니다. 프로젝터는 공장 출하 시 일반 모드로 설정됩니다.

#### 주:

- 절전 모드일 경우 HTTP 서버 기능을 사용할 수 없습니다.
- 절전 모드일 경우 모니터 출력(MONITOR OUT) 기능을 사용할 수 없습니다.
- 절전 모드일 경우 PC 제어 커넥터를 통한 제어 기능 및 LAN 모드를 사용할 수 없습니다. 프로젝터의 PC 제어 및 LAN 모드를 사용하려면 프로젝터를 일반 모드로 설정하는 것이 좋습니다.
- [프로그램 타이머(PROGRAM TIMER)]가 켜져 있으면 [대기 모드(STANDBY MODE)] 설정이 무시됩니다.
- 터미널 패널의 원격(REMOTE) 미니 잭에 원격 케이블을 연결하면 메뉴에서 [절전]이 선택된 경우에도 대기 모드 중 에 [대기 모드]에 대해 [정상]이 선택됩니다.
- 메뉴에서 [리셋(RESET)]을 선택하더라도 설정에는 영향이 없습니다.

정상.....................전원(POWER) 표시기: 주황색 신호/상태(STATUS) 표시기: 녹색 신호 절전.....................전원(POWER) 표시기: 주황색 신호/상태(STATUS) 표시기: 꺼짐

#### 원격 센서 설정 **/**해제하기 **[REMOTE SENSOR]**

무선 모드에서 프로젝터의 원격 센서를 활성화시킬 수 있습니다. 지원되는 옵션은 전면/후면, 전면 및 후면입니다.

### <span id="page-129-0"></span>**ID**를 프로젝터 **[**제어 **ID]**로 설정

참고: 이 기능은 옵션 리모콘(NP02RC)을 사용하는 경우에만 사용할 수 있으며. NP3150/NP2150/NP1150/NP3151W 프로젝터와 함께 제공된 리모콘을 사용할 때는 작동하지 않습니다.

동일한 리모콘 하나로 여러 프로젝터를 각각 개별적으로 조작할 수 있습니다. 이 작업을 수행하려면 각 프로젝터에 ID 번호를 할당해야 합니다.

제어 ID 번호........프로젝터에 할당할 1 - 254 사이의 숫자를 선택합니다.

제어 ID ................[해제]를 선택하여 제어 ID 설정을 끄거나 [설정]을 선택하여 제어 ID 설정을 켭니다.

참고:

- [제어 ID(CONTROL ID)]를 [켜짐(ON)]으로 선택해도 프로젝터와 함께 제공된 리모콘이 작동하지 않도록 할 수 없습 .<br>니다. 프로젝터 본체의 버튼을 사용할 수 있습니다. 옵션 리모콘 NP01RC에는 제어 ID(CONTROL ID) 기능이 없으 므로 이 리모콘으로 프로젝터를 조작할 수 없습니다. 설정에는 영향이 없습니다.
- 메뉴에서 [리셋]을 실행한 경우에도 설정에는 아무런 영향이 미치지 않습니다.

#### 리모콘을 사용하여 **ID** 변경

#### **.** 리모콘의 **ID SET** 단추를 누르십시오**.**

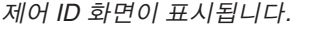

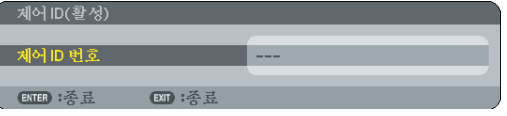

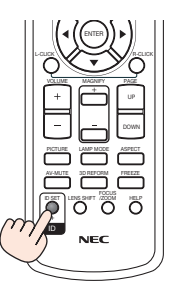

OFF ON n mand VIDEO S-VIDEO COMPONENT HDMI aa

POWER

1 2 3 5 6 8 9 0 CLEAR

VOLUME MAGNIFY

MENU

ID

PICTURE LAMP MODE ASPECT  $\overline{\phantom{a}}$  and  $\overline{\phantom{a}}$   $\overline{\phantom{a}}$   $\bullet$  of  $\circ$ 

LGUCK **Y // //** // **/**/ // // // // // //

ENTER

Ő

EXIT

UP DOWN

현재 리모콘 ID로 프로젝터를 조작할 수 있는 경우 [활성]이 표시됩니다. 현재 리모콘 ID로 프 로젝터를 조작할 수 없는 경우 [INACIVE]가 표시됩니다. 비활성인 프로젝터를 사용하려면 다음 절차(2 단계)를 사용하여 ID를 할당하십시오.

#### **.** 리모콘에 있는 **ID SET** 단추를 누른 상태에서 **0 -** 단추 중 하나를 누르십시오**.**

사용할 수 있는 ID의 범위는 1 - 254입니다.

ID 지우기: ID SET 단추를 누른 상태에서 CLEAR 단추를 누르십시오.

참고:

- "0(영)"을 설정하면 ID가 지워집니다.
- 리모콘 ID가 프로젝터 ID와 다른 경우 리모콘을 사용하여 프로젝터를 조작할 수 없습니다.
- "ID 없음"은 리모콘 하나로 모든 프로젝터를 동시에 조작할 수 있음을 의미합니다. "ID 없음"을 설정하려면 "000"을 입력하거나 CLEAR 단추를 누르십시오.

#### **. ID SET** 단추를 놓으십시오**.**

업데이트된 제어 ID 화면이 표시됩니다.

참고: 배터리가 다 소모되었거나 배터리를 분리한 경우 며칠이 지나면 ID가 지워질 수 있습니 다.

## 옵션[OPTIONS]

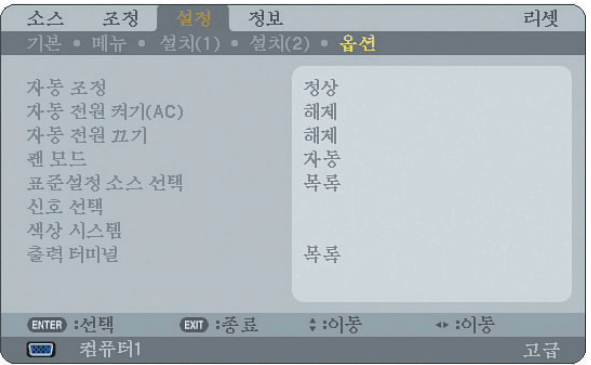

## 자동 조절 설정하기 **[AUTO ADJUST]**

RGB 영상이 잡음과 안정성 등에 자동 또는 수동으로 조절될 수 있도록 자동 조절 모드를 설정합니다. 두 가지 방법 (일 반과 미세)을 통해 자동으로 조절할 수 있습니다.

꺼짐(OFF) ..............RGB 영상이 자동으로 조절되지 않습니다. RGB 영상을 수동으로 최적화 시켜야 합니다.

일반(NORMAL) ......기본 설정. RGB 영상이 자동으로 조절됩니다. 대개 이 옵션을 선택합니다.

미세(FINE) .............미세 조정이 필요한 경우에 선택합니다. [일반]을 한 경우보다 입력원으로 전환하는 데 보다 많은 시간이 소 요됩니다.

## 자동 전원 켜기 **[**자동 전원 켜기**(AUTO POWER ON)(AC)]** 활성화

전원 케이블이 전원 단자에 연결되고 주 전원 스위치가 켜졌을 때 프로젝터가 자동으로 켜집니다. 이 기능은 리모컨이나 프로젝터 본체의 전원 (ON/STANBY) 버튼을 눌러야 하는 불편함을 없애 줍니다. 자동 전원 켜 기(AC) [AUTO POWER ON (AC)] 기능을 사용하려면 먼저 주 전원 스위치를 '켜기' 위치로 누른 후 전원 케이블을 연 결해야 합니다.

#### 전원 관리 활성화하기 **[AUTO POWER OFF]**

이 옵션 사항이 활성화된 후에 일정 시간(5분, 10분, 20분, 30분 등 선택가능) 이상 입력 신호가 없으면, 프로젝터가 자 동으로 꺼집니다.

#### 고속 팬 모드 활성화하기 **[FAN MODE]**

팬 속도로 자동/고속/고고도(HIGH ALTITUDE)의 3가지 모드를 선택할 수 있습니다.

자동(AUTO) .......................... 내장된 팬이 내부 온도에 따라 여러 가지 속도로 자동 실행됩니다.

고속(HIGH)............................. 내장된 팬이 고속으로 실행됩니다.

고고도(HIGH ALTITUDE).. 내장된 팬이 고속으로 작동합니다. 약 1,600미터(5,500피트) 이상의 고도에서 프로젝 터를 사용할 경우 이 옵션을 선택하십시오.

프로젝터 내부의 온도를 신속하게 낮추고자 하면 [고속(HIGH)]을 선택합니다.

#### 주:

- 며칠 동안 계속해서 프로젝터를 사용할 경우에는 고속 모드를 선택할 것을 권장합니다.
- 약 1,600미터(5,500피트) 이상의 고도에서 프로젝터를 [고고도(HIGH ALTITUDE)]<sup>로</sup> 설정하지 않고 사용할 경우 <sup>프</sup> 로젝터가 과열되어 작동이 중지될 수 있습니다. 작동이 중지되는 경우에는 몇 분이 지난 뒤 프로젝터를 켜십시오.
- 약 1,600미터(5,500피트) 이하의 고도에서 프로젝터를 [고고도(HIGH ALTITUDE)]<sup>로</sup> 설정하여 사용할 경우 램프가 지나치게 냉각되어 영상이 흔들리는 현상이 발생할 수 있습니다. 이 경우 [팬 모드(FAN MODE)]를 [자동(AUTO)]<sup>으</sup> 로 전환하십시오.
- 메뉴에서 [재설정(RESET)]을 선택하더라도 설정에는 영향이 없습니다.

## 기본 입력원 선택하기 **[DEFAULT SOURCE SELECT]**

프로젝터가 매번 켜질 때마다 입력값 중 하나를 기본 입력원으로 선택(SELECT)하도록 지정할 수 있습니다.

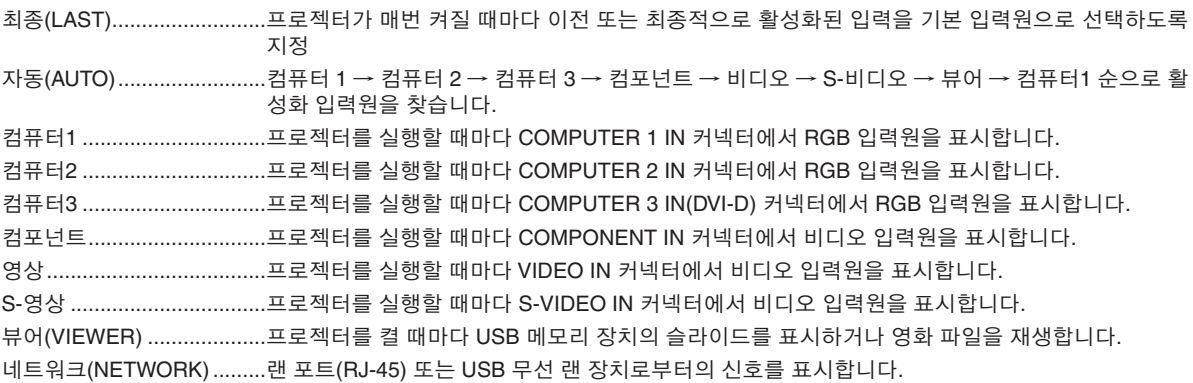

## 신호 형식 선택하기 **[SIGNAL SELECT]**

컴퓨터 1/2

컴퓨터또는DVD플레이어와같은컴포넌트입력또는RGB입력을자동으로감지할수있도록[컴퓨터1(COMPUTER 1)]과 [컴퓨터 2(COMPUTER 2)]를 설정할 수 있습니다. 그러나 프로젝터가 감지하지 못하는 일부 RGB 및 컴포넌 트 신호들이 있을 수 있습니다. 이 경우, [RGB] 또는 [컴포넌트(COMPONENT)]를 선택하십시오.

## 색상 시스템 선택하기 **[COLOR SYSTEM]**

비디오 표준을 수동 선택 할 수 있습니다.

보통 [AUTO]를 선택합니다. 풀다운 메뉴에서 비디오 표준을 선택합니다. 이 작업은 비디오 및 S-비디오 커넥터에 각 각 따로 수행되어야 합니다.

## 모니터 출력**(MONITOR OUT)** 커넥터 설정하기 **[OUT TERMINAL]**

대기 모드 중에 모니터 출력(MONITOR OUT) 커넥터로부터의 출력이 RGB인지, 컴포넌트 인지를 결정합니다.

- LAST........................ COMPUTER 1, COMPUTER 2 또는 컴포넌트(COMPONENT) 입력으로부터의 신호가 모니 터 출력(MONITOR OUT) 커넥터로 출력됩니다.
- COMPUTER 1, 2 ..... COMPUTER 1, COMPUTER 2 또는 컴포넌트(COMPONENT) 입력으로부터의 신호가 모니 터 출력(MONITOR OUT) 커넥터로 출력됩니다.
- COMPONENT ......... 컴포넌트(COMPONENT) 입력으로부터의 신호가 모니터 출력(MONITOR OUT) 커넥터로 출 력됩니다.

## G 메뉴 설명 및 기능 [정보(INFO.)]

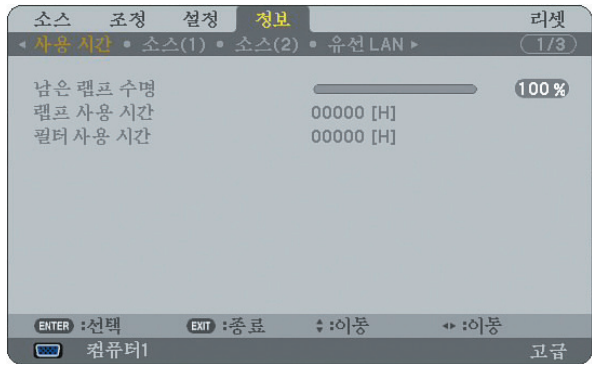

램프 사용 시간, 현재 신호 및 설정 상태, 네트워크(NETWORK) 설정 및 버전에 대한 정보를 표시합니다. 포함된 정보는 다음과 같습니다.

## 사용 시간 [USAGE TIME]

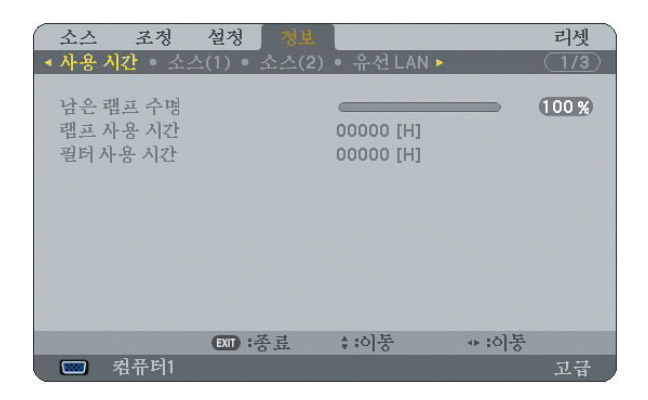

잔여 램프 시간 (LAMP LIFE REMAINING)(%) 램프 사용 시간(LAMP HOURS USED)(H) 필터 사용 시간(FILTER HOURS USED)(H)

주: 진행률 표시기는 잔여 램프 수명을 백분율로 표시합니다. 여기에 표시된 값을 통해 램프와 필터 사용량을 각각 확 인할 수 있습니다.

• 잔여 램프 시간이 0에 다다랐을 때, 램프 수명 잔량 막대 표시기는 0%에서 100시간으로 변경되고 카운트 다운을 시 작합니다.

램프 수명 잔여 시간이 0시간에 다다랐을 때, 프로젝터는 램프 모드가 일반 또는 절전 모드로 설정 되어있는지 여부 에 상관없이 켜지지 않습니다.

• 프로젝터가 켜지거나 꺼졌을 때 램프를 교체해 달라는 메시지가 1분 동안 표시됩니다. 메시지를 없애려면 프로젝터 또는 리모컨의 아무 버튼이나 누릅니다.

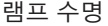

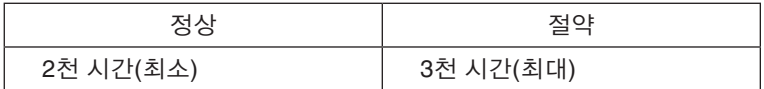

## 소스(1)[SOURCE(1)]

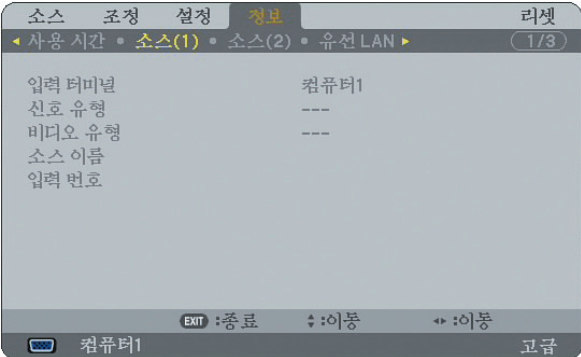

입력단자 (INPUT TERMINAL) 신호 유형(SIGNAL TYPE)<br>비디오 유형(VIDEO TYPE) 입력원 이름(SOURCE NA 입력 번호(ENTRY NO.)

입력원 이름(SOURCE NAME)

## 소스(2)[SOURCE(2)]

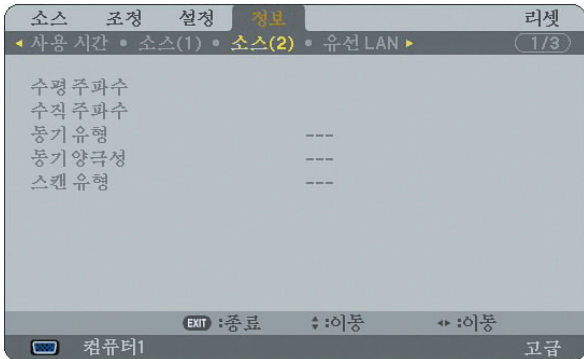

수평 주파수 (HORIZONTAL FREQUENCY) 수직 주파수(VERTICAL FREQUENCY)<br>동기 유형(SYNC TYPE) 동기 극성(SYNC POLARITY) 주사 유형(SCAN TYPE)

동기 극성(SYNC POLARITY)

## 유선 LAN[WIRED LAN]

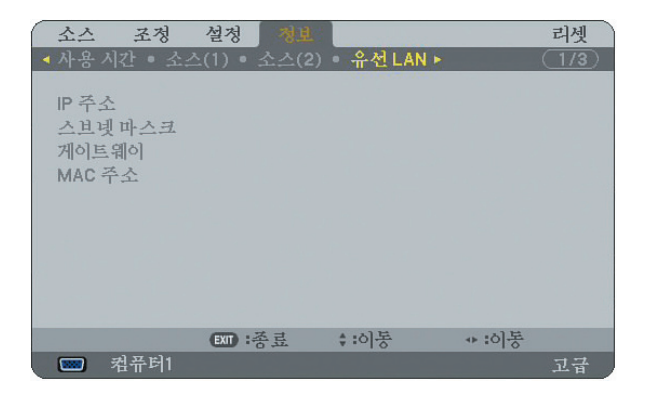

이 페이지는 LAN 포트 (RJ-45)에 대한 설정 정보를 보여줍니다.

IP 주소(IP ADDRESS)....................LAN 포트 (RJ-45)를 사용할 경우, 프로젝터의 IP 주소를 표시. 서브넷 마스크(SUBNET MASK).....LAN 포트 (RJ-45)를 사용할 경우, 프로젝터의 서브넷 마스크 표시. 게이트웨이(GATEWAY) ..................LAN 포트 (RJ-45)를 사용할 경우, 프로젝터가 연결된 네트워크의 게이트웨이 표시.

MAC 주소(MAC ADDRESS)...........LAN 포트 (RJ-45)의 MAC 주소 표시.

## 무선 LAN(1)[WIRELESS LAN(1)]

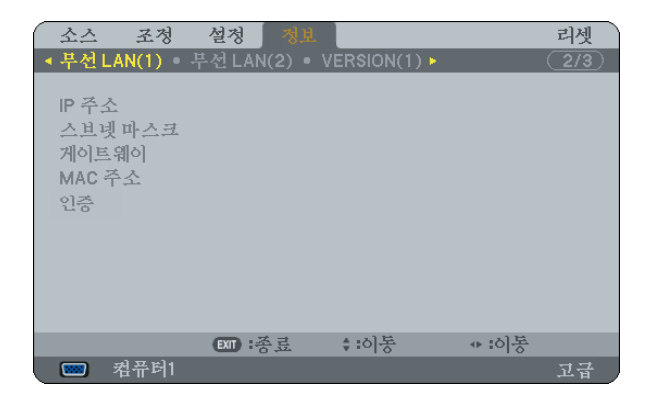

이 페이지는 무선 랜 장치 설정에 대한 정보를 보여 줍니다.

IP 주소(IP ADDRESS)....................USB 무선 랜 장치를 사용할 경우 프로젝터의 IP 주소 표시 서브넷 마스크(SUBNET MASK).....USB 무선 랜 장치를 사용할 경우 프로젝터의 서브넷 마스크 표시 게이트웨이(GATEWAY) ..................USB 무선 랜 장치를 사용할 경우 프로젝터가 연결된 네트워크의 게이트웨이 표시 MAC 주소(MAC ADDRESS)...........USB 무선 랜 장치의 MAC 주소 표시 인증(AUTHENTICATION) ...............현재 인증 상태를 표시합니다.

## 무선 LAN(2)[WIRELESS LAN(2)]

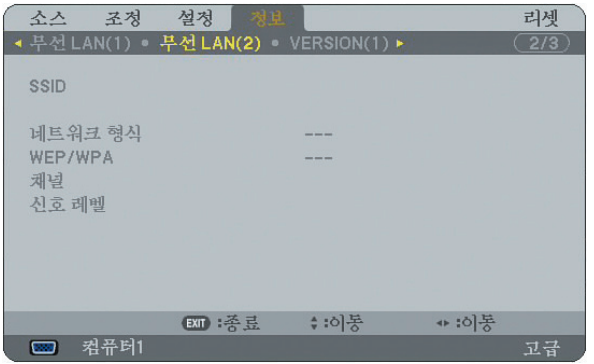

이 페이지는 보안을 위한 WEP 키 설정에 대한 정보를 보여 줍니다.

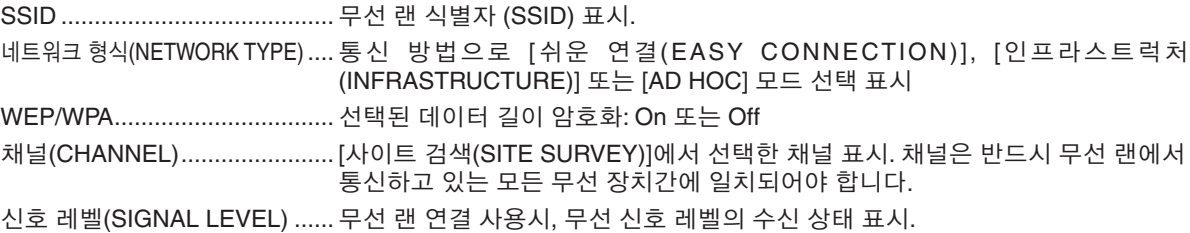

## 버전(1)[VERSION(1)]

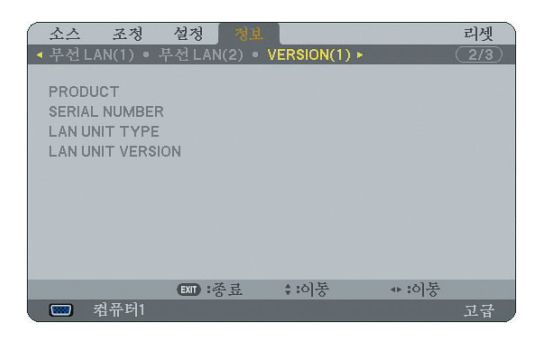

PRODUCT 시리얼 번호(SERIAL NUMBER) LAN UNIT TYPE LAN UNIT VERSION

## 버전(2)[VERSION(2)]

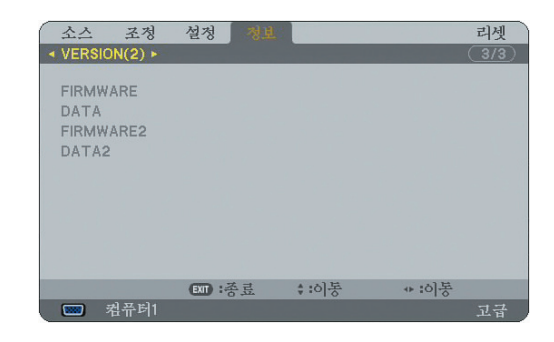

FIRMWARE DATA FIRMWARE2 DATA2

## **ⓒ 메뉴 설명 및 기능 [재설정(RESET)]** 출하시 기본값으로 복구

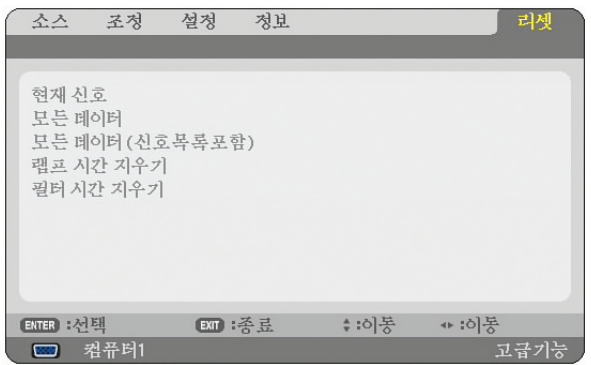

재설정 기능을 이용하여 다음의 방법에 따라 입력원에 대하여 조정 및 설정 값들을 출고시 사전 설정된 값으로 변경 할 수 있습니다: 방법:

## 현재 신호 **[CURRENT SIGNAL]**

현재 신호에 대한 수정 내용을 출고 시 사전 설정 수준으로 재설정합니다. [조정(Adjust)]내의 모든 항목이 재설정 될 수 있습니다.

## 전체 데이터 **[ALL DATA]**

[입력 목록(ENTRY LIST)], [언어(LANGUAGE)], [배경(BACKGROUND)], [필터 메시지(FILTER MESSAGE)], [MULTI-SCREEN COMP.], [보안 설정(SECURITY SETTINGS)], [네트워크 설정(NETWORK SETTINGS)], [통신 속 도(COMMUNICATION SPEED)], [대기 모드(STANDBY MODE)], [제어 ID(CONTROL ID)], [팬 모드(FAN MODE)], [대기 모드(STANDBY MODE)], [잔여 램프 수명(LAMP LIFE REMAINING)], [램프 사용 시간(LAMP HOURS USED)] 및 [필터 사용 시간(FILTER HOURS USED)]을 제외한 모든 신호에 대한 수정 및 설정 내용을 출고 시 사전 설정 값으로 재설정합니다.

## 전체 데이터 **[ALL DATA]-**입력 목록 포함

[언어(LANGUAGE)], [배경(BACKGROUND)], [필터 메시지(FILTER MESSAGE)], [MULTI-SCREEN COMP.], [보안 설정(SECURITY SETTINGS)], [네트워크 설정(NETWORK SETTINGS)], [통신 속도(COMMUNICATION SPEED)], [대기 모드(STANDBY MODE)], [제어 ID(CONTROL ID)], [팬 모드(FAN MODE)], [날짜, 시간 사전 설정 (DATE, TIME PRESET)], [잔여 램프 수명(LAMP LIFE REMAINING)], [램프 사용 시간(LAMP HOURS USED)] 및 [필터 사용 시간(FILTER HOURS USED)]을 제외한 모든 신호에 대한 수정 및 설정 내용을 출고 시 사전 설정 값 으로 재설정합니다.

또한 [입력 목록(ENTRY LIST)]내의 모든 신호를 삭제하고 출고시 사전 설정 값으로 복구합니다.

주: 입력 목록 내의 고정된 신호(Locked Signal)는 재설정 되지 않습니다.

## <span id="page-136-1"></span>램프 사용 시간 측정기 초기화하기 **[CLEAR LAMP HOURS]**

램프 클럭을 0으로 초기화합니다.

주: 램프 사용 경과 시간은 메뉴에서 [재설정(RESET)]을 수행하더라도 영향을 받지 않습니다.

주: 램프의 수명이 다한 후에 프로젝터를 100시간 더 사용한 경우 프로젝터의 전원이 꺼지면서 대기 모드로 전환됩니 다. 메뉴에서 램프 사용 시간 측정기를 초기화 할 수 없습니다. 이 경우, 리모컨의 도움말 버튼을 10초 동안 누르면 램 프 클럭이 0으로 초기화됩니다. 램프를 교체한 경우에 한해 이 작업을 시행합니다.

#### <span id="page-136-0"></span>필터 사용 시간 초기화하기 **[CLEAR FILTER HOURS]**

필터 사용 시간을 다시 0으로 초기화 합니다.

주: 필터 사용 시간은 메뉴에서 [재설정(RESET)]을 수행하더라도 영향을 받지 않습니다.

# 7. MAINTENANCE (유지·보수)

이 장에서는 램프 교체 및 필터 청소 방법과 같이 간단한 프로젝터 관리 절차를 알려드립니다.

## <span id="page-137-0"></span>1 필터 청소 또는 교체

공기 필터 스폰지는 먼지나 이물질이 프로젝터 내부로 들어가지 못하게 막아 주는 역할을 하므로, 자주 청소해야 합니 다. 필터에 먼지가 많이 붙거나 막히게 되면, 프로젝터가 과열될 수 있습니다.

주: 프로젝터를 켜거나 끌 때 필터를 청소하라는 메시지가 1분 동안 표시됩니다. 메시지를 취소하려면 프로젝터 본체나 리모콘에서 아무 버튼이나 누릅니다.

## 주의 **:**

- 필터를 교체하기 전에 프로젝터를 끄고, 주 전원 스위치를 끈 후, 프로젝터의 전원 케이블을 분리하십시오.
- 진공 청소기로 필터 커버의 바깥쪽만 청소하십시오.
- 필터 커버 없이 프로젝터를 사용하려 하지 마십시오.

## 공기 필터 청소**:**

**ㅇ ㆍㅡ ㆍㅇ─**<br>필터 커버를 통해 진공청소기를 이용하여 필터를 청소합니다.

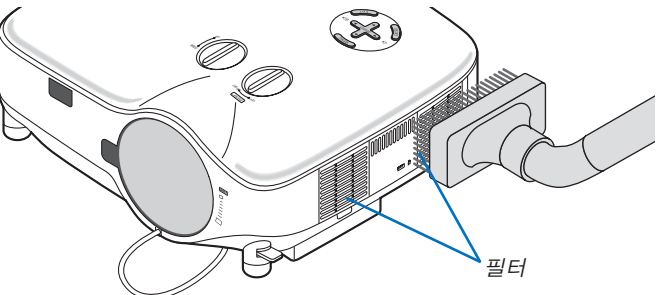

필터 사용 시간을 재설정 하려면, 메뉴에서 [재설정(RESET)] → [필터 사용 시간 재설정(CLEAR FILTER HOURS)]을 선택합니다. (필터 사용 시간 재설정은 [124](#page-136-0)쪽을 참조)

## 필터 교체 **(**스폰지**):**

## 주의 **:**

- 양쪽 필터를 같은 시간에 교체합니다.
- 필터를 교체하기 전에 프로젝터의 먼지와 오물을 제거합니다.
- 프로젝터에는 고정밀 부품이 포함되어 있습니다. 필터 교체 중에 먼지와 오물이 들어가지 않도록 주의하십시오. 필 터를 물로 세척하지 마십시오. 물은 필터의 피막을 손상시키게 됩니다.
- 필터 덮개를 다시 닫아줍니다. 그렇지 않을 경우, 프로젝터의 오작동을 야기할 수 있습니다.

준비**:** 필터를 교체하기 전에, 램프를 교체하십시오.

주: 램프를 교체할 경우에 필터를 함께 교체하는 것이 좋습니다. 필터는 교체용 램프와 함께 제공됩니다.

## **.** 필터 커버를 제거하려면 당기십시오**.**

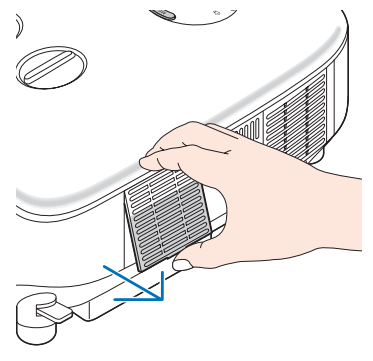

**.** 필터 **(**스폰지**)**를 천천히 벗겨 낸 후**,** 새로운 필터로 교체하십시오**.**

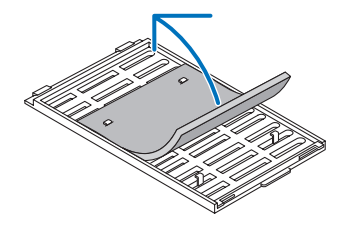

이 필터는 접착식 테이프가 부착되어 있습니다**.** 사용하기 전에 테이프를 떼어 내십시오**.**

- **.** 새로운 필터 커버를 다시 설치하십시오**.**
	- 필터 커버가 꺾일 때까지 벗겨냅니다.

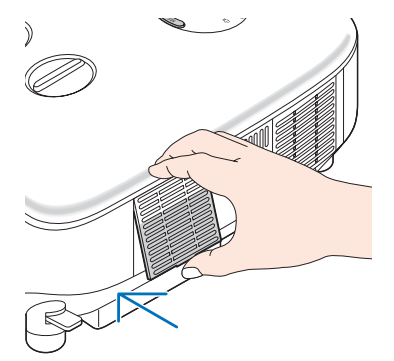

- **.** 동봉된 전원 케이블을 연결하고**,** 주 전원 스위치를 켠 후**,** 프로젝터를 켭니다**.**
- **.** 마지막으로 메뉴에서 **[**재설정**(RESET)]** <sup>→</sup> **[**필터 사용 시간 초기화**(CLEAR FILTER HOURS)]**를 선택하여 필터 사 용 시간을 재설정합니다**.**

(필터 사용 시간 재설정은 124쪽)

## **2** 본체 및 렌즈 청소

- **.** 청소 전에 프로젝터를 꺼 줍니다**.**
- **.** 젖은 천 등으로 주기적으로 본체를 청소하십시오**.** 심하게 오염된 경우에는 중성 세제를 사용하십시오**.** 강한 세제 또 는 알코올이나 시너 등의 용제는 절대 사용하면 안 됩니다**.**
- **.** 압축 공기**(blower)** 또는 렌즈용 티슈를 이용하여 렌즈를 청소하고**,** 렌즈에 긁힘이나 손자국이 남지 않도록 주의 하 십시오**.**

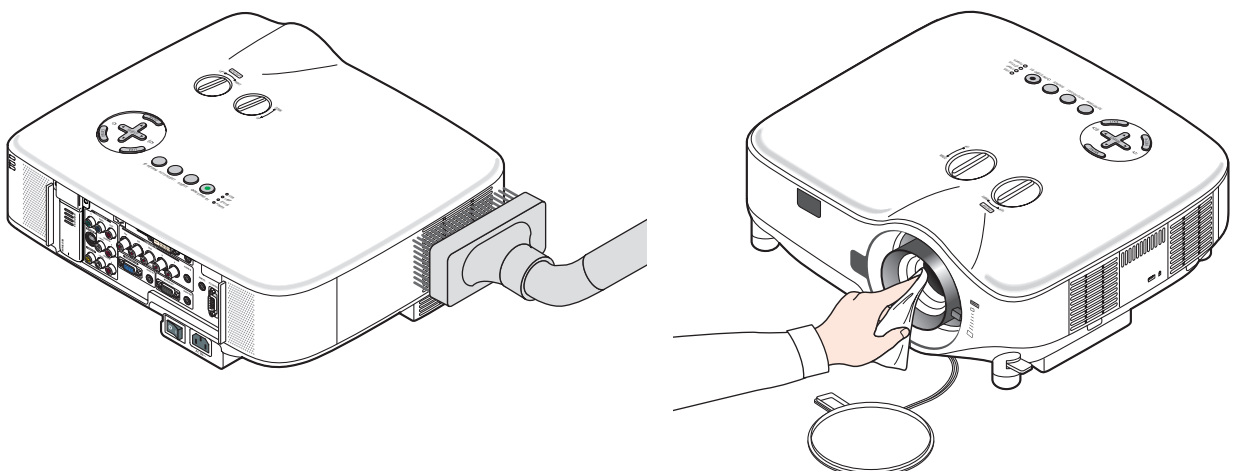

## C 램프 교체하기

램프의 수명이 다하게 되면 본체의 LAMP 표시기가 빨간색으로 깜박입니다. 램프가 아직 작동하더라도 프로젝터의 성능을 최적으로 유지하려면 램프를 교체하는 것이 좋습니다. 램프를 교체한 후에는 램프 사용 시간 측정기를 재설정 하십시오. ([124](#page-136-1)쪽)

## 주의 **:**

- 램프가 매우 뜨거우므로 프로젝터를 사용한 직후에는 건드리지 않도록 하십시오. 프로젝터를 끄고 30초 후에 주 전원 스위치를 끄고 전원 케이블을 빼십시오. 그리고 나서 최소한 한 시간 후에 램프 교체 작업을 하십시오.
- 램프 덮개 나사와 2개의 램프함 나사 외에는 어떤 나사도 풀지 마십시오. 전기 충격을 받을 수 있습니다.
- 램프 하우징의 유리가 깨지지 않도록 합니다. 램프 하우징의 유리 표면에 지문이 남지 않도록 합니다. 유리 표면에 지문이 남을 경우, 그림자가 만들어지거나 영 상의 품질이 저하될 수 있습니다.
- 램프의 수명이 다한 후에 프로젝터를 100시간 더 사용한 경우 프로젝터의 전원이 꺼지면서 대기 모드로 전환됩니 다. 이 경우, 램프를 교체해야 합니다. 이러한 경우 램프를 교체하십시오. 램프의 수명 한도를 초과해서 사용할 경 우, 램프 전구가 깨져 유리 조각으로 인해 부상을 입을 수 있습니다. 이 경우, 부상을 입을 수 있으니 유리 조각을 건드리지 않도록 합니다. 판매점에 램프 교체를 문의하십시오.

램프 교체 방법**:**

교체 시에는 옵션 품목인 램프와 공구가 필요합니다:

- 교체용 램프 NP06LP
- 필립스 드라이버 또는 동등한 도구
- **.** 필립스 드라이버를 사용하여 탭을 눌러 해체합니다**.** 램프 덮개를 제거하려면 살짝 눌러 빼 줍니다**.**

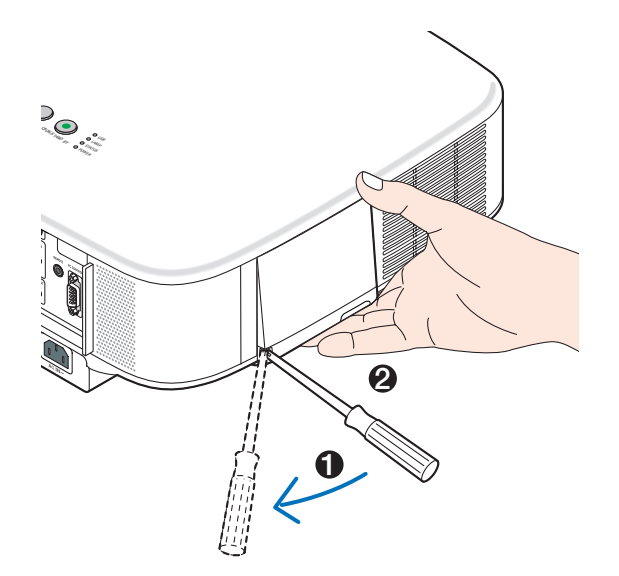

**.** 램프 하우징**(housng)**을 고정하고 있는 두 개의 나사를 드라이버가 헛돌 때까지 돌립니다**.** 이 때**,** 나사는 빠지지 않습니다**.** 램프 하우징을 잡아서 분리합니다**.**

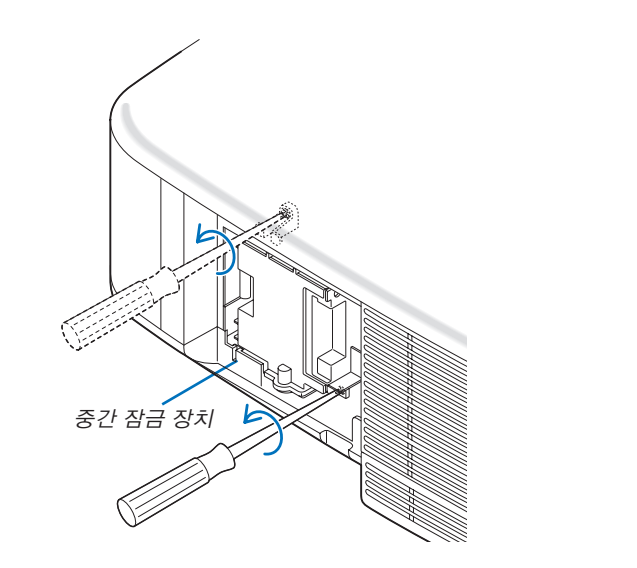

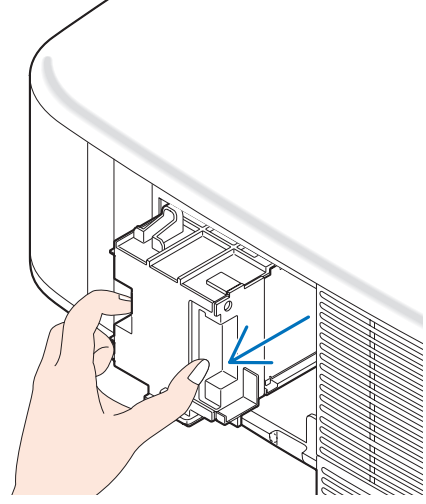

주: 전기 충격의 위험을 방지하기 위해 램프함에 중간 잠금 장치가 있습니다. 따라서 램프부를 잠금 장치까지 과도 하게 당기지 마십시오.

**.** 새 램프 하우징이 소켓에 장착될 때까지 삽입하십시오**.**

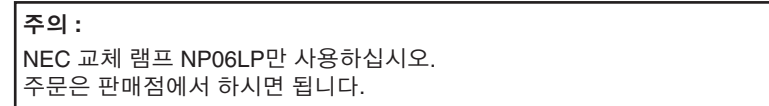

두 개의 나사로 램프 하우징을 고정합니다**.**

이 때 나사를 꽉 조여야 합니다**.**

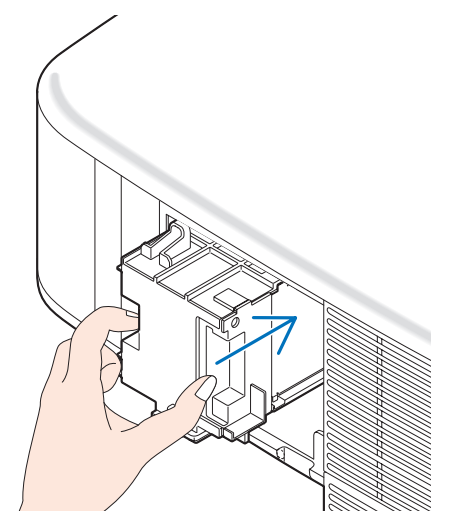

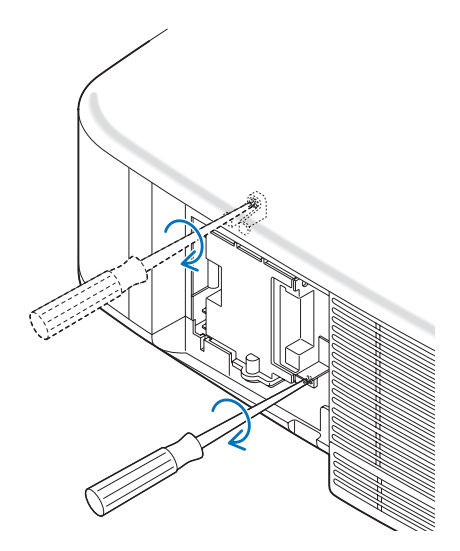

**.** 램프 덮개를 다시 닫아줍니다**.** 찰칵 소리가 날 때까지 램프 커버를 밀어 덮습니다**.**

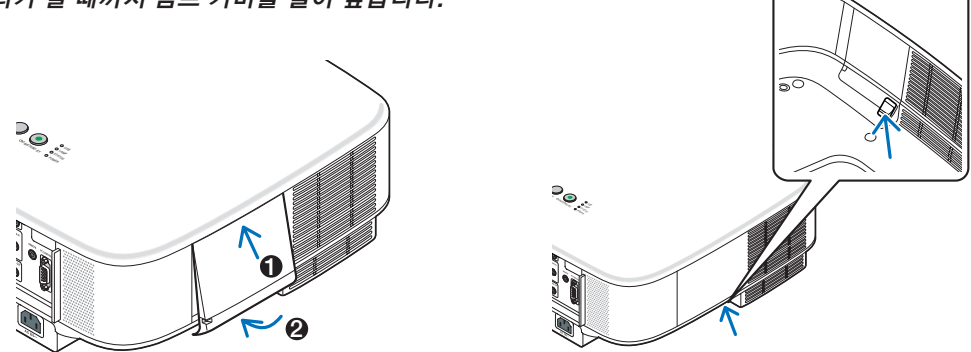

- **.** 동봉된 전원 케이블을 연결하고**,** 주 전원 스위치를 켠 후**,** 프로젝터를 켜 줍니다**.**
- **.** 마지막으로**,** 메뉴에서 **[**재설정**(RESET)]** <sup>→</sup> **[**램프 사용 시간 초기화**(CLEAR LAMP HOUR)]**를 선택하여 잔여 램프 수명을 재설정합니다**.**

주: 램프의 수명이 다한 후에 프로젝터를 100시간 더 사용하게 되면 프로젝터가 켜지지 않으며 메뉴가 표시되지 않 습니다.

이 경우, 대기 모드에서 리모컨의 도움말 버튼을 10초 이상 눌러서 램프 시간 클럭을 0으로 재설정 합니다. 램프 시간 클럭을 0으로 재설정하면, 램프(LAMP) 표시기의 불이 꺼집니다.

# 8. USING OPTIONAL LENSES (옵션 렌즈 사용하기)

NP3150/NP2150/NP1150/NP3151W용으로 5개의 옵션 렌즈를 사용할 수 있습니다. 화면 크기와 투사 거리에 맞는 적 절한 렌즈를 구매하시려면 이 페이지의 정보를 참조하십시오. 렌즈를 설치하는 방법은 [133](#page-145-0)쪽을 참조하십시오.

## 1 옵션 렌즈용 투사 거리와 화면 크기의 표

[NP3150/NP2150/NP1150] 참고: 표에 제시된 값은 설계 시 값이며, 바뀔 수 있습니다.

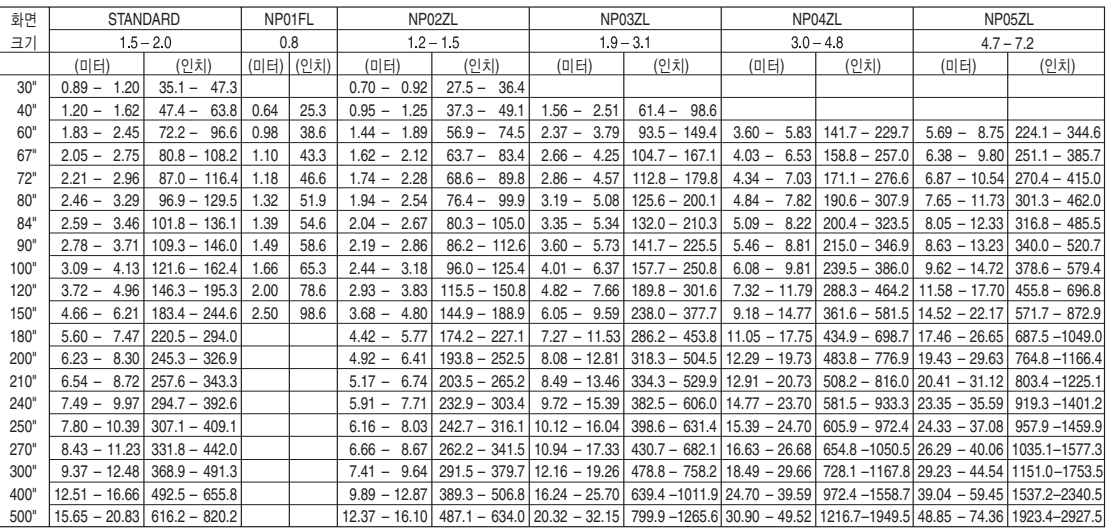

위의 표에 표시되지 않은 30"와 500"사이의 화면 크기는 아래의 공식을 사용합니다.

표준 렌즈용 투사 거리(미터/인치) = H x 1.5 ~ H x 2.0 0.89m에서 20.83m/3.1" ~ 820.2"까지의 거리 NP01FL용 투사 거리(미터/인치) = H x 0.8 0.64m에서 2.5m/25.3" ~ 98.6"까지의 거리 NP02ZL(미터/인치) 투사 거리 = H x 1.2 ~ H x 1.5 0.7m에서 16.1m/27.5" ~ 634"까지의 거리 NP03ZL(미터/인치) 투사 거리 = H x 1.9 ~ H x 3.1 1.56m에서 32.15m/61.4" ~ 1265.6"까지의 거리 NP04ZL(미터/인치) = H x 3.0 ~ H x 4.8 3.6m에서 49.52m/141.7" ~ 1949.5"까지의 거리 NP05ZL(미터/인치) = H x 4.7 ~ H x 7.2 5.69m에서 74.36m/224.1" ~ 2927.5"까지의 거리 "H" = 스크린 너비

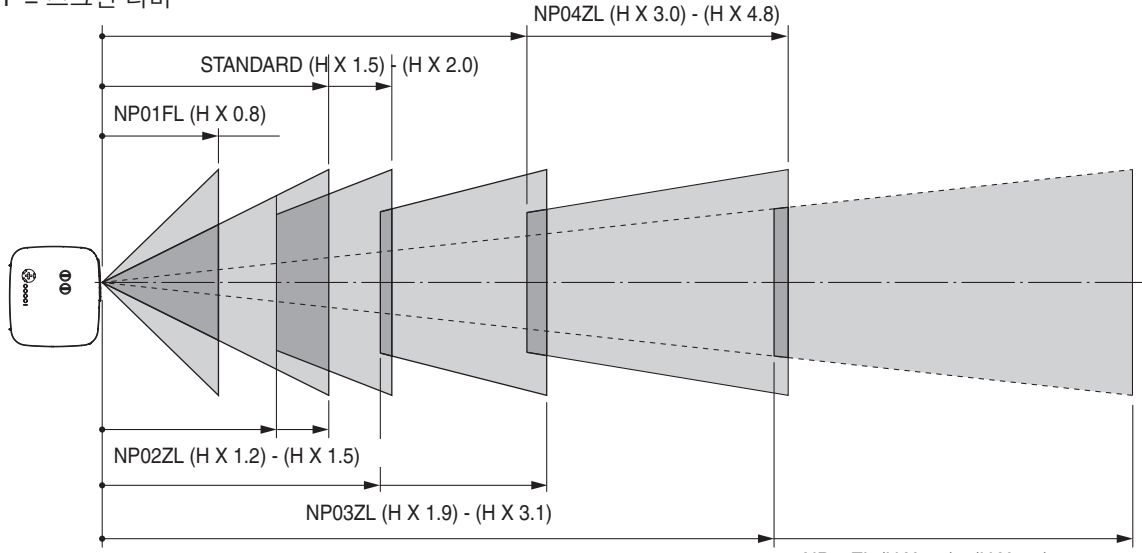

#### 예**:** 렌즈 **NP0ZL**과 **00"** 화면의 거리

NP05ZL (H X 4.7) - (H X 7.2)

[145](#page-157-0)쪽의 내용을 참조하여 "H"는 2.0m/78.7"입니다.그러므로, 100인치의 거리는 2.0 m/78.7"×1.9 ~ 2.0 m/78.7"×3.1 = 3.8 m/150"에서 부터 6.2 m/244"까지로 나옵니다.

### 8. USING OPTIONAL LENSES (옵션 렌즈 사용하기)

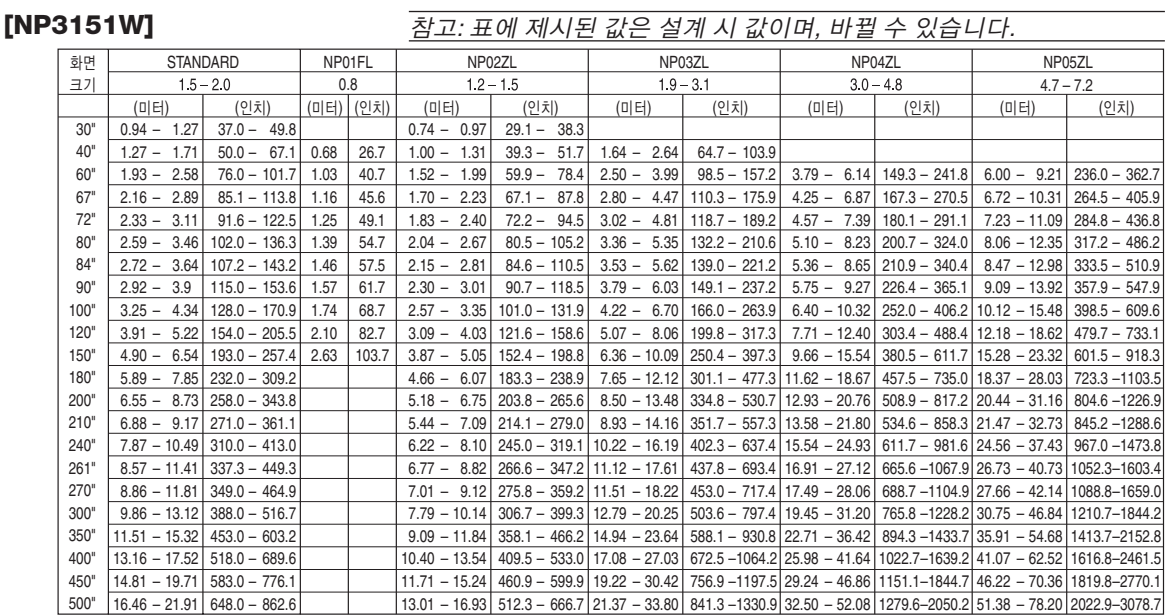

참고: 표에 제시된 값은 설계 시 값이며, 바뀔 수 있습니다.

위의 표에 표시되지 않은 30"와 500"사이의 화면 크기는 아래의 공식을 사용합니다.

NP04ZL (H X 3.0) - (H X 4.8) 표준 렌즈용 투사 거리(미터/인치) = H x 1.5 ~ H x 2.0 0.94m에서 21.91m/37" ~ 862.6"까지의 거리 NP01FL용 투사 거리(미터/인치) = H x 0.8 0.68m에서 2.63m/26.7" ~ 103.7"까지의 거리 NP02ZL(미터/인치) 투사 거리 = H x 1.2 ~ H x 1.5 0.7m에서 16.9m/29.1" ~ 666.7"까지의 거리 NP03ZL(미터/인치) 투사 거리 = H x 1.9 ~ H x 3.1 1.63m에서 33.8m/64.7" ~ 1330.9"까지의 거리 NP04ZL(미터/인치) = H x 3.0 ~ H x 4.8 3.79m에서 52m/149.3" ~ 2050.2"까지의 거리 NP05ZL(미터/인치) = H x 4.7 ~ H x 7.2 6.0m에서 78.2m/236" ~ 3078.7"까지의 거리 "H" = 스크린 너비

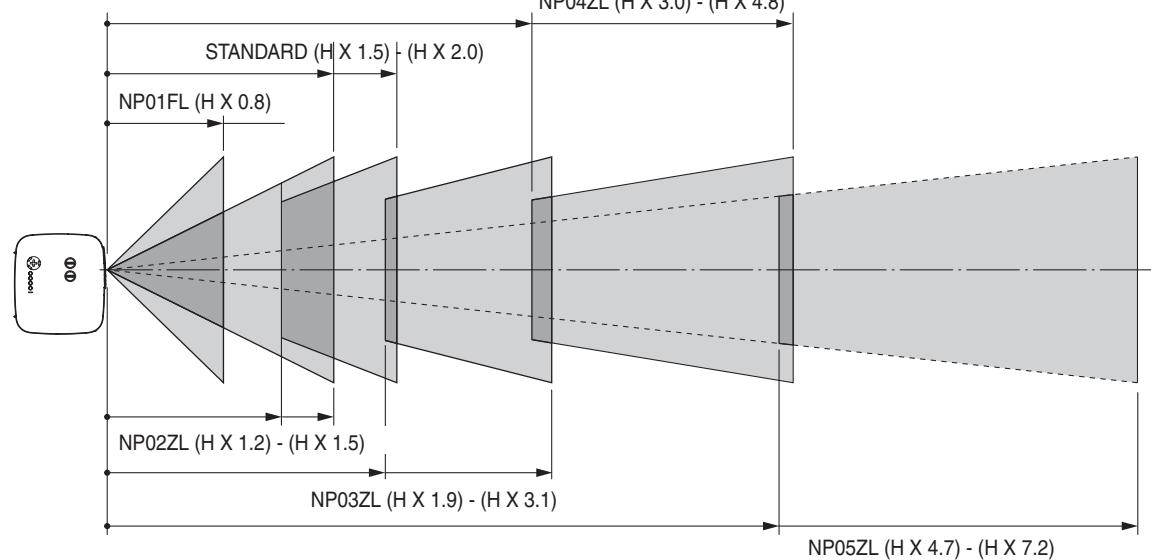

#### 예**:** 렌즈 **NP0ZL**과 **00"** 화면의 거리

[146](#page-158-0)쪽의 내용을 참조하여 "H"는 2.2m/84.8"입니다.그러므로, 100인치의 거리는 2.2m/84.8"×1.9 ~ 2.2m/84.8"×3.1 = 4.18 m/164.6"에서 부터 6.82 m/268.5"까지로 나옵니다.
## <span id="page-144-0"></span>2 렌즈 이동 조절 범위

그림의 윗면의 오른쪽은 렌즈의 이미지 위치를 보여줍니다. 렌즈는 시작 포인트로 보통 투사 위치를 이용하여 보여지 는 어두운 부분내에서 이동이 가능합니다.

프로젝터는 수평 또는 수직으로 이미지를 이동할 수 있는 렌즈 이동 기능을 가지고 있습니다.

주: NP01FL 옵션 렌즈의 경우 렌즈 이동 기능을 사용할 수 없습니다. NP01FL은 "0도" 기울기에서만 사용해야 합니 다.

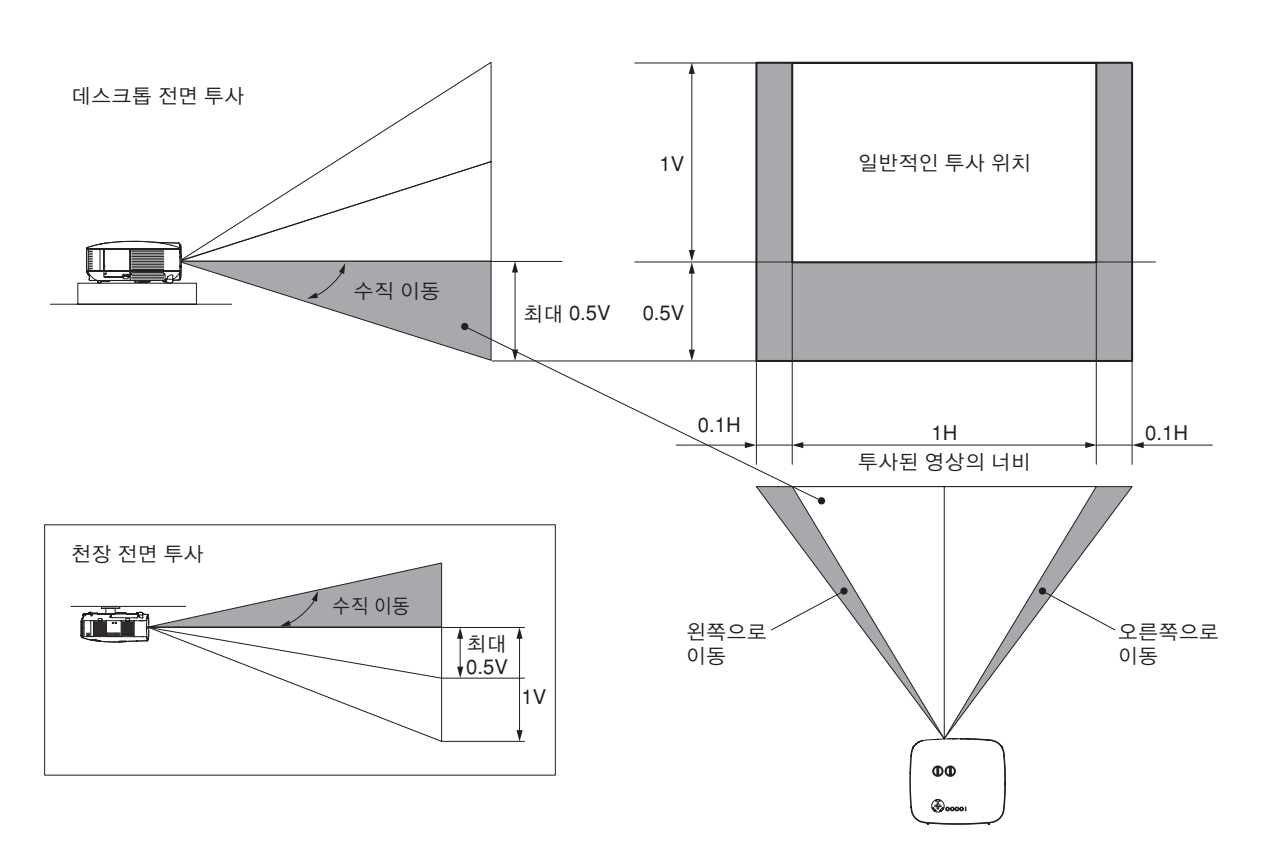

## 3 옵션 렌즈 교체

### 주의 **:**

- 프로젝터와 렌즈 컴포넌트는 정밀부품을 포함하고 있기 때문에 프로젝터 또는 컴포넌트에 충격이나 과도한 로드 를 주어서는 안됩니다.
- 프로젝터를 옵션 렌즈와 함께 출고시, 출고전에 옵션 렌즈를 제거합니다. 운송 중 렌즈의 부적절한 관리는 렌즈와 렌즈 이동 매커니즘의 손상을 야기합니다.
- 렌즈를 제거하거나 설치하기 전에 프로젝터를 끄고 냉각팬이 멈출 때까지 기다렸다가 주전원을 끕니다.
- 렌즈를 제거하거나 설치할 때 렌즈 표면을 만지지 마십시오.
- 손자국, 먼지, 기름이 렌즈 표면에 붙지 않도록 하십시오. 렌즈 표면이 긁히지 않도록 하십시오.
- 표면이 긁히지 않도록 부드러운 천으로 렌즈 표면을 닦아주십시오.
- 렌즈를 제거하거나 보관할 때 프로젝터에 렌즈 캡을 씌워서 먼지와 오물이 묻지 않도록 하십시오. 프로젝터에 있 는 기존의 렌즈를 제거합니다.
- NP3150/NP2150/NP1150/NP3151W 프로젝터를 2대 이상 보유하고 표준 렌즈를 교체 사용할 경우 다음 내용에 주의하십시오.

표준 렌즈(옵션 렌즈 포함)를 교체한 다음 프로젝터에 다시 설치하는 경우 렌즈를 빼낸 원래의 프로젝터에 다시 끼 워야 합니다.

NP3150/NP2150/NP1150/NP3151W 프로젝터 한 대에서 표준 렌즈를 빼서 다른 NP3150/NP2150/NP1150/ NP3151W 프로젝터에 재설치하는 경우 성능이 저하될 수 있습니다.

반드시 공장 출고 시 조정된 그대로 원래의 프로젝터와 함께 표준 렌즈를 사용하시기 바랍니다.

## 프로젝터에 있는 기존의 렌즈를 제거합니다.

**.** 렌즈 제거**(LENS RELEASE)** 버튼을 강하게 누르면서 렌즈를 반시계 방향으로 돌립니다**.**

기존의 렌즈가 떼어집니다.

주: 렌즈 제거 버튼을 이용해도 렌즈를 떼어낼 수 없다면 렌즈 보안을 위해 렌즈 도난 방지 나사를 사용한 것입니다. 이 경우, 도난 방지 나사를 먼저 제거합니다. [\(134](#page-146-0)쪽)

**.** 기존 렌즈를 천천히 당깁니다**.**

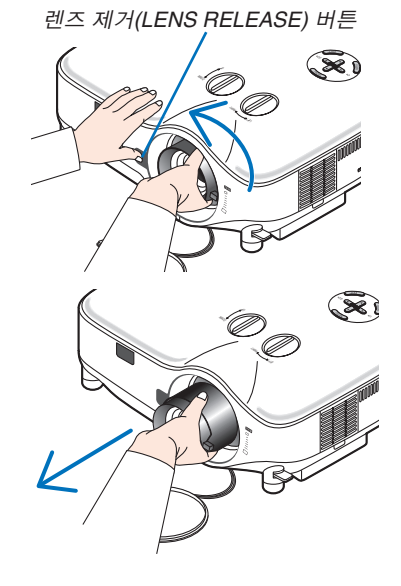

## 8. USING OPTIONAL LENSES (옵션 렌즈 사용하기)

새 렌즈를 설치합니다**.**

**.** 상단의 노란 돌출 부분에 렌즈를 삽입합니다**.**

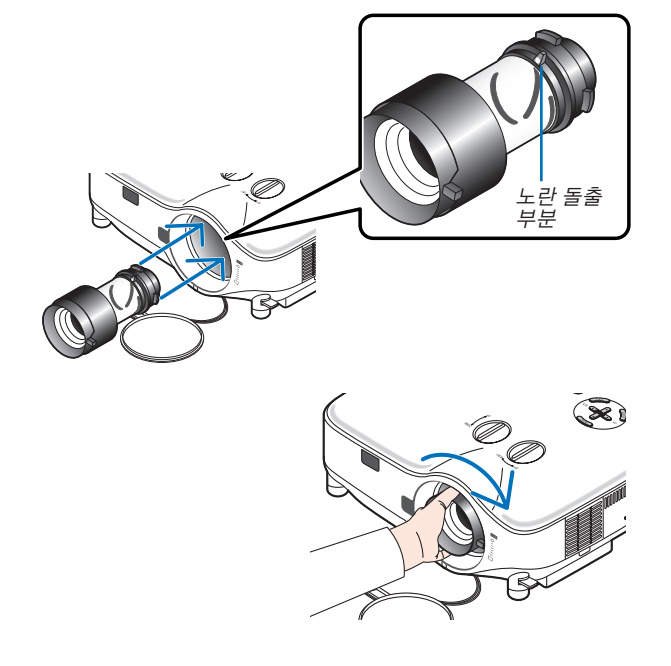

렌즈가 제대로 끼워졌다고 느낄 때까지 돌립니다.

**.** 렌즈를 시계 방향으로 돌립니다**.**

<span id="page-146-0"></span>렌즈 도난을 방지하기 위해 도난 방지 나사 사용하기 전면 바닥에 제공된 도난 방지 나사를 조입니다.

렌즈 장치 도난 방지 나사 구멍

# 9. APPENDIX (부록)

## <span id="page-147-0"></span>1 문제 해결(Troubleshooting)

본 절에서는 프로젝터 설치·사용시 발생할 수 있는 문제점을 해결하는 방법을 알려드립니다.

### 표시기 메시지

### 전원 식별등(Power Indicator)

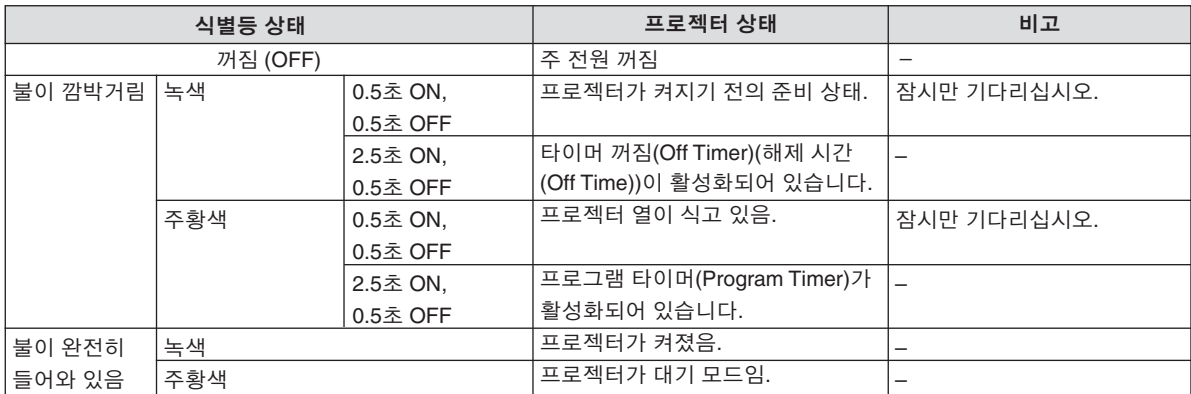

### 상태 표시기(Status Indicator)

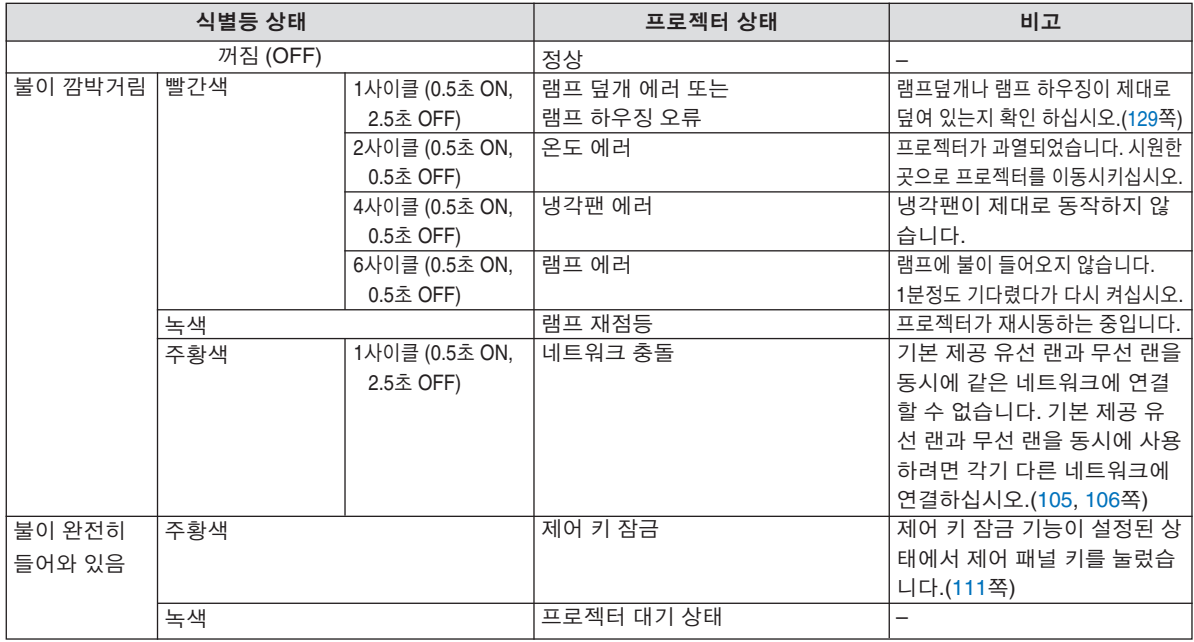

### 램프 표시기(Lamp Indicator)

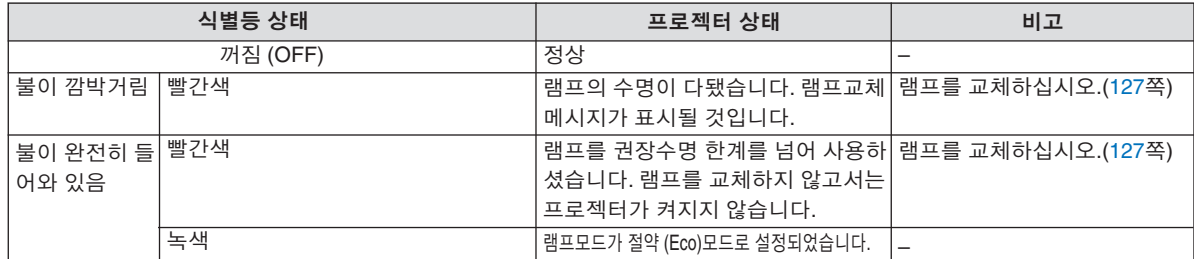

### 과열보호

프로젝터 내부 온도가 너무 높게 올라가면 과열 보호 장치가 램프를 자동으로 끄고 상태(STATUS) 표시기가 깜박입니다.(2주기 켜 짐 및 꺼짐)

이 경우 다음을 수행하십시오.

• 냉각팬이 멈춘 후에 전원 케이블을 빼줍니다.

• 프로젝터의 설치된 장소가 특별히 온도가 높은 곳이라면 시원한 곳으로 이동시키십시오.

• 먼지로 막혀 있을 경우 환기 구멍을 청소하십시오. • 프로젝터 내부가 충분히 식을 때까지 60분 정도 기다리십시오.

5

### $2$ 반적인 문제 및 해결 방법 ([135](#page-147-0)쪽의 "전원/상태/램프 표시기"참조)

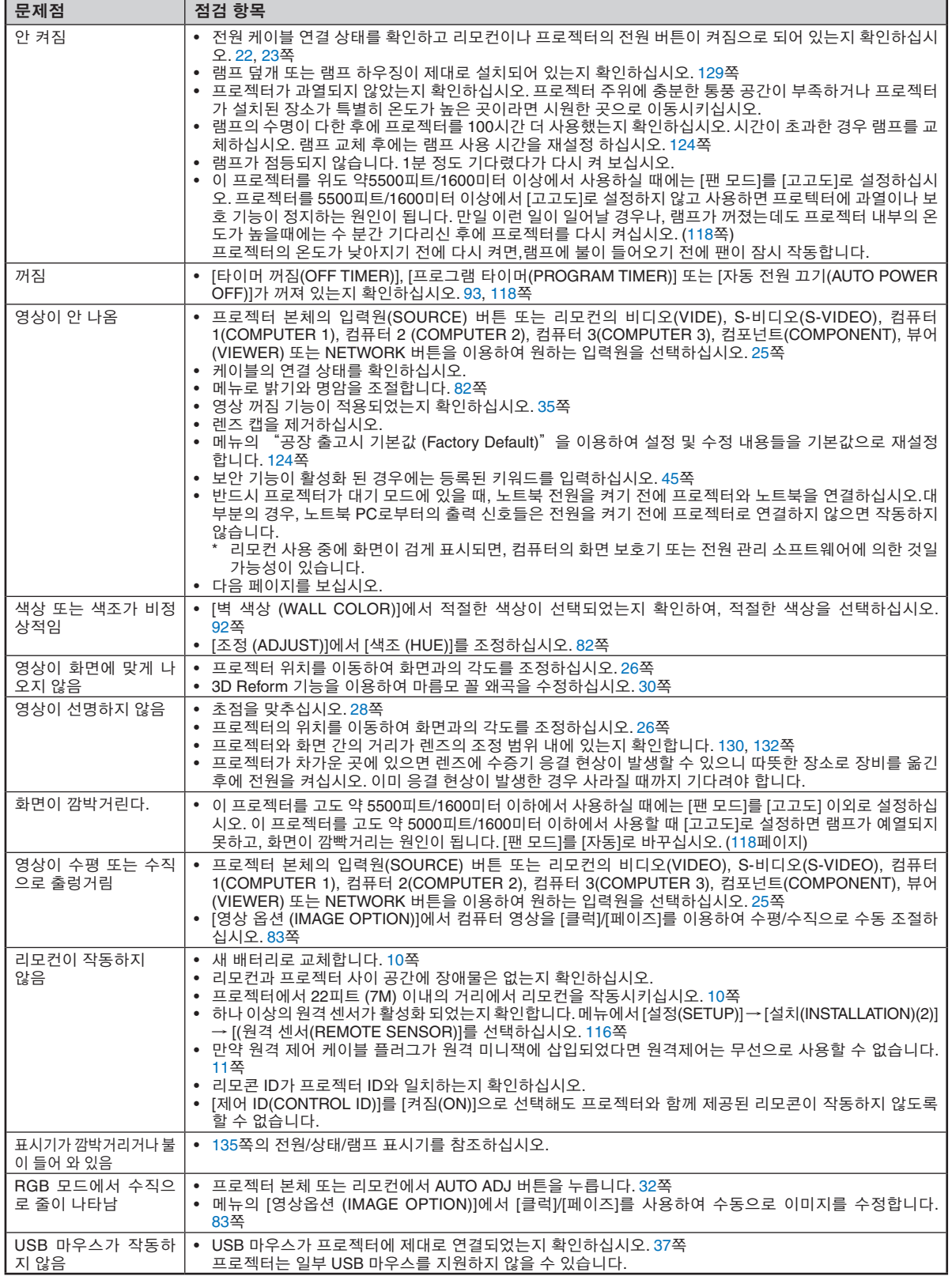

자세한 정보는 판매점에 문의하십시오.

## 영상이 보이지 않거나 정확하게 표시되지 않는 경우

• 프로젝터 및 PC의 프로세스 전원을 켜줍니다.

노트북 PC를 프로젝터에 연결해 사용할 경우 먼저 노트북 PC와 프로젝터를 연결한 후에 노트북 PC의 전원을 켜 십시오.

대부분의 경우, 노트북의 전원을 켠 상태에서 노트북과 프로젝터를 연결할 경우 RGB 출력 단자에서 신호가 정상 적으로 출력되지 않을 수 있습니다.

주: 프로젝터의 메뉴[소스(2)(SOURCE(2))] 중에서 정보(Information) 하단의 메뉴에서 현재 신호의 수평 주파수를 확인할 수 있습니다. 주파수가 "0kHz"이라면, 컴퓨터에서 신호가 출력되지 않는 경우입니다. [121](#page-133-0) 쪽을 참조 하 거나 또는 다음 단계를 참고합니다.

• 컴퓨터의 외부 디스플레이 활성화하기

노트북 PC의 화면에 이미지가 표시된다고 해서 반드시 프로젝터로 신호를 출력한다는 것을 의미하지는 않습니다. PC 호환 노트북 사용시, 기능키의 조합으로 외부 디스플레이를 활성화/비 활성화 할 수 있습니다. 대개는 "Fn" 키와 12개의 기능 키 중 한 개를 함께 누를 경우, 외부 디스플레이가 활성화 또는 비 활성화 됩니다. 참고적으로 NEC 노트북의 경우, Fn+F3을, Dell 노트북인 경우, Fn+F8 키 조합으로 외부 디스플레이 이용을 선택할 수 있습니 다.

• 컴퓨터에서 비 표준 신호 출력하기

노트북 PC에서 송출되는 출력 신호가 업계 표준 신호가 아닌 경우 투사된 이미지가 정확하게 표시되지 않을 수도 있습니다. 이 경우, 프로젝터 디스플레이를 사용하는 도중에는 노트북 PC의 LCD 화면을 비활성화합니다. 위 단계 에서 설명한 바와 같이 각각의 노트북 PC는 서로 다른 방식으로 로컬 LCD 화면을 활성/비 활성화 합니다. 자세한 정보는 사용 중인 컴퓨터의 설명서를 참조하시기 바랍니다.

### • 매킨토시 사용시 이미지가 부정확하게 표시되는 경우

매킨토시로 프로젝터를 사용할 경우, Mac 어댑터의 DIP 스위치를(프로젝터와 함께 제공되지 않음) 해상도에 따라 설정해줍니다. 설정이 완료되면 매킨토시를 재 시작하여 변경 내역이 적용되도록 합니다. 매킨토시 및 프로젝터에 서 지원하지 않는 디스플레이 모드를 설정하려면 Mac 어댑터의 DIP 스위치를 변경할 경우 이미지가 약간 튀거나 또는 아무것도 표시되지 않을 수도 있습니다. 이 경우, DIP 스위치를 13″ 고정 모드로 설정하고 매킨토시를 재 시 작합니다. 그 후에 DIP 스위치를 디스플레이가 가능한 모드로 복구하고 매킨토시를 다시 시작합니다.

주: 미니 D-Sub 15 핀 커넥터가 없는 PowerBook인 경우에는 Apple Inc.사에서 제조한 Video Adapter 케이블이 있 어야 합니다.

- PowerBook 상에서 미러링하기
	- \* 프로젝터를 매킨토시 PowerBook과 함께 사용할 경우, PowerBook에서 "미러링(mirroring)" 기능을 해제해야 출력을 1,024 x 768로 설정이 가능한 경우가 있습니다. 미러링에 대해서는 매킨토시 컴퓨터 설명서를 참조합니 다.
- 매킨토시 화면에서는 폴더나 아이콘이 숨김 상태가 됩니다. 화면에서 폴더나 아이콘이 표시되지 않을 수도 있습니다. 이 경우, Apple 메뉴에서 [보기(View)] →[조정(Arrange)]을 선택하고 아이콘을 조정해줍니다.

## **2 사양**

본 절에서는 NP3150/NP2150/NP1150 프로젝터의 성능에 관한 기술 정보를 제공합니다.

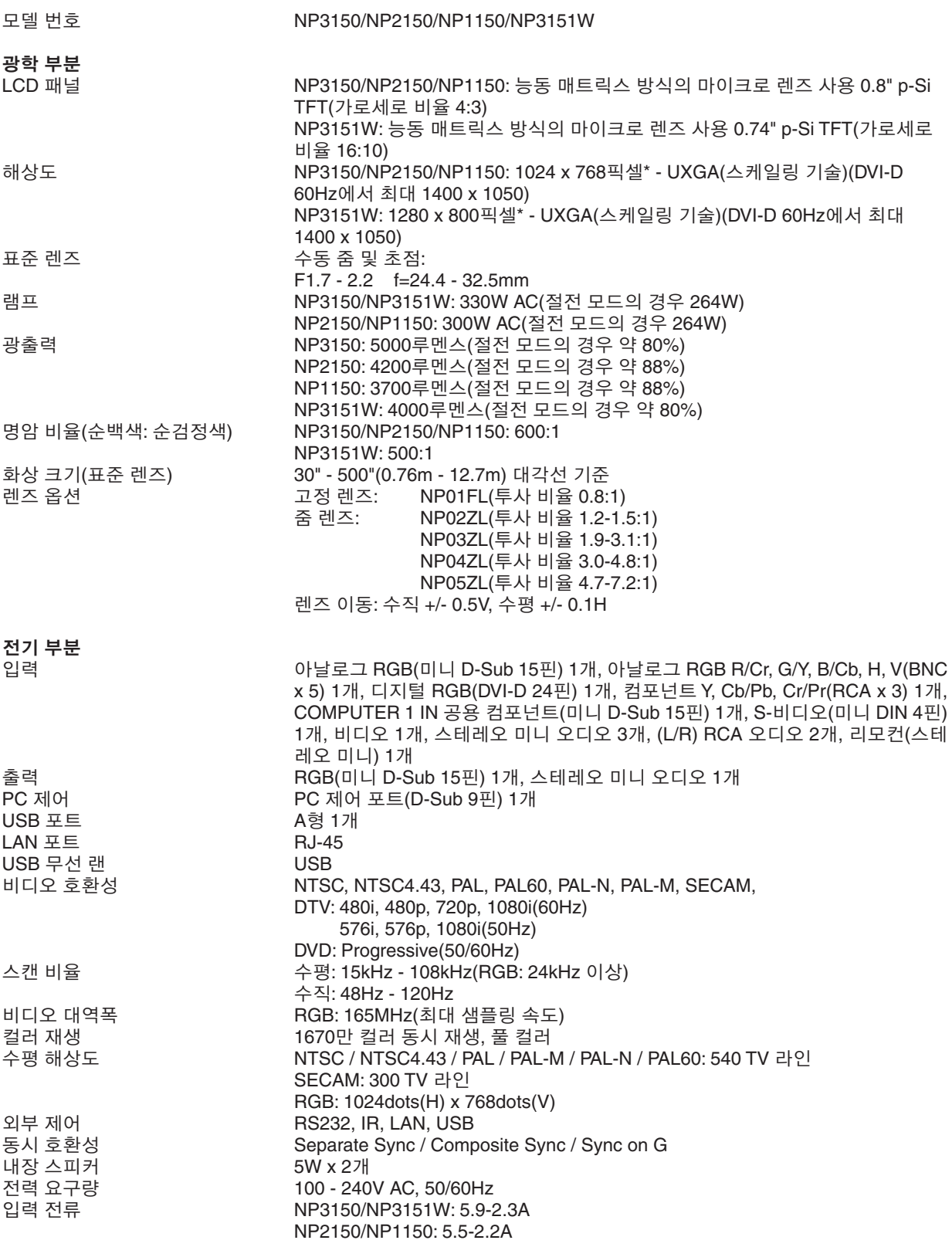

**138**

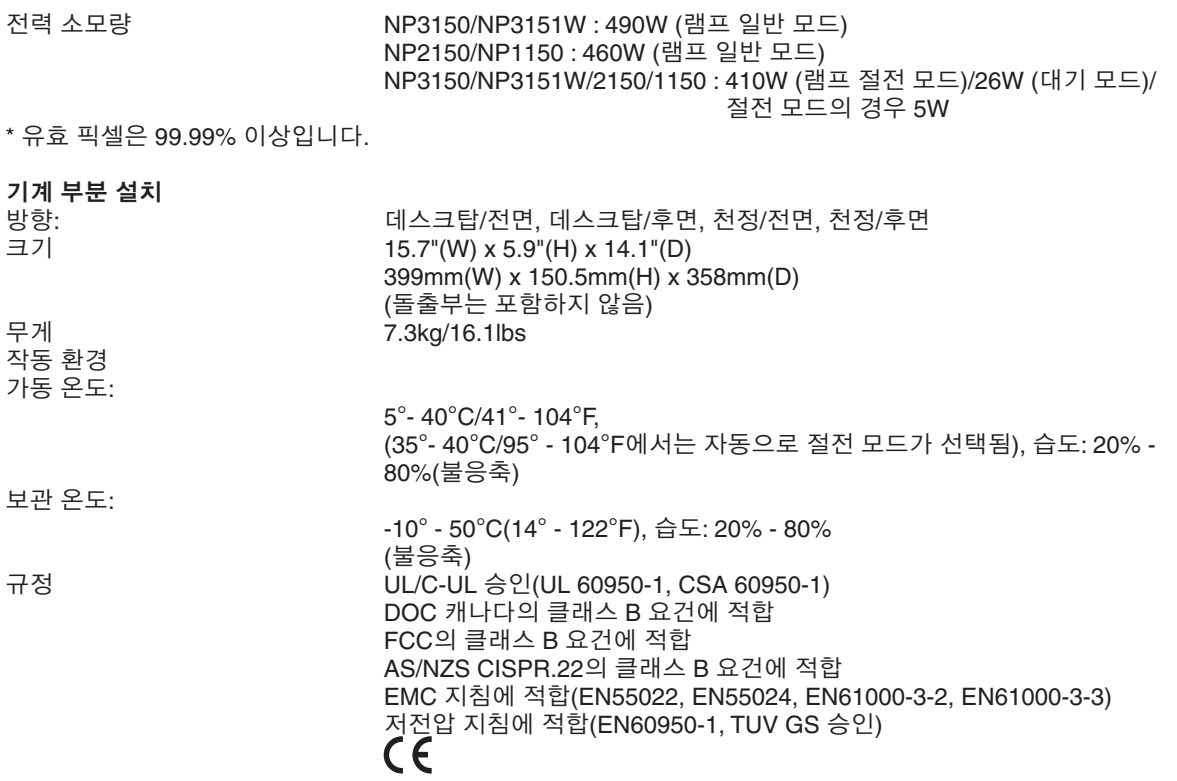

자세한 내용을 보려면 아래의 사이트를 방문하시기 바랍니다. 미국: http://www.necdisplay.com/ 유럽: http://www.nec-display-solutions.com/ 그 외 지역: http://www.nec-pj.com/ 옵션 부품에 대한 내용은 자사 웹 사이트를 방문하거나 브로쉬어를 참조하십시오. 사양은 예고 없이 변경될 수 있습니다.

## **USB** 무선 랜 장치

미국, 캐나다 및 멕시코 해당 사항

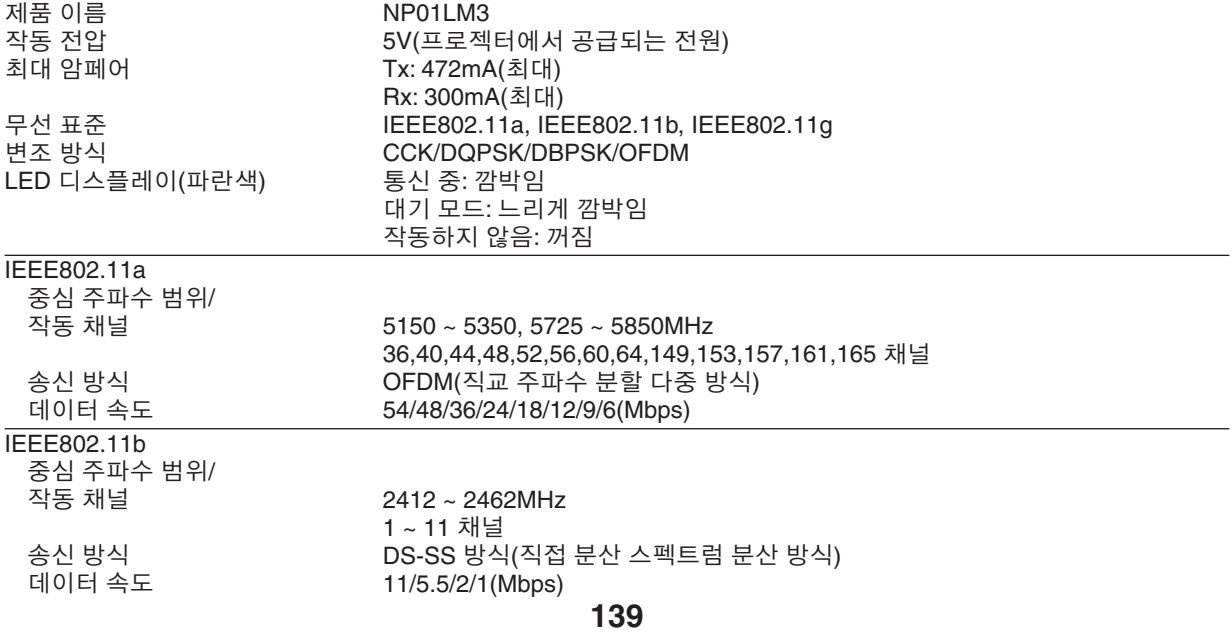

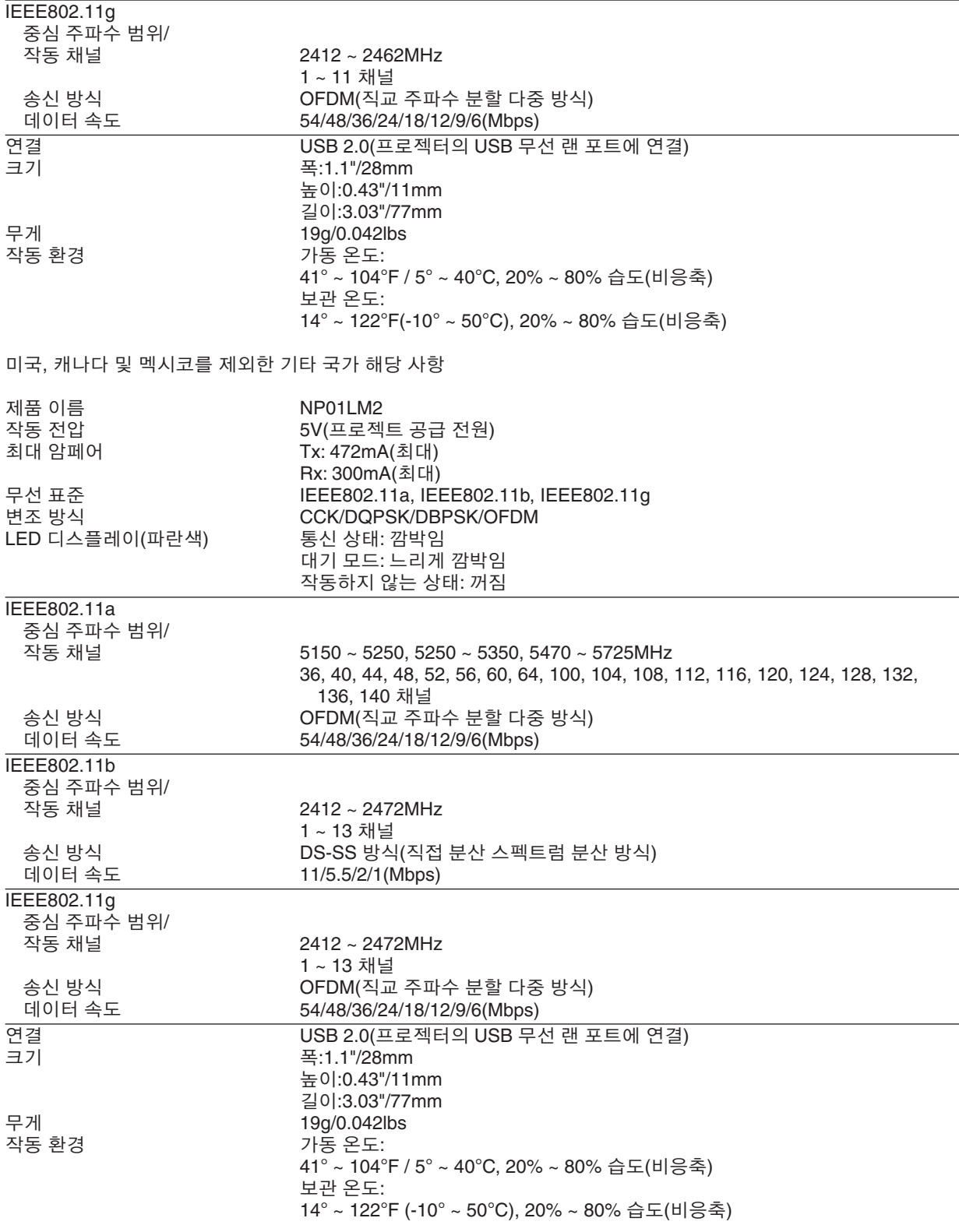

USB 무선 랜 장치는 아래 목록에 있는 국가의 규정에 따라 작동되며 해당 장치를 구입한 국가 밖에서의 사용이 금지 될 수 있습니다. 구입한 국가가 아닌 다른 곳에서 프로젝터를 사용하려면 다른 국가로 이동하기 전에 프로젝터에서 USB 무선 LAN 장치를 제거해야 합니다.

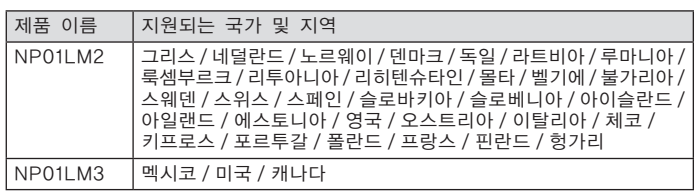

- Certificate marks and codes of the NP01LM Series (English)
- Zertifizierungen und Codes der NP01LM-Serien (German)
- Certifications et codes des séries NP01LM (French)
- Marchi certificati e codici della Serie NP01LM (Italian)
- Marcas y códigos certificados de la serie NP01LM (Spanish)
- Marcas e códigos certificados da Série NP01LM (Portuguese)
- Certifierade märken och koder för NP01LM serie (Swedish)
- Обозначения сертификатов и коды серии NP01LM (Russian)
- NP01LM 시리즈의 인증서 표시 및 코드 (Korean)

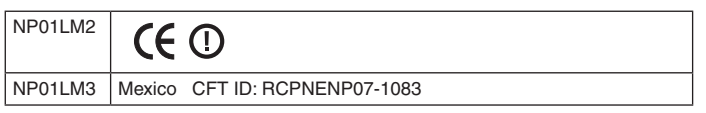

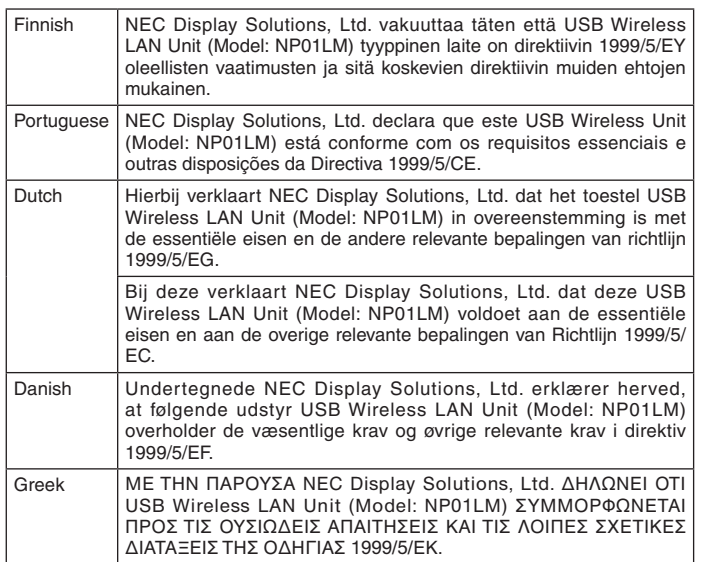

## 3 본체 치수

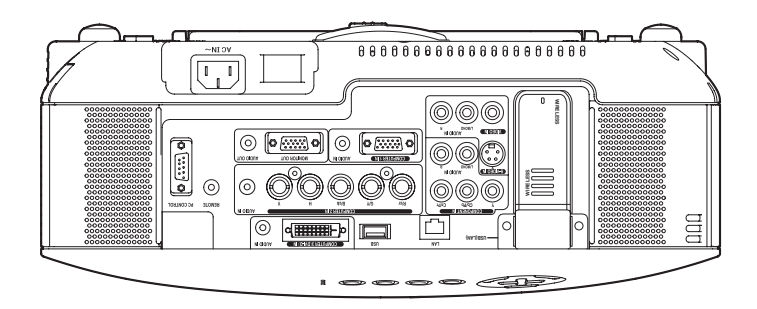

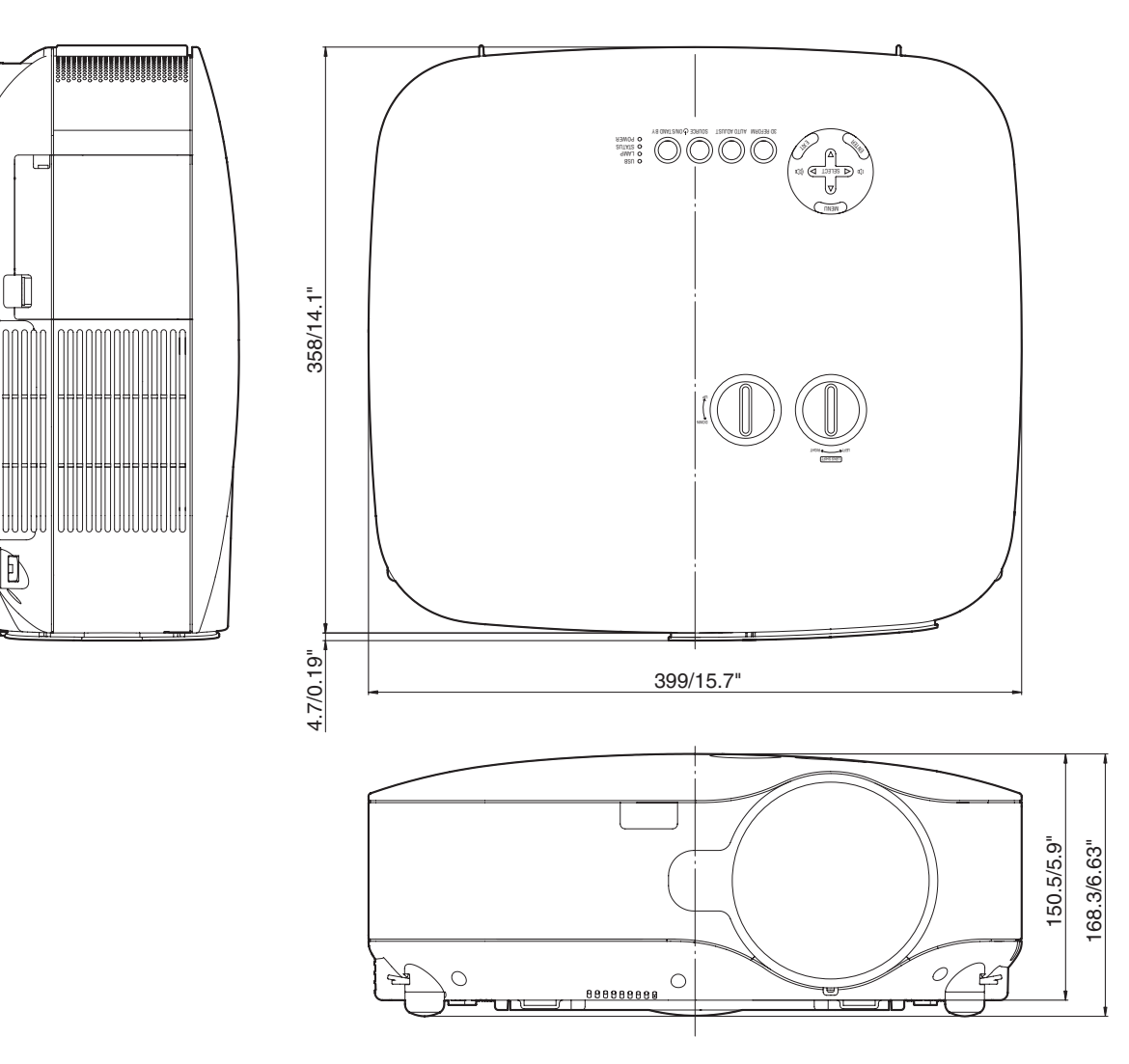

단위: 밀리미터/인치

## 4 스크린 크기와 투사 거리

이 장은 화면과의 거리와 화면의 크기를 고려하여 사용해야 합니다.

### [NP3150/NP2150/NP1150]

도표에 따르면 사용 가능한 투사 거리는 30" 화면에 1.0 m/41.2 인치, 500" 화면에 18 m/718 인치 입니다.

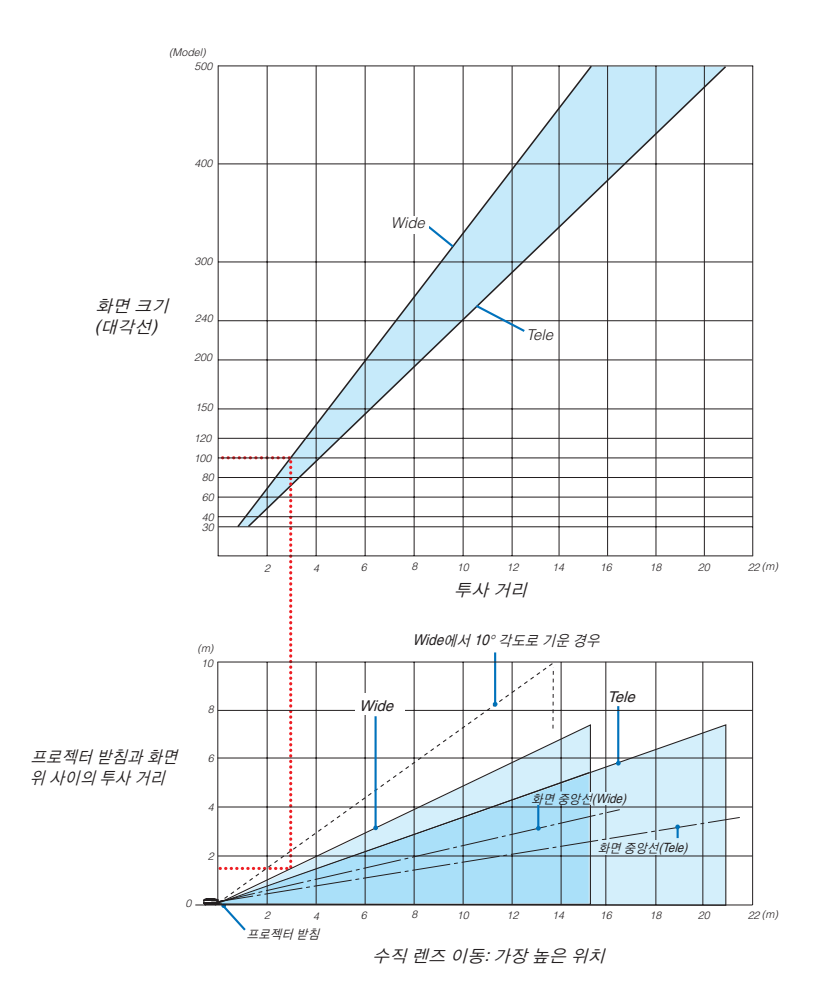

### 도표 사용하기

100" 화면 예:

위쪽 도표에 따르면 투사 거리는 최대 3.1m (122")입니다.

아래 도표는 프로젝터 밑쪽과 화면 위 사이의 직각 거리는 최대 1.5m (59")를 보여줍니다. 투사각은 10도까지 조절할 수 있습니다. (아래 도표는 수평 위치의 프로젝터를 보여줍니다.)

## [NP3151W]

이 장은 화면과의 거리와 화면의 크기를 고려하여 사용해야 합니다.

도표에 따르면 사용 가능한 투사 거리는 30" 화면에 1.1 m/43.5 인치, 500" 화면에 19 m/756 인치 입니다.

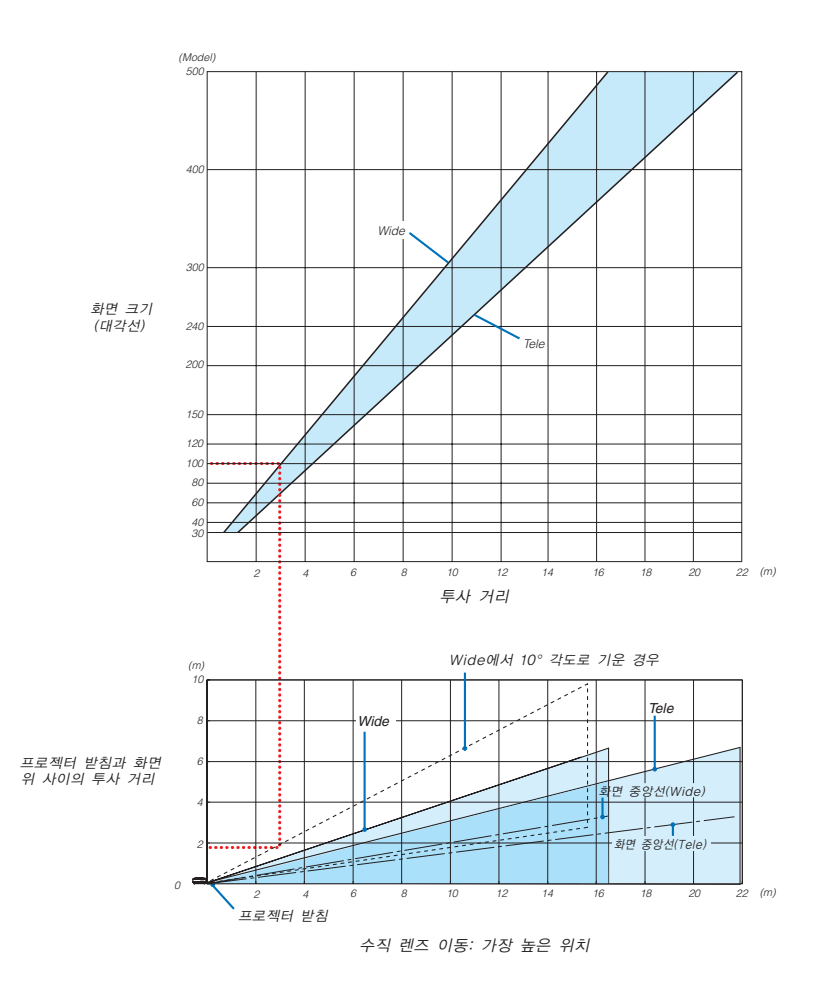

## 도표 사용하기

100" 화면 예:

투사 거리는 상위 도표에 따라 약 3.3m(130인치)입니다.

아래 도표는 프로젝터 밑쪽과 화면 위 사이의 직각 거리는 최대 1.4m(55")를 보여줍니다. 투사각은 10도까지 조절할 수 있습니다. (아래 도표는 수평 위치의 프로젝터를 보여줍니다.)

## 화면 크기 목록 [NP3150/NP2150/NP1150]

화면 크기 목록

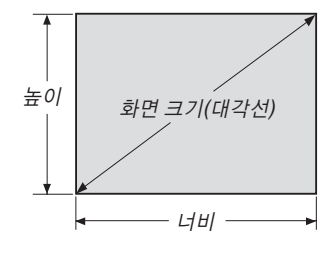

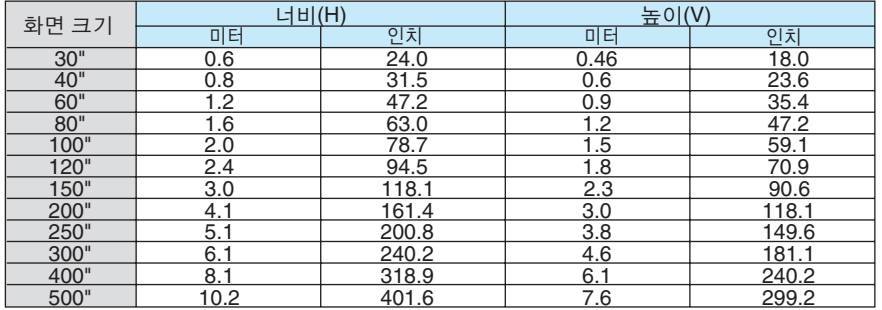

공식: 화면 너비 H(미터)= 화면 크기 x 4/5 x 0.0254 화면 너비 V(미터)= 화면 크기 x 3/5 x 0.0254 화면 너비 H(인치)= 화면 크기 x 4/5 화면 너비 V(인치)= 화면 크기 x 3/5

## 표준 렌즈 사용시 데스크톱 용 화면 크기와 투사 거리

다음 그림은 데스크톱의 사용 예를 보여줍니다. 수평 투사 위치: 왼쪽에서 오른쪽으로 렌즈를 중앙으로 조정합니다. 수직 투사 위치: 하단의 표를 참조하십시오.

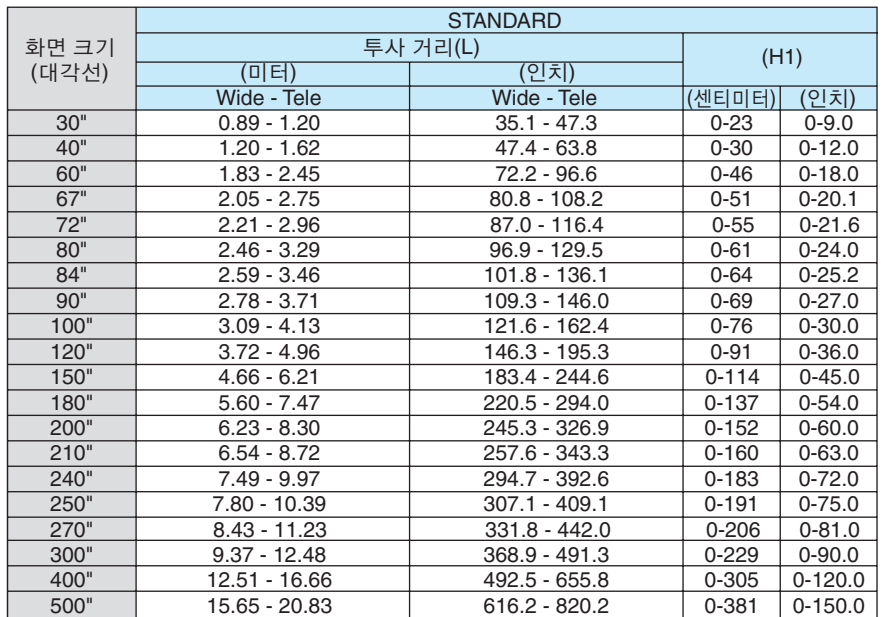

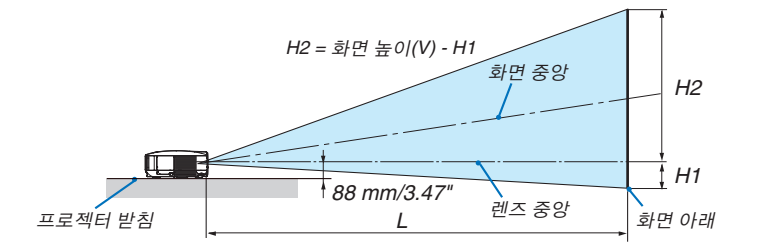

## 화면 크기 목록

[NP3151W]

화면 크기 목록

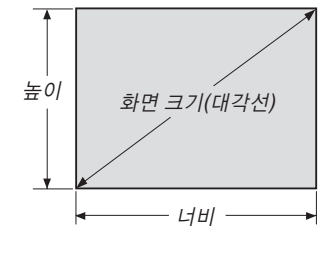

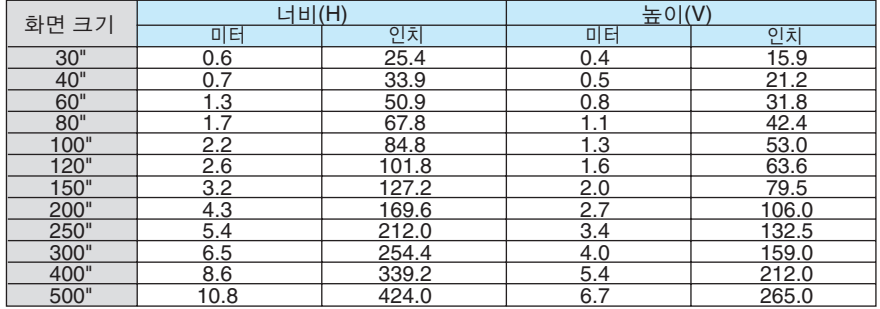

공식: 화면 너비 H(미터)= 화면 크기 x 4/5 x 0.0254 화면 너비 V(미터)= 화면 크기 x 3/5 x 0.0254 화면 너비 H(인치)= 화면 크기 x 4/5 화면 너비 V(인치)= 화면 크기 x 3/5

## 표준 렌즈 사용시 데스크톱 용 화면 크기와 투사 거리

다음 그림은 데스크톱의 사용 예를 보여줍니다. 수평 투사 위치: 왼쪽에서 오른쪽으로 렌즈를 중앙으로 조정합니다. 수직 투사 위치: 하단의 표를 참조하십시오.

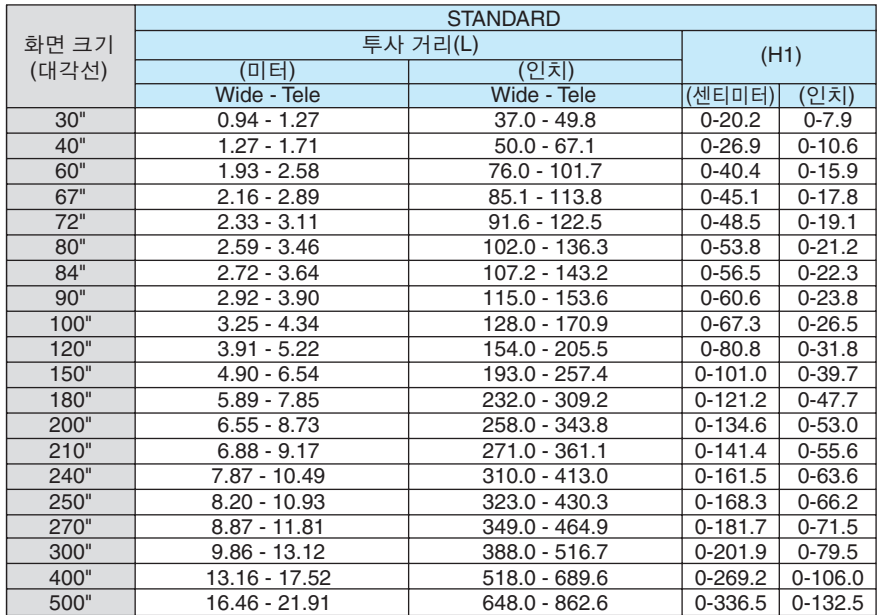

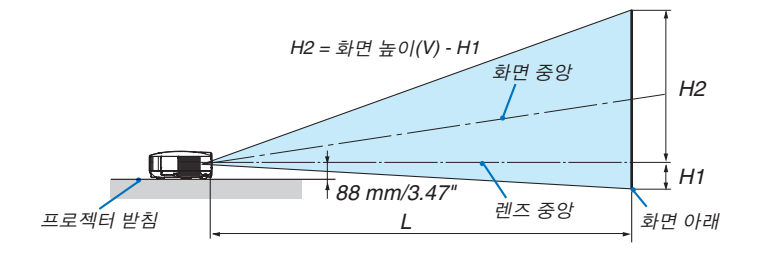

## 미니 D-Sub 15핀 커넥터 D-Sub 컴퓨터 1/2입력 커넥터의 핀 배열

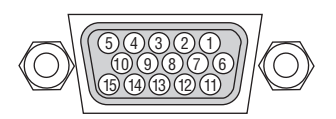

신호 수준 비디오 신호: 0.7Vp-p(아날로그) 동기화 신호: TTL 수준

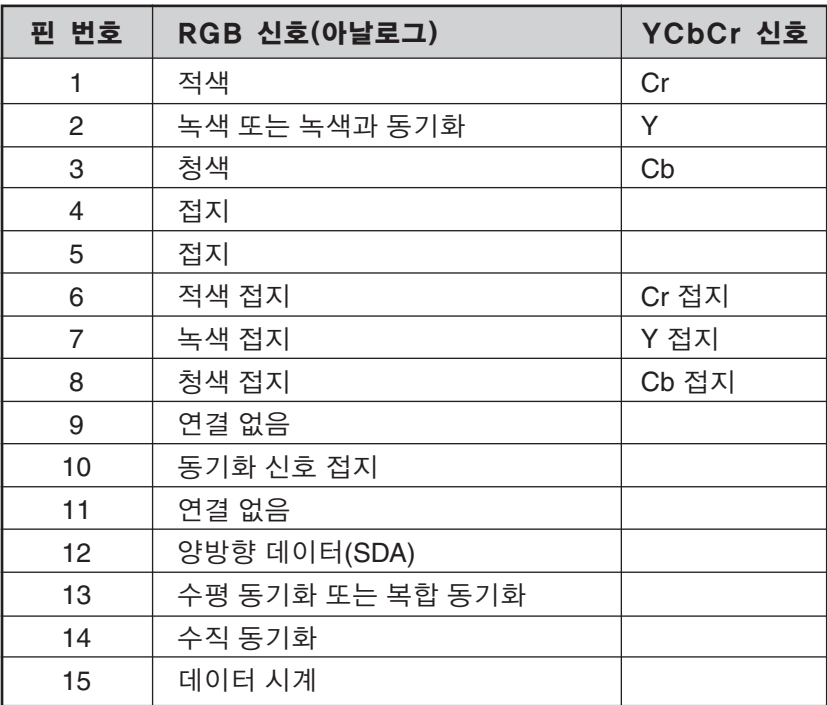

## 6 호환 가능한 입력 신호 목록

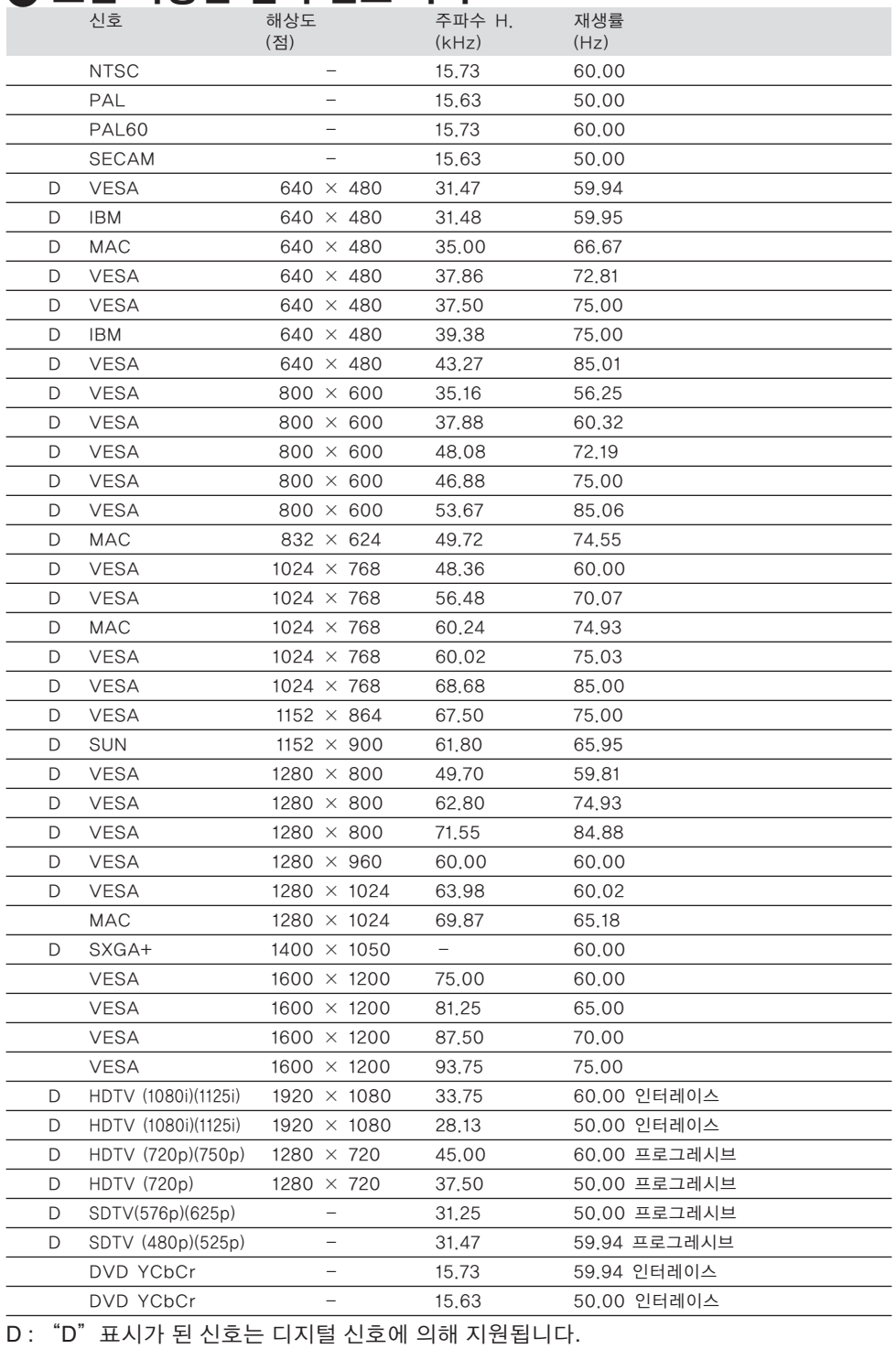

주:

<sup>•</sup> 프로젝터의 기본 해상도(NP3150/NP2150/NP1150: 1024x768, NP3151W: 1280x800)보다 높거나 낮은 해상도의 이 미지는 스케일링 기술을 통해 표시됩니다.

<sup>•</sup> 일부 컴포지트 동기화 신호는 정확하게 표시되지 않을 수도 있습니다. 위 표에 명시되지 않은 신호는 정확하게 표시 되지 않을 수도 있습니다. 이 경우, PC의 재생율이나 해상도를 변경합니다. 절차에 대해서는 PC에서 디스플레이 속 성(Display Properties) 관련 도움말을 참조합니다.

## 7 PC 제어 코드 및 케이블 연결

PC 제어 코드

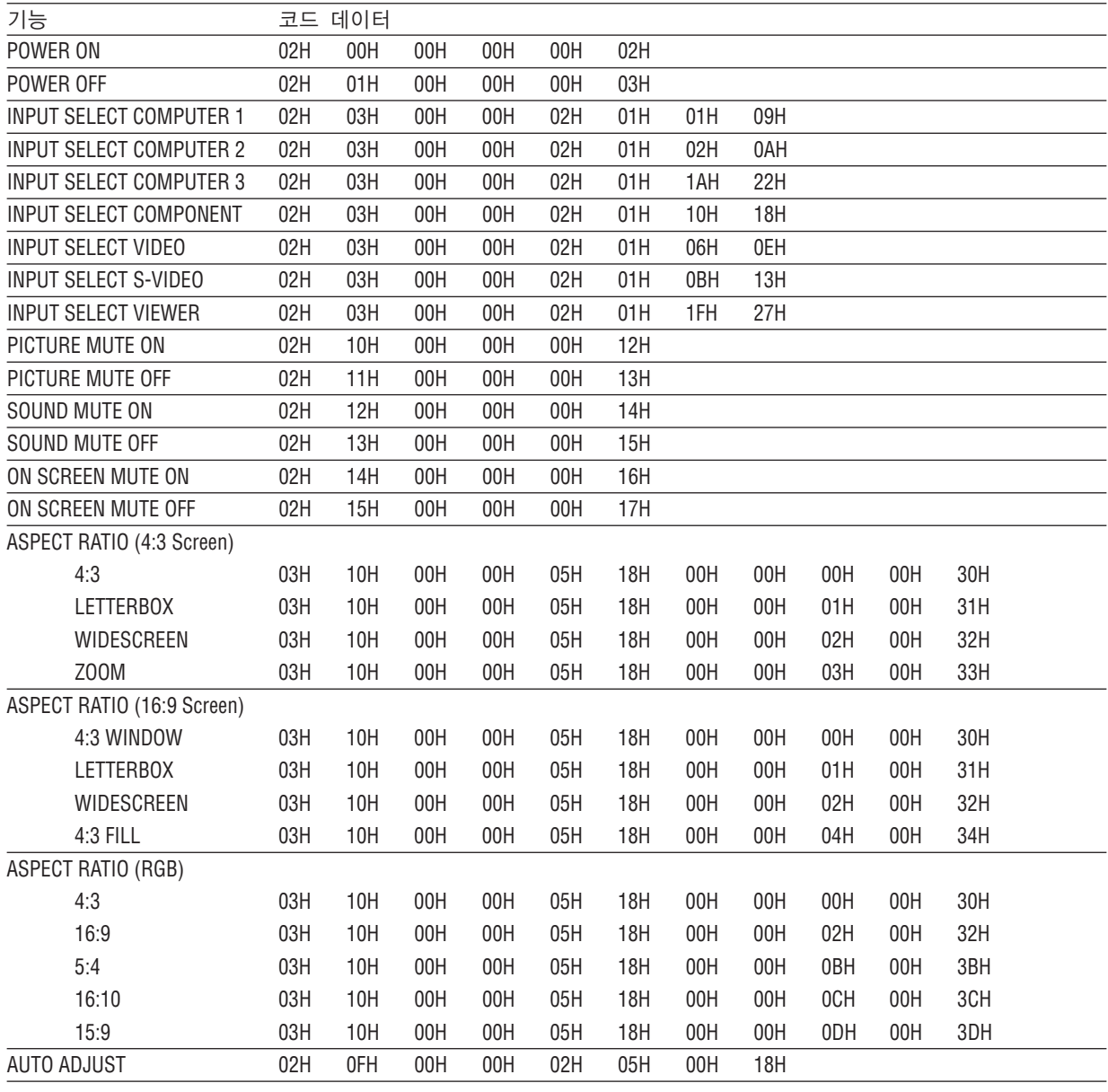

주: 필요 시 PC 제어 코드의 전체 목록은 지역 판매점에 연락하십시오.

## 케이블 연결

통신 프로토콜 전송 속도 ............38400bps 데이터 길이.........8 bits 패리티.................패리티 없음 정지 비트 ............1 비트 X on/off ...............없음 통신 절차 ............완전 복신

주: 장비에 따라 사용하는 케이블의 길이가 길 경우, 낮은 전송 속도를 권장합니다.

## PC 제어 커넥터(D-SUB 9P)

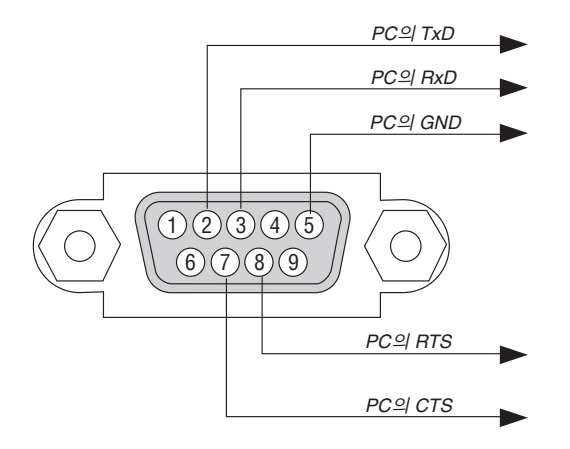

주: 핀 1, 4, 6, 9는 사용하지 않습니다.

주: "Request to Send"와 "Clear to Send" 점퍼는 케이블 양쪽 끝에서 단순히 케이블 연결을 위한 것입니다.

주: 긴 케이블을 사용하려면, 프로젝터 메뉴 내에서의 통신 속도를 9600 bps<sup>로</sup> 설정하십시오.

## 8 USB 무선 랜 장치 연결 및 제거하기

옵션으로 제공되는 USB 무선 랜 장치를 프로젝터의 뒷면 패널에 위치한 USB 무선 랜 장치 포트에 삽입합니다.

### 중요

- USB 무선 랜 장치는 무선 랜 모듈(USB)과 연결 모듈로 구성됩니다.
- USB 무선 랜 장치 포트에 다른 USB 장치를 삽입하지 마십시오.
- USB 무선 랜 장치를 USB 포트(A형)에 삽입하지 마십시오.
- USB 무선 랜 장치를 USB 무선 랜 장치 포트에 삽입할 때는 방향에 주의해야 합니다. USB 무선 랜 장치를 무리한 힘을 가해 반대 방향으로 넣은 경우 USB 포트가 고장날 수 있습니다.
- USB 무선 랜 장치를 잡기 전에 문 손잡이나 알루미늄 창틀과 같은 금속 면을 먼저 만지면 정전기를 방지할 수 있 습니다.
- 반드시 주 전원을 끈 후에 USB 무선 랜 장치를 삽입하거나 제거하십시오. 그렇지 않으면 프로젝터가 오작동을 일 으키거나 USB 무선 랜 장치가 고장날 수 있습니다. 프로젝터가 제대로 작동하지 않는 경우 프로젝터를 끄고 30초 동안 기다린 다음 다시 전원을 켜십시오.
- 무선 랜 장치가 작동하면 무선 랜 장치의 파란색 LED가 깜박거립니다.
- 무선 랜 장치가 제대로 연결되지 않은 경우 파란색 LED에 불이 들어오지 않습니다.

옵션으로 제공되는 **USB** 무선 랜 장치를 **USB** 무선 랜 장치 포트에 연결하려면 아래의 지침을 따르십시 오**.**

**.** 전원**(POWER ON/STAND BY)** 버튼을 눌러 프로젝터를 대기 모드로 설정한 다음**,** 프로젝터 주 전원 스위치를 "**O(Off)**" 방향으로 누릅니다**.**

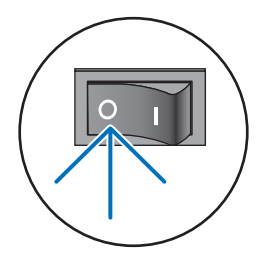

2. 나사 2개를 풀고 제거합니다.

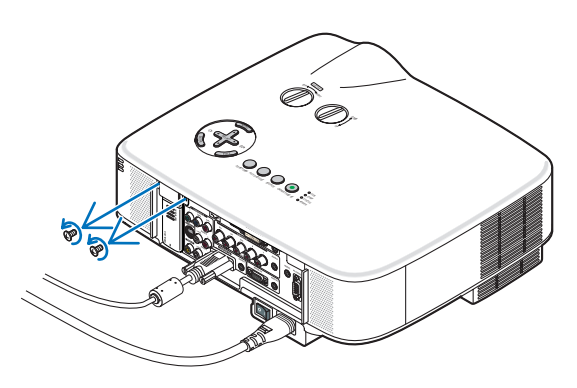

**.** 더미 케이스 또는 현재 연결된 **USB** 무선 랜 장치를 천천히 빼냅니다**.**

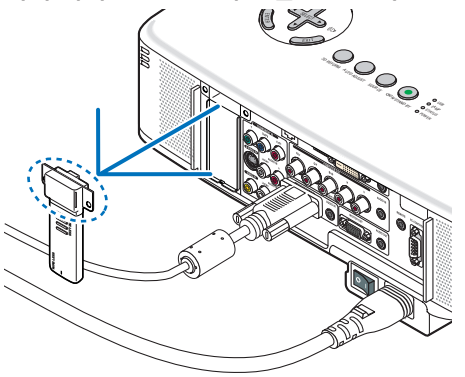

**.** 연결 모듈에서 더미 케이스 또는 무선 랜 모듈을 천천히 빼냅니다**.**

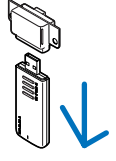

**.** 무선 랜 모듈을 연결 모듈에 천천히 삽입합니다**.**

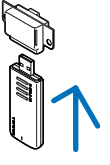

**. USB** 무선 랜 장치를 프로젝터의 뒷면 패널에 위치한 **USB** 포트에 삽입합니다**.**

주: 삽입한 후에는 USB 무선 랜 장치의 하단이 본체에 단단히 고정되었는지 확인해야 합니다.

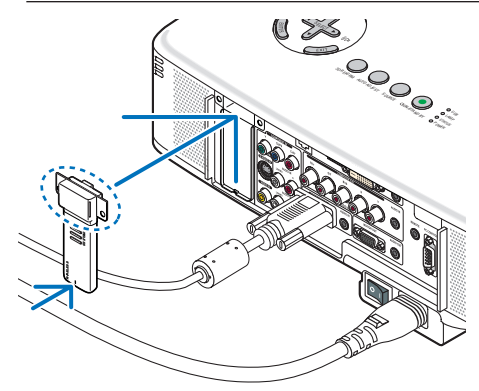

**.** 두 나사를 단단히 조입니다**.**

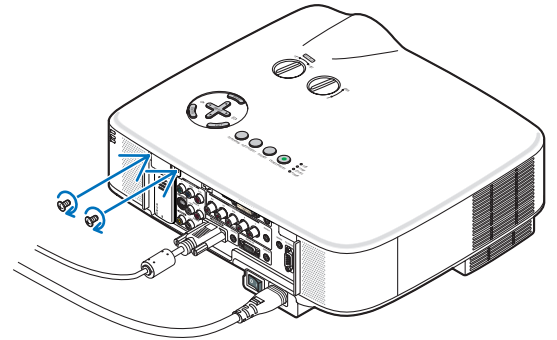

## 9 문제 해결 점검 목록

\_\_<br>판매점이나 서비스 직원에게 문의하기 전에 다음 목록을 확인하여 수리가 필요한지 확인하고, 또한 사용자 매뉴얼의 "문 제 해결" 부분을 참조합니다. 아래의 점검 목록을 활용하면 보다 효율적인 방식으로 문제를 해결할 수 있습니다. \* 다음 페이지를 인쇄합니다.

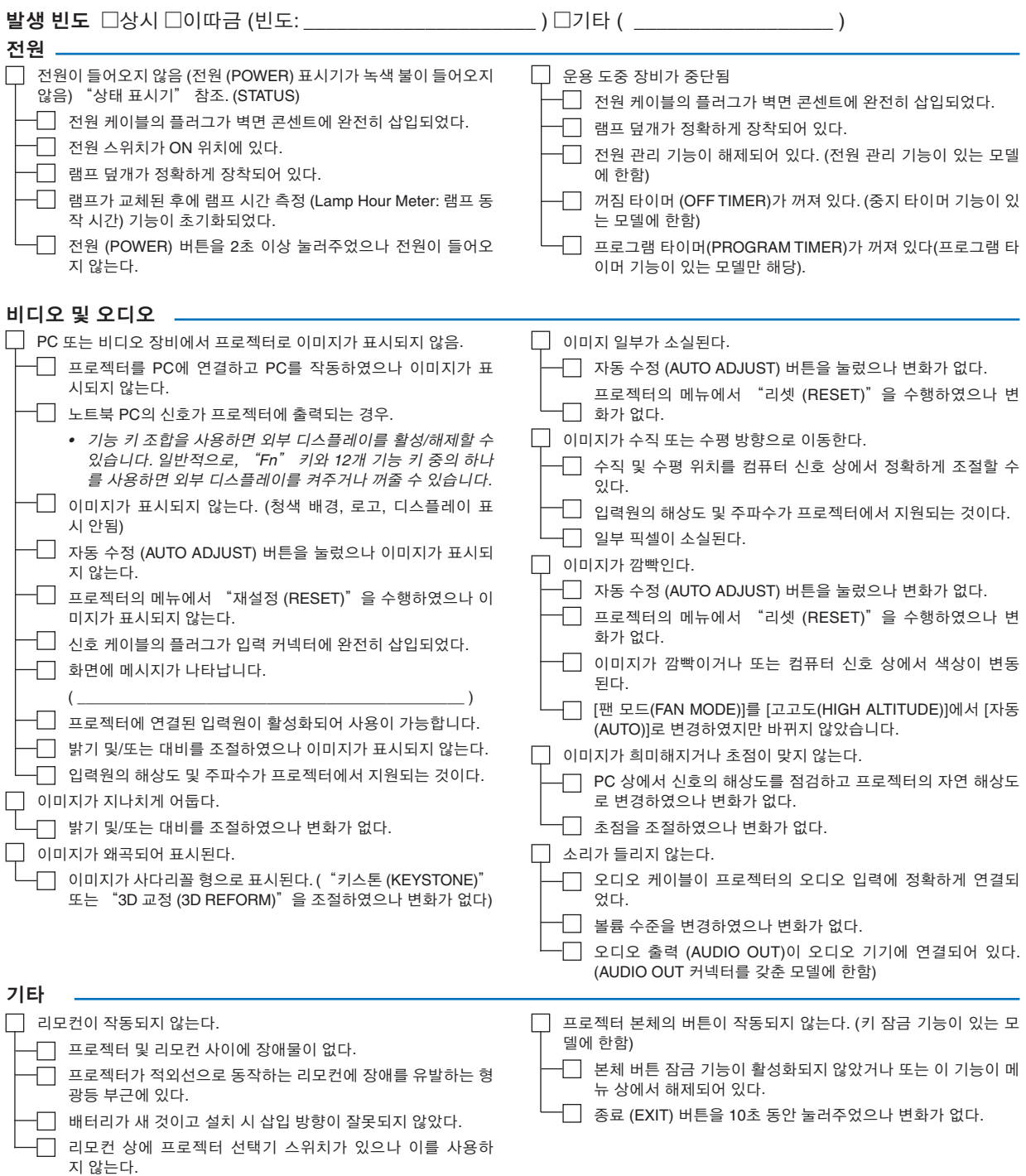

다음 란에 문제점을 자세히 설명해 주십시오**.**

## 프로젝터를 사용하는 애플리케이션 및 환경 관련 정보

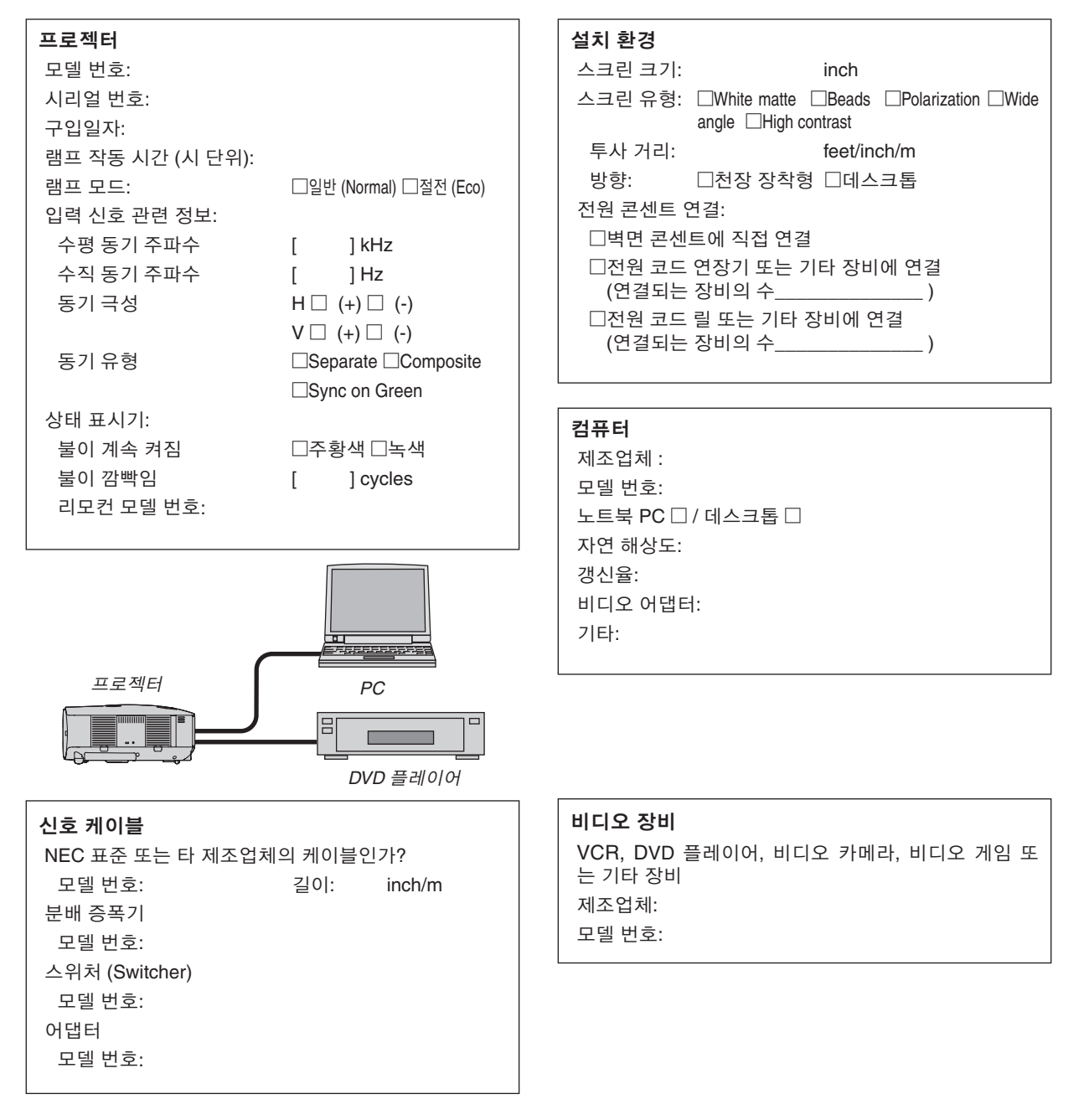

## J 여행 보증 안내

#### TravelCare - 국제 여행객을 위한 서비스

이 제품은 NEC만의 고유한 국제 보증 서비스인 TravelCare 규정이 적 용되는 제품입니다.

TravelCare의 보증 범위는 제품에 포함된 보증서의 범위와는 부분적으 로 다름을 숙지하시기 바랍니다.

#### TravelCare로 누릴 수 있는 서비스 혜택

고객님께서 사업차 또는 관광 목적으로 외국에 일시 체류 중인 경우에 도 본 문서에 제시한 국가의 NEC 서비스 센터나 협력센터에서 제품 에 대한 서비스를 받으실 수 있습니다. 서비스 센터마다 제공하는 서 비스 내용이 다르므로 자세한 내용은 TravelCare 센터 주소록을 참고 하시기 바랍니다.

#### **.** 수리 서비스

제품은 10일 이내 (배송 시간 제외)에 수리되어 고객님에게 인도됩 니다.

보증 기간 내의 수리인 경우 부품 비용, A/S 인건비, 배송 비용 등은 지불할 필요가 없습니다.

#### **.** 대체 물품 대여 서비스

고객님이 요구하실 경우 고장 제품이 수리될 동안 대체 물품을 대여 할 수 있습니다.

비용: 12일 기준. 미화 200 달러

대여 비용은 현지 서비스 센터에 현금, 또는 신용 카드로 지불하셔 야 합니다.

12일 이전에 대체 물품을 반납하더라도 나머지 요금은 환불되지 않 습니다. 대체 물품은 평일 기준으로 3일 이내에 받아볼 수 있습니다. 12일 내로 대체물품을 반납하지 않으면 대체 물품의 가격을 지불해야 합니다. 고객님께서 대체 물품을 훼손하셨을 경우 수리 비용이 부과 됩니다. 본 서비스는 모든 서비스 센터에서 제공하는 것은 아니므로 TravelCare 센터 주소록을 참고하시기 바랍니다. 제품의 보증 기간이 만료된 경우에는 대체 물품 대여 서비스가 제공되지 않습니다.

#### 보증 조건

1

- a. 제품 보증서의 내용이나 제품 구입시 받은 영수증에 근거합니다: 제품 보증서에 명시된 조건이나 제품을 구매한 나라의 일반적인 보증 조건이 적용됩니다.
- b. 제품만 구입한 경우:제품에 부착된 일련 번호에 근거한 제품 생산 날짜로부터 14개월 이내인 경우에만 유효합니다.
- 2. 제품의 보증 기간이 만료한 제품을 구입했을 경우: 수리비가 부과됩니 다. 이 경우 대체 물품 임대 서비스는 불가능합니다.
- 3. 제품 보증 기간인 경우에도 다음과 같은 경우에는 수리비가 부과됩니 다.
	- 1) 보증 조건, 제품 명칭, 일련 번호, 구매처 등이 보증서에 명기되 어 있지 않을 경우, 또는 변조되었을 경우 보증 조건, 제품 명칭, 일련 번호, 구매처 등이 보증서에 명기되어 있지 않을 경우, 또는 변조되었을 경우
	- 2) 운송 중에 떨어뜨렸거나 충격을 받아 파손된 경우, 고객님이 제 품을 옮기다가 파손된 경우 또는 고객님의 부적절한 취급으로 인 해 파손된 경우
	- 3) 고객님의 부적절한 사용, 보증 사항에 해당되지 않는 개조 또는 고객님의 수리 행위로 인한 파손
	- 4) 화재, 바닷물 침수, 가스 피해, 지진, 번개, 폭풍우, 홍수, 기타 자 연 재해 또는 먼지, 담배 연기, 비정상 전압과 같은 외부 요인에 의한 피해 등등
	- 5) 자동차, 보트, 배와 같이 고온 다습한 곳에서 사용하다가 입은 손 상
	- 6) 소모품 사용으로 입은 손상 또는 NEC가 지정하지 않은 제품을 연결해 사용하다가 입은 손상
	- 7) 정상적인 사용 상황에서 정상적인 사용, 마모 또는 열화로 인한 문제
	- 8) 램프, 기타 소모품, 동봉된 부품, 옵션 물품에 대한 손상
	- 9) 제품 보증서에 명기된 기타 조건도 해당됩니다.

주**:** 이 제품은 제품 사용 국가의 규격 및 전력원 전압에 적합한 전원 케 이블을 사용할 경우에는 100~120 볼트와 200~240 볼트를 쓰는 지역에 서 무리 없이 사용할 수 있습니다.

#### TravelCare 센터 주소록

이 목록은 2007년 10월 1일에 적용됩니다. 최신 목록을 원하신다면 이 목록에 제시한 각 나라의 서비스 센터 웹사 이트를 참조하거나 또는 NEC 웹사이트를 방문하십시오. http://www.nec-pj.com

### 유럽

NEC Europe, Ltd./European Technical Centre

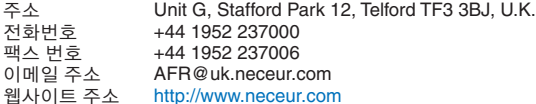

(포함 지역)<br>FU 오

- $2.25$ 드리아\*, 벨기에\*, 덴마크\*, 핀란드\*, 프랑스\*, 독일\*, 그 리스\*, 아일랜드\*, 이태리\*, 룩셈부르크\*, 네덜란드\*, 포르투 갈\*, 스페인\*, 스웨덴\* 및 영국\*
- EEA 노르웨이\*, 아이슬란드 및 리히텐시타인

#### 북미

NEC Display Solutions of America, Inc.

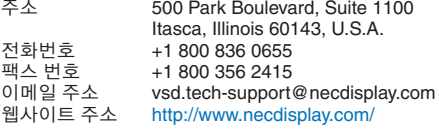

(포함 지역) 미국\*, 캐나다\*

#### 오세아니아

 $NFC$ 

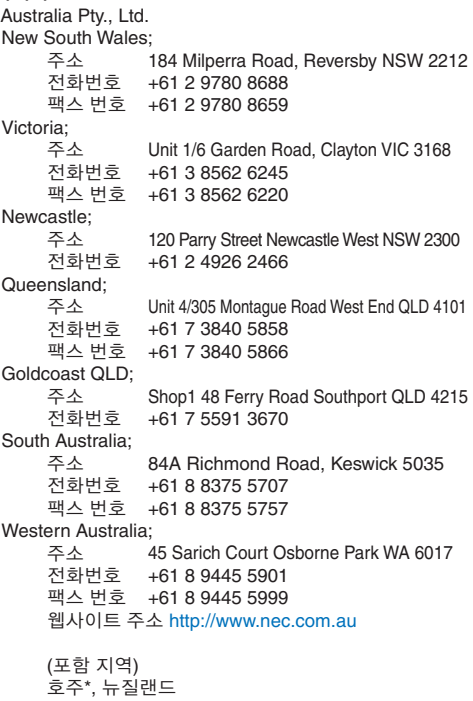

### 9. APPENDIX (부록)

2nd Fl., Ire B/D. #2, 4Ga, Yangpyeng-Dong, Youngdeungpo-Gu, Seoul, Korea 150-967

292 Lenso House 4, 1st Floor, Srinakarin Road, Huamark, Bangkapi, Bangkok 10240, Thailand

Tarig Bin Ziyad Road, P.O.Box 327, Dubai, United

moneybear@hyosung.com

http://www.lenso.com

아랍 에미리에니트

ABBA@emirates.net.ae

asif@samir-photo.com

bhimji@samir-photo.com

chamsedin@samir-photo.com

전화번호 +966 3 8942674

HYOSUNG ITX Co., Ltd.<br>공소 2nd 전화번호 +82 2 2163 4193 팩스 번호 +82 2 2163 4196<br>이메일 주소 monevbear@hvo (포함 지역) 대한민국 Lenso Communication Co., Ltd. 0화번호 +66 2 375 2425<br>팩스 번호 +66 2 375 2434 팩스 번호 +66 2 375 2434<br>이메일 주소 pattara@lenso.c 이메일 주소 pattara@lenso.com<br>웹사이트 주소 http://www.lenso.com (포함 지역) 태국 ABBA Electronics L.L.C. 전화번호 +971 4 371800<br>팩스 번호 +971 4 364283 팩스 번호 +971 4 364283 (포함 지역) 아랍에미리에이트 Samir Photographic Supplies 주소 P.O.Box 599, Jeddah 21421, Saudi Arabia<br>전화번호 +966 2 6828219 전화번호 +966 2 6828219 팩스 번호 +966 2 6830820<br>이메일 주소 asif@samir-phot Riyadh<br>조소 주소 P.O.Box 5519, Riyadh 11432, Saudi Arabia<br>전화번호 +966 1 4645064 전화번호 +966 1 4645064 팩스 번호 +966 1 4657912<br>이메일 주소 bhimji@samir-ph Alkhobar<br>주소 주소 P.O.Box 238, Alkhobar 31952, Saudi Arabia<br>전화번호 +966 3 8942674 팩스 번호 +966 3 8948162<br>이메일 주소 chamsedin@san (포함 지역) 사우디아라비아 주**:** 별표(\*)<sup>로</sup> 표시된 국가에서는 교체 제품 대여 서비스가 제공됩니다. 아시아 및 중동 NEC Display Solutions, Ltd. 686-1, Nishioi, Oi-Machi, Ashigarakami-Gun, Kanagawa 258-0017, Japan 전화번호 +81 465 85 2369 팩스 번호 +81 465 85 2393<br>이메일 주소 support piweb@ 이메일 주소 support\_pjweb@gw.neds.nec.co.jp<br>웹사이트 주소 http://www.nec-pi.com http://www.nec-pj.com (포함 지역) 일본\* NEC Solutions (China) Co.,Ltd. Rm 1903, Shining Building, 35 Xueyuan Rd, Haidian District Beijing 100083, P.R.C. 전화번호 +8610 82317788<br>팩스 번호 +8610 82331722 팩스 번호 +8610 82331722 Lily@necsl.com.cn Johnson\_liu@necsl.com.cn 웹사이트 주소 http://www.necsl.com.cn (포함 지역) 중국 NEC Hong Kong Ltd. 주소 25/F.,The Metropolis Tower, 10 Metropolis Drive, Hunghom, Kowloon, Hong Kong 0화번호 +852 2369 0335<br>팩스 번호 +852 2795 6618 팩스 번호 +852 2795 6618<br>이메일 주소 nechksc@nechk nechksc@nechk.nec.com.hk esmond\_au@nechk.nec.com.hk 웹사이트 주소 http://www.nec.com.hk (포함 지역) 홍콩 NEC Taiwan Ltd. 7F, No.167, SEC.2, Nan King East Road, Taipei, Taiwan, R.O.C. 전화번호 +886 2 8500 1714 팩스 번호 +886 2 8500 1420<br>이메일 주소 chenguanfu@nec. 이메일 주소 chenguanfu@nec.com.tw<br>웹사이트 주소 http://www.nec.com.tw http://www.nec.com.tw (포함 지역) 대만 NEC Asia Pte.Ltd. 주소 401 Commonwealth Drive, #07-02, Haw Par Technocentre, Singapore 149598 전화번호 +65 6 273 8333<br>팬스 번호 +65 6 274 2226 팩스 번호 +65 6 274 2226 이메일 주소 tehgh@rsc.ap.nec.com.sg<br>웹사이트 주소 http://www.nec.com.sq/ap http://www.nec.com.sg/ap (포함 지역) 싱가포르 NEC Systems Integration Malaysia Sdn Bhd 주소 Ground Floor, MenaraTA One, 22, Jalan P.Ramlee, 50250 Kuala Lumpur, Malaysia 전화번호 +6 03 2178 3600 (ISDN)<br>팩스 번호 +6 03 2178 3789 팩스 번호 +6 03 2178 3789<br>이메일 주소 necare@nsm.nec 이메일 주소 necare@nsm.nec.co.jp<br>웹사이트 주소 http://www.necarecente http://www.necarecenter.com (포함 지역)

말레이시아

날짜 년 월 일 2000 - 2000 - 2000 - 2000 - 2000 - 2010 - 2010 - 2010 - 2010 - 2010 - 2010 - 2010 - 2010 - 2010 - 201

수신**: NEC** 또는 **NEC** 인증 서비스 센터 발신**:**

(회사명 & 서명과 성명)

담당자분께,

첨부된 등록 및 자격 증명서에 따라 귀사의 TravelCare 서비스 프로그램을 신청하고자 합니다. 귀사 규정에 따라 조건에 동의하 며 대여 물품을 명시된 기간 내에 반납하지 않을 경우 본인 신용 카드로 서비스 비용을 결제하겠습니다. 아래 내용이 모두 사실 임을 증명합니다.

## **TravelCare** 서비스 프로그램 신청서

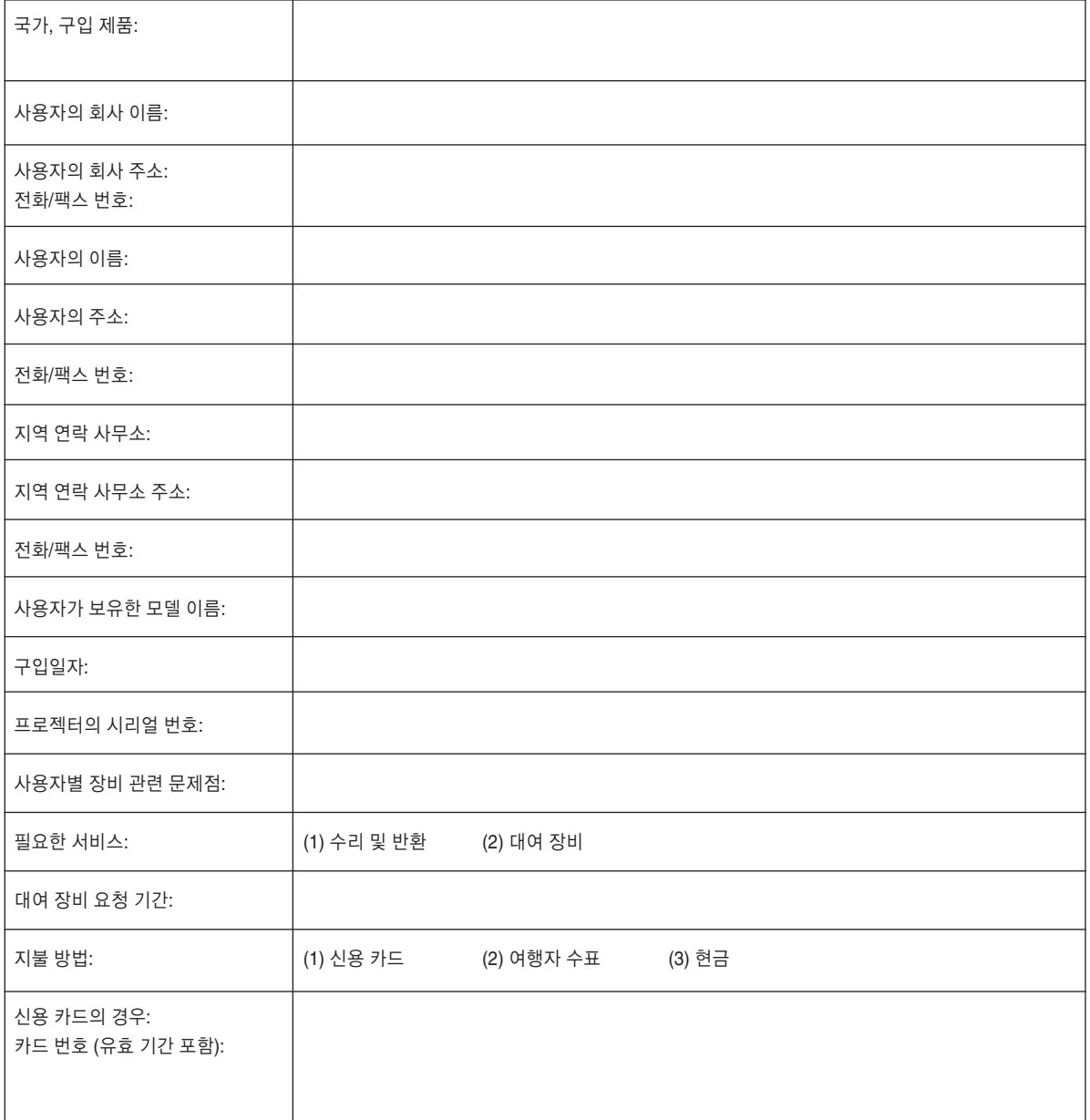

#### TravelCare 서비스 프로그램의 조건

개인 사용자는 아래의 TravelCare 서비스 프로그램의 조건을 숙지하시 고 신청서에 필요한 정보를 기입하시기 바랍니다.

#### **.** 서비스 옵션**:**

세 가지 유형의 서비스가 있습니다. 개인 사용자는 아래의 조건을 숙지 하시고 신청서를 작성하시기 바랍니다.

1) 수리 및 배송:

고객이 '장애가 발생한 물품'을 발송하면, 10일 이내 (배송 시간 제 외)에 수리하여 인도해 드립니다. 수리하기 위해 입고된 제품이 해당 지역에서 판매되지 않는 제품일 경우 부품 부족 문제가 있을 수 있으 며 이 경우 NEC 인증 서비스 센터에서 제품을 수리하지 못할 수도 있 습니다.

2) 수리 및 대여품 배송: (이 서비스는 일부 서비스 센터에서만 시행하고 있습니다.)

개인 사용자에게 제공되는 서비스로, 제품이 수리되어 돌아오기까지 기다릴 수 없는 고객분에게 해당됩니다.

미화 200달러의 비용으로 최대 12일까지 대체 물품을 대여할 수 있 습니다. 물품을 대여한 후 수리할 제품을 가까운 NEC 인증 서비스 센터에 보내면 됩니다. 물품 수취시 발생할 수 있는 문제를 방지하기 위해 개인 사용자는 신청서를 작성해야 합니다.

개인 사용자께서는 해당 NEC 인증 서비스 센터에서 이 서비스가 가 능한지를 확인하시기 바랍니다.

3) 대여 서비스 전용:

미화 200달러의 비용으로 최대 12일 동안 NEC 인증 서비스 센터에 서 대체물을 대여할 수 있습니다. A/S 처리해야 할 제품은 보관하다 가 귀국 후, 국내 서비스 센터에서 수리받으면 됩니다.

#### **.** 제품 보증이 안되는 경우**:**

프로젝터의 일련 번호가 손상되었거나 변경 또는 제거된 경우 NEC 인 증 서비스 센터 또는 대리인의 판단에 따라 자연적인 마모로 인한 손상 또는 고장난 경우가 아니거나 아래의 조건에 해당하는 경우에는 하자 보 증이 적용되지 않습니다:

- 1) 사고, 운송, 태만, 오용, 악용, 물, 먼지, 담배 연기 또는 고객, 고객의 직원, 대리인, 제3자의 불이행;
- 2) 전력, 전기 설비, 냉방 장치, 습도 조절상의 문제 발생이나 불안정 또 는 흡연 환경에서 사용한 경우와 같은 기타 환경적인 조건;
- 3) 연결 장치 또는 연관 제품 또는 구성품의 결함 (판매점에서 공급한 제 품이라 하더라도 보증서가 보증하는 서비스를 받을 수 없습니다.);
- 4) 천재지변, 화재, 홍수, 전쟁, 폭동 또는 그와 유사한 상황;
- 5) NEC의 공인 기술자가 아닌 작업자에 의한 수정, 수리, 설치 또는 제 품 서비스 행위
- 6) 국외 A/S인 경우, 관세, 보험료, 세금 등이 부과됩니다.

#### **.** 제품 보증이 안될 경우와 보증 기간 종료시 수리 비용**:**

제품 보증이 안 되는 경우에 해당하거나 보증 기간이 만료된 제품의 경 우, NEC 인증 서비스 센터에서는 서비스 실비의 예상 가격과 그 근거 를 알려드립니다.

### **.** 하자가 발생한 제품을 구입한 경우 **(DOA: Dead on Arrval):**

필히 제품을 구입한 국가의 판매처와 상의하시기 바랍니다. NEC 인증 서비스 센터에서는 보증 수리와 마찬가지로 제품을 수리하지 만 새 제품으로 교환해 드리지는 않습니다.

#### **.** 대여 서비스 비용 및 조건**:**

NEC 프로젝터의 수령과 동시에 고객님은 대여 기기에 대한 책임에 동 의하시는 것으로 간주됩니다.

대여 기기의 사용료는 사용 기간 12일에 미화 200달러입니다. 12일 내에 대여 물품을 반환하지 않을 경우, 새 제품 가격을 포함하여 차기 추가된 최종 비용이 신용 카드로 청구됩니다. 이 가격은 NEC 인증 서비스 센터가 책정합니다. 국가별 대여 물품 반납 장소는 첨부된 목록 을 확인하시기 바랍니다.

대여 물품을 반환하지 않고 귀국할 경우, 반송 비용이 추가로 부과됩 니다.

본 서비스 프로그램 내용을 읽어주신 고객님께 감사드립니다.